# Complete Dynamics

Mistrovské vydání

pro macOS

*Verze 24.12*

## **O této příručce**

## **Je to pro vás ta správná příručka?**

Dokumentace *Complete Dynamics* je k dispozici v mnoha variantách.

Pro různé konfigurace programů máme různé příručky.

- Vydání programu: Procházet, Practitioner nebo Master.
- Typ počítače: Apple OS-X, Windows, iPad, iPhone, Android.
- Různé mezinárodní jazyky.

Správná příručka je přesně přizpůsobena vaší situaci.

Pokud si myslíte, že nečtete dokonalou příručku, přejděte na naše webové stránky *www.completedynamics.com*, sekce *Dokumentace*, a stáhněte si příručku tam.

## **Překlady**

Kdykoli vydáme novou verzi *Complete Dynamics*, ujistíme se, že je anglická příručka aktuální. Překlady textů, které se změnily, mohou trvat delší dobu.

*V částech příručky, které ještě nejsou přeloženy, je uveden původní anglický text, vytištěný jako tento text.*

## **Vítejte na**

Vítejte v aplikaci *Complete Dynamics* - Master Edition.

Softwarový program *Complete Dynamics* vám nabízí dokonalý zážitek z počítačového čtení a studia *Complete Repertory*. Mezi homeopatickými odborníky je *Complete Repertory* celosvětově známé pro svou úplnost, přesnost a pokrytí původních zdrojů.

Software je k dispozici pro Apple macOS ®, Microsoft Windows ®, Linux ®, Apple iOS ®, Android ®.

S *edicí Master* budete moci:

- Přečtěte si a prostudujte celou stránku *Complete Repertory*, a to ve více jazycích.

- Spravovat spisy pacientů.

- Provádění analýz.

- Přečtěte si knihy Materia Medica.

- Využívejte mnoho funkcí vytvořených výhradně pro zkušenější a náročnější profesionální homeopaty.

Tyto stránky vám mají pomoci zorientovat se v programu. Doporučujeme vám začít s kapitolou *Začínáme*, která vám poskytne přehled o možnostech.

Upřímně doufáme, že *Complete Dynamics* obohatí váš homeopatický život, ať už jste profesionální lékař, student, učitel nebo výzkumník.

Vývojový tým *Complete Dynamics*.

## **Začínáme**

## **Intuitivní design**

Complete Dynamics je navržena tak, aby ji mohli intuitivně používat i ti, kteří mají profesionální zkušenosti s homeopatií. Některé funkce programu lze používat mnohem efektivněji, pokud se naučíte několik triků. To platí zejména pro použití pole *Jump to* a pole *Find*. Stačí si přečíst části nápovědy k těmto předmětům, abyste se dozvěděli o jejich mocných možnostech. Stojí to za pár minut vašeho času...

## **Použití myši**

Počítačovou myš nebo trackpad lze použít k rychlému provádění běžných úkolů nebo k vyvolání informací.

Když kurzor myši změní svůj tvar na malou ruku , kliknutím se provede nějaká akce na položce, na které se kurzor nachází.

Například: kliknutím na odkaz okamžitě přejdete na rubriku, na kterou se odkazuje.

V některých situacích lze dvojklikem získat podrobné informace o položce, na kterou bylo kliknuto. Například: dvojklikem na zkratku léku v knize se zobrazí dialogové okno s podrobnými informacemi.

Posuvné kolečko slouží k rychlému pohybu mezi rubrikami knihy. Pokud myš nebo trackpad podporuje horizontální posouvání, slouží tato funkce k rychlému listování stránkami knihy.

## **Použití klávesnice**

Klávesnice slouží k rychlému přístupu k většině běžných funkcí, což výrazně snižuje nutnost přepínat mezi používáním myši a klávesnice.

Pomocí klávesnice můžete rychle procházet knihou nebo přistupovat k možnostem nabídky pomocí klávesových zkratek. Po otevření nabídky se vedle možností nabídky zobrazí klávesové zkratky.

Přehled klávesových zkratek naleznete na adrese *Klávesové zkratky*.

## **Vyskakovací nabídky**

Vyskakovací nabídky umožňují v mnoha situacích rychlý přístup k funkcím. Stačí kliknout pravým tlačítkem myši a otevře se nabídka (Mac: ctrl-Click). Příklad:

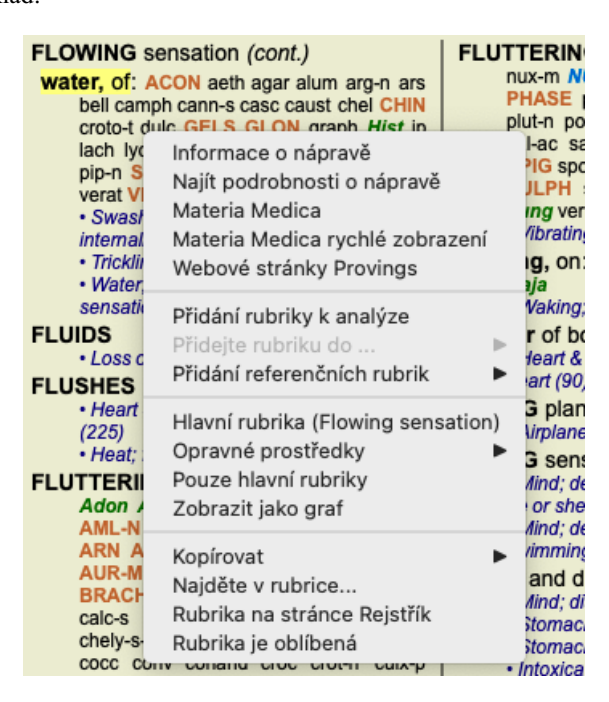

## **Vícenásobný výběr**

V mnoha situacích můžete chtít provést určitou úlohu s několika položkami najednou, nikoli pouze s jednou vybranou položkou. V těchto případech můžete nejprve vybrat více položek a poté provést úlohu na všech vybraných.

#### **Jak vybrat více položek**

Níže uvedené příklady ukazují vícenásobný výběr rubrik v modulu *Analysis*. Na jiných místech jsou zásady stejné.

Chcete-li vybrat jeden řádek, klikněte na něj myší:

- 16 Mind; Activity; night
- 1 Mind; Activity; midnight, until
- 9 Mind; Activity; sleeplessness, with 83 Mind; Activity; hyperactive
- 488 Mind; Cheerfulness
- 25 Mind; Noises; aversion to
- 32 Mind; Restlessness, nervousness; sensitive
- 15 Mind; Sensitive, oversensitive; noise, sounds, to, agg.; pain
- 1 Mind; Theorizing; evening 2 Mind: Theorizing: night

Chcete-li vybrat rozsah řádků, klikněte na první řádek, podržte klávesu *shift* a klikněte na poslední řádek:

- 16 Mind; Activity; night
- 1 Mind; Activity; midnight, until
- 9 Mind; Activity; sleeplessness, with<br>83 Mind; Activity; hyperactive
- 
- 488 Mind; Cheerfulness
- 25 Mind; Noises; aversion to
- 32 Mind; Restlessness, nervousness; sensitive
- 15 Mind; Sensitive, oversensitive; noise, sounds, to, agg.; pain
- 1 Mind; Theorizing; evening 2 Mind: Theorizing: night

Chcete-li změnit výběr jednoho řádku, podržte klávesu *cmd* a klikněte na řádek. Výběr jednoho řádku můžete změnit také kliknutím na levý okraj textu. (V modulech *Book* a *Find* můžete kliknout vlevo od štítku rubriky)

- 16 Mind: Activity: night
- 1 Mind; Activity; midnight, until
- 9 Mind; Activity; sleeplessness, with
- 83 Mind: Activity: hyperactive
- 488 Mind; Cheerfulness
- 25 Mind: Noises: aversion to
- 32 Mind; Restlessness, nervousness; sensitive
- 15 Mind; Sensitive, oversensitive; noise, sounds, to, agg.; pain
- Mind; Theorizing; evening  $\blacktriangleleft$ Mind: Theorizing: night

Chcete-li vybrat všechny řádky, podržte klávesu *cmd* i klávesu *shift* a klikněte na řádek.

16 Mind; Activity; night 1 Mind: Activity: midnight, until 9 Mind; Activity; sleeplessness, with 83 Mind; Activity; hyperactive 488 Mind; Cheerfulness 25 Mind; Noises; aversion to 32 Mind: Restlessness, nervousness; sensitive 15 Mind; Sensitive, oversensitive; noise, sounds, to, agg.; pain 1 Mind; Theorizing; evening 2 Mind: Theorizing: night

#### **Akce, které pracují s více vybranými položkami**

#### **Knižní modul**

V modulu *Book* můžete vybrat více rubrik. Některé funkce pracují s více rubrikami, jiné pouze s jednou rubrikou.

Jedná se o funkce, které pracují s více rubrikami:

- Přidejte k analýze rubriky. (Možnost nabídky *Případ / Přidat rubriku*, *control-R*, možnost kontextového menu *Přidání rubriky k analýze*).
- Přidání rubrik k danému příznaku v analýze. (Možnost nabídky *Případ / Přidejte rubriku do ... / Nový příznak...*, možnost kontextového menu *Přidejte rubriku do ... / Nový příznak...*).
- Zkopírujte štítky rubrik do schránky. (Možnost nabídky *Kniha / Kopírovat / Kopírovat štítek rubriky*, možnost kontextového menu *Kopírovat / Kopírovat štítek rubriky*).
- Zkopírujte štítky rubrik s jejich opravnými prostředky do schránky. (Možnost nabídky *Kniha / Kopírovat / Kopírování rubrik a opravných prostředků*, možnost kontextového menu *Kopírovat / Kopírování rubrik a opravných prostředků*).

Všechny ostatní funkce pracují v jedné rubrice. Pokud jste vybrali více rubrik, použije se ta, na kterou jste klikli jako poslední.

#### **Vyhledat modul**

V modulu *Find* jsou funkce na více rubrikách stejné jako v modulu *Book*.

#### **Případový modul**

V modulu *Case* pracují tyto funkce s vícenásobným výběrem:

Odstranění vícenásobných analýz. (Možnost nabídky *Případ / Vymazat analýzu*, možnost kontextového menu *Vymazat analýzu*).

- Přesunutí vícenásobných analýz do jiného případu. (Možnost nabídky *Případ / Přesuňte analýzu do případu...*, možnost kontextového menu *Přesuňte analýzu do případu...*).
- Odstranění více předpisů. (Možnost nabídky *Případ / Smazat předpis*, možnost kontextového menu *Smazat předpis*).

#### **Analytický modul**

V modulu *Analysis* pracují tyto funkce s vícenásobným výběrem:

- Odstranění více rubrik nebo příznaků. (Možnost nabídky *Případ / Odstranit vybrané*, možnost kontextového menu *Odstranit vybrané*).
- Přiřazení váhového faktoru. (Možnost nabídky *Případ / Hmotnost / Hmotnost x2*, tlačítko na panelu nástrojů , možnost kontextového menu *Hmotnost / Hmotnost x2*). Atd.
- Přiřaďte třídu klasifikace příznaků. (Možnost nabídky *Případ / Klasifikace příznaků / Psora*, tlačítko na panelu nástrojů , možnost kontextového menu *Klasifikace příznaků / Psora*). Atd.
- Všechny funkce seskupování.  $\bullet$
- Všechny funkce filtrování.
- Funkce pro kopírování štítků rubrik s opravnými prostředky nebo bez nich.
- Kopírování vybraných rubrik za účelem jejich vložení do jiné analýzy. (Možnost nabídky *Analýza / Kopírování vybraných řádků*, ⌘*-C*, možnost kontextového menu *Více na / Kopírování vybraných řádků*, možnost nabídky *Analýza / Vkládání zkopírovaných řádků*, ⌘*-V*, možnost kontextového menu *Více na / Vkládání zkopírovaných řádků*).
- Přesun vybraných rubrik nahoru nebo dolů do jiného příznaku. (Možnost nabídky *Navigace na stránkách / Posun nahoru*, tlačítko na panelu nástrojů , možnost kontextového menu *Více na / Posun nahoru*, možnost nabídky *Navigace na stránkách / Přesun dolů*, tlačítko na panelu nástrojů , možnost kontextového menu *Více na / Přesun dolů*).
- Výběr více rubrik zvýrazní opravné prostředky těchto rubrik v oblasti výsledků analýzy.
- Výběr více nápravných opatření v oblasti výsledků analýzy zvýrazní rubriky, ve kterých se tato opatření vyskytují.

#### **Modul MM**

V sekci *Repertorium* modulu *MM* jsou funkce na více rubrikách stejné jako v modulu *Kniha*.

#### **Indexové karty**

Hlavní moduly systému *Complete Dynamics* jsou přístupné prostřednictvím tzv. indexových karet. Modul aktivujete kliknutím na kartu, výběrem z nabídky (možnost*Zobrazit* ) nebo klávesovou zkratkou.

V edici *Practitioner* jsou to *Rejstřík*, *Kniha, nález, případ*, *Analýza* a *Materia Medica*.

Kniha Naiít Případ Analýza MM Index

Modul *Index* umožňuje rychlý přístup ke kapitolám knihy pomocí textového i grafického znázornění. Podrobnosti naleznete v nápovědě na adrese *Modul Index*.

Modul *Book* zobrazuje repertoár. Můžete ji číst jako tištěnou knihu, ale také si ji prohlížet ve zhuštěné podobě. Podrobnosti naleznete v nápovědě na *Modul Book*.

Modul *Find* nabízí výkonné funkce pro vyhledávání rubrik a opravných prostředků v knize. Podrobnosti naleznete v nápovědě na adrese *Vyhledat modul*.

Modul *Case* umožňuje vytvářet a organizovat soubory případů pacientů. Podrobnosti naleznete v nápovědě na *Modul Case*.

Modul *Analysis* slouží k analýze vašich případů. Podrobnosti naleznete v nápovědě na adrese *Modul analýzy*.

Modul *Materia Medica* poskytuje informace o léčivých přípravcích. Podrobnosti naleznete v nápovědě na *Modul Materia Medica*.

#### **Panel tlačítek**

V horní části obrazovky se nachází lišta s tlačítky, která umožňuje rychlý přístup k běžně používaným funkcím.

Klepnutím na tlačítko aktivujete funkci, přesunutím myši nad něj se zobrazí krátký popis jeho funkce.

## **Licence**

## **Jak zakoupit licenci**

Chcete-li si zakoupit některou z našich komerčních licencí, můžete přejít přímo do našeho internetového obchodu prostřednictvím nabídky:

- o licenci na *Practioner Edition*. (Možnost nabídky *Nápověda / Koupit licenci*).

- pro přeloženou verzi stránek *Complete Repertory*. (Možnost nabídky *Nápověda / Koupit překlad Complete Repertory*).

Platby lze provádět bezpečně a snadno pomocí *PayPal*, kreditní kartou nebo bankovním převodem (možnosti se liší podle země). Po objednání vám budou e-mailem zaslány informace o licenci a faktura.

## **Licence a ceny**

Komerční licence *Complete Dynamics* lze zakoupit na základě předplatného.

Předplatné si můžete objednat na krátkou dobu, například na měsíc, nebo na delší období. Čím delší období si zakoupíte, tím je cena atraktivnější.

Vaše předplatné zahrnuje:

- **Neomezené používání** *Complete Dynamics* na jednom počítači. Používáte počítač doma i v ordinaci nebo máte další notebook? Žádný problém, je zahrnuta v ceně. (viz část *Další licence* níže).
- **Bezplatné aktualizace** softwaru. Neustále přidáváme nové funkce. Žádné další náklady, je zahrnuta v ceně.
- **Bezplatné upgrady** stránek *Complete Repertory*. Kdykoli je k dispozici nové vydání *Complete Repertory*, získáte ho jako první bez dalších nákladů.
- **Bezplatná technická podpora**. Věříme, že software by měl být bezproblémový. To znamená, že naše technická podpora přesahuje možnosti jiných společností. Nasloucháme vám a skutečně řešíme vaše problémy. V krátkém čase a bez nákladů. Všimněte si však, že naše podpora nezahrnuje podporu pro váš operační systém, například Windows. Podporujeme náš software, ale nechte Microsoft, ať podporuje svůj vlastní. Za to se omlouvám.

## **Jaké vydání potřebuji?**

Záleží na vašich potřebách, zda potřebujete bezplatnou verzi *Browser Edition*, nebo placenou verzi *Practitioner Edition* či *Master Edition*.

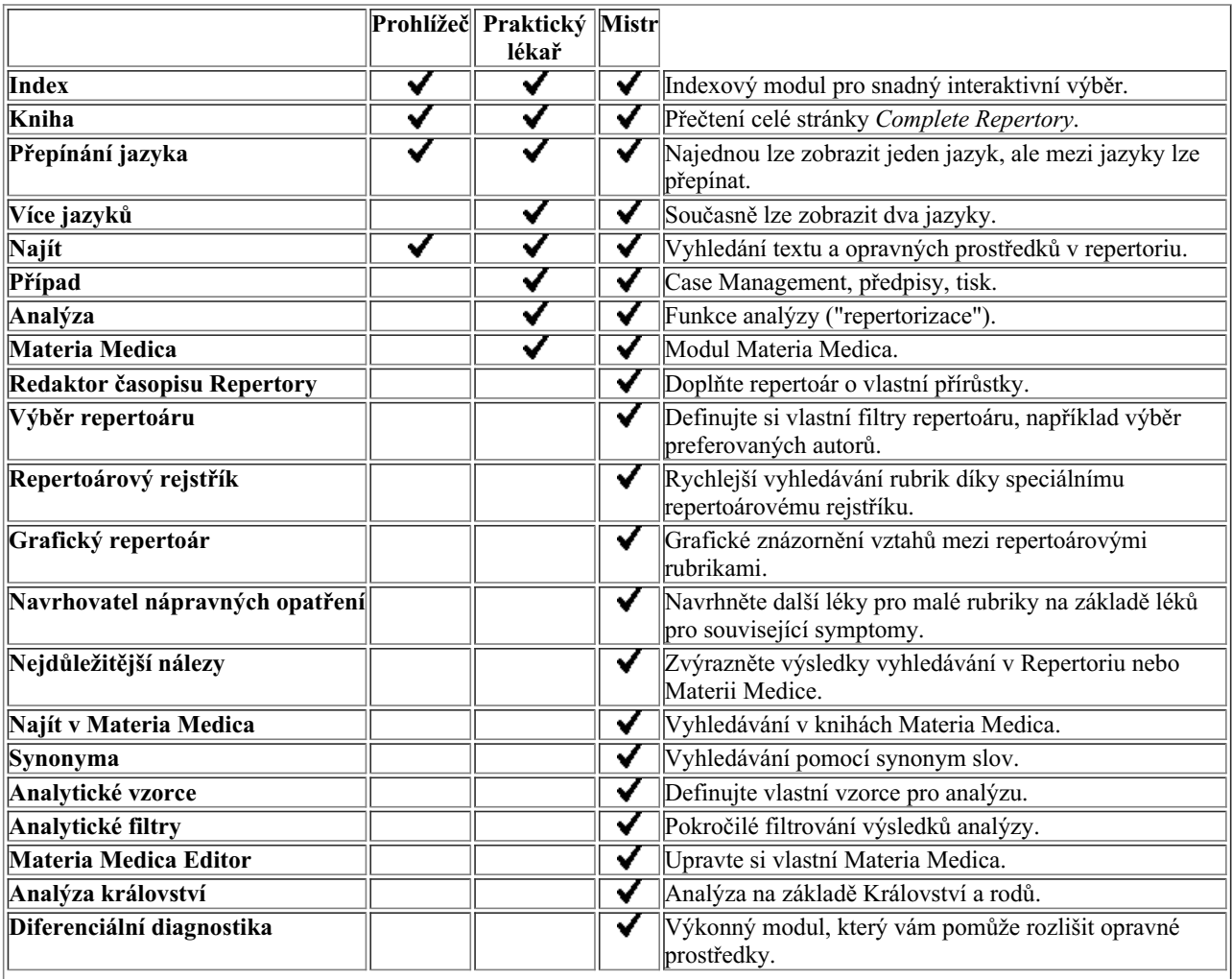

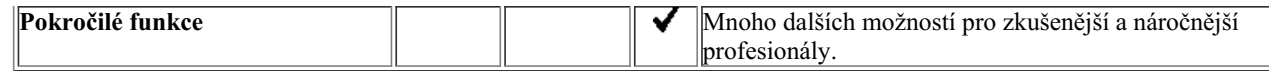

## **Ceny**

Ceny licencí najdete na našich webových stránkách *www.completedynamics.com*, v sekci *Ceník*.

### **Další licence**

Jste oprávněni používat aplikaci *Complete Dynamics* na více než jednom počítači, který vlastníte.

Po zakoupení licence vám můžeme zaslat další licence pro další počítače. K tomu potřebujeme licenční čísla dalších počítačů. Licenční číslo najdete v dialogovém okně *Menu / Nápověda / Uživatel a licence* na druhém počítači (počítačích). Stačí nám zaslat další číslo (čísla) licence a my vám zašleme další informace o licenci e-mailem. Můžete nás kontaktovat prostřednictvím menu, a to na adrese *Menu / Nápověda / Obecná zpětná vazba*.

Platí určitá omezení. Svou licenci můžete používat na:

- počítač ve vaší ordinaci,
- počítač doma,
- notebook.

Pokud je vaše situace jiná, kontaktujte nás a my vám nabídneme řešení.

Vaše licence je osobní a můžete ji používat pouze vy, vaši zaměstnanci nebo rodinní příslušníci, kteří pro vás pracují.

## **Indexový modul**

## **Otevření modulu Rejstřík**

Přejděte do modulu Rejstřík kliknutím na kartu *Rejstřík*. (Možnost nabídky *Zobrazit / Index*, ⌘*-I*).

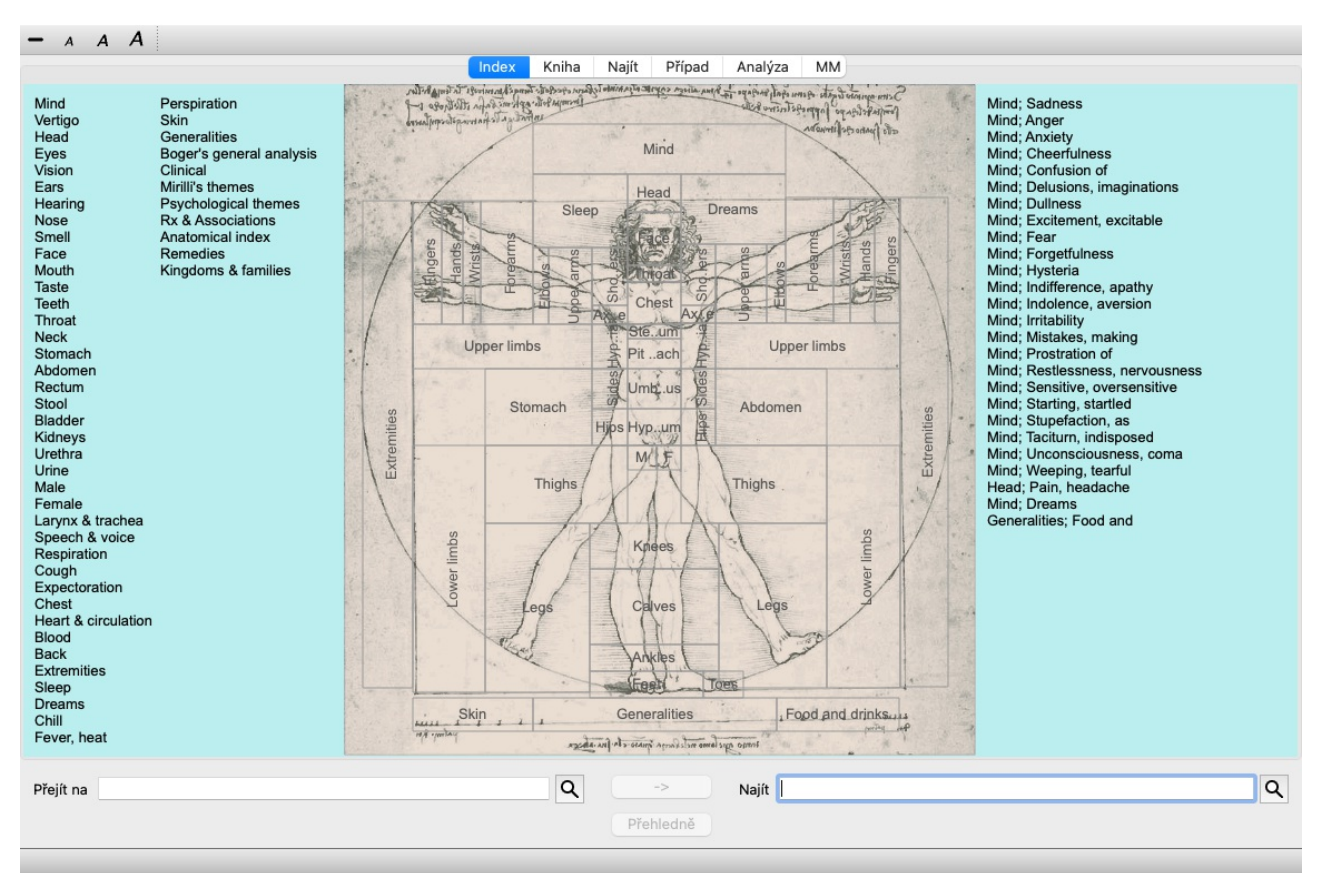

## **Použití modulu Index**

Modul rejstříku umožňuje rychlý přístup k obsahu repertoáru.

Je rozdělena do tří oblastí:

- na levé straně je rejstřík kapitol repertoáru,
- prostřední část je grafický index,
- na pravé straně je rychlý rejstřík běžně používaných rubrik.

Přesuňte myš nad text nebo obrázky. Tam, kde lze provést výběr, se kurzor změní na ruku . Pro provedení akce stačí kliknout na položku.

## **Použití více repertoárů**

V případě, že máte licenci na další repertoáry, zobrazí se v indexu kapitol repertoáru také název repertoáru.

Complete Repertory (...)

Po kliknutí na název repertoáru se vybere další repertoár a zobrazí se jeho kapitoly. Má také vyskakovací nabídku, ve které můžete vybrat jeden z dostupných repertoárů.

## **Knižní modul**

## **Otevření modulu Kniha**

Přejděte do modulu Kniha kliknutím na kartu *Book*. (Možnost nabídky *Zobrazit / Kniha*, ⌘*-B*). V následujícím příkladu je kniha otevřena na rubrice *Mysl; Úzkost; návaly horka, s*.

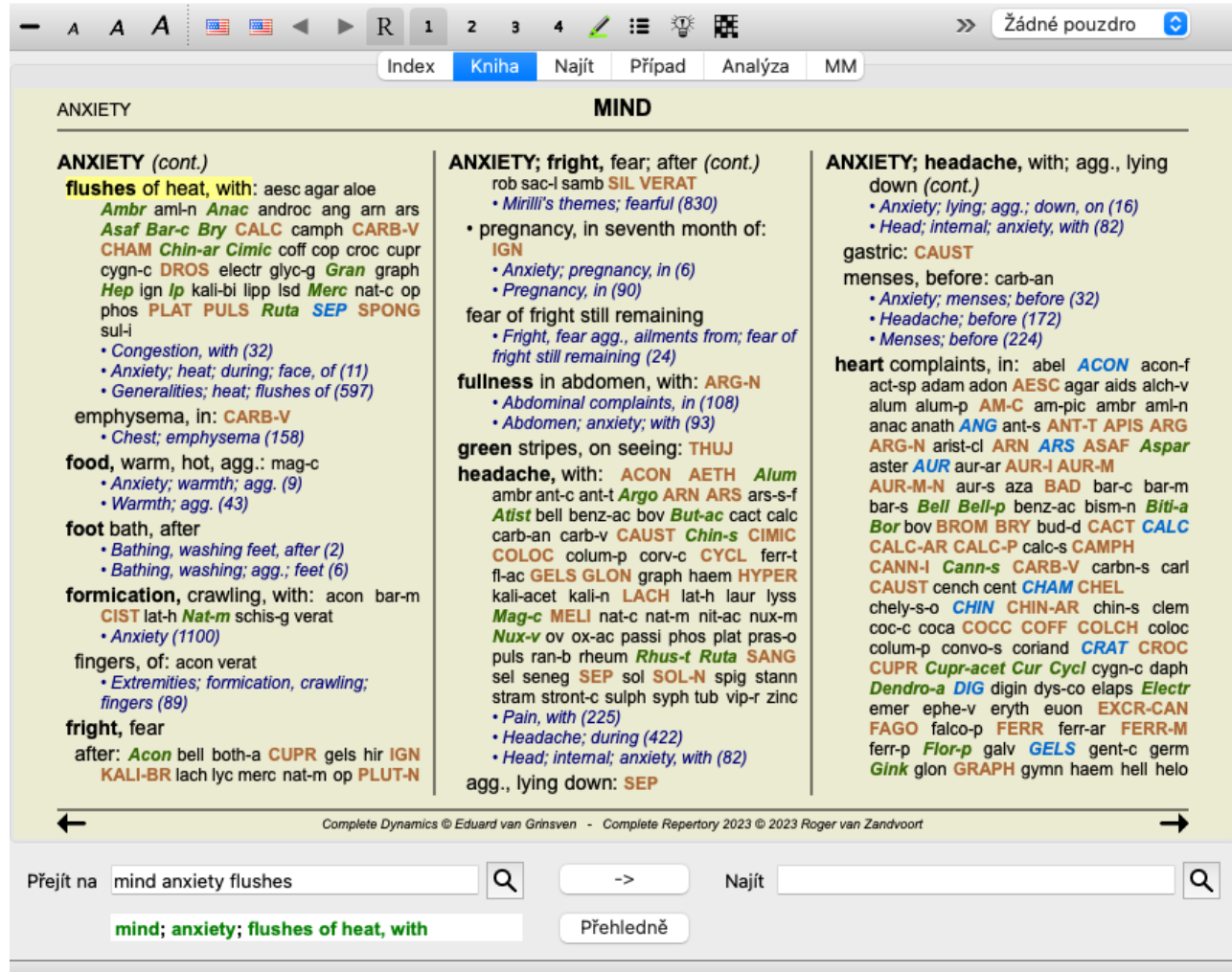

Rozložení knihy se při změně velikosti okna automaticky upraví. Když okno zvětšíte, kniha se zobrazí v estetickém dvoustránkovém rozvržení:

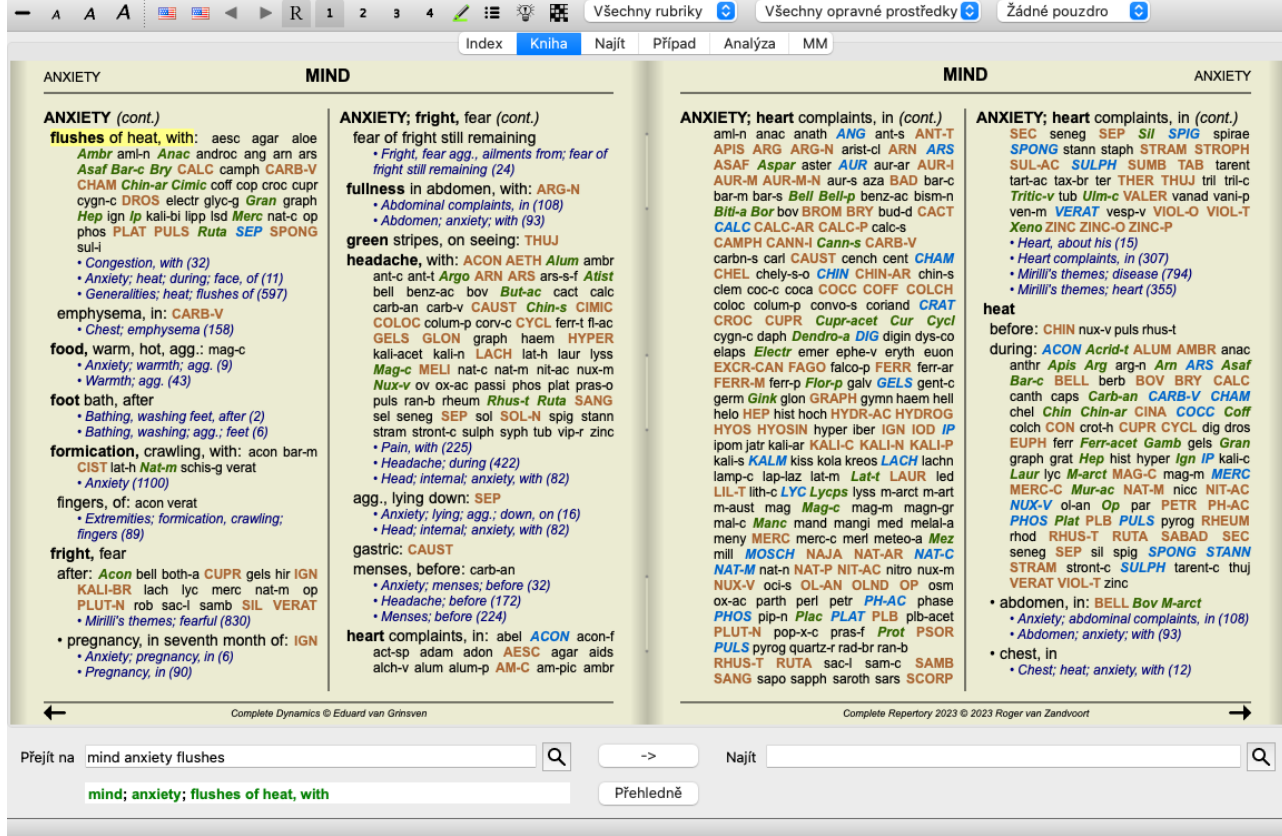

## **Opravné prostředky a odkazy**

V rubrice je uveden její text, za nímž následují Opravné prostředky a Odkazy.

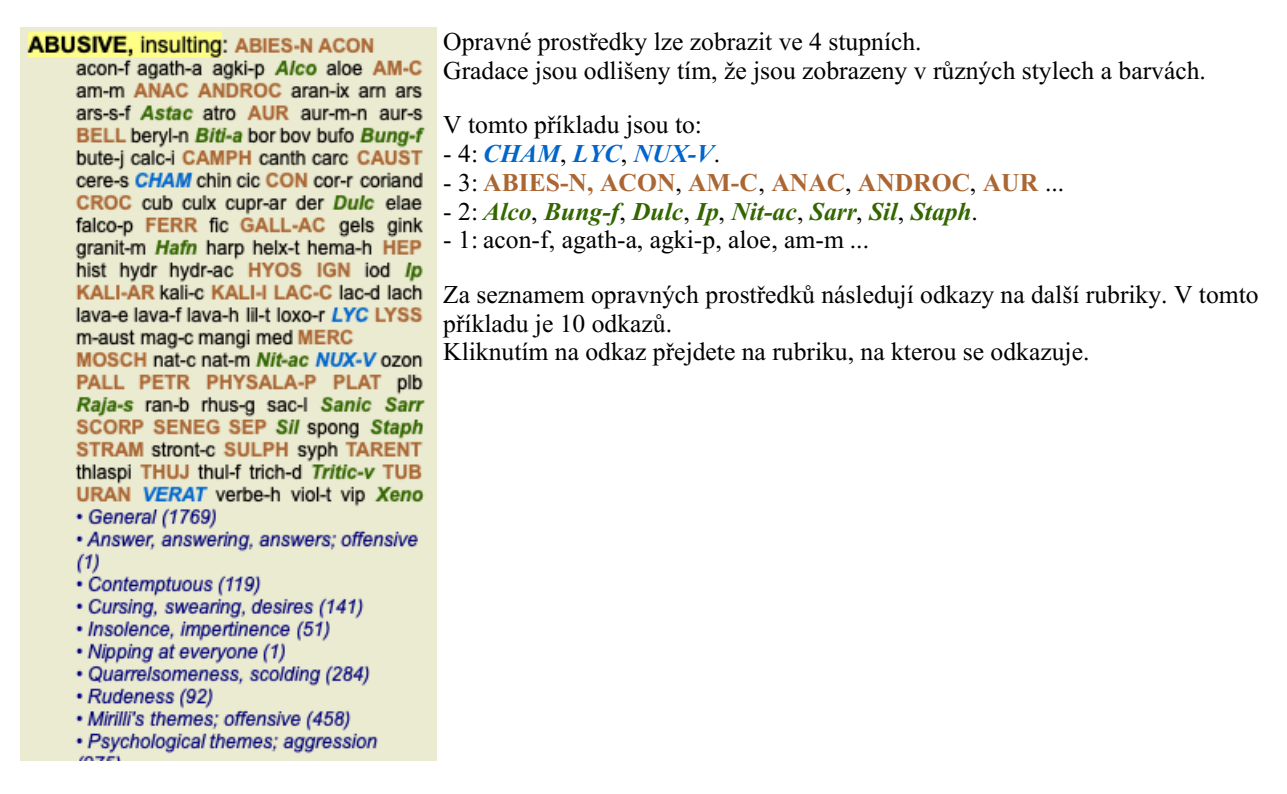

## **Úplné nebo kompaktní zobrazení**

#### **Skrytí opravných prostředků a odkazů**

V kompaktním zobrazení jsou zobrazeny pouze rubriky s počtem léků, které obsahují, a léky jsou skryty, aby se optimálně využilo dostupné místo na obrazovce. (Možnost nabídky *Zobrazit / Opravné prostředky / Zobrazit opravné prostředky*, tlačítko na panelu nástrojů  $R$ ). Pro přepínání mezi plným a kompaktním zobrazením použijte mezerník.

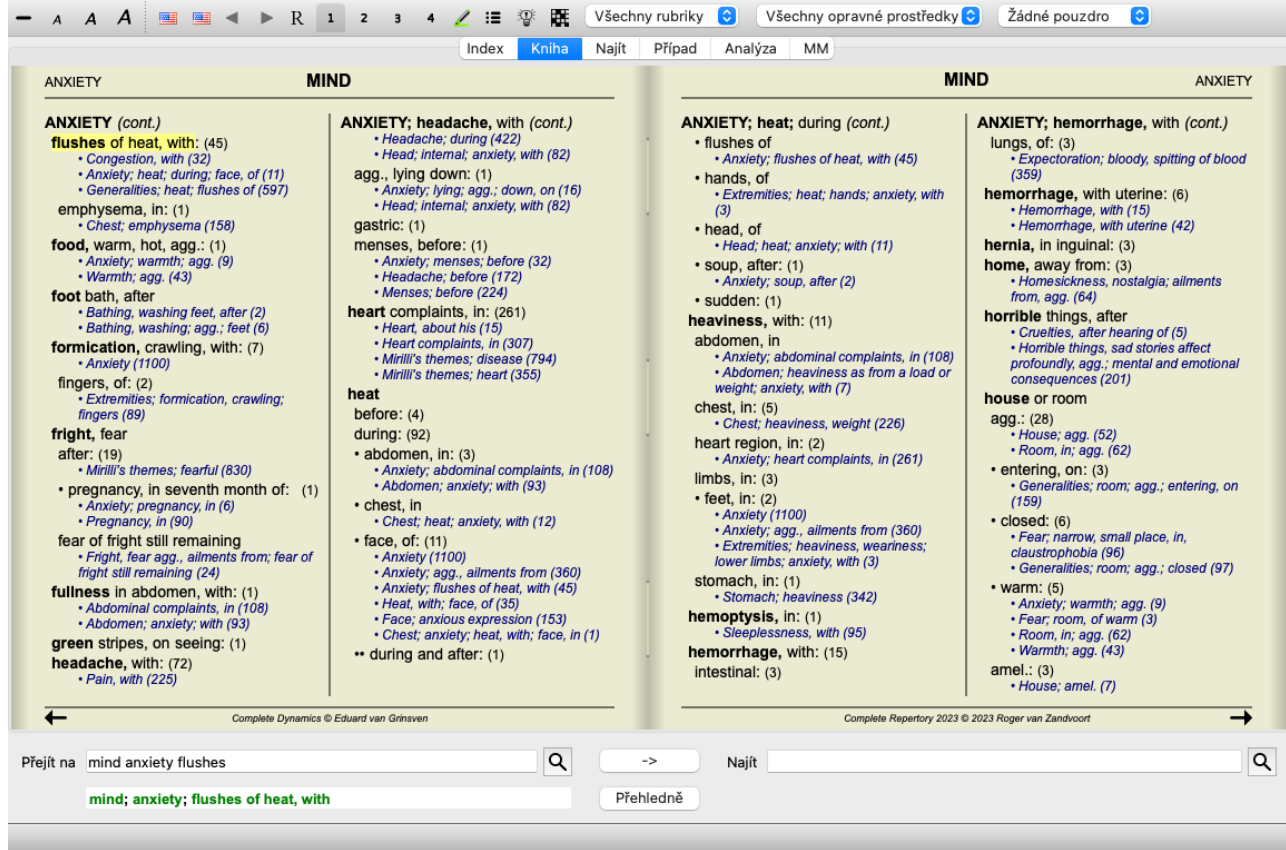

Po dvojím stisknutí mezerníku se skryjí i odkazy a zobrazí se pouze názvy rubrik. Chcete-li skrýt nebo zobrazit všechny opravné prostředky a odkazy, dvakrát klikněte na libovolné bílé místo na stránce. Můžete také dvakrát kliknout na štítek rubriky.

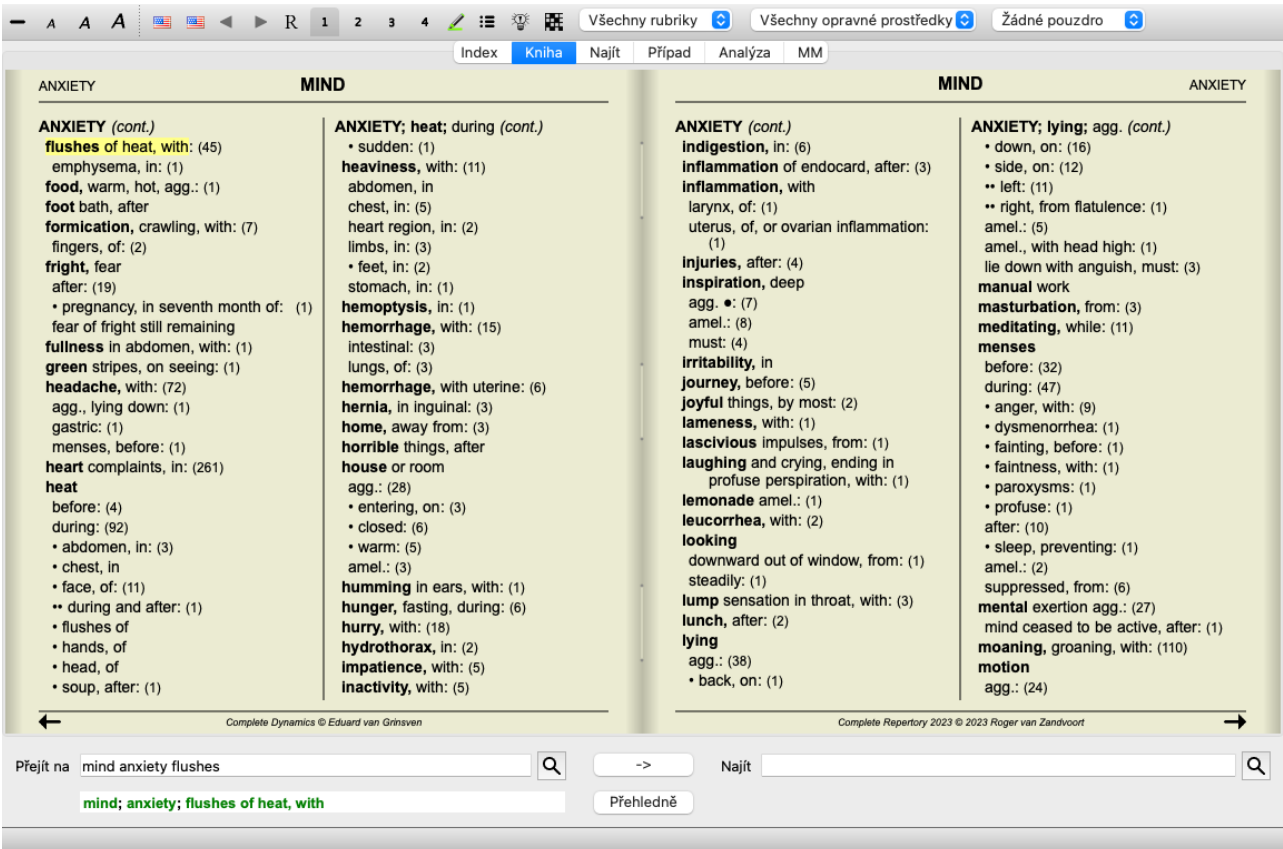

#### **Skrytí dílčích rubrik**

Je také možné skrýt všechny dílčí rubriky a zobrazit tak pouze rubriky nejvyšší úrovně repertoáru. (Možnost nabídky *Kniha / Pouze hlavní rubriky*, možnost kontextového menu *Pouze hlavní rubriky*).

Tato možnost je velmi užitečná pro ty, kteří se chtějí naučit strukturu repertoáru.

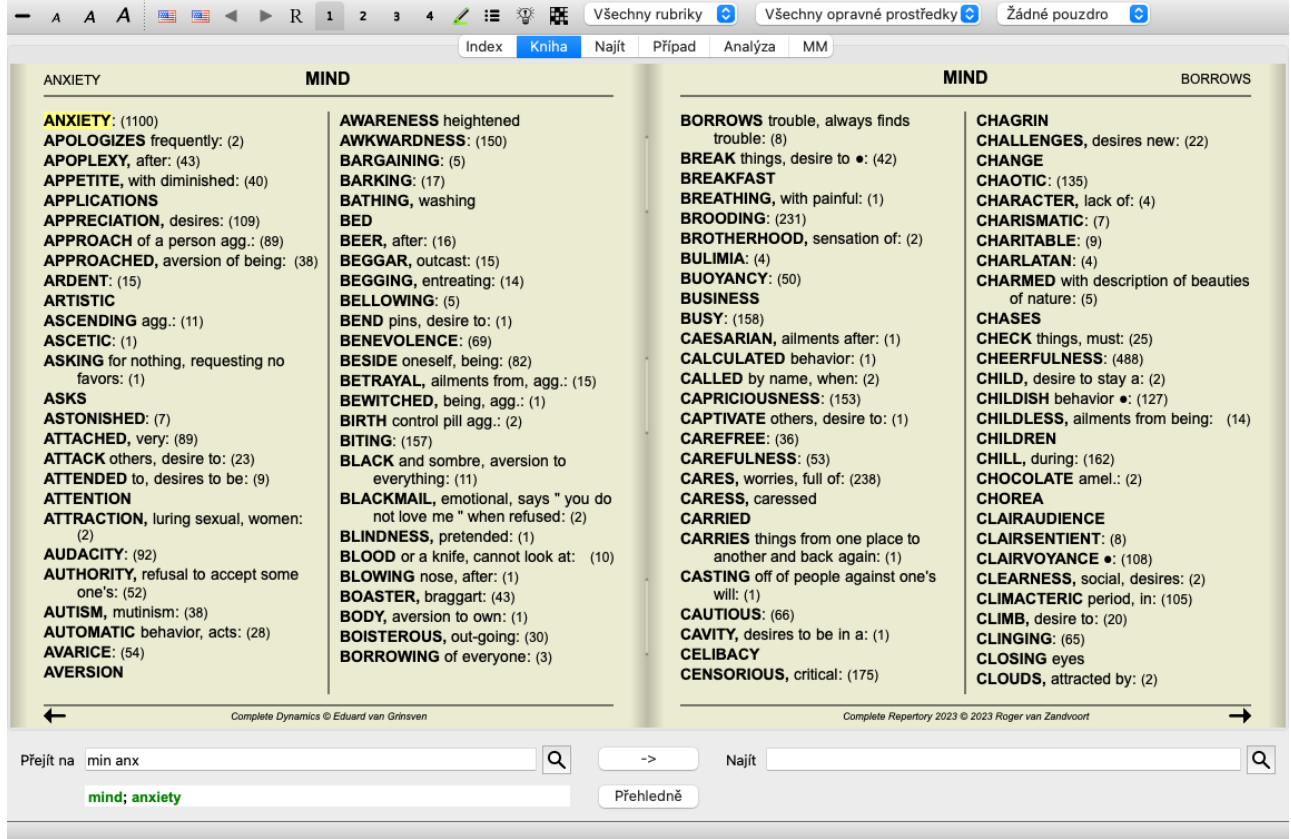

Můžete se snadno vrátit k zobrazení všech rubrik. (Možnost nabídky *Kniha / Pouze hlavní rubriky*, možnost kontextového menu *Pouze hlavní rubriky*).

Kliknutím na rubriku se můžete vrátit do normálního zobrazení repertoáru.

### **Pořadí třídění nápravných opatření**

Výchozí pořadí, ve kterém se opravné prostředky tisknou, je abecední. Nápravné prostředky můžete zobrazit v pořadí podle jejich významu. (Možnost nabídky *Zobrazit / Opravné prostředky / Třídit podle důležitosti*, možnost kontextového menu *Opravné prostředky / Třídit podle důležitosti*). (Shift+mezerník).

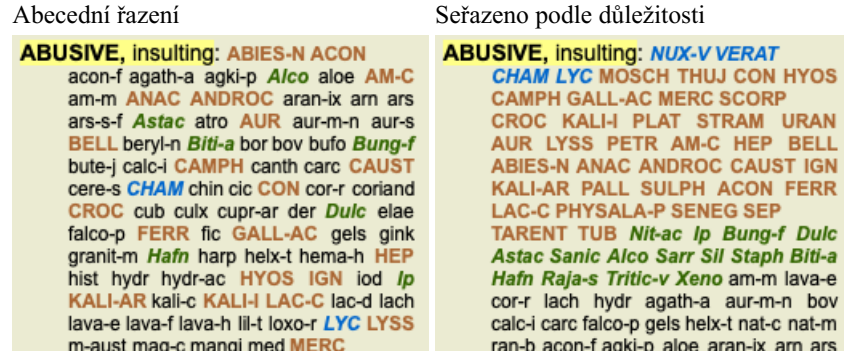

#### **Další informace**

Při najetí myší na libovolný text v knize se v případě potřeby zobrazí další informace o tomto textu. Tyto informace se zobrazují v oblasti zpráv v levém dolním rohu okna. Ve výše uvedeném příkladu se při pohybu myší zobrazí následující informace:

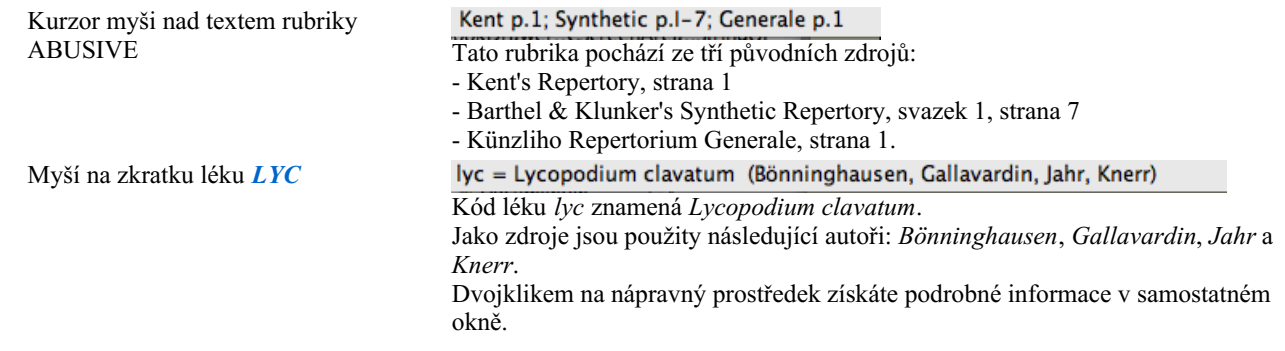

Rubrika, na kterou se odkazuje, je *Mind; Contemptous*.

### **Omezení zobrazovaných informací**

Kromě přepínání mezi úplným a kompaktním zobrazením je možné omezit počet zobrazených opravných prostředků. To se provádí stisknutím kláves 1, 2, 3 nebo 4 na klávesnici. Tím se zobrazené prostředky omezí pouze na ty, které mají alespoň danou gradaci 1, 2, 3 nebo 4. (Možnost nabídky *Zobrazit / Opravné prostředky / Všechny třídy*, tlačítko na panelu nástrojů , možnost nabídky Zobrazit / Opravné prostředky / Třída 2+, tlačítko na panelu nástrojů <sup>2</sup>, možnost nabídky Zobrazit / Opravné prostředky / Třída 3+, tlačítko na panelu nástrojů , možnost nabídky *Zobrazit / Opravné prostředky / Třída 4*, tlačítko na panelu nástrojů , možnost kontextového menu *Opravné prostředky / Všechny třídy*, možnost kontextového menu *Opravné prostředky / Třída 2+*, možnost kontextového menu *Opravné prostředky / Třída 3+*, možnost kontextového menu *Opravné prostředky / Třída 4*). Příklad, opět s rubrikou *Mind; Abusive*:

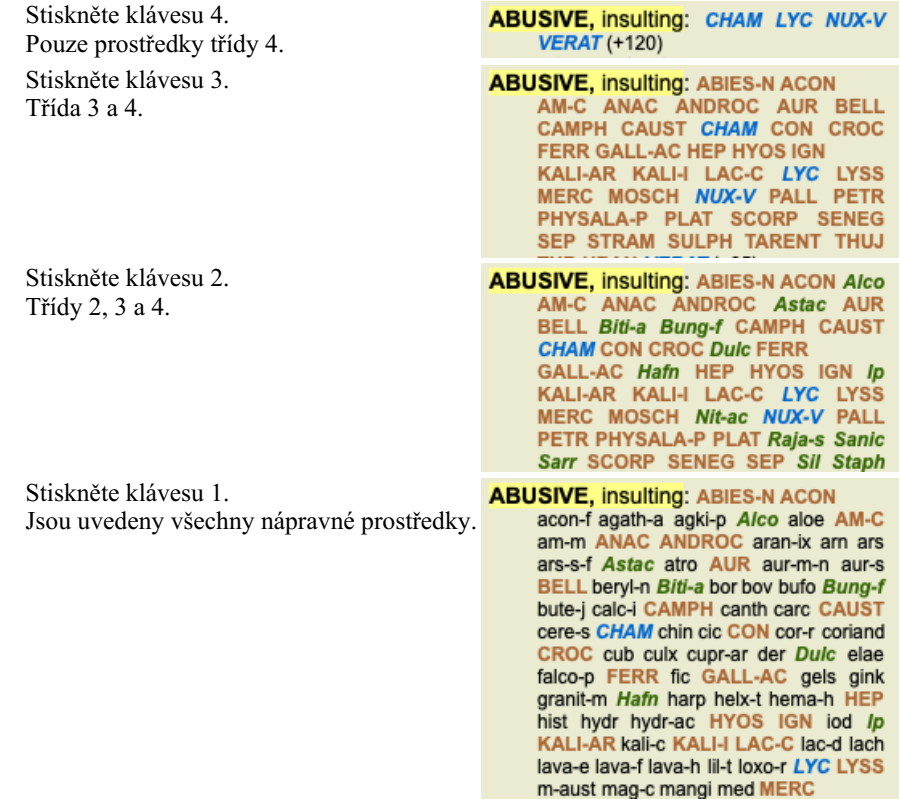

#### **Velikost textu**

Text lze zmenšit nebo zvětšit. (Možnost nabídky *Zobrazit / Menší text*, tlačítko na panelu nástrojů , možnost nabídky *Zobrazit / Standardní velikost textu*, tlačítko na panelu nástrojů A, možnost nabídky Zobrazit / Větší text, tlačítko na panelu nástrojů A, možnost kontextového menu *Menší text*, možnost kontextového menu *Standardní velikost textu*, možnost kontextového menu *Větší text*).

#### **Tlačítko Akce**

- Zmenšete text.  $\overline{A}$
- $\overline{A}$ Původní velikost textu.
- $\overline{A}$ Zvětšit text.

#### **Navigace, používání klávesnice a myši**

Pohyb v knize lze provádět pomocí klávesnice, myši, tlačítkové lišty nebo nabídky (*Menu / Navigace* menu).

Posouvání myší se provádí pomocí malého kolečka na myši nebo pomocí trackpadu zabudovaného v notebooku. Některé myši mají rolovací kolečko, které umí rolovat pouze nahoru a dolů, moderní myši často umí rolovat také doleva a doprava. Pokud považujete rolování vlevo/vpravo za nepohodlné, můžete je vypnout v nabídce *Preferences*.

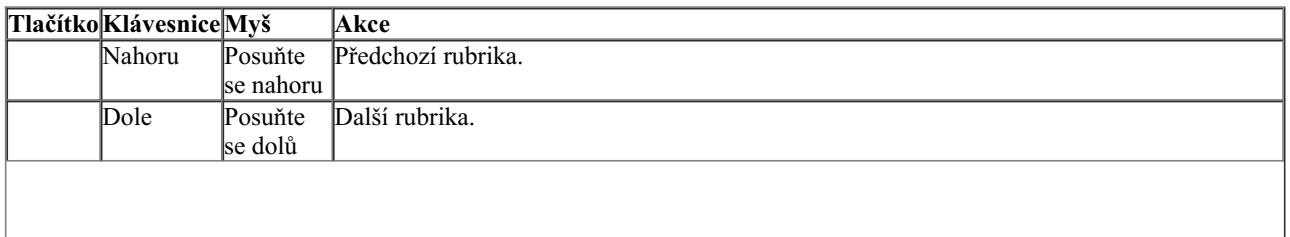

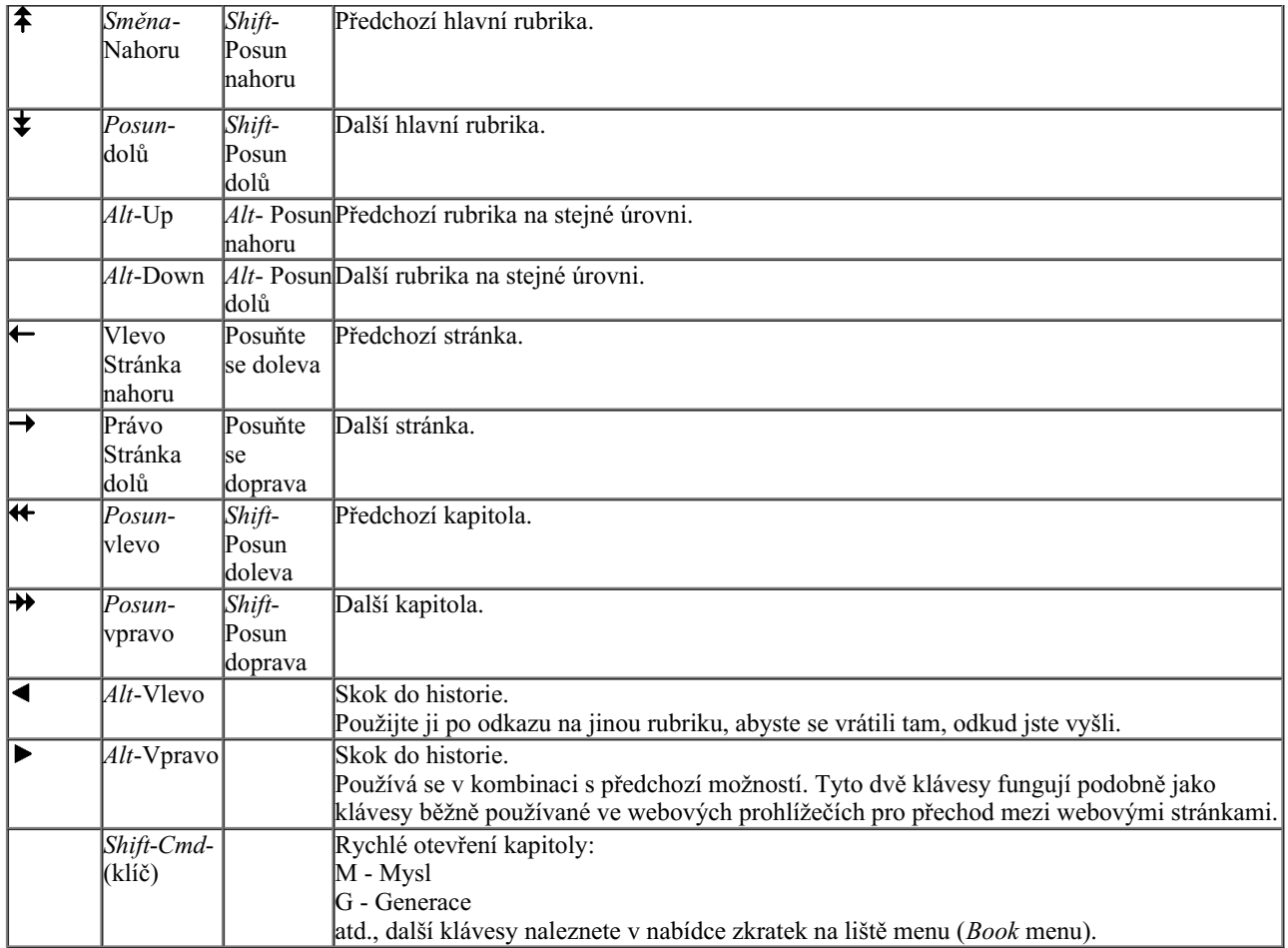

#### **Strom rejstříku knih**

Modul *Book* zobrazuje rubriky repertoria a opravné prostředky jako v tištěné knize. Toto uspořádání je pohodlné pro čtení, ale nezobrazuje rubrikovou strukturu repertoáru.

V modulu *Book*, můžete zobrazit další *Indexový strom*, zobrazující strukturu repertoáru. Můžete zobrazit nebo skrýt indexový strom . (Možnost nabídky *Kniha / Zobrazit rejstřík knih*, tlačítko na panelu nástrojů ).

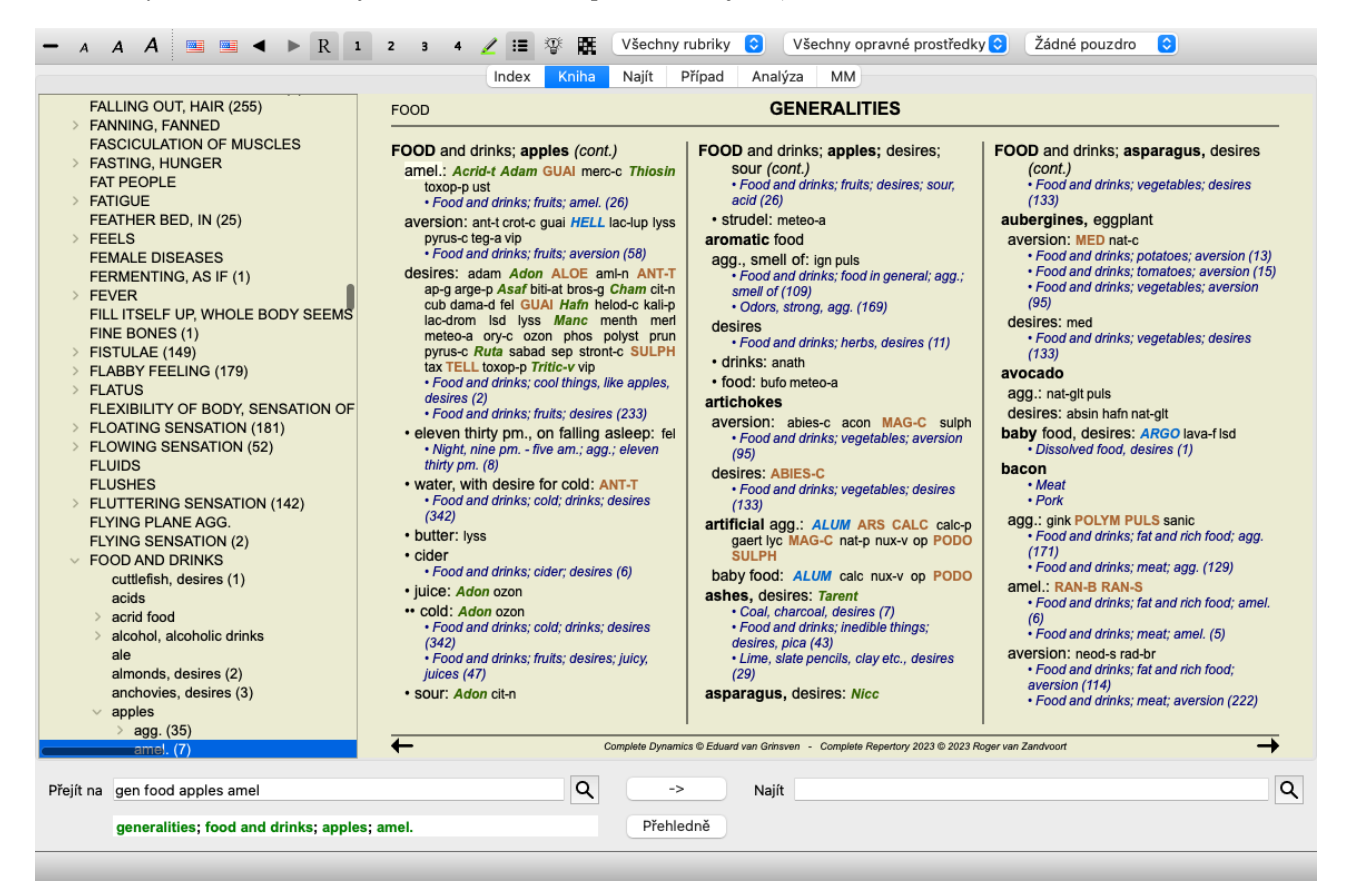

Strom rejstříku vždy zvýrazňuje rubriku, která je aktuálně vybrána v modulu Kniha. Při přechodu na jinou rubriku v modulu Kniha se Complete Dynamics 15

strom rejstříku automaticky přizpůsobí. Stejně tak, pokud vyberete rubriku ve stromu rejstříku, modul Kniha se přesune do stejné rubriky.

Všimněte si, že pole *Jump to* se také přizpůsobí tak, aby zobrazovalo aktuálně vybranou rubriku. Tyto kombinované možnosti vám dávají maximální svobodu a možnost procházet repertoárem.

## **Kopírování rubriky do schránky**

Někdy je užitečné zkopírovat rubriku do schránky a vložit ji do jiné aplikace, například do textového editoru. (Možnost kontextového menu *Kopírovat / Kopírovat štítek rubriky*, možnost kontextového menu *Kopírovat / Kopírování rubrik a opravných prostředků*).

Název rubriky můžete zkopírovat do schránky pomocí *Cmd-C (Control-C)*. Pokud dvakrát (během jedné sekundy) stisknete *Cmd-C*, název rubriky se zkopíruje spolu se všemi opravnými prostředky v rubrice.

## **Výběr jazyka**

V závislosti na edici programu a licenci může být k dispozici několik jazykových verzí programu *Complete Repertory*. Dostupné jazykové možnosti lze vybrat z nabídky nebo pomocí panelu tlačítek. (Možnost nabídky *Kniha / Jazyk / Kniha Angličtina*, možnost kontextového menu *Jazyk / Kniha Angličtina*). (Tlačítko vlajky, )

V edici *Practitioner*, lze zvolit druhý jazyk (možnosti závisí na vaší licenci) a zobrazit text rubriky v jiném jazyce. Například francouzština: (Možnost nabídky *Kniha / Jazyk / Kniha navíc Francouzština*, možnost kontextového menu *Jazyk / Kniha navíc Francouzština*).

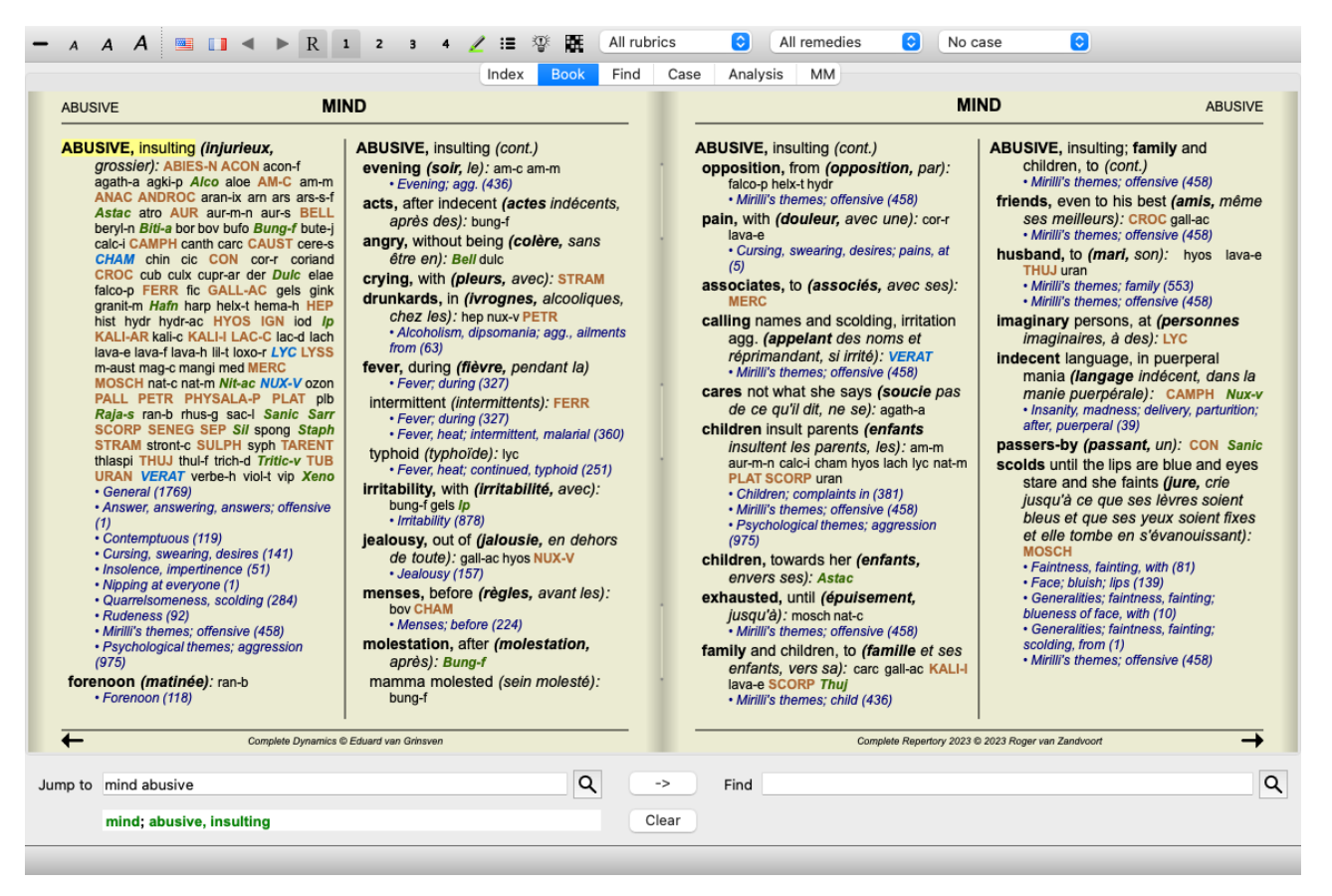

## **Oblíbené rubriky**

Některé rubriky můžete považovat za důležité a jiné za méně důležité. To platí zejména při použití modulu *Find* k vyhledávání rubrik. Chcete-li klást větší důraz na rubriky, které jsou pro vás důležité, můžete je označit jako oblíbené.

Chcete-li rubriku označit jako oblíbenou, klikněte na ni a označte ji. (Možnost nabídky *Kniha / Rubrika je oblíbená*, možnost kontextového menu *Rubrika je oblíbená*).

Rubriky, které jsou označeny jako oblíbené, budou podtrženy.

Jakmile označíte některý z rubrik jako oblíbený, objeví se v modulu *Find* další pole, které vám umožní omezit vyhledávání pouze na oblíbené rubriky.

## **Grafické zobrazení repertoáru**

Repertoár je zpravidla zastoupen v knižní podobě. To je vhodné pro vyhledávání rubrik a opravných prostředků, ale jen částečně vizualizuje strukturu repertoria.

Pomocí stromu *Book Index* lze hierarchickou strukturu repertoáru snadněji vizualizovat a procházet.

Complete Dynamics 16

V některých situacích by vás mohlo zajímat, jak rubriky souvisejí s jinými rubrikami na základě podobnosti jejich významu. V takových případech může být grafické znázornění mnohem jednodušší.

Pro rubriku lze otevřít grafické zobrazení repertoáru. (Možnost nabídky *Kniha / Zobrazit jako graf*, ⌘*-G*, možnost kontextového menu *Zobrazit strukturu repertoáru*). Můžete také použít vyskakovací nabídku modulu Stránka knihy.

Jako příklad se podívejme na rubriku *Mysl; Hněv; večerní agrese; třes po jídle*. Tato rubrika se skládá z několika základních prvků: - psychické příznaky,

- hněv,
- s třesem,
- horší večer,
- horší po jídle.

Vzhledem k tomu, že rubrika obsahuje pouze jeden opravný prostředek, mohlo by být velmi zajímavé uvažovat o podobných rubrikách s menším počtem těchto prvků.

Grafické zobrazení nám snadno ukáže vztah k ostatním rubrikám.

Existují různá grafická zobrazení, každé slouží k jinému účelu.

- Struktura repertoáru (Možnost nabídky *Kniha / Zobrazit strukturu repertoáru*, možnost kontextového menu *Zobrazit strukturu repertoáru*).
- Tento pohled je dokonalým nástrojem pro studium struktury repertoáru.
- Obecné rubriky (Možnost nabídky *Kniha / Zobrazit obecné rubriky*, možnost kontextového menu *Zobrazit obecné rubriky*). Toto zobrazení vám pomůže rychle vybrat obecnější rubriky, jako je tomu u příkladu rubriky výše.

#### **Zobrazení struktury repertoria**

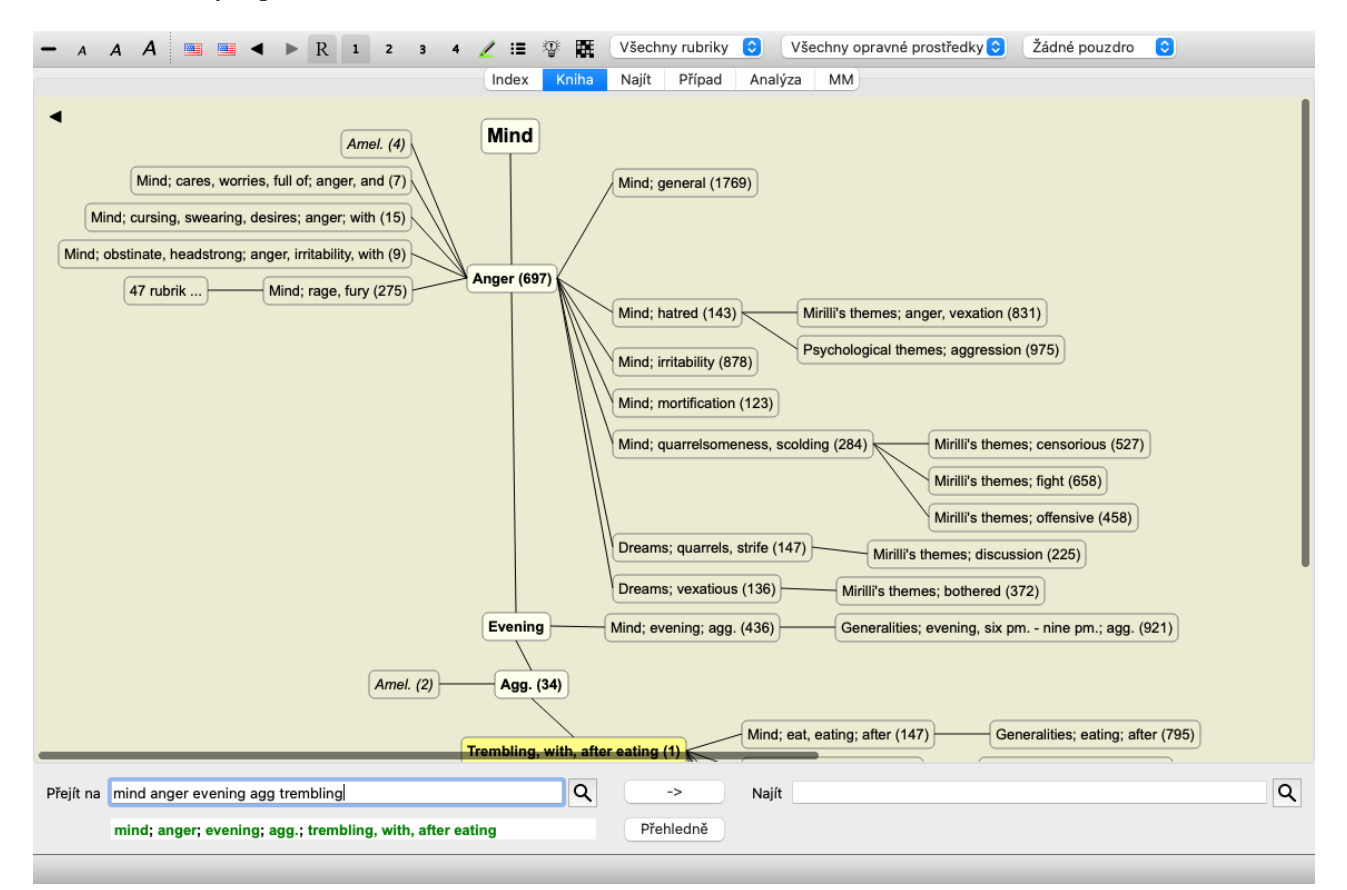

Svislá linie bloků ukazuje úrovně rubriky, počínaje *Mysl* a konče *Chvění, s, po jídle*.

Na levé straně najdete polární rubriky. V tomto příkladu vidíte dvojici *Amel. - Agg.*.

Na levé straně najdete také rubriky s podrobnějším popisem příznaků.

Na pravé straně se zobrazí související rubriky.

Pokud dvakrát kliknete na jednu z rubrik, stane se tato rubrika novou vybranou rubrikou. V zobrazení grafu můžete k analýze přidat také rubriky. Tuto možnost najdete ve vyskakovací nabídce v rubrice.

Chcete-li se vrátit do normálního zobrazení knihy, klikněte na [TLAČÍTKO:zpět] nebo zrušte zaškrtnutí možnosti v nabídce *Menu / Kniha / Zobrazit jako graf*. Vyskakovací nabídka obsahuje také možnost *Zobrazit jako text*.

#### **Obecné zobrazení rubrik**

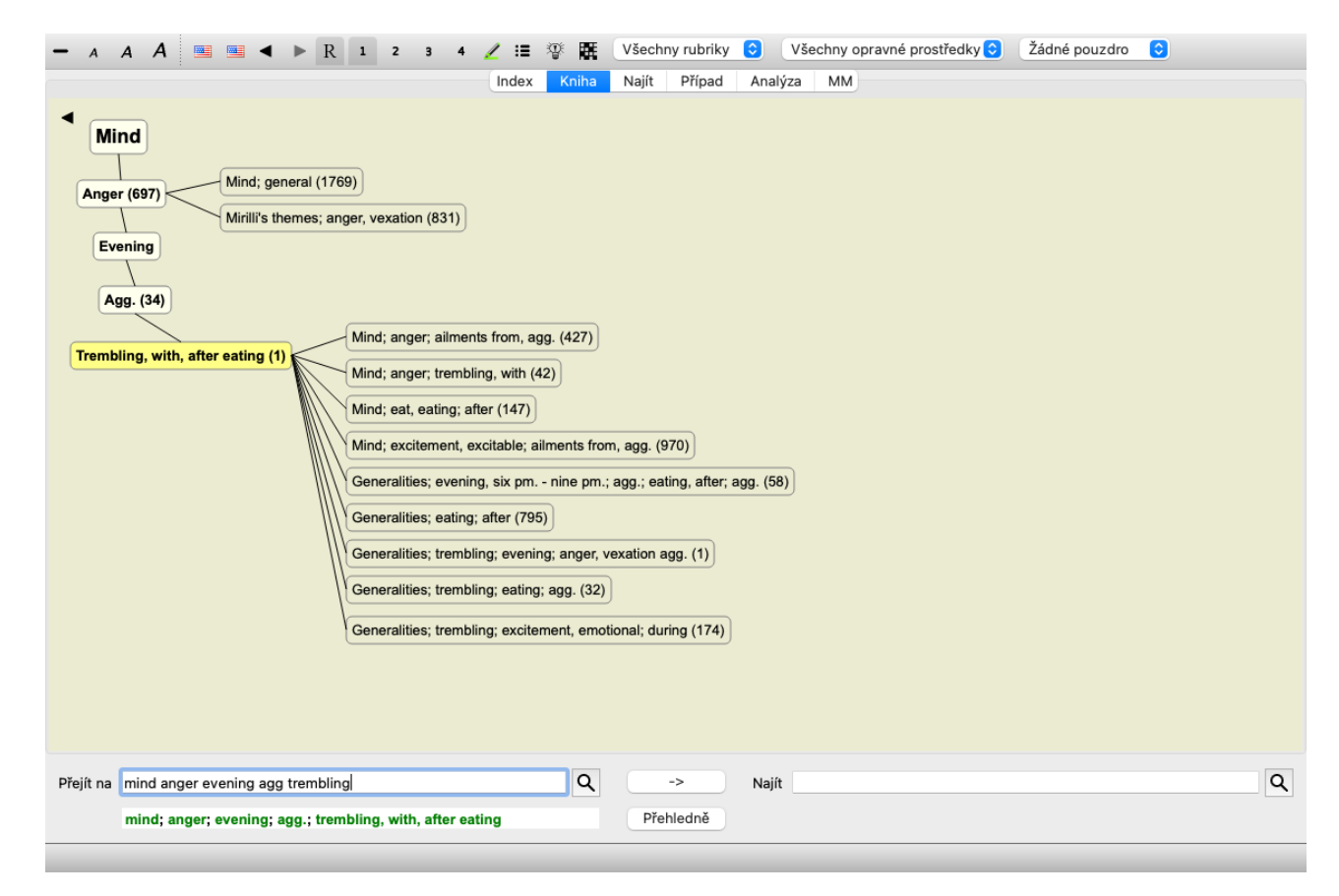

Toto zobrazení omezuje zobrazené rubriky pouze na rubriky, které jsou podobné vybrané rubrice, ale jsou obecnější. Pomáhá rychle vybrat alternativy pro podrobné rubriky, které obsahují pouze několik opravných prostředků.

Mezi dvěma různými zobrazeními můžete snadno přepínat. (Možnost nabídky *Kniha / Zobrazit strukturu repertoáru*, možnost kontextového menu *Zobrazit strukturu repertoáru*, možnost nabídky *Kniha / Zobrazit obecné rubriky*, možnost kontextového menu *Zobrazit obecné rubriky*).

Můžete rychle přecházet mezi textovým a grafickým zobrazením repertoáru, aniž byste měnili vybrané grafické zobrazení. (Možnost nabídky *Kniha / Zobrazit jako graf*, ⌘*-G*).

#### **Návrhy nápravných opatření**

Někdy má pacient kompletní symptom, který se shodou okolností nachází v repertoriu s přesně stejnou úrovní podrobnosti. Častěji se však příznak nevyskytuje se stejnými detaily, pouze částečnými nebo obecnějšími.

Jako příklad se podívejme na rubriku *Mysl; Hněv; večerní agrese; třes po jídle*. Tato rubrika se skládá z několika základních prvků: - psychické příznaky,

- hněv,
- s třesem,
- horší večer,
- horší po jídle.

Rubrika obsahuje pouze jeden opravný prostředek. Je docela pravděpodobné, že hledaný lék najdete v některé z obecnějších rubrik nebo jej lze nalézt kombinací několika obecnějších složek příznaků. Například:

- *Mysl; Hněv; třes, s*
- *Mysl; Hněv; večer; agg.*
- *Mysl; Jíst, jíst; po*

Stisknutím tlačítka  $\overline{\mathscr{F}}$  zobrazíte analýzu na základě souvisejících rubrik. Analýza se zobrazí v pravé části obrazovky.

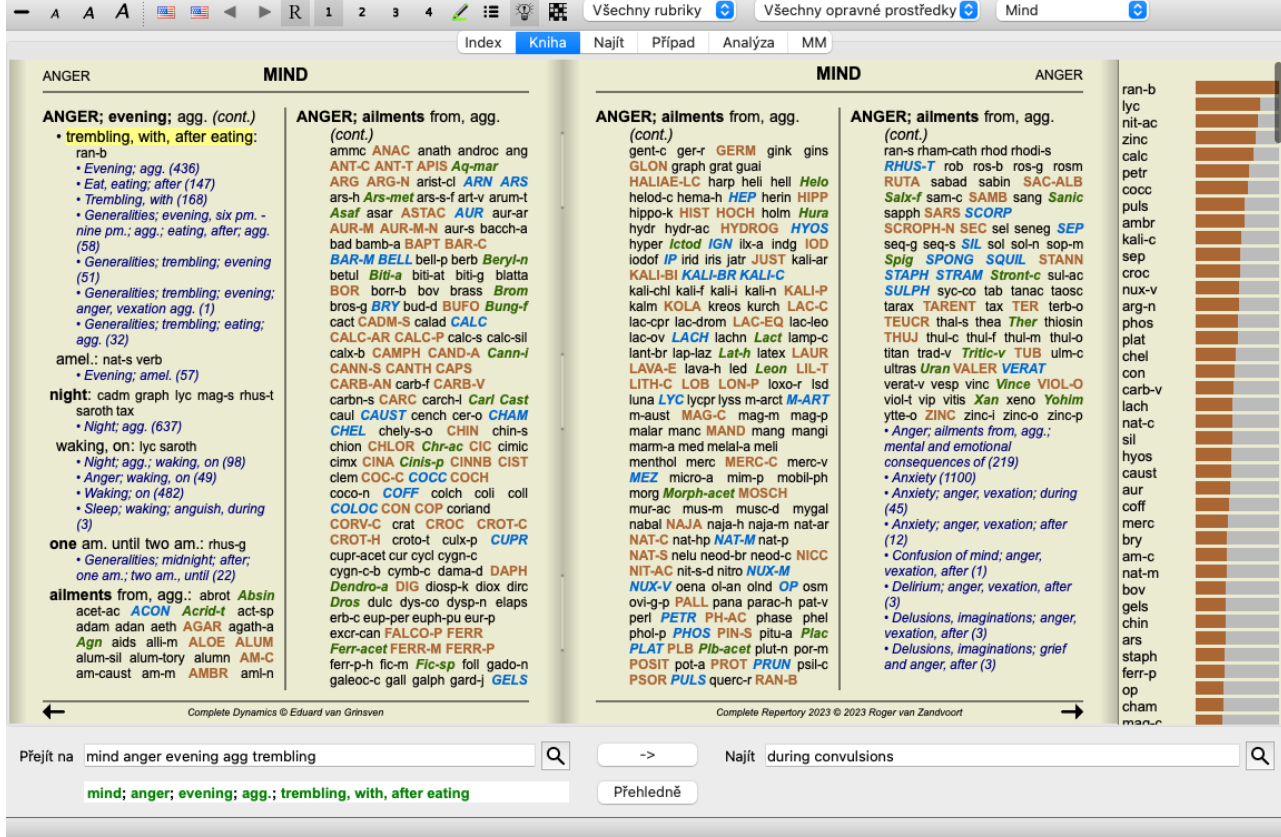

V případě rubriky bez souvisejících rubrik se v analýze jednoduše zobrazí seznam opravných prostředků v rubrice v pořadí podle významnosti, jako by byly započítány v analýze. Tyto informace mohou být samozřejmě také velmi užitečné, ale účelem funkce Návrhy nápravných opatření je pomoci vám vymyslet alternativy k nápravným opatřením uvedeným v rubrice.

Chcete-li získat přehled rubrik použitých v analýze, včetně podrobností o opravných prostředcích pro jednotlivé rubriky, stiskněte tlačítko **.** Zobrazí se analýza ve stylu tabulky.

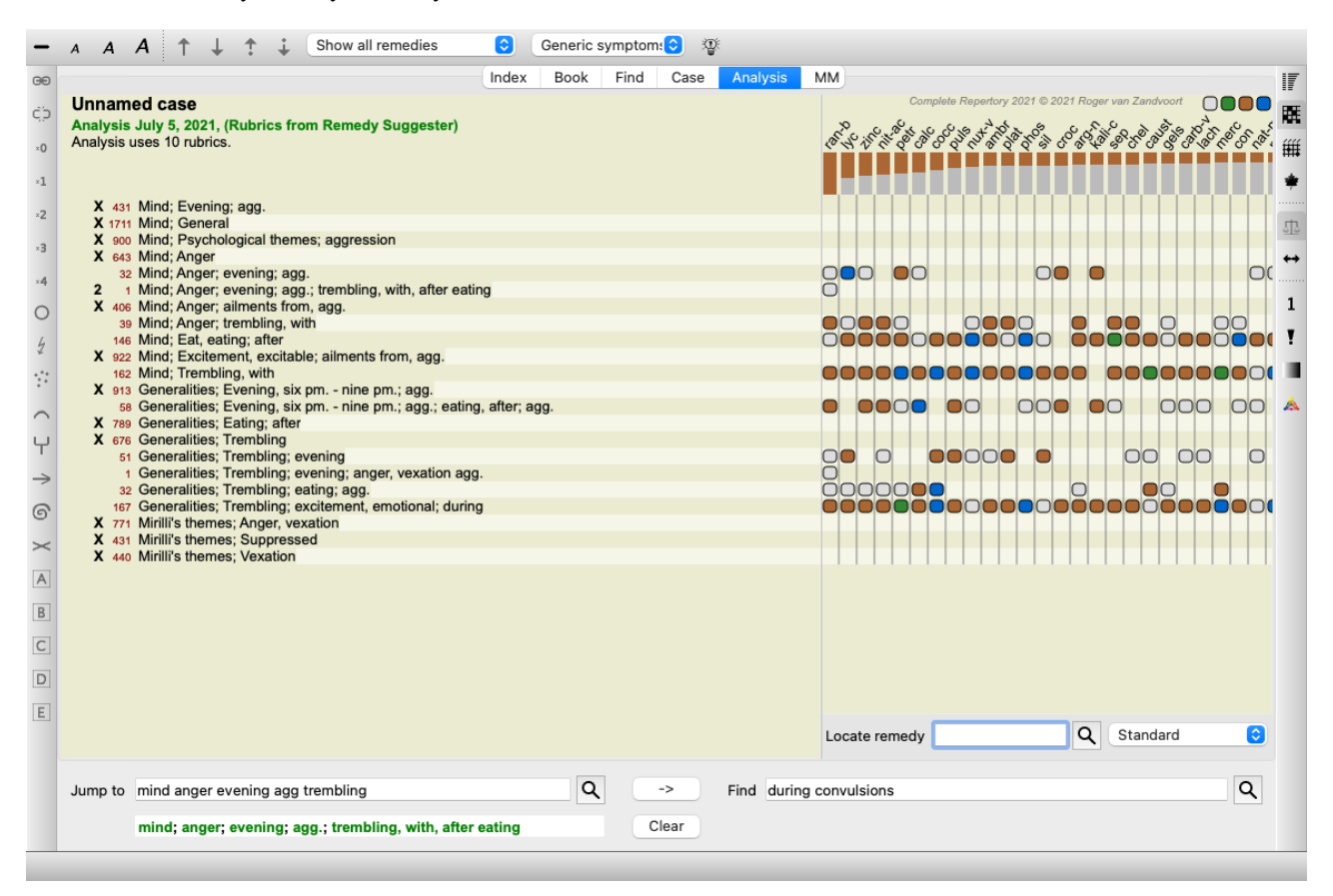

Tato dočasná analýza je vytvořena v aktuálním případu a po jeho uzavření bude odstraněna.

#### **Filtr Remedy**

Zobrazené opravné prostředky je možné omezit. Na panelu nástrojů je k dispozici možnost, pomocí které můžete vybrat skupinu opravných prostředků.

Řada často používaných skupin je předdefinována (minerály, rostliny, živočichové, nosody). Chcete-li vybrat jinou skupinu, jednoduše vyberte možnost *Other...* a zobrazí se dialogové okno, ve kterém můžete vybrat jednu ze skupin v sekci *Kingdoms & Families*.

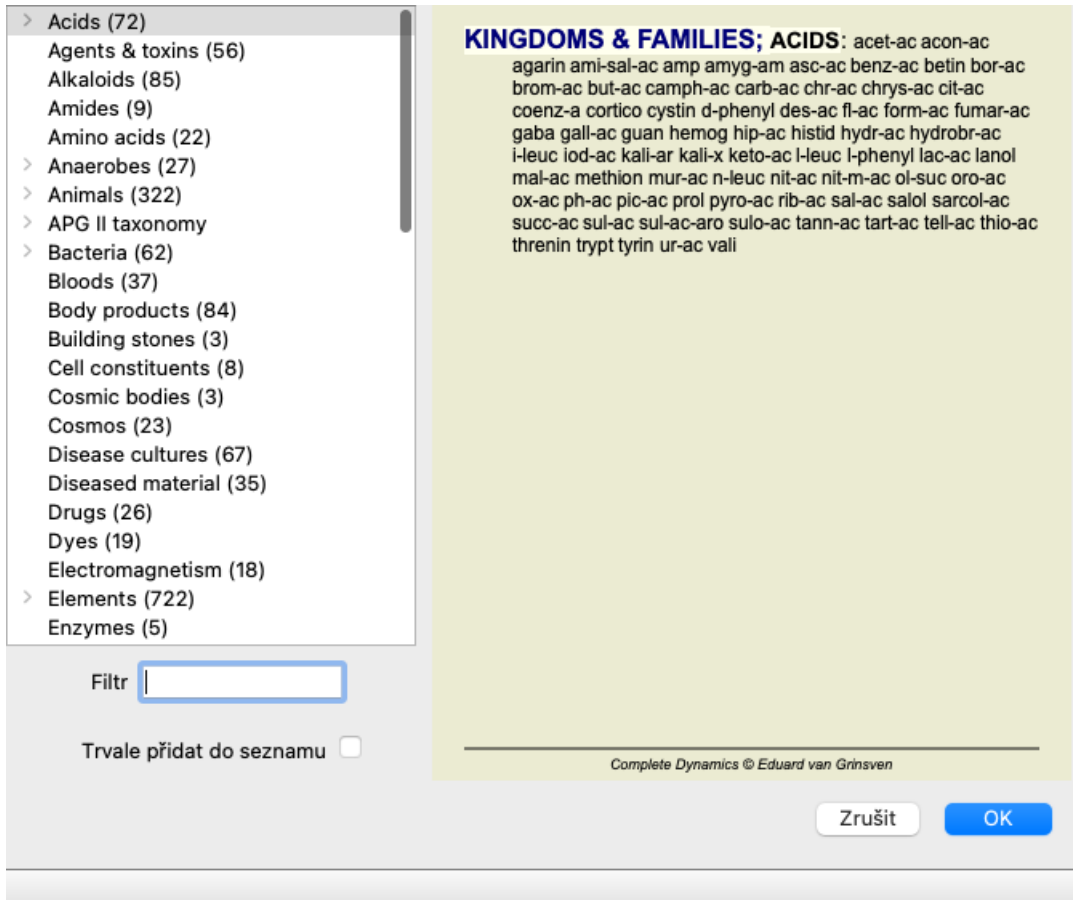

Pomocí možnosti filtru můžete rychle najít správnou skupinu nápravných opatření:

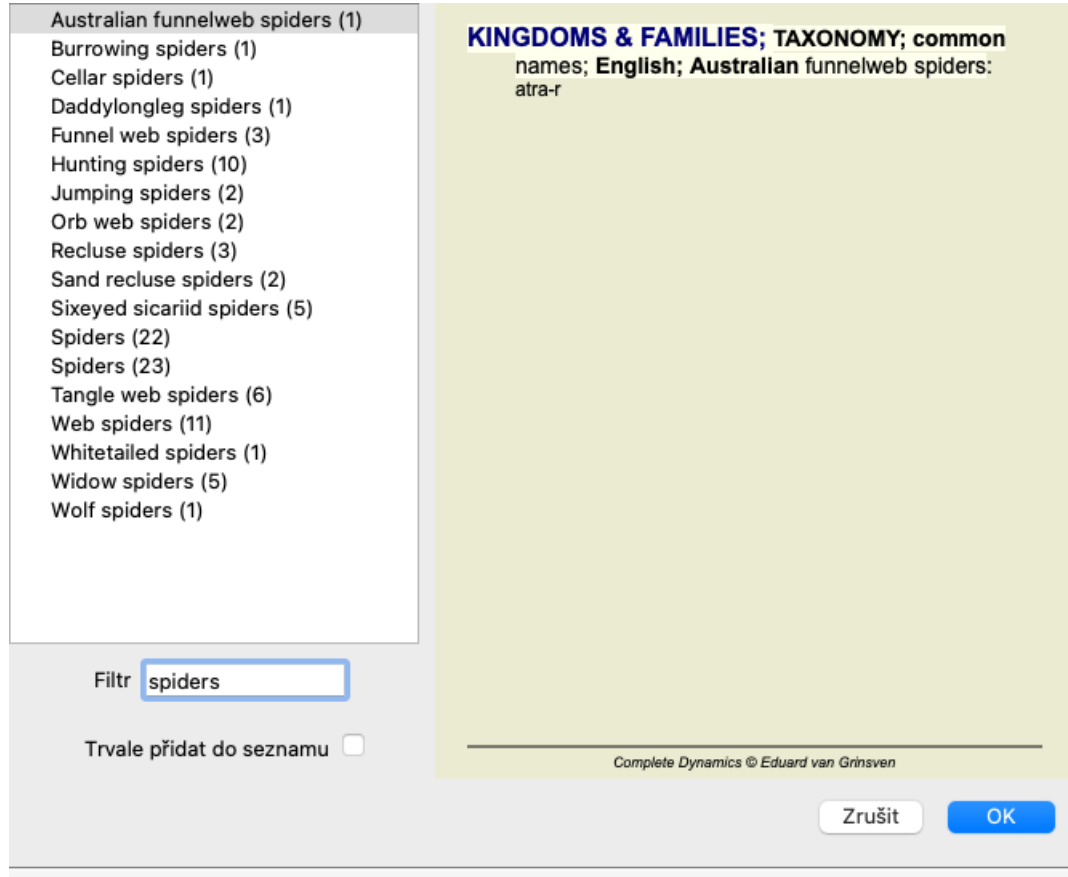

## **Standardní repertoárové filtry modulu Book**

Obvykle se v modulu *Book* zobrazuje kompletní obsah *Complete Repertory*.

K dispozici je několik standardních filtrů. Můžete je vybrat pomocí panelu nabídek nebo pomocí vyskakovacích nabídek na okrajích stránky. (Možnost nabídky *Kniha / Výběr knih / Kompletní*, možnost kontextového menu *Výběr knih / Kompletní*).

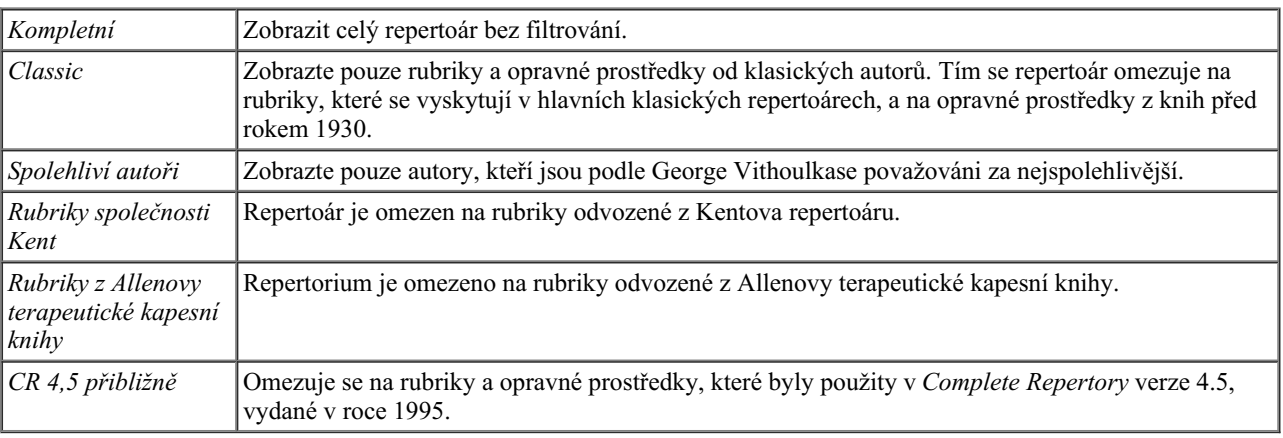

Pokud je filtr vybrán, zobrazí se jeho název v záhlaví rozvržení repertoárové knihy. Tímto způsobem můžete snadno zjistit, kterou možnost repertoáru používáte.

Poznámka: Filtry repertoria se použijí pouze na obsah *Complete Repertory* . Pokud vaše licence podporuje používání dalších repertoárů nebo pokud jste sami vytvořili další repertoárový materiál, filtry se na tento materiál nevztahují.

## **Osobní filtry modulu Book**

Vytvoření vlastních filtrů repertoáru je velmi snadné.

Vaše osobní filtry jsou nakonfigurovány na stránce *Preferences*, v části *Book*.

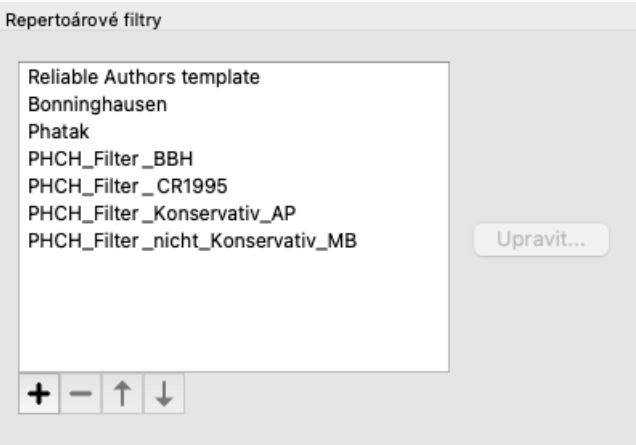

Chcete-li přidat nový filtr, stiskněte tlačítko  $\bigstar$ .

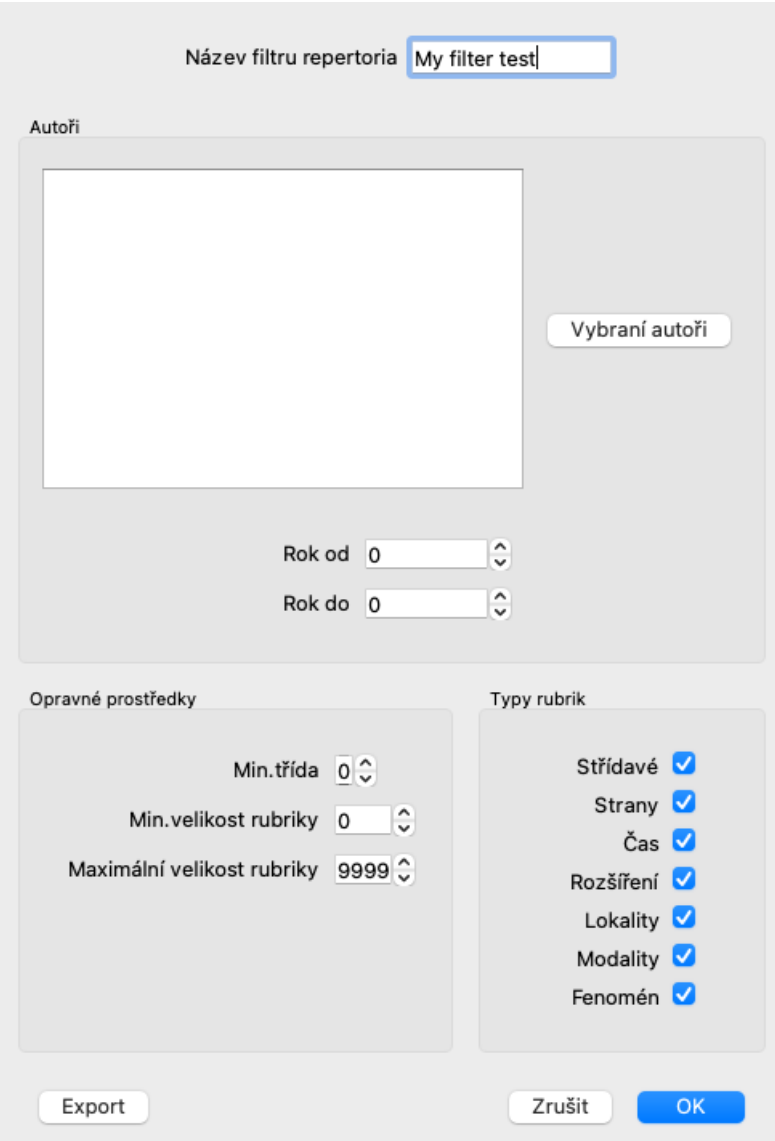

Dejte filtru smysluplný název. Tento název bude přidán do filtrů repertoáru v nabídce *Menu / Book / Book selection*.

Ve výchozím nastavení jsou ve filtru všichni autoři. Chcete-li upravit seznam autorů, stiskněte tlačítko *Vyberte autory*. Vyberte autory, které chcete ve filtru povolit. V seznamu jsou uvedeni nejvýznamnější autoři. Chcete-li zobrazit všechny autory použité v repertoáru, zrušte zaškrtnutí možnosti *Pouze hlavní autoři*.

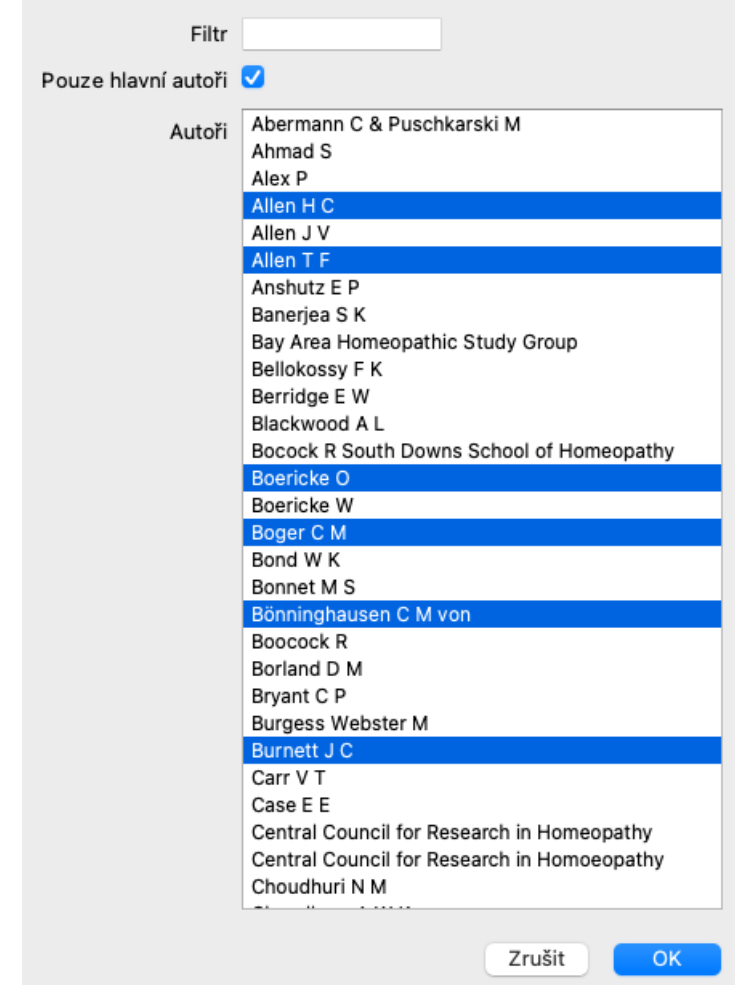

Pod seznamem autorů si můžete vybrat rozsah let. Do filtru jsou zahrnuty pouze zdroje publikované v daném rozmezí let. Hodnota 0 znamená, že se hodnota nepoužívá.

Ostatní možnosti filtru není třeba dále vysvětlovat:

- Minimální stupeň nápravy.
- Minimální velikost rubriky.
- Maximální velikost rubriky.
- Typ příznaků.

## **Redaktor repertoáru**

## **Osobní přírůstky do repertoáru**

Do repertoáru můžete přidávat své vlastní doplňky pomocí našeho editoru *Repertorium Editor*. Editor *Repertory Editor* umožňuje vytvářet vlastní rubriky a přidávat do nich opravné prostředky. Můžete také vytvářet nové léky, které dosud nejsou v aktuálním repertoriu.

K rubrikám můžete přidávat osobní poznámky, které se zobrazí spolu s rubrikou.

Každá z těchto funkcí bude vysvětlena níže.

Funkce editoru *Repertory Editor* jsou přístupné prostřednictvím nabídek na panelu nabídek a také prostřednictvím nabídek ve vyskakovacích nabídkách na rubrikách a opravných prostředcích.

Pro několik rychlých doplnění jsou velmi účinné. V případě, že chcete provést více přidání, můžete otevřít asistenta editoru *Repertory*. Asistenta vám vysvětlíme poté, co jsme probrali různé možnosti.

#### **Přidání rubrik**

Chcete-li přidat rubriky, otevřete nejprve modul *Book* v kapitole, ve které chcete rubriku vytvořit.

Nyní máte možnost vytvořit novou rubriku. (Možnost nabídky *Kniha / Upravit / Přidat rubriku*, možnost kontextového menu *Upravit / Přidat rubriku*).

Chcete-li přidat dílčí rubriku ke stávající rubrice, nejprve ji vyberte kliknutím na ni a poté vytvořte dílčí rubriku.

Otevře se dialogové okno.

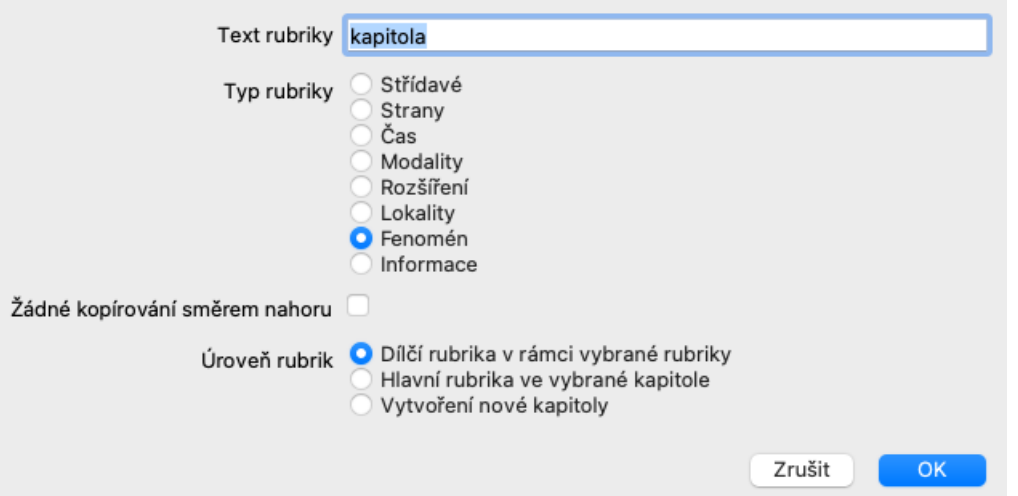

Zadejte text rubriky tak, jak má být zobrazen v repertoáru. Používejte pouze malá písmena, s výjimkou případů, kdy jazyková pravidla vyžadují použití velkých písmen. Modul *Book* automaticky použije velká písmena pro formátování textu rubriky.

Vyberte příslušný typ rubriky. Nemusíte to dělat, ale vaše nová rubrika se bude chovat stejně jako ostatní rubriky v repertoáru. Typ rubriky využívá také modul *Analysis*, aby lépe zhodnotil opravné prostředky v rubrice.

U dílčí rubriky, která má opačný význam než vyšší rubrika, je třeba zaškrtnout možnost *No copy upwards*. Běžně ji používáte pro dílčí rubriku, která označuje zlepšení daného příznaku. Ameliorace obrací význam horní rubriky. Zaškrtnutím této možnosti se zakáže automatické kopírování nových opravných prostředků do vyšších a obecnějších rubrik. Používá se také v modulu *Analysis*, který umožňuje zjistit, jak se náprava vyskytuje v souvisejících rubrikách.

Po vytvoření můžete text rubriky a typ vždy upravit. (Možnost nabídky *Kniha / Upravit / Upravit rubriku*, možnost kontextového menu *Upravit / Upravit rubriku*).

Všimněte si, že můžete upravovat pouze vámi vytvořenou rubriku, nikoli původní rubriky repertoáru.

Přidanou rubriku můžete odebrat. (Možnost nabídky *Kniha / Upravit / Odstranění rubriky*, možnost kontextového menu *Upravit / Odstranění rubriky*).

Všimněte si, že rubriku můžete odstranit pouze v případě, že již neobsahuje žádné opravné prostředky nebo dílčí rubriky. Tím se zabrání náhodnému odstranění cenných informací.

#### **Přidání opravných prostředků**

Chcete-li přidat opravný prostředek do rubriky, otevřete nejprve modul *Book* a vyberte rubriku, do které chcete přidat opravný prostředek.

Nyní máte možnost přidat do této rubriky opravný prostředek. (Možnost nabídky *Kniha / Upravit / Přidat nápravný prostředek*, možnost kontextového menu *Upravit / Přidat nápravný prostředek*).

Otevře se dialogové okno.

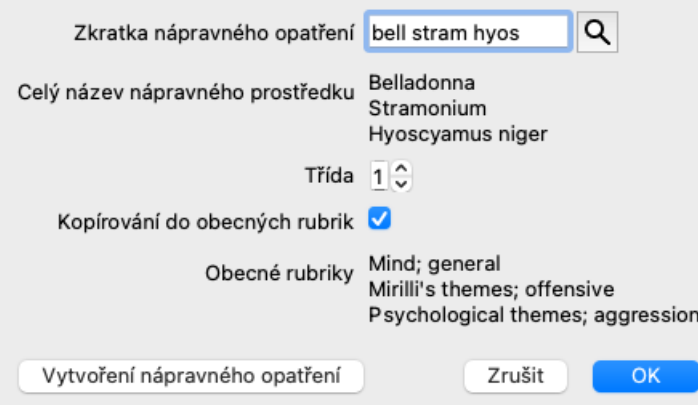

Můžete zadat jednu nebo více zkratek opravných prostředků. Pod polem se zobrazí odpovídající úplné názvy opravných prostředků. Tlačítko *OK* bude deaktivováno, pokud jste zadali nesprávnou zkratku.

Pokud je vybrána možnost *Kopírovat do obecných rubrik*, budou opravné prostředky automaticky přidány do rubrik, které jsou obecnější než vybraná rubrika. Tyto rubriky jsou uvedeny pod touto možností.

V případě, že chcete přidat lék, který ještě v repertoriu neexistuje, můžete jej vytvořit pomocí tlačítka *Create remedy*. Budete vyzváni k zadání zkratky nápravného prostředku a celého názvu. Zkratka prostředku, kterou chcete vytvořit, musí být zkratka, která ještě neexistuje ve standardním repertoriu.

Po vytvoření nového léku můžete jeho zkratku nebo název vždy později změnit. (Možnost nabídky *Kniha / Upravit / Úprava nápravy*, možnost kontextového menu *Upravit / Úprava nápravy*).

Pokud chcete zvýšit stupeň léku ve standardním repertoriu, stačí přidat lék s vyšším stupněm. Vaše vyšší známka bude důležitější než původní známka.

Doplněk nápravného opatření můžete odstranit. (Možnost nabídky *Kniha / Upravit / Odstranění nápravného prostředku*, možnost kontextového menu *Upravit / Odstranění nápravného prostředku*). Všimněte si, že můžete odebrat pouze vámi přidaný nápravný prostředek. Odstraněním opravného prostředku se pouze odstraníte jako autor. Pokud pro stejný lék existují další autoři, samotný lék nebude z repertoria vyřazen.

V rubrice můžete také odstranit všechny doplňky opravných prostředků. (Možnost nabídky *Kniha / Upravit / Odstranění všech opravných prostředků*, možnost kontextového menu *Upravit / Odstranění všech opravných prostředků*).

#### **Určení tříd nápravných opatření**

Namísto rychlého přidání řady prostředků se zvolenou třídou je možné také explicitně zadat třídy jednotlivých prostředků.

Vybranou výchozí třídu nápravného opatření lze změnit několika způsoby.

Následující příklady ukazují, jak přidat opravné prostředky *zvon* se stupněm 2, *cham* se stupněm 3 a *kopat* se stupněm 4.

- Používání velkých písmen. Zadejte opravné prostředky s velkými a malými písmeny ve stylu používaném v modulu *Book*. Příklad: Bell CHAM (Třídu 4 nelze takto znázornit, používá také všechna velká písmena, stejně jako třída 3.)
- Ke zkratce opravného prostředku přidejte číslo třídy.
- Příklad: bell2 cham3 dig4
- K opravnému prostředku přidejte známku uzavřenou v (). Příklad: bell(2) cham(3) dig(4)

Druhý způsob je formát používaný při kopírování rubriky a jejích opravných prostředků do schránky. Tento mechanismus umožňuje rychle zkopírovat opravné prostředky z jiné rubriky. V druhé rubrice zkopírujte rubriku a opravné prostředky a poté je vložte do pole pro opravné prostředky. (Možnost nabídky *Kniha / Kopírovat / Kopírování rubrik a opravných prostředků*, možnost kontextového menu *Kopírovat / Kopírování rubrik a opravných prostředků*).

Tyto dodatečné mechanismy pro zadávání stupňů nápravných opatření mohou být velmi účinné při importu nápravných opatření, která chcete kopírovat z externích zdrojů.

#### **Určení autorů nápravných opatření**

Ve výchozím nastavení jsou všechny léky, které přidáte do repertoria, označeny vámi jako autorem. Pro doplnění osobního repertoáru je to nejspíše to, co chcete. Pokud přidáváte opravné prostředky z jiných zdrojů, například z knih nebo seminářů, možná budete chtít výslovně uvést autora.

Můžete přidat nového autora. (Možnost nabídky *Kniha / Upravit / Zdroj / Vytvořit nový zdroj*, možnost kontextového menu *Upravit / Zdroj / Vytvořit nový zdroj*).

Můžete si vybrat jednoho z autorů. (Možnost nabídky *Kniha / Upravit / Zdroj / Vyberte zdroj*, možnost kontextového menu *Upravit / Zdroj / Vyberte zdroj*). Po výběru autora se tento autor automaticky stane autorem pro nové přírůstky opravných prostředků. Můžete upravit podrobnosti o vybraném autorovi. (Možnost nabídky *Kniha / Upravit / Zdroj / Upravit zdrojové informace*, možnost

#### **Vizualizace přírůstků v modulu Kniha**

Po aktivaci tlačítka na panelu nástrojů  $\mathcal{L}$  se vaše osobní doplňky zvýrazní světle zelenou barvou. Tímto způsobem budete moci rychle zjistit, které léky jste přidali.

Je také možné zobrazit pouze vaše osobní doplňky bez všech ostatních opravných prostředků. Za tímto účelem můžete vytvořit osobní filtr repertoáru a vybrat sebe jako jediného autora.

#### **Přidání poznámek k rubrikám**

Ke každé rubrice můžete přidat osobní poznámku. (Možnost nabídky *Kniha / Upravit / Přidat rubrikovou poznámku*, možnost kontextového menu *Upravit / Přidat rubrikovou poznámku*). Přítomnost poznámky se zobrazí pomocí  $\mathcal P$  za textem rubriky. Chcete-li zobrazit poznámku, stačí najet myší na text rubriky nebo dvakrát kliknout na obrázek  $\mathcal{P}$ .

Osobní poznámky můžete upravit nebo odstranit. (Možnost nabídky *Kniha / Upravit / Úprava poznámek k rubrikám*, možnost kontextového menu *Upravit / Úprava poznámek k rubrikám*). Otevře se dialogové okno, které nepotřebuje další vysvětlení.

#### **Přidání poznámek k nápravným opatřením**

Stejně jako můžete přidávat poznámky k rubrice, můžete je přidávat i k jednotlivým opravným prostředkům. K tomu slouží další funkce. (Možnost nabídky *Kniha / Upravit / Přidat poznámku k nápravě*, možnost kontextového menu *Upravit / Přidat poznámku k nápravě*).

#### **Přidání křížových odkazů**

Křížové odkazy jsou odkazy z jedné rubriky na jinou rubriku. Chcete-li vytvořit křížový odkaz, musíte nejprve vybrat rubriku původu a poté cílovou rubriku.

Vyberte rubriku kliknutím na ni a označte ji jako rubriku původu. (Možnost nabídky *Kniha / Upravit / Křížový odkaz / Zvolte rubriku jako křížový odkaz*, možnost kontextového menu *Upravit / Křížový odkaz / Zvolte rubriku jako křížový odkaz*). Poté vyberte cílovou rubriku a označte ji. (Možnost nabídky Kniha / Upravit / Křížový odkaz / Vyberte rubriku jako cíl křížového odkazu, možnost kontextového menu *Upravit / Křížový odkaz / Vyberte rubriku jako cíl křížového odkazu*). Otevře se dialogové okno se zobrazením výchozí a cílové rubriky a tlačítkem pro přidání křížového odkazu.

Chcete-li odstranit křížový odkaz, postupujte stejně. V dialogovém okně se poté zobrazí tlačítko pro odstranění křížového odkazu. Můžete také jednoduše kliknout na křížový odkaz a poté jej odstranit. (Možnost nabídky *Kniha / Upravit / Křížový odkaz / Odstranění křížového odkazu*, možnost kontextového menu *Upravit / Křížový odkaz / Odstranění křížového odkazu*).

Všimněte si, že křížové odkazy můžete vytvářet pouze v rámci jednoho repertoria. Nelze vytvářet křížové odkazy z rubriky v jednom repertoáru na rubriku v jiném repertoáru.

#### **Práce s více soubory repertoáru**

Vaše osobní přírůstky repertoáru jsou standardně uloženy v souboru s názvem *repertory\_additions.rep*. Tento soubor je uložen ve složce *Complete Dynamics* ve složce *Documents*.

Je možné vytvořit více repertoárových souborů. Použití více repertoárových souborů má několik výhod.

- Můžete mít údaje v repertoáru dobře uspořádané a uchovávat pohromadě přírůstky, které spolu souvisejí. Například doplňky, které provedete během určitého semináře. Například doplňky, které jste si opsali z určité knihy materia medica nebo z jiného repertoria. Například vaše vlastní klinická pozorování.
- Sbírku přírůstků repertoáru můžete sdílet s ostatními. Stačí dát soubor jiné osobě a ta může doplňky použít také.

#### **Sdílení přírůstků repertoáru s ostatními**

Chcete-li sdílet sbírku přírůstků repertoria s jinou osobou, stačí, když jí předáte kopii svého souboru repertoria. Svůj soubor s dodatky můžete samozřejmě umístit i někam na internet, aby ho mohl používat každý.

Druhá osoba pak může soubor umístit do složky *Complete Dynamics* a spustit *Complete Dynamics*. Vaše přírůstky repertoáru se pak automaticky objeví v repertoáru.

#### **Vytvoření nového repertoárového souboru**

Můžete snadno vytvořit nový repertoárový soubor. (Možnost nabídky *Kniha / Upravit / Soubor s repertoárem / Vytvoření nového repertoárového souboru*, možnost kontextového menu *Upravit / Soubor s repertoárem / Vytvoření nového repertoárového souboru*).

Zobrazí se dialogové okno, ve kterém můžete zadat podrobnosti o doplnění repertoáru.

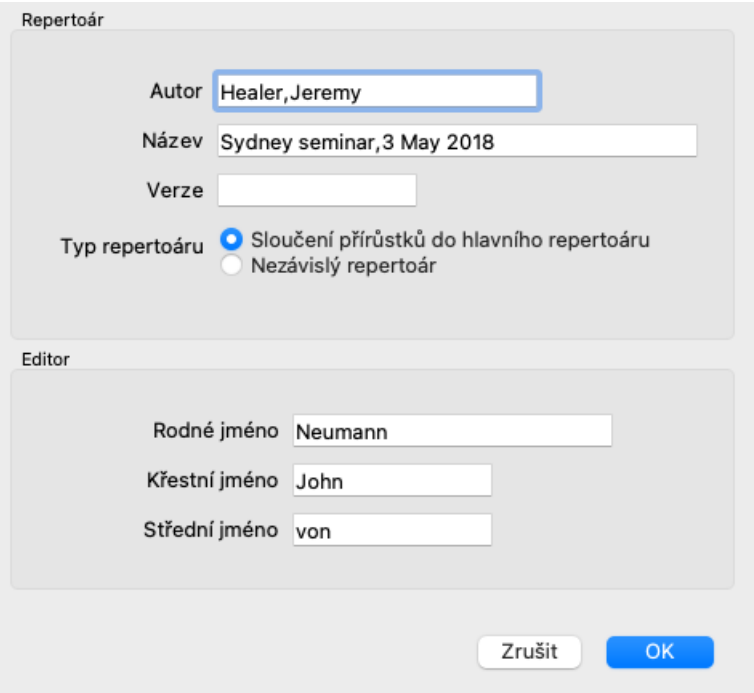

V části *Repertorium*, můžete zadat informace o původu přírůstků repertoria.

*Autor* je osoba, od které informace pochází. Ve výchozím nastavení je vaše jméno již vyplněno. Pokud informace pochází od jiné osoby, použijte její jméno (například: *Kent, James Tyler*).

*Název* by měl obsahovat popis, který identifikuje původ informací.

V části *Editor*, zadejte údaje o osobě, která editovala doplňky repertoáru. Ve výchozím nastavení je vyplněno vaše jméno. V některých situacích, kdy v redakční práci pokračuje jiná osoba, může být nutné tyto informace změnit.

Chcete-li vytvořit samostatný repertoár, který bude existovat vedle hlavního repertoáru, vyberte možnost *Typ repertoáru: Samostatný repertoár*.

Objeví se některá další pole, která jsou specifická pro nezávislé repertoáry.

- Předpona kapitoly. Tato předpona bude umístěna před názvy kapitol v repertoriu, aby se tyto kapitoly odlišily od kapitol v hlavním repertoriu (např. TST-MIND místo MIND).
- Informace o autorských právech. Zobrazí se v modulu *Book* v dolní části stránky.

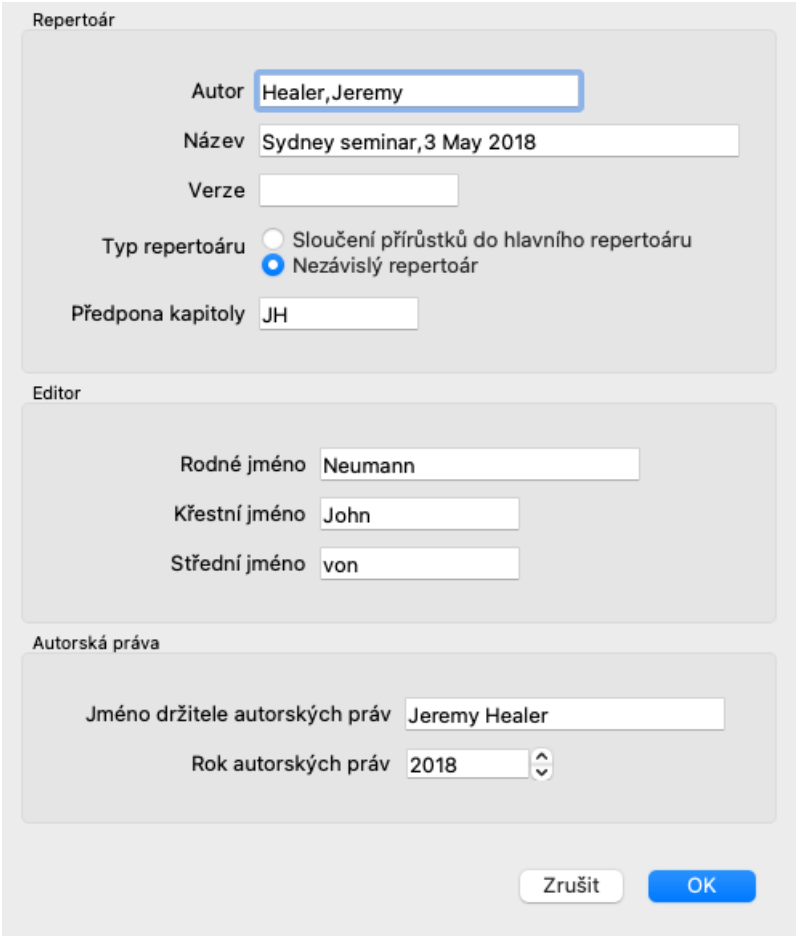

#### **Změna informací o souboru repertoáru**

Informace o repertoárovém souboru můžete změnit. (Možnost nabídky *Kniha / Upravit / Soubor s repertoárem / Úprava informací o souboru repertoáru*, možnost kontextového menu *Upravit / Soubor s repertoárem / Úprava informací o souboru repertoáru*).

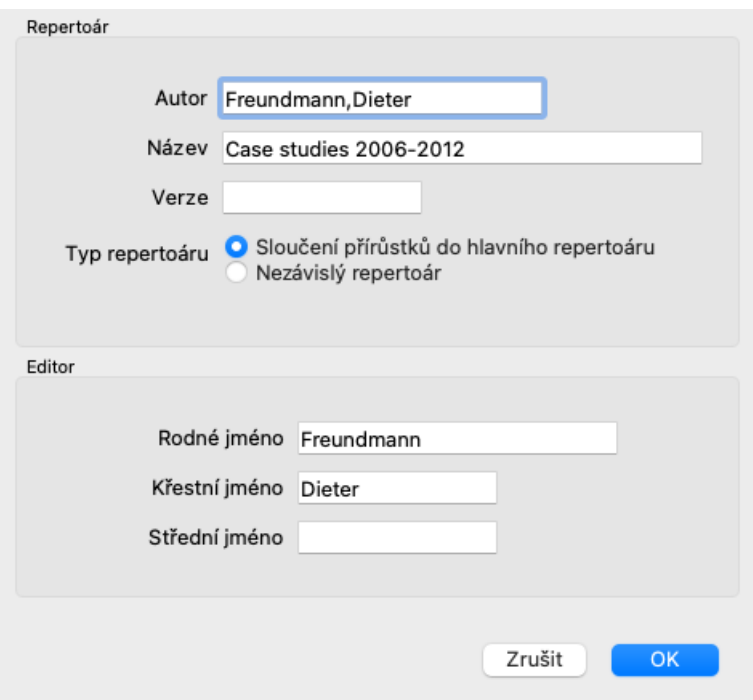

#### **Výběr repertoárového souboru**

Ve výchozím nastavení jsou všechny doplňky, které provedete, uloženy v souboru s názvem *repertory\_additions.rep*. Pokud chcete pracovat s některým z dalších existujících souborů, musíte nejprve vybrat tento soubor. (Možnost nabídky *Kniha / Upravit / Soubor s repertoárem / Výběr repertoárového souboru*, možnost kontextového menu *Upravit / Soubor s repertoárem / Výběr repertoárového souboru*).

Otevře se dialogové okno se zobrazením dostupných repertoárových souborů.

#### Complete Dynamics 28

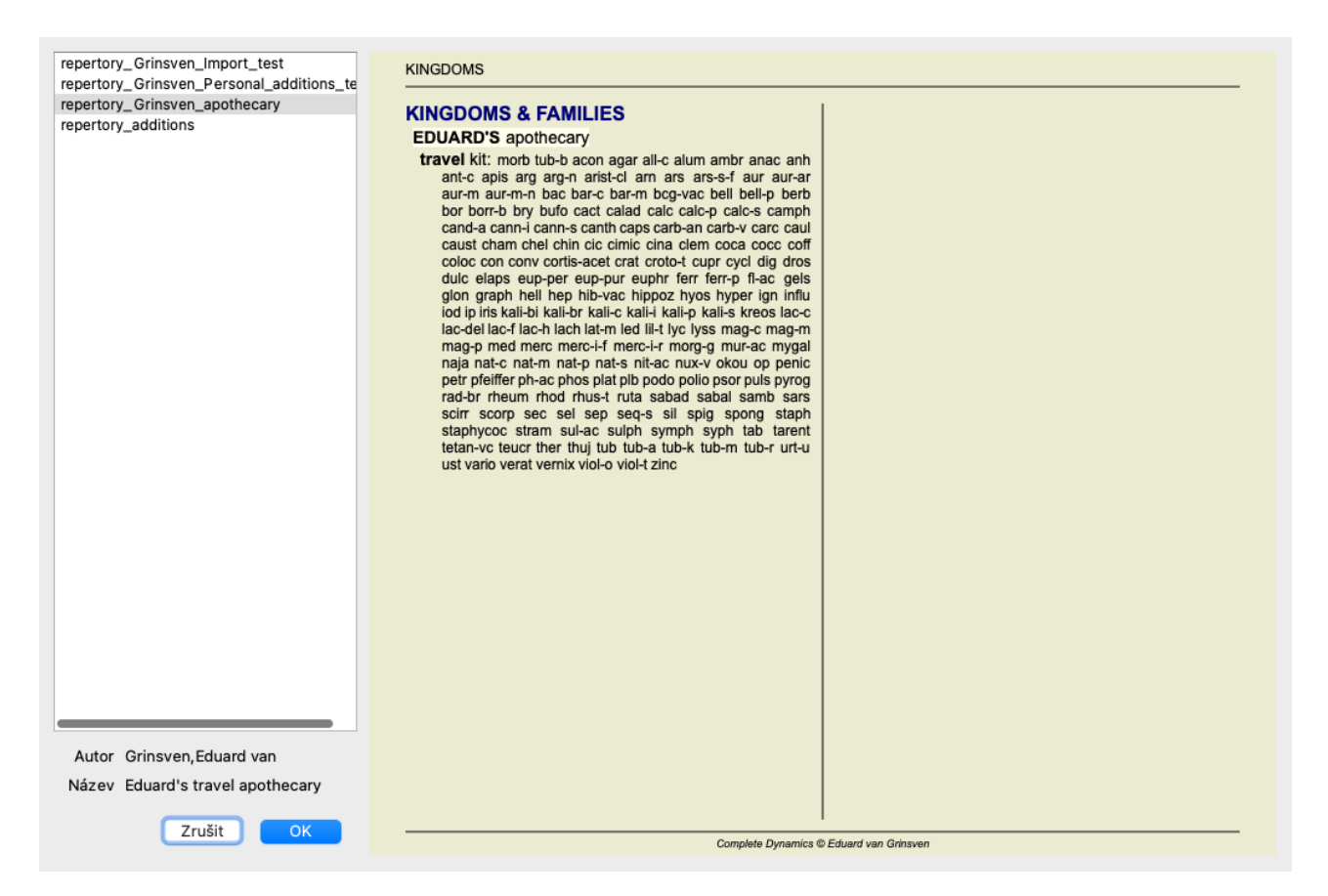

V seznamu na levé straně můžete vybrat repertoárový soubor. Na pravé straně se pak zobrazí náhled, které přírůstky repertoáru jsou v souboru.

#### **Asistentka redaktora časopisu**

V případě, že chcete provádět vícenásobné doplnění repertoáru, může být vhodné použít asistenta editoru *Repertoár*. (Možnost nabídky Kniha / Upravit / Otevřený repertoárový editor Asistent, možnost kontextového menu Upravit / Otevřený repertoárový editor Asistent).

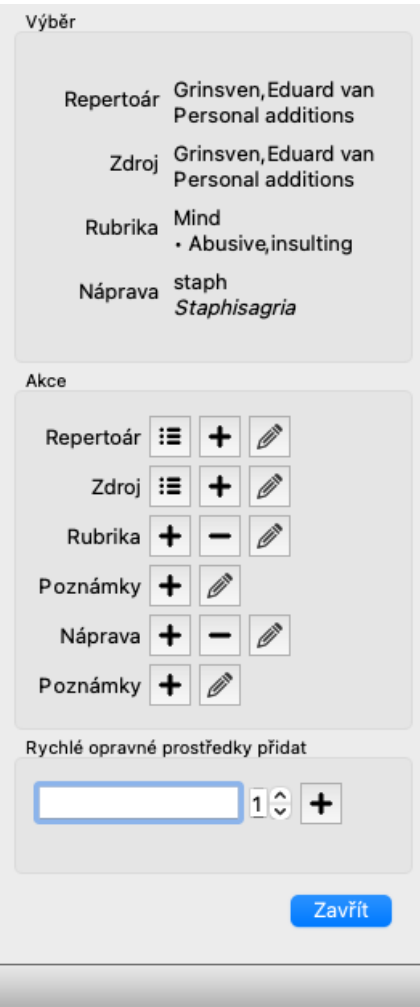

V sekci *Výběr* je uvedeno, která rubrika byla vybrána v modulu *Kniha*, případně na který opravný prostředek bylo kliknuto.

Sekce *Actions* obsahuje tlačítka pro všechny funkce, které by jinak byly dostupné z nabídky.

Sekce *Rychlé přidání opravných prostředků* umožňuje rychle přidat několik opravných prostředků do vybrané rubriky. Tato funkce vyžaduje, aby všechny zkratky opravných prostředků byly správné. Opravné prostředky budou automaticky přidány do všech obecnějších rubrik. Další informace naleznete na adrese *Přidání opravných prostředků* (výše).

#### **Dovozce repertoáru**

Pomocí modulu Repertory Importer můžete hromadně importovat položky repertoria z externího souboru. Importér Repertory rozpoznává několik datových formátů, které jsou popsány níže.

Před spuštěním Importeru musíte vytvořit soubor Repertory Additions a vybrat jej. (Možnost nabídky *Kniha / Upravit / Soubor s repertoárem / Výběr repertoárového souboru*, možnost kontextového menu *Upravit / Soubor s repertoárem / Výběr repertoárového souboru*).

Po výběru repertoárového souboru, do kterého chcete importovat externí data, můžete spustit program Repertory Importer. (Možnost nabídky Kniha / Upravit / Soubor s repertoárem / Import z externího souboru, možnost kontextového menu Upravit / Soubor s *repertoárem / Import z externího souboru*). Nyní se otevře modul Importer.

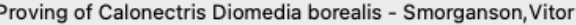

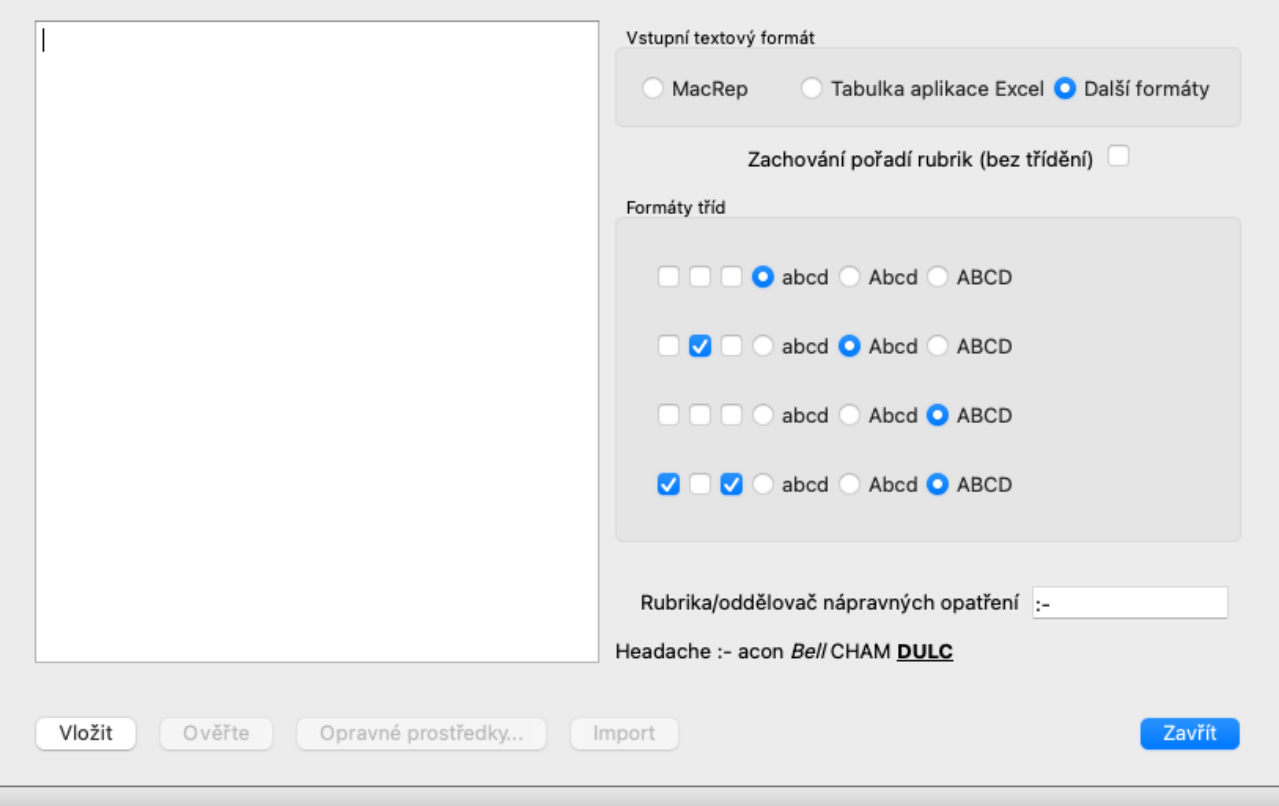

Prvním krokem je definice formátu vstupního textu. Každý formát je definován v samostatném odstavci níže. Pro každý formát jsou k dispozici ukázkové soubory. Tyto soubory najdete ve složce *Documents / Complete Dynamics / Examples*. Všechny příkladové soubory mají různé formáty, ale definují naprosto stejné repertoárové rubriky a opravné prostředky.

Dalším krokem je import textu do nástroje Repertory Importer. Vstupní text, který chcete importovat, musí odpovídat definovanému formátu. V souboru vyberte celý text a zkopírujte jej do schránky.

Poté v aplikaci Repertory Importer stiskněte tlačítko *Paste*. Zkopírovaný text se zobrazí ve velkém bílém poli. Pokud je s textem problém, změňte jej v původním dokumentu a znovu jej zkopírujte/vložte.

Po importu textu stiskněte tlačítko *Validate* a proveďte první testy. Pokud jsou nalezeny nějaké chyby, je třeba je nejprve opravit, abyste mohli pokračovat.

V případě, že vaše repertorium obsahuje zkratky léků, které nejsou uvedeny na *Complete Repertory*, můžete nyní definovat, o které léky se jedná. Neznámé opravné prostředky definujete pomocí tlačítka *Remedies...*.

Jakmile již nejsou žádné chyby a všechny nápravné prostředky jsou správně definovány, můžete repertorium importovat pomocí tlačítka *Import*. Poté zavřete nástroj Repertory Importer pomocí tlačítka *Close*. Upozorňujeme, že importem se odstraní celý obsah, který byl dříve v souboru repertoria.

#### **Vstupní textové formáty**

#### **MacRep**

Tento formát používá MacRepertory k definování přírůstků. Výběr tohoto formátu nevyžaduje žádné další nastavení. Podrobnosti naleznete v příkladech. Spolu s příklady je k dispozici také soubor s dalšími informacemi o formátech souborů.

#### **Tabulka aplikace Excel**

V tomto formátu jsou v prvních sloupcích definovány rubriky. V posledním sloupci jsou uvedeny opravné prostředky. Stačí se podívat na příklady, je to snadné.

#### **Další formáty**

V tomto formátu jsou stupně opravných prostředků definovány styly textu. Můžete také definovat fragment textu, který odděluje popisek rubriky od opravných prostředků. Pro každý stupeň opravného prostředku můžete definovat formát. Pod nastavením se zobrazí příklad, jak vypadá formátovaný text s vybraným nastavením.

Hierarchie rubrik je definována odsazením textu. To lze provést různými způsoby.

## Complete Dynamics 31

- Používání karet s ouškem. Každý znak tabulátoru v textu přidává 1 úroveň hierarchie.
- Používání prostorů. Každou úroveň rubriky začněte číslem Mezera. Musíte používat konzistentní odsazení, například 4-8-12-16  $\bullet$ mezer.
- Okraje odstavců. V editoru textu můžete definovat levé okraje pro styly odstavců. Stačí definovat styl odstavce pro každou úroveň  $\bullet$ hierarchie rubrik a použít tento styl na každou rubriku stejné úrovně.
- Kombinace výše uvedených možností. Ve většině případů to bude fungovat také, ale pokud váš text používá kombinaci, je pravděpodobně špatně naformátovaný.

Pro každou metodu odsazování existují ukázkové soubory.

## **Vyhledat modul**

## **Otevření modulu Najít**

Přejděte do modulu Najít kliknutím na kartu *Najít*. (Možnost nabídky *Zobrazit / Najít*, ⌘*-S*).

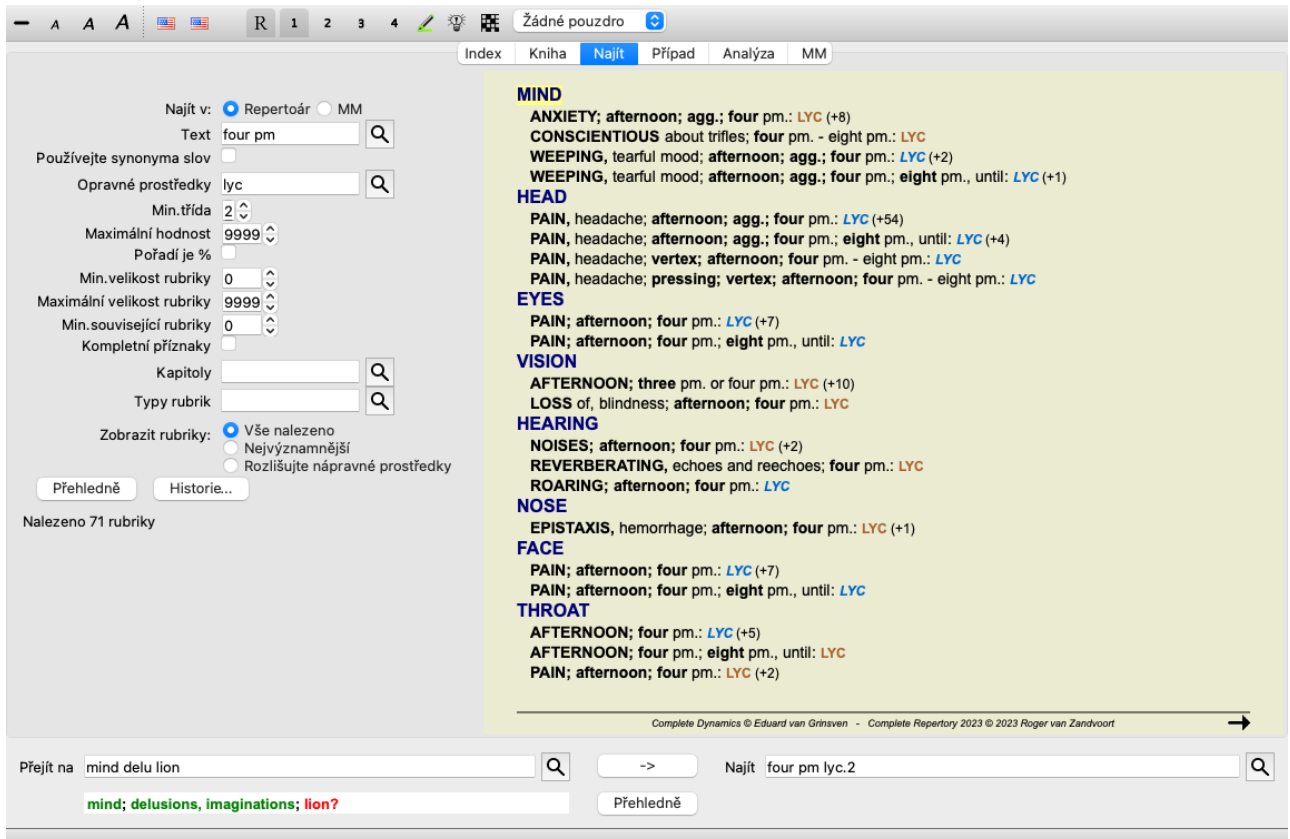

## **Vyhledat pole**

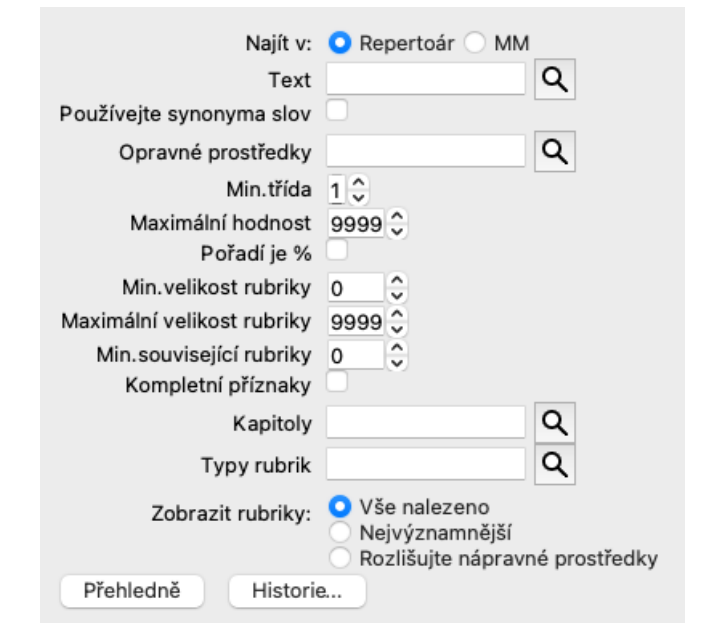

V levé části obrazovky můžete vyplnit, co chcete najít. (Alternativním způsobem, jak zadat, co chcete vyhledat, je použití výkonného pole *Find* v dolní části okna, podrobnosti o použití tohoto jediného pole pro výkonné vyhledávání najdete v části *Find field* )

*Najít v*: Vyberte, kde chcete hledat.

*Repertoár* bude vyhledávat v repertoáru.

*MM* bude hledat v Materia Medica. Při vyhledávání v Materia Medica je většina ostatních možností odstraněna, protože mají význam pouze pro repertorium.

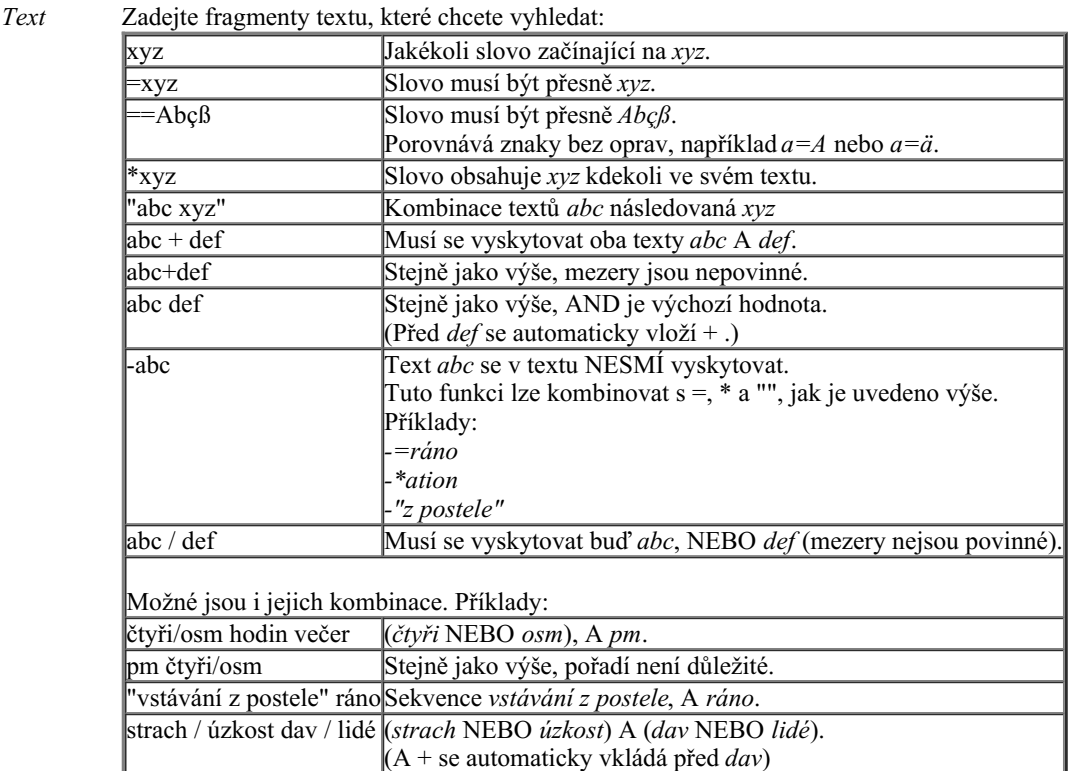

*Používejte* Pokud je zaškrtnuto, vyhledávání používá synonyma slov. Další informace naleznete v části *Synonyma slov*. *synonyma*

*slov*

*Opravné prostředky* Zadejte zkratky léků, které chcete vyhledat. Stisknutím tlačítka Q, které se nachází v blízkosti pravé strany pole, se zobrazí vyhledávací okno, které vám umožní interaktivně vybrat lék v případě, že zkratku neznáte zpaměti.

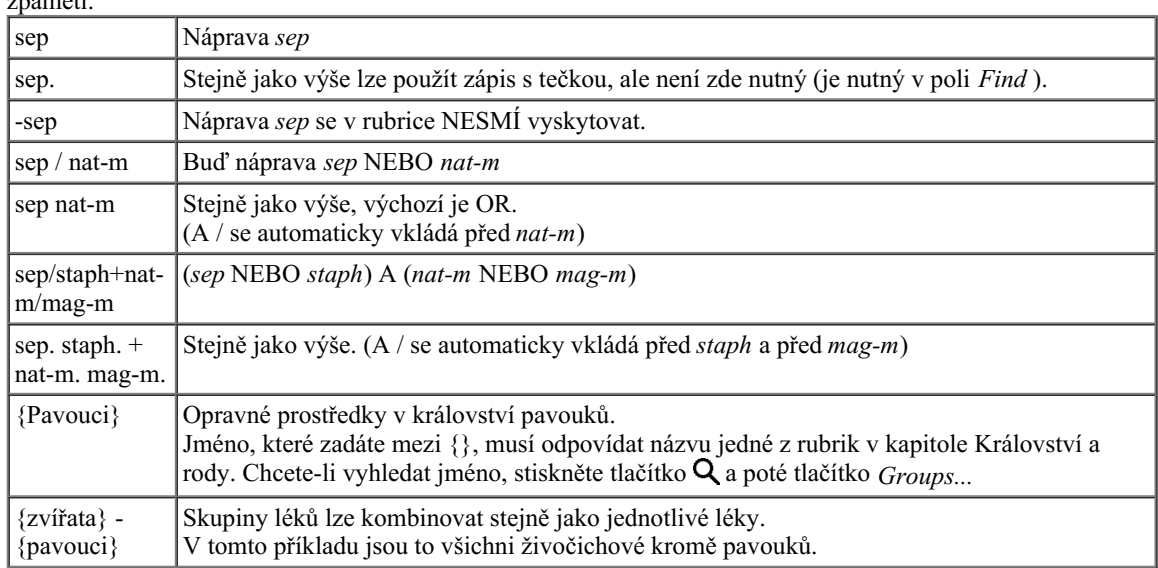

*Min. třída* Zadejte minimální odstupňování nápravných opatření (1 až 4).

*Maximální* Hledaný lék musí být v první desítce nejdůležitějších léků v rubrice.

*hodnost* Příklad: Pokud zadáte 10, musí být lék při řazení léků podle důležitosti na pozici 1-10.

*Pořadí je* Pokud je tato možnost zaškrtnuta, hodnota pořadí se bere jako procento, nikoli jako absolutní číslo.

*%* Příklad: zadáte-li 10, musí být náprava v prvních 10 %.

*Min.* Zadejte minimální počet opravných prostředků v rubrice.

*velikost*

*rubriky*

*Maximální* Zadejte maximální počet opravných prostředků v rubrice.

*velikost*

*rubriky*

*Min. související* Související rubriky jsou rubriky, které jsou specifičtější než daná rubrika. Další informace naleznete v nápovědě Zadejte minimální počet souvisejících rubrik, ve kterých by se měl daný opravný prostředek vyskytovat.

*rubriky Modul Analýza / Vzorce*. *Kompletní* Omezte vyhledávání na úplné příznaky.

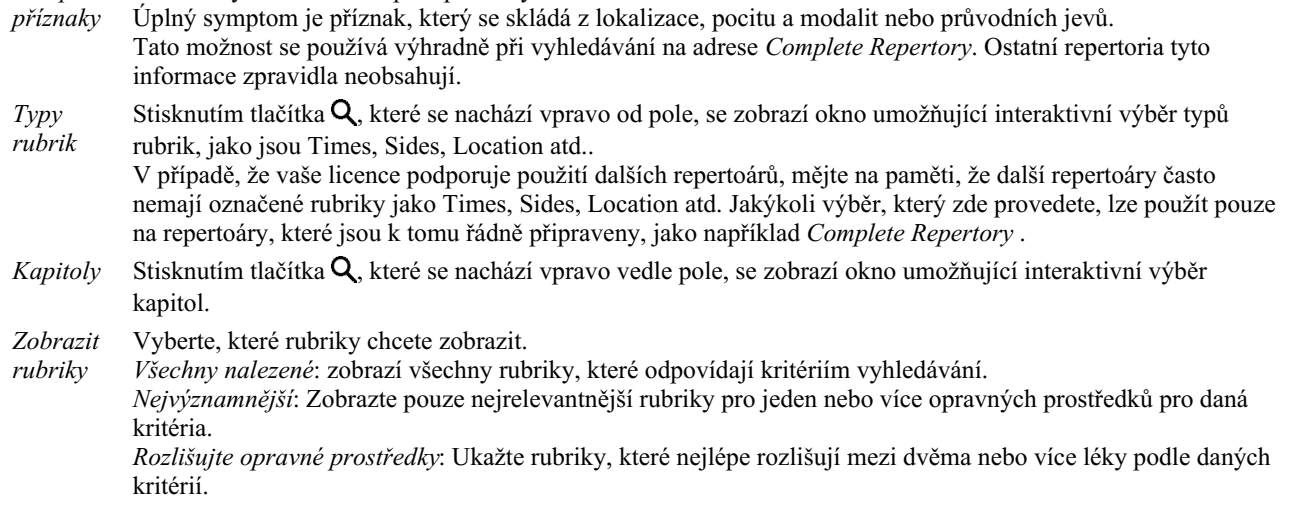

Vyhledávání se spustí automaticky po zadání vyhledávacích kritérií, není třeba stisknout žádné tlačítko.

Všimněte si, že pro text je výchozí volbou pro více fragmentů AND, ale pro opravné prostředky OR. Důvodem je to, že při zadávání více textových fragmentů máte pravděpodobně v úmyslu omezit výsledek vyhledávání, zatímco u více léků můžete chtít provést diferenciální diagnostiku.

### **Připomeňte si předchozí nálezy**

Předchozí nález můžete rychle vyvolat kliknutím na tlačítko *History...*. Tím se otevře dialogové okno se seznamem předchozích vyhledávacích dotazů.

### **Vyhledat výsledky pro Repertorium**

Výsledky požadavku na vyhledání se zobrazí v pravé části okna.

Úroveň podrobnosti závisí na tom, co bylo vyhledáno. Pokud byly vyhledávány léky, vybrané léky jsou zahrnuty do výsledku vyhledávání. Pokud byl hledán pouze text, nezobrazí se žádné opravné prostředky. Výsledek hledání se zkrátka soustředí na to, co jste požadovali, nikoli na podrobnosti, které požadovány nebyly.

Oblast výsledků hledání má mnoho podobností s modulem *Book*.

Navigace se provádí pomocí stejné klávesnice, myši, panelu tlačítek nebo funkcí nabídky. Rozložení se také automaticky přizpůsobí velikosti okna.

*Tip*: přepínejte mezi zobrazením nebo skrytím opravných prostředků stisknutím *mezery*, stejně jako v modulu *Kniha*. V modulu *Find* je zobrazení opravných prostředků omezeno na poněkud menší rubriky. Rubriky s mnoha opravnými prostředky zobrazují pouze počet opravných prostředků.

Kromě navigačních možností v modulu *Book* nabízí výsledek vyhledávání možnost přejít přímo na rubriku v knize, a to pouhým dvojklikem myší na rubriku.

## **Nejvýznamnější**

Při vyhledávání nejrelevantnějších rubrik pro jeden nebo více opravných prostředků jsou zobrazené výsledky omezeny na nejrelevantnější rubriky.

V případě, že hledáte jeden lék, bude výsledek úplně stejný, jako když hledáte tento lék v Reverse Materia Medica. To dává smysl, protože přesně k tomu je určena Reverzní materie medika. Jako příklad se podívejme na nejvýznamnější rubriky pro nápravu *arn*.

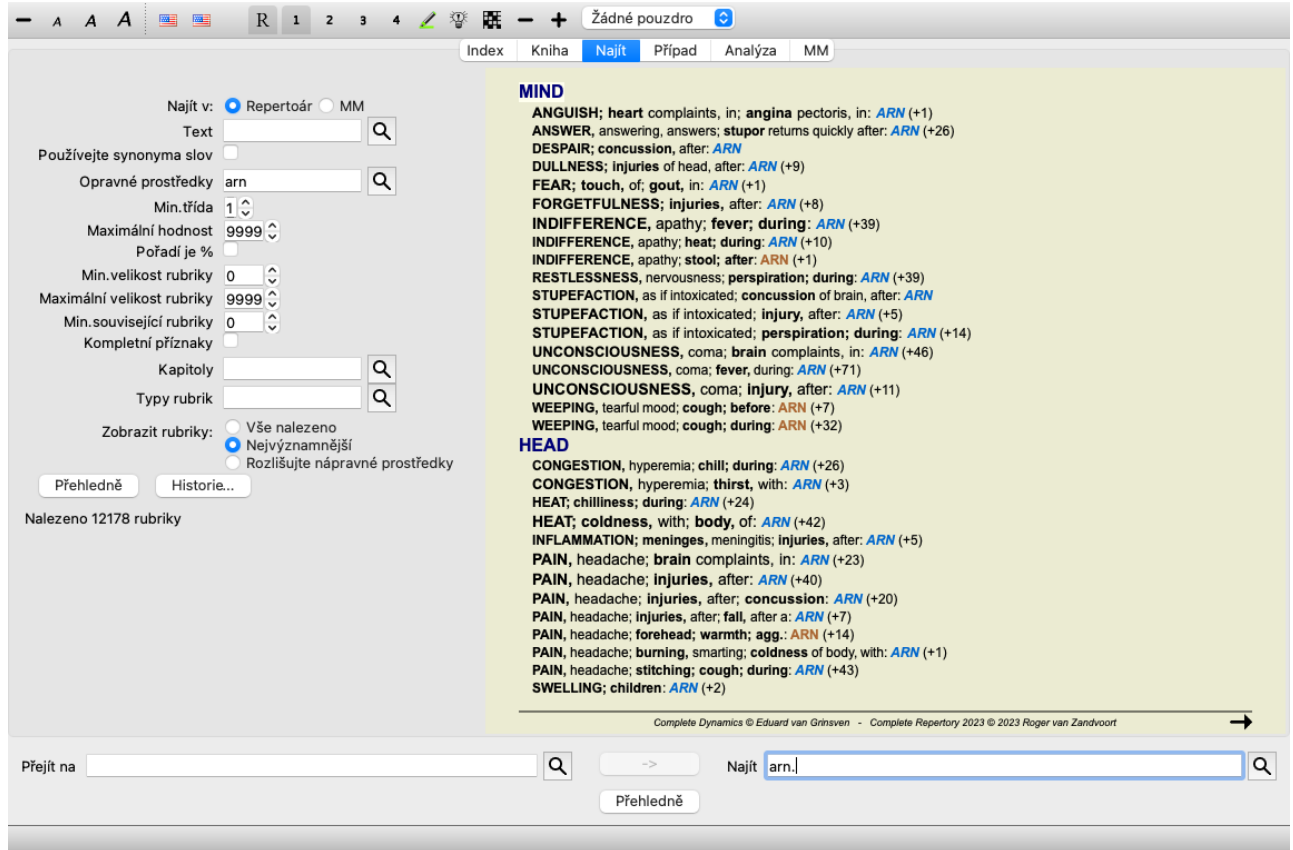

Pokud hledáte více než jeden lék, zobrazí se nejvhodnější rubriky pro kterýkoli z léků. Při hledání skupiny léků, jako jsou například pavouci, nebude výsledek stejný, jako když otevřete Reverse Materia Medica pro skupinu pavouků. Modul Reverse Materia Medica provede analýzu na základě rodiny jako celku v porovnání s ostatními rodinami, zatímco modul Find se zaměří na výsledky jednotlivých členů rodiny.

Můžete využít všechny výkonné možnosti Vyhledat a vyhledat konkrétní relevantní rubriky. Například nejvýznamnější časová kritéria pro Lycopodium.

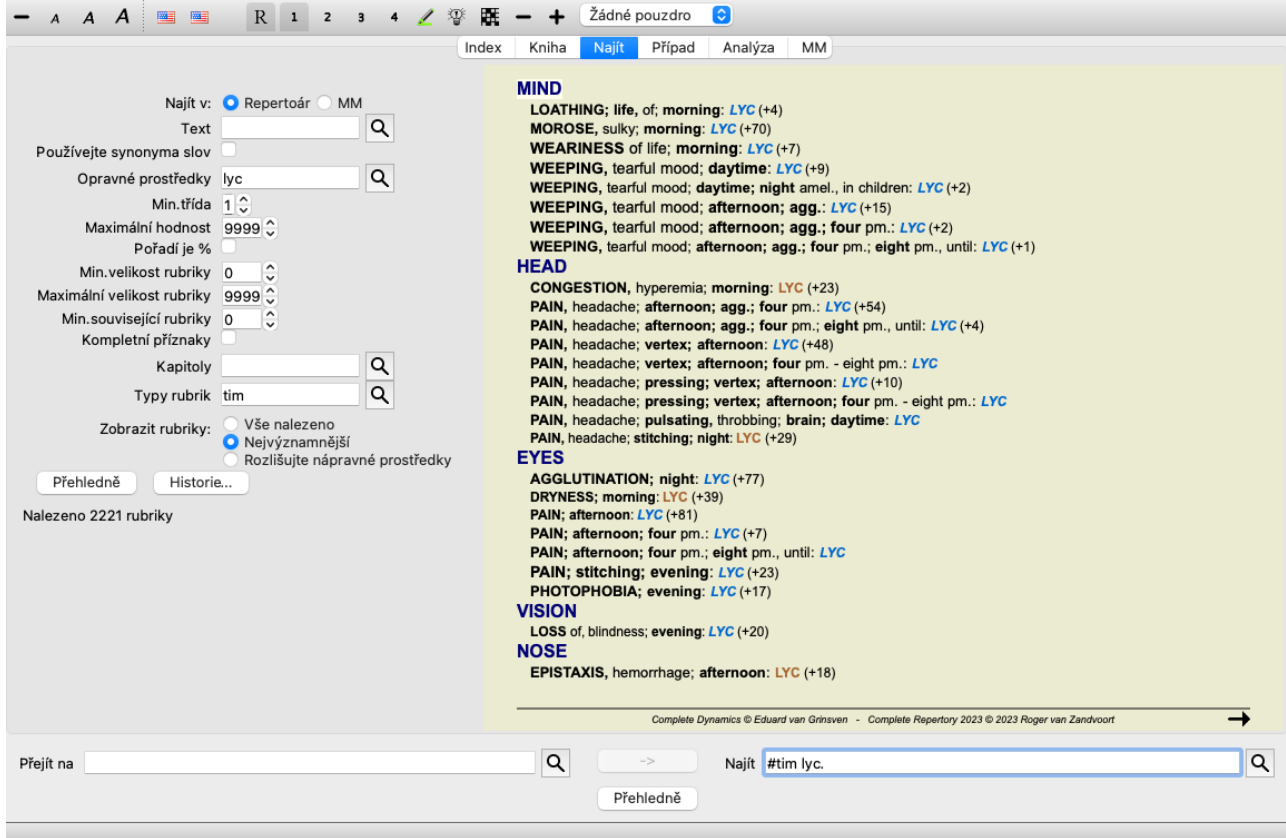

Pomocí tlačítek na panelu nástrojů  $\rightarrow a + \text{můžete zobrazit méně nebo více rubrik.}$ 

## **Rozlišujte nápravné prostředky**
Tato mimořádně výkonná funkce umožňuje vyhledávat příznaky, které nejlépe rozlišují mezi dvěma nebo více léky. Lze ji použít ke studiu rozdílů mezi dvěma léky, ale také k nalezení relevantních rozdílů v rámci větší skupiny léků. Všechna výkonná kritéria modulu Najít lze použít k zaměření na konkrétní oblasti zájmu.

Vybrané rubriky obecně spadají do následujících kategorií:

- Opačné chování, kdy se jeden prostředek chová v rozporu s druhým. Příklady: zhoršení/zlepšení, teplo/studeno, vlevo/vpravo, averze/žádosti atd. U těchto rozdílů se často setkáte s uvedením dvou protichůdných rubrik, jako je rubrika pro zhoršení a rubrika pro zlepšení. Nebo jedna rubrika pro levou stranu a následně rubrika pro pravou stranu.
- Rozdíly v čase pro podobný příznak. Příklady: ráno/večer, den/noc.
- Další rozdíly, jako je umístění, rozšíření, doprovodné příznaky atd.
- Zvláštní příznaky. Jedná se o příznaky, které jsou specifické pro daný lék, ale u jiného se nevyskytují.

Jako příklad se podívejme na nejdůležitější rozdíly mezi léky *merc-i-r* a *merc-i-f* při příznacích v krku.

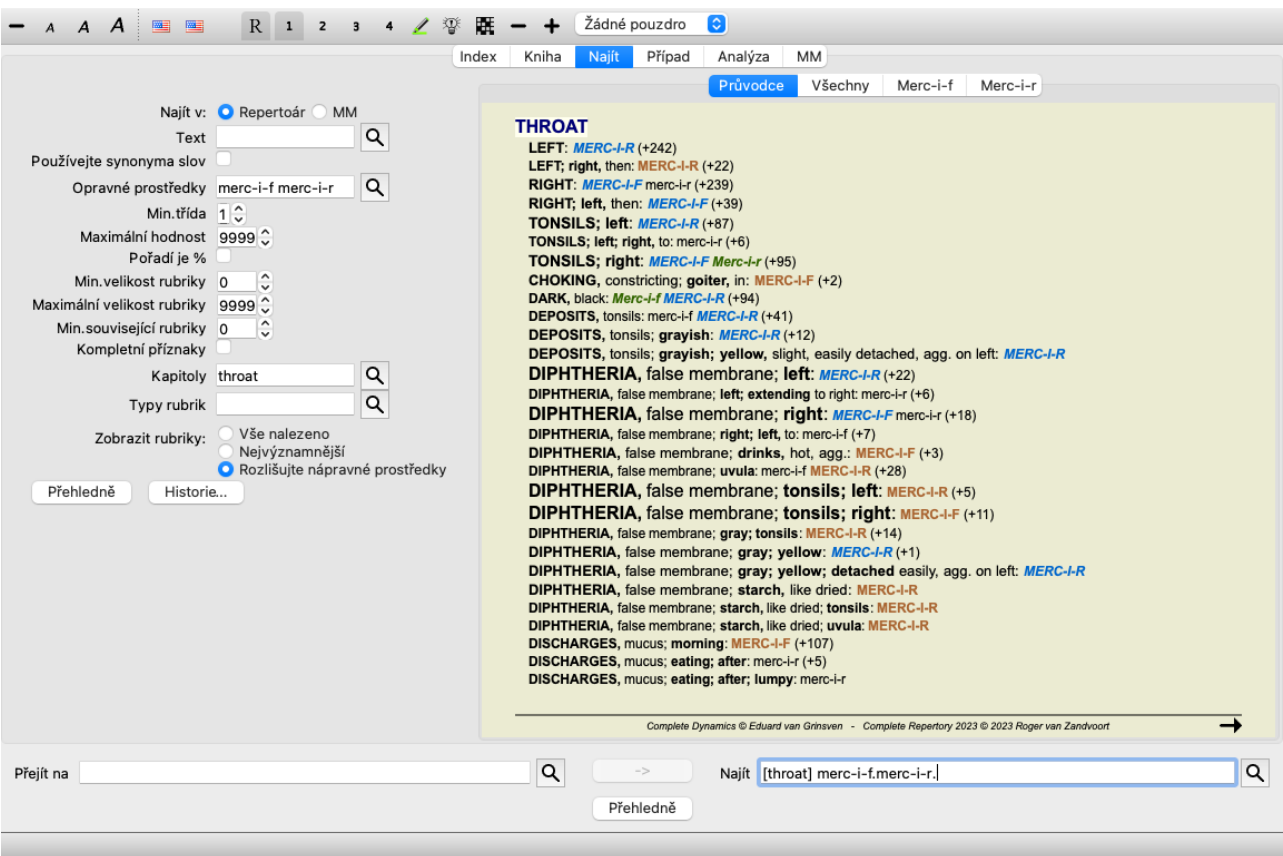

Pomocí tlačítek na panelu nástrojů  $\rightarrow a + m$ ůžete zobrazit méně nebo více rubrik.

Všimněte si, že při rozlišování mezi větším počtem léků je rubrika považována za důležitější, pokud vám pomůže lépe rozdělit léky do dvou větších skupin.

Například pokud chcete rozlišit 10 léků, 5 agg. / 5 amel. rozlišuje lépe než 1 agg. / 9 amel. Nebo pokud je symptom znám u 5 z 10 léků, je to lepší, než když je znám u 8 z 10.

Jako příklad uveďme rozlišení modalit čeledi Ranunculacea.

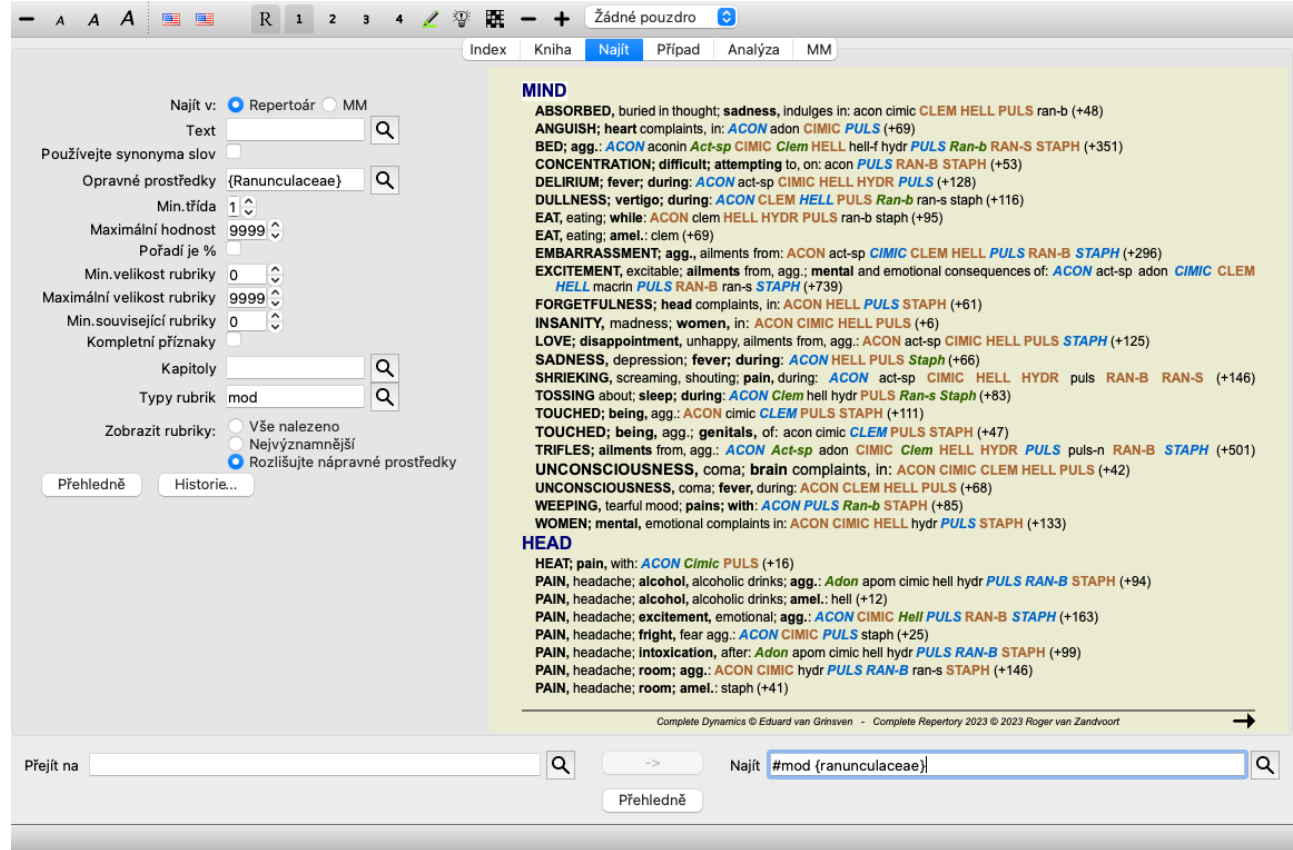

Uvidíte, že příznak *Nemoci z rozrušení* je hodnocen velmi vysoko, protože odděluje přibližně polovinu členů rodiny od druhé poloviny.

# **Najít výsledky pro Materia Medica**

Následující příklad ukazuje výsledek vyhledávání v Materia Medica pro slova dog/dogs.

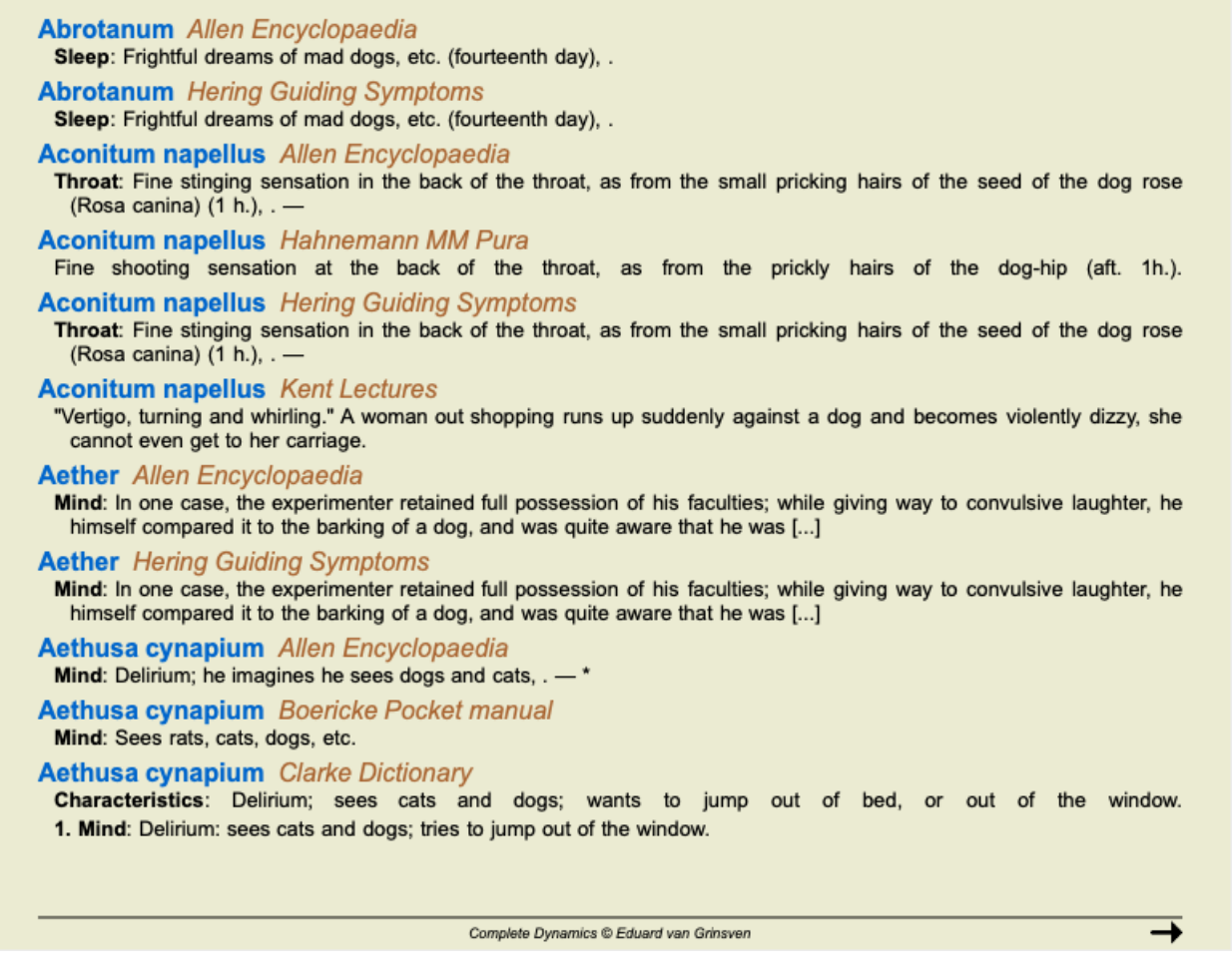

Vyhledávání slov se provádí v celých větách. Při hledání kombinace slov se tato kombinace vztahuje i na věty, nikoli na celý text nápravy. Když tedy například hledáte tři slova *bed too hard*, musí se všechna tři slova nacházet ve stejné větě.

Vezměte prosím na vědomí, že struktura vět se často liší podle autora nebo knihy. Neexistují žádná vodotěsná pravidla, která by určovala, kde věta začíná a končí. Ve většině případů to při použití současných knih Materia Medica nebude činit problémy.

Z výsledků můžete snadno přejít na odpovídající Materia Medica. Stačí kliknout na text a otevře se kniha Materia Medica.

Kliknete-li kdekoli na větu "Děsivé sny o vzteklých psech atd. (čtrnáctý den)", kniha se otevře na stránce, kde se tato věta nachází. Pokud kliknete na název oddílu "Spánek", kniha se otevře na stránce, kde se tento oddíl nachází. Pokud kliknete na název knihy "Abrotanum Allen Encyclopaedia", kniha se jednoduše otevře na adrese remedy Abrotanum.

Všimněte si, že věty, které odpovídají vyhledávacímu dotazu, jsou zvýrazněny světle zelenou barvou.

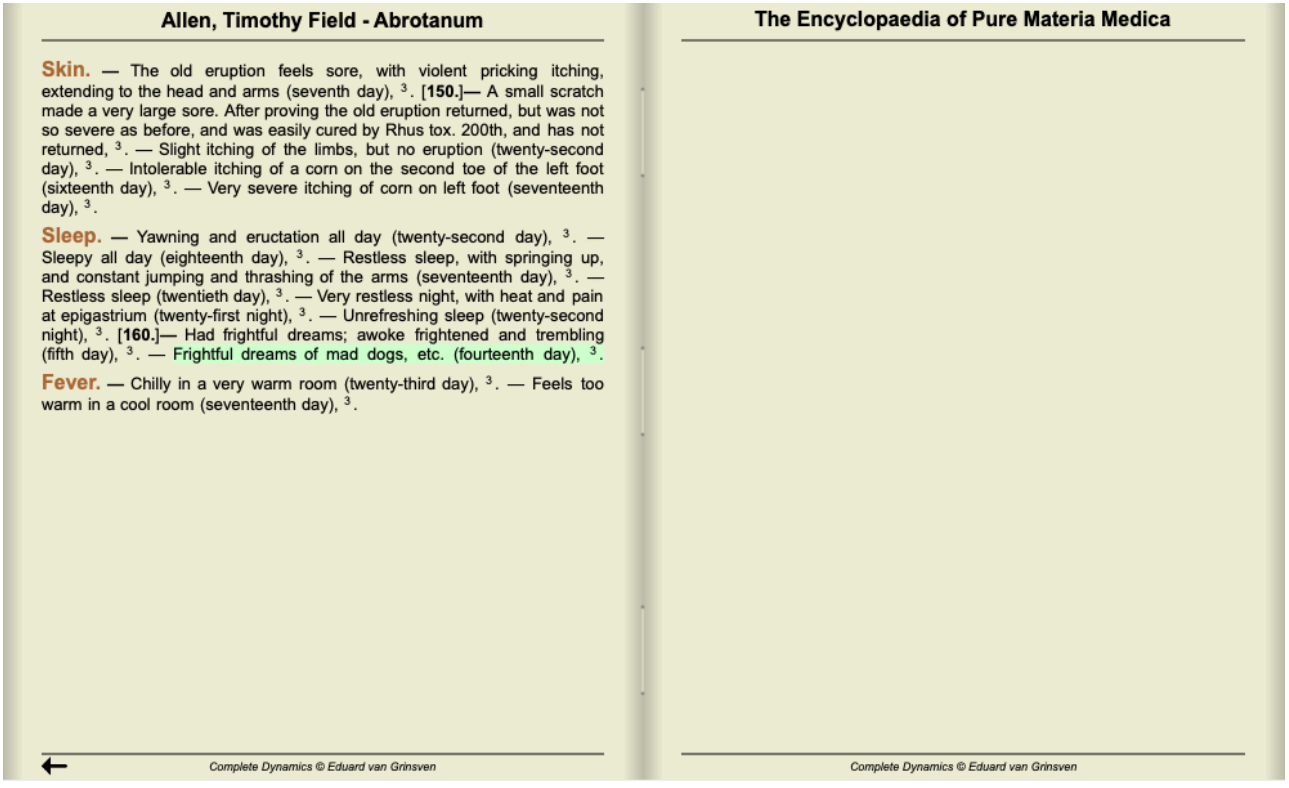

Vyhledávání v Materia Medica můžete omezit na několik léků nebo skupin léků. Do pole *Remedies* zadejte léky a/nebo skupiny, například "ars bell acon" , nebo "{spiders}". Všimněte si, že kombinace jako "ars+bell+acon" jsou nesmyslné, protože věta se nikdy nemůže vyskytnout ve více než 1 knize.

# **Další příklady**

Mezi zadáním kritérií vyhledávání do výše uvedených polí a použitím pole *Find* v dolní části okna existuje vztah jedna ku jedné. Další příklady použití modulu find jsou uvedeny v části *Pole Find*.

### **Diferenciální diagnostika v modulu Vyhledávání**

V modulu *Find*, Differential Diagnosis se zobrazí seznam relevantních nápravných opatření pro všechny nalezené rubriky, podobně jako v analýze. (Možnost nabídky *Zobrazit / Opravné prostředky / Zobrazit opravné prostředky DD*, tlačítko na panelu nástrojů , možnost kontextového menu *Opravné prostředky / Zobrazit opravné prostředky DD*).

V tomto příkladu po vyhledání *během křečí*:

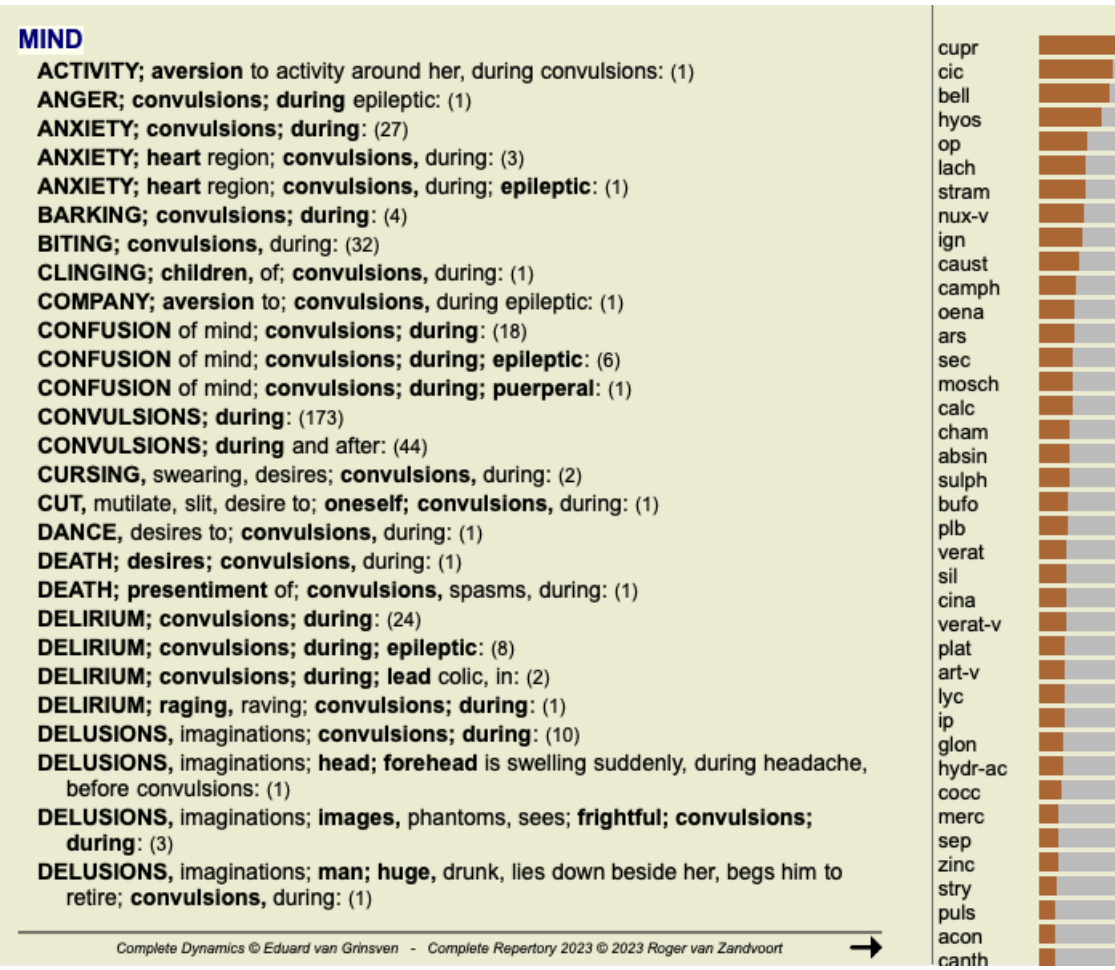

Chcete-li získat podrobné informace o všech rubrikách použitých v analýze diferenciální diagnózy, stiskněte tlačítko  $\mathbb{H}$ . Tím se vytvoří dočasná tabulka ve stylu analýzy všech rubrik, uspořádaná podle repertoárových sekcí. Analýza je uložena v aktuálním případu a po jeho uzavření bude smazána.

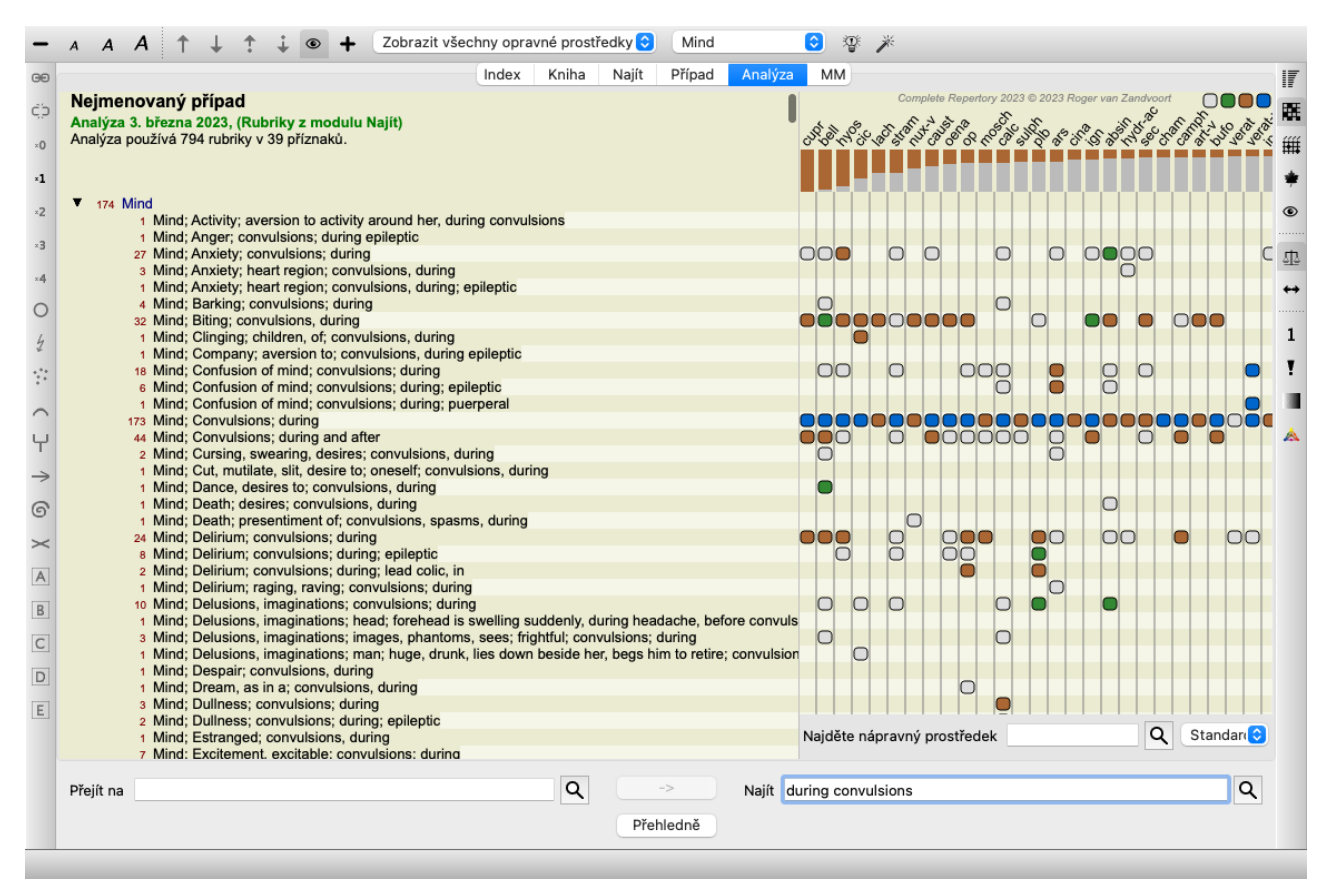

Upozorňujeme, že pokud je nalezeno více než 1000 rubrik, není to příliš užitečné.

### **Synonyma slov**

Pokud je zaškrtnuta volba *Použít synonyma slov*, je každé slovo v textovém poli rozšířeno o synonyma daného slova.

Například při hledání textu "dítě" mohou být synonyma: kojenec, syn, dcera, dítě, chlapec, dívka, mladík, potomek, novorozenec, teenager.

Tímto způsobem bude nalezeno více rubrik než těch, které striktně odpovídají zadaným slovům. Někdy to může být to, co chcete, v jiných situacích můžete chtít, aby vyhledávání probíhalo přesně tak, jak jste napsali.

V současné době jsou synonyma slov k dispozici pouze pro angličtinu. Pokud máte návrhy na chybějící nebo nesprávná synonyma, dejte nám prosím vědět. Vytváření správných definic synonym je neustálý proces zlepšování.

#### **Vytváření vlastních synonym**

Complete Dynamics nabízí možnost definovat vlastní seznamy synonym slov.

Vlastní synonyma slov jsou definována v jednom nebo více (neformátovaných) textových souborech, které jsou uloženy ve zvláštní složce. Složka se jmenuje *Complete Dynamics*. V systému Windows se nachází ve složce *Moje dokumenty*, v systému OS-X ve složce *Dokumenty*.

V této složce je předinstalován ukázkový soubor s názvem *synonyms\_example.txt*. V tomto souboru najdete příklady, jak se vytvářejí definice synonym.

Synonyma lze vytvořit i pro jiné jazyky než angličtinu.

#### **Sdílení synonym s ostatními**

Pokud chcete sdílet své definice synonym s ostatními uživateli, stačí jim poslat soubor s definicí synonym. Pokud druhý uživatel nainstaluje soubor do výše uvedené složky, synonyma budou automaticky k dispozici po zastavení a opětovném spuštění programu.

# **Zvýraznění Najít text a opravné prostředky**

Texty a léky, které jsou vyhledávány v modulu Najít, lze snadno zvýraznit. (Tlačítko na panelu nástrojů∠). Pokud jsou tyto texty a prostředky zvýrazněny, lze je při pohledu na obrazovku velmi rychle najít. Zvýraznění lze použít v modulech *Find*, *Book* a *Materia Medica*.

#### **Najít v repertoáru**

Při zapnutém zvýrazňování jsou textové prvky dotazu v seznamu výsledků vyhledávání zvýrazněny. Jako příklad lze uvést vyhledávání textu "fear". Všimněte si, že slovo "fear" v modulu Find znamená "jakékoli slovo začínající na fear". Proto se zde vyskytují také slova "strach", "bázlivý", "bázlivost".

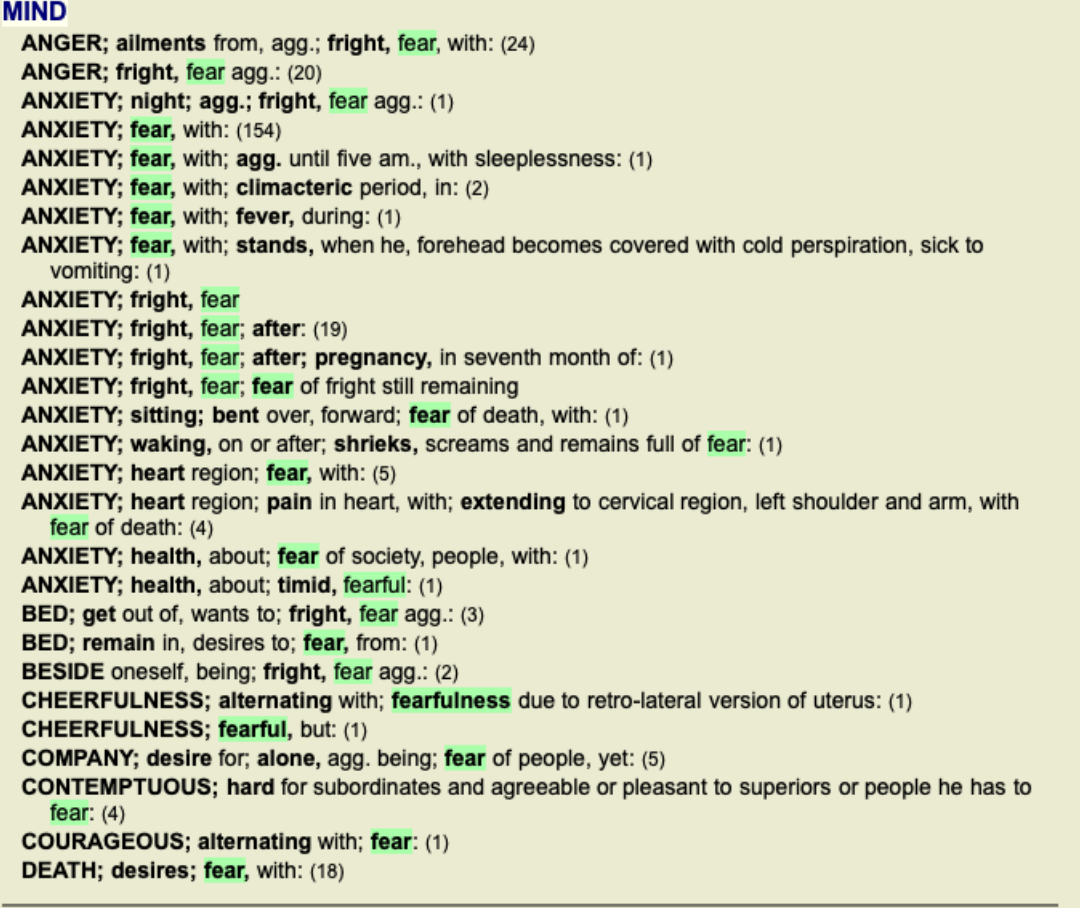

Další příklad ukazuje, že hledáte "fear" a některý z prostředků "bell" nebo "stram".

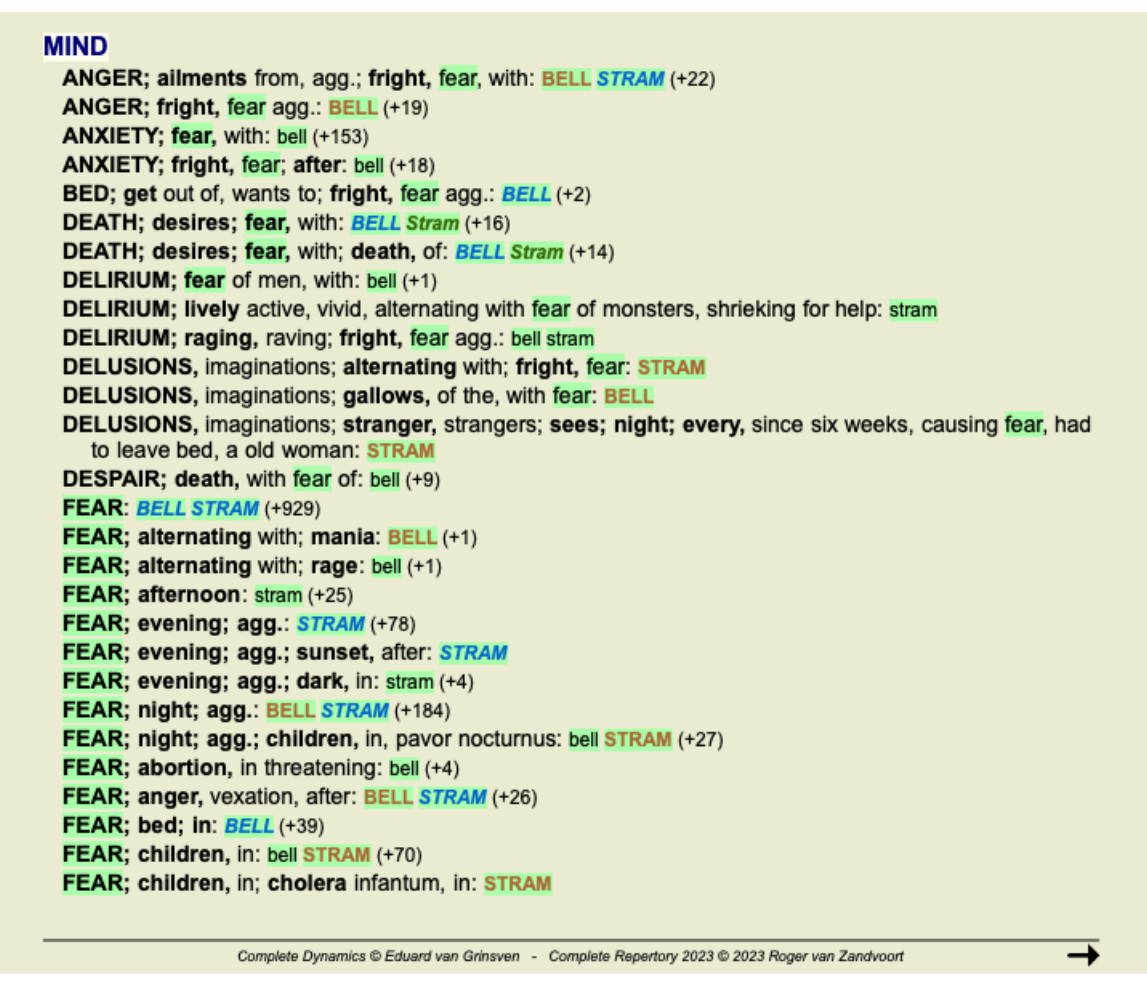

#### **Knižní modul**

Stejně jako v modulu Najít může modul Kniha zvýraznit text a opravné prostředky dotazu Najít.

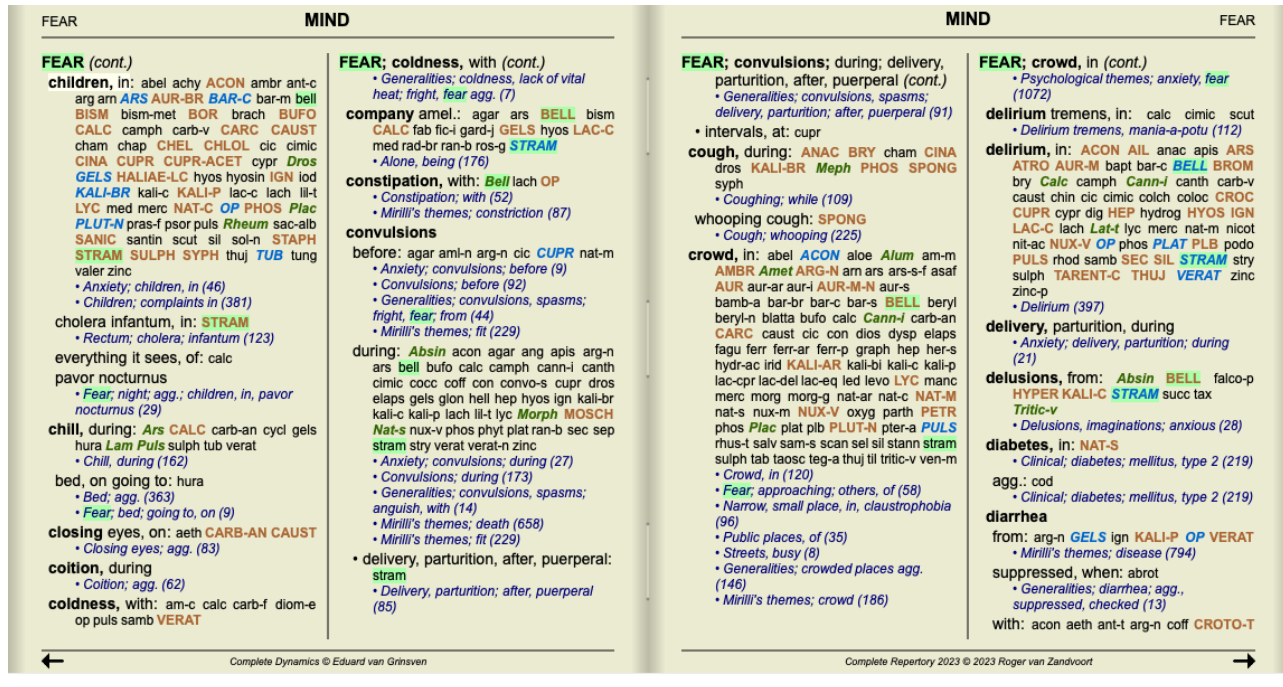

V následujícím příkladu byly hledanými léky nosody. Nyní můžete rychle zjistit, které nosody jsou v kterých rubrikách.

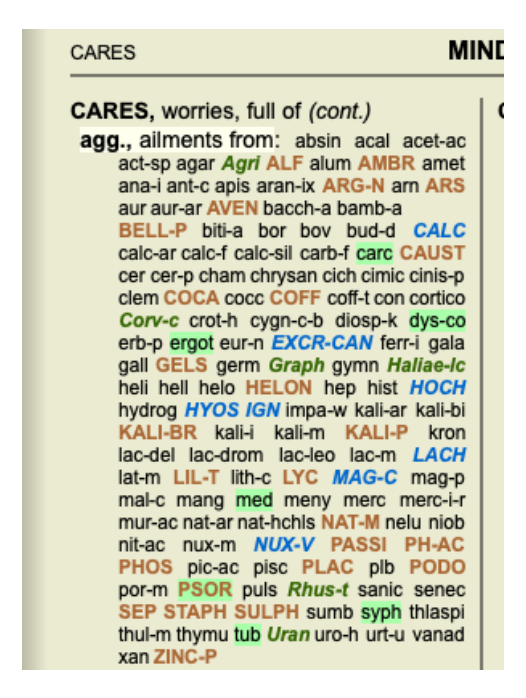

#### **Najít v Materia Medica**

Při hledání textu v Materia Medica jsou nalezená slova zvýrazněna. V následujícím příkladu byl hledán text "bed too hard". Všimněte si, že slovo "bolest zubů" je také zvýrazněno, protože také začíná na "také"...

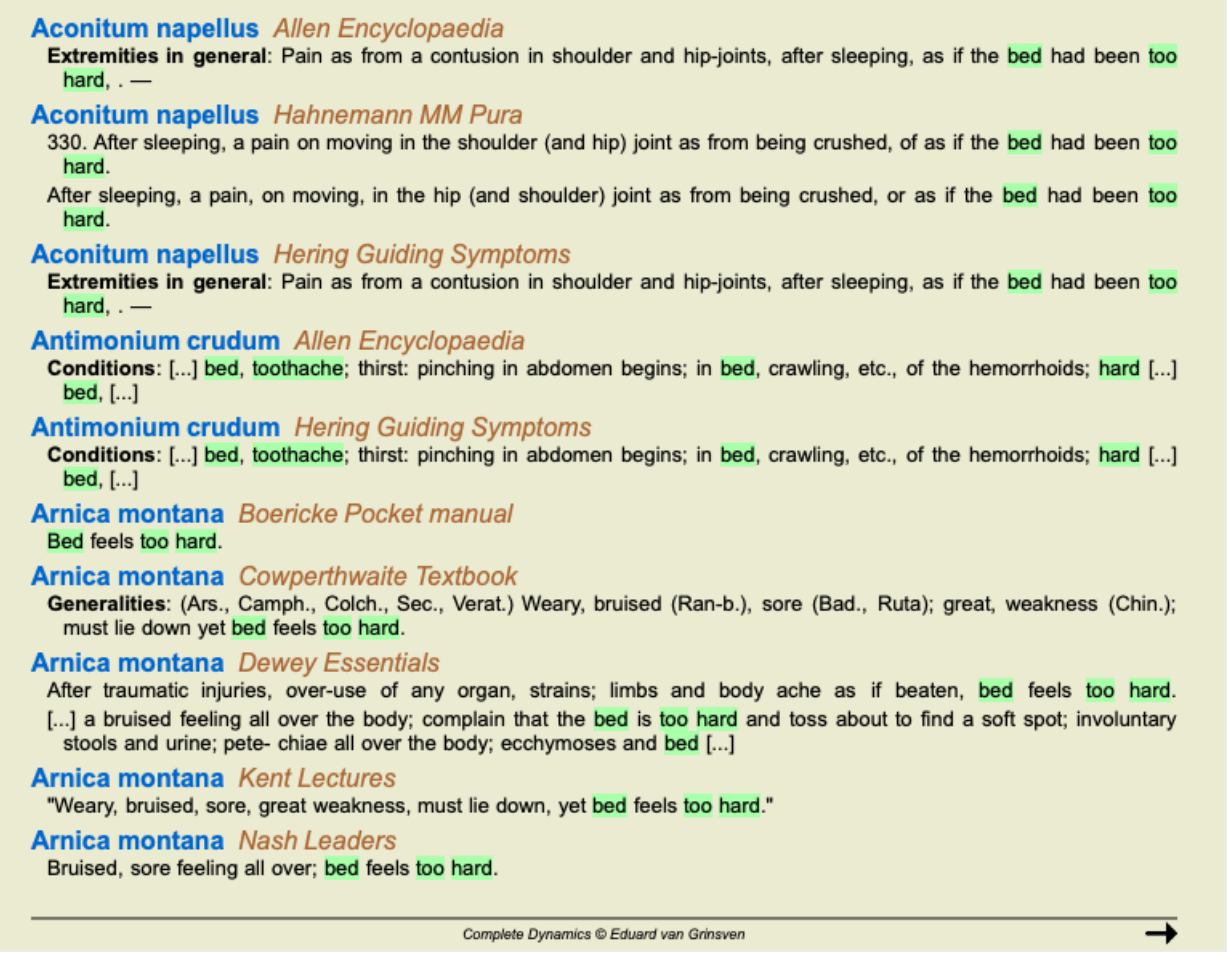

#### **Modul Materia Medica**

V modulu Materia Medica se zvýrazňují nejen slova, ale také věta, na kterou jste klikli v modulu Najít. Věty jsou zvýrazněny světlejší barvou než slova.

**Complete Repertor** Allen, Henry Clay

The Materia Med **Allen, Timothy Field** 

Clinical Hints<br>The Encyclopa edia of Anschutz, Edward

Boericke, William cket Manual of Hor

Boger, Cyrus Maxw<br>A synoptic key of the

Bönninghausen, CI

Clarke, John Henry

**Cowperthwaite, Alle**<br>A Textbook of Materia Dewey, Willis Allon:

**Farrington, Ernest** 

Hahnemann, Samu teria Medica Pura

Organon of Medicin (t Hansen, Oscar<br>A Text-Book of Mater

Hering, Constanting **Guiding Sympt** 

Hutchinson, John V<br>700 Red Line Sympto Kent, James Tyler

tures on He

 $\overline{\mathbf{t}}$ 

clenched and the thumbs doubled into the palms so that he could not open<br>the hand, <sup>1</sup>. [1150.]— Weariness of arms and legs, <sup>31</sup>. — Weariness and<br>exhaustion of all the limbs, with streching and straining, <sup>38</sup>. — Wearine right side in the same way; when he could raise the right arm he could not<br>the limb and view ersais. at length could raise them both, <sup>14</sup>. — Feeling as if<br>the limb had gone to sleep,  $\ddot{i}$ . — It seemed as though the ci

Upper Extremities. Shoulders. – Pain in left shoulder-joint, <sup>4</sup>. [180.]– Slight pain in shoulder-joints, <sup>36</sup>. – Pains in left shoulder, <sup>36</sup>. – Tearing pain from the shoulder down the arm to the wrist and fingers, on

Complete Dynamics @ Eduard van Grinsven

#### The Encyclopaedia of Pure Materia Medica

every motion; during the pain the hand is blue (after 1, 14 h.), <sup>1</sup>. — Tumor<br>in the muscles of the shoulder, extremely painful to the touch, as if bruised<br>(after 4 h.), <sup>1</sup>. — The shoulder is painful, and feels as if it every moonly, uning the paint to entative both and feelier, it with,  $\ddot{r} = 0$  in the muscles of the shoulder, extremely painful to the botoch, as if two<br>in the muscles of the shoulder is paintul, and feels as if it wou

Complete Dynamics @ Eduard van Grinsven

# **Případový modul**

# **Otevření modulu Case**

Přejděte do modulu Case kliknutím na kartu *Case*. (Možnost nabídky *Zobrazit / Případ*, ⌘*-D*).

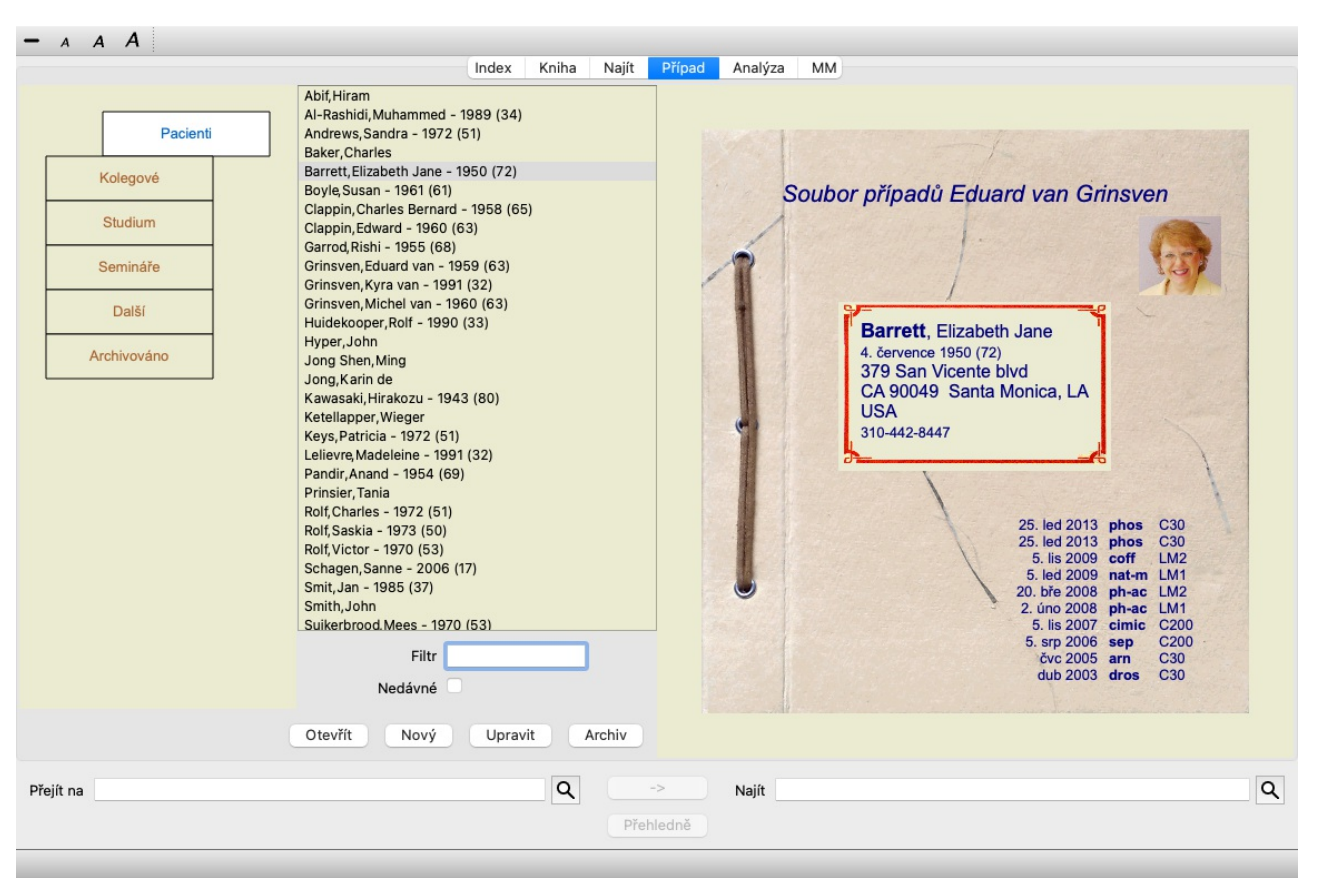

Modul Případ vám umožňuje vytvářet a organizovat soubory případů vašich pacientů, registrovat provedené recepty a vytvářet a organizovat analýzy.

Práce s modulem Případ se podobá práci se skutečnými spisy.

Případy jsou uspořádány do skupin, podobně jako byste si v reálném životě uspořádali spisy do různých kartoték nebo zásuvek. Nejprve vyberete skupinu nebo skupiny, ve kterých chcete pracovat.

Případy ve vybraných skupinách se zobrazí v seznamu, kde je uveden pouze souhrn informací o pacientovi: Jméno a rok narození.

Případy lze filtrovat zadáním jedné nebo více částí jména pacienta do pole *Filter* pod seznamem.

Po výběru případu v seznamu se soubor případu zobrazí na pravé straně obrazovky.

Dalším krokem by mělo být otevření spisu, ale nejprve si o této části správy případů řekneme několik podrobností.

# **Výběr skupin a vytváření vlastních skupin**

Výběr skupin si můžete představit jako jakousi zásuvkovou skříňku.

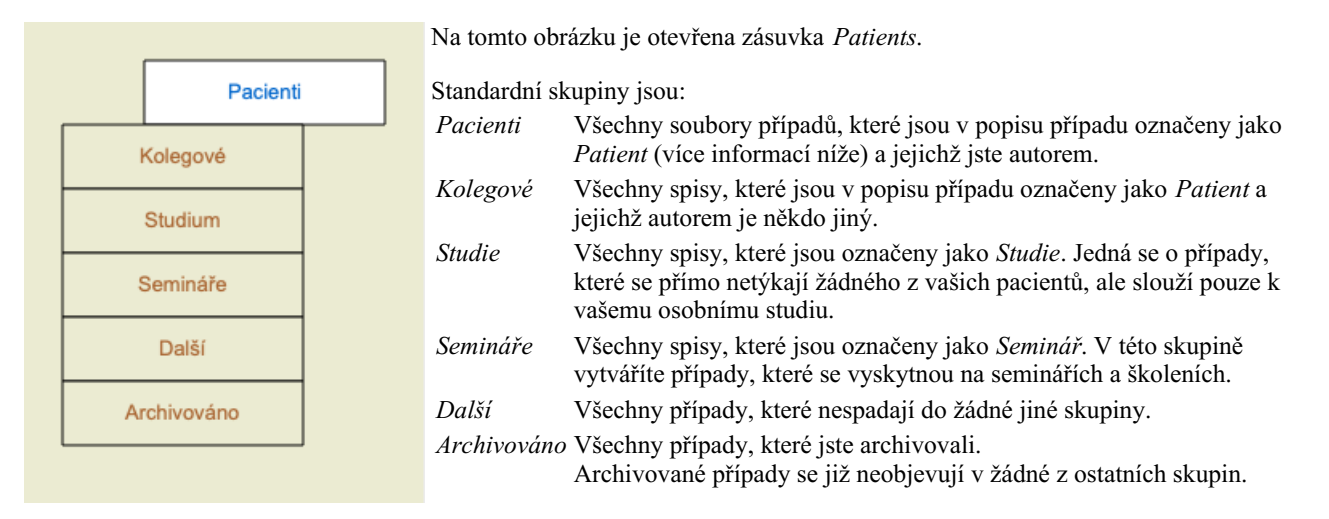

Můžete otevřít jednu nebo více zásuvek najednou. Kliknutím na zásuvku ji otevřete nebo zavřete. Dvojklikem na jednu ze zásuvek ji

otevřete a zároveň zavřete všechny ostatní.

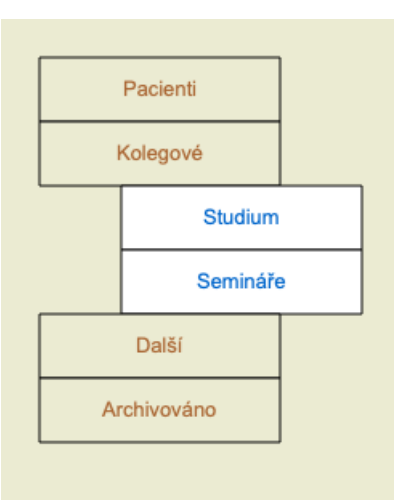

Otevřou se dvě zásuvky.

V seznamu s případy se zobrazí všechny případy, které jsou označeny jako "Studium" nebo jako "Semináře".

Tyto skupiny samozřejmě neodpovídají vašim osobním přáním. Vytváření nových zásuvek s vlastními skupinami je snadné. Při úpravě informací o případu můžete určit, do kterých skupin má být případ zařazen. Můžete použít tři standardní skupiny "Pacient", "Studium" a "Seminář", ale můžete zadat i vlastní názvy skupin. Nové zásuvky se do seznamu přidávají automaticky:

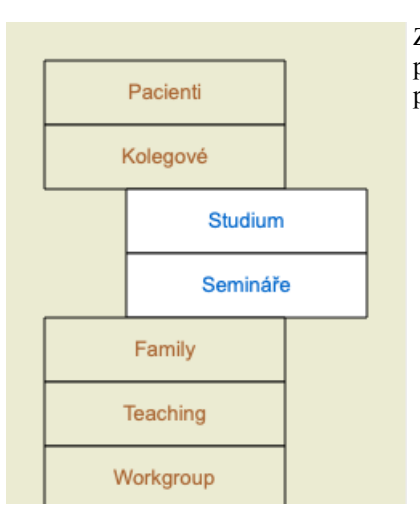

Zásuvky *Rodina*, *Výuka* a *Pracovní skupina* jsou do seznamu přidány automaticky, protože v některých případech byly tyto názvy skupin použity v informacích o případu.

# **Výběr správného spisu**

V seznamu se zobrazí všechny případy, které odpovídají vybrané skupině nebo skupinám. Pokud do pole *Filter* vyplníte nějaký text, seznam se omezí na případy, které odpovídají textu filtru. Příklad použití filtru:

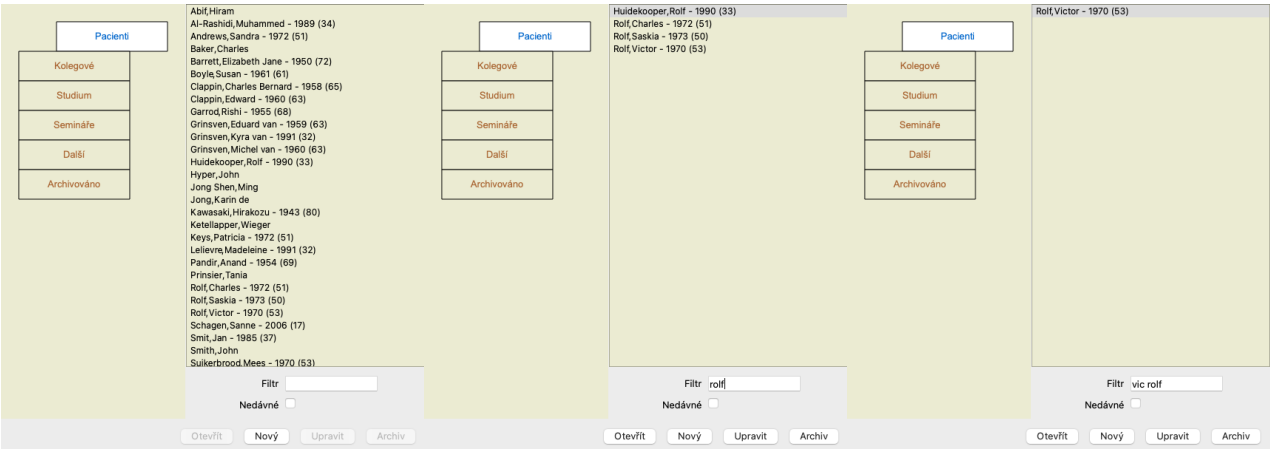

Filtr má několik velmi výkonných možností pro výběr správného případu. Používá stejná kritéria filtrování jako pole *Find* pro text a opravné prostředky.

V modulu *Case*, text je jméno, jak je uvedeno v seznamu, a léky jsou všechny léky, které byly pacientovi předepsány (nebo NEbyly předepsány).

Podrobnosti naleznete v části *"Vyhledat" pole*.

Příklad: Pro vyhledání pacienta jménem *John* nebo *Joseph*, kterému byl předepsán *nux-v*, ale nikdy *sulph*, stačí zadat: *john / joseph nux-v. -sulph.*

(Všimněte si tečky za názvy léků!).

Pokud zaškrtnete možnost *Recent*, zobrazí se pouze případy, které byly upraveny nedávno. Standardní lhůta je 7 dní. Toto nastavení můžete změnit v části *Preferences Case*.

# **Shrnutí spisu**

Po výběru spisu se vpravo zobrazí část informací o případu.

- Informace zahrnují:
- Jméno autora případu.
- Informace o pacientovi (jméno, adresa, datum narození).
- Fotografie (pokud je k dispozici).
- Seznam posledních předpisů.

Příklad:

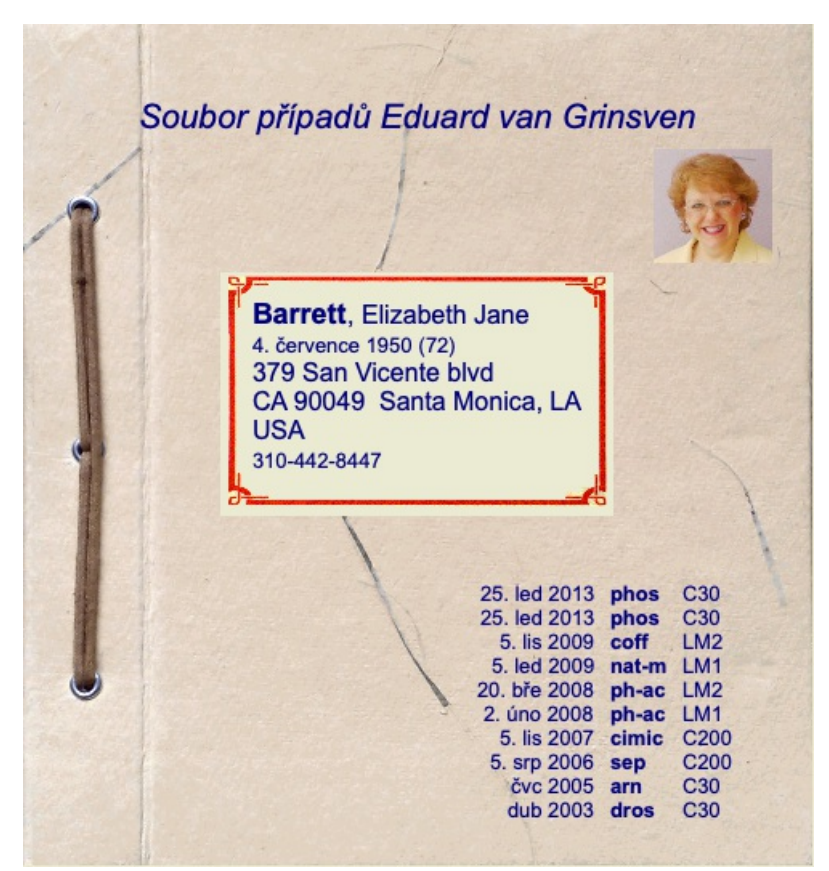

# **Vytvoření souboru případu**

Nový soubor případu můžete vytvořit kliknutím na tlačítko *New*. (Možnost nabídky *Případ / Nový případ*, *control-N*). Zobrazí se dialogové okno, do kterého můžete zadat informace o pacientovi a také základní informace o případu.

### **Úprava údajů o případu**

V části *Patient* můžete vyplnit všechny osobní údaje, které chcete o pacientovi uložit. Stisknutím tlačítka *Photo* vyberte obrazový soubor s fotografií (*gif*, *jpeg* nebo *png* formát). Velikost fotografie se automaticky změní. Odstranění existující fotografie pomocí tlačítka *Clear*. Pokud není znám rok, měsíc nebo den narození pacienta, vyplňte 0.

V případě, že není znám přesný den narození, ale pacient uvede pouze aktuální věk, můžete věk zadat do pole Rok narození.

Pokud vyplníte e-mailovou adresu pacienta, můžete snadno odeslat e-mail. (Možnost nabídky *Případ / E-mailový pacient*).

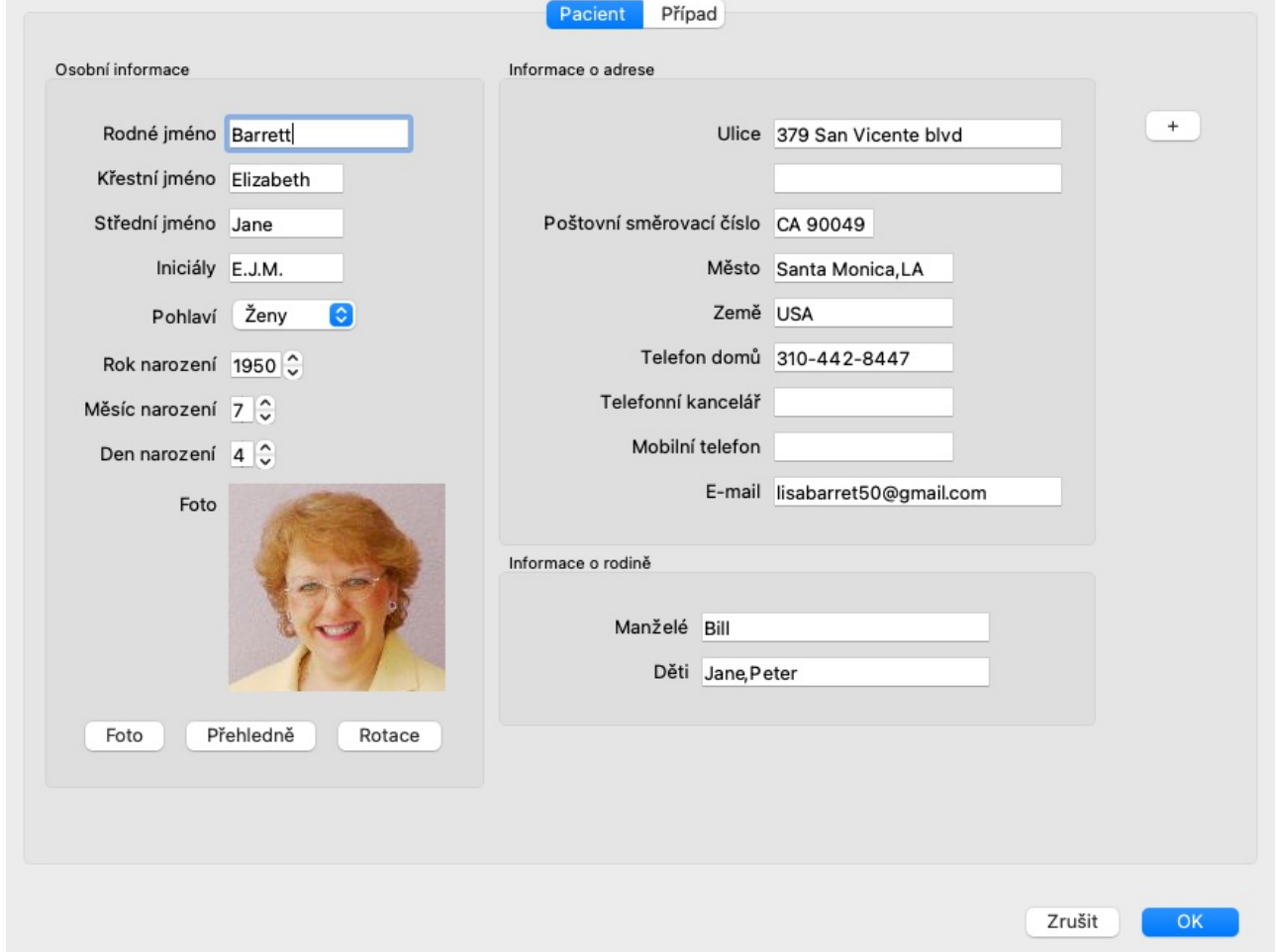

V části *Case* můžete zadat některé základní informace o případu, které se netýkají samotného pacienta.

Ve skupině *Informace o autorovi* můžete zadat jméno osoby, která tento případ vytvořila. Ve většině případů jste to vy, takže vaše údaje jsou již vyplněny automaticky (nebo stiskněte tlačítko *Me*, pokud jste případ obdrželi od někoho jiného a chcete jej převzít). Informace o autorovi slouží k zařazení případů pacientů do výběru skupiny *Pacient* nebo *Kolegové*.

Ve skupině *Case groups* můžete vybrat jednu ze standardních skupin a/nebo vyplnit vlastní názvy skupin oddělené mezerami nebo středníky.

Skupina *Case background* je užitečná, pokud tento případ pochází ze semináře, časopisu apod. a chcete si zapamatovat, odkud případ pochází.

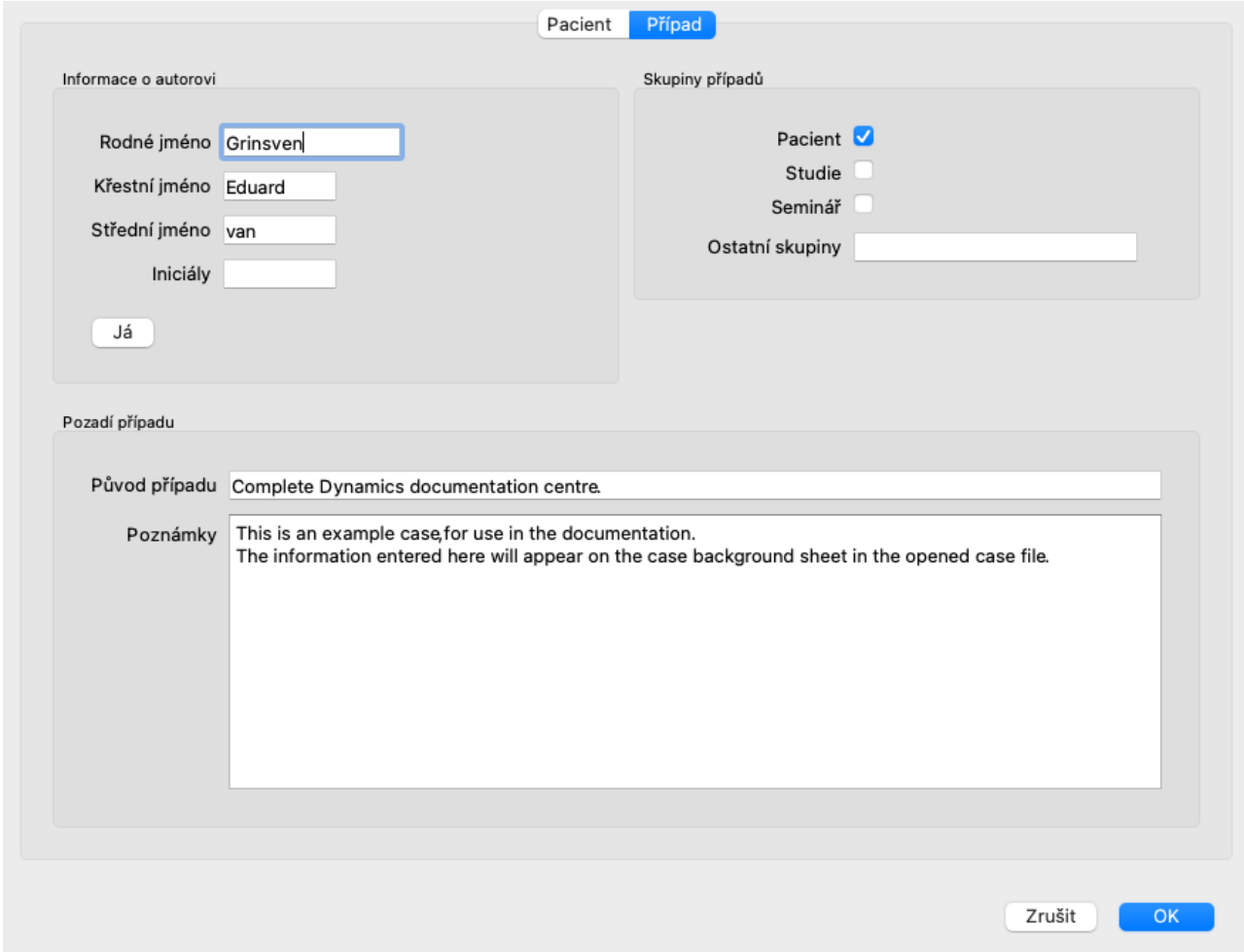

#### **Přidání vlastních datových polí**

Pokud vám standardní informace, které můžete pro pacienta zadat, nestačí, můžete sami přidat další pole. Můžete tak snadno spravovat všechny informace podle svého osobního způsobu práce.

Chcete-li do informací o případu přidat nová pole, stiskněte tlačítko + na pravé straně obrazovky.

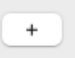

Nyní můžete zadat název a hodnotu nového pole.

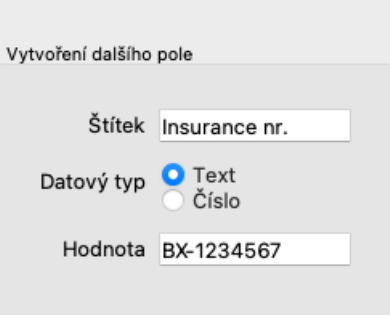

Po přidání nových polí se tato pole automaticky zobrazí při každé úpravě informací o pacientovi. V tomto příkladu byla přidána dvě nová pole.

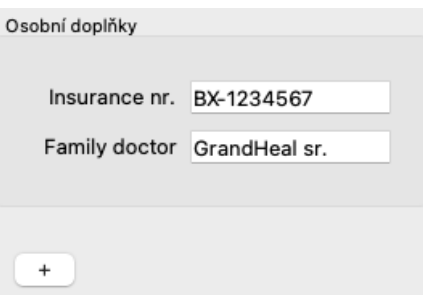

Nové informace se zobrazí také v části s informacemi o pacientovi v modulu Případ.

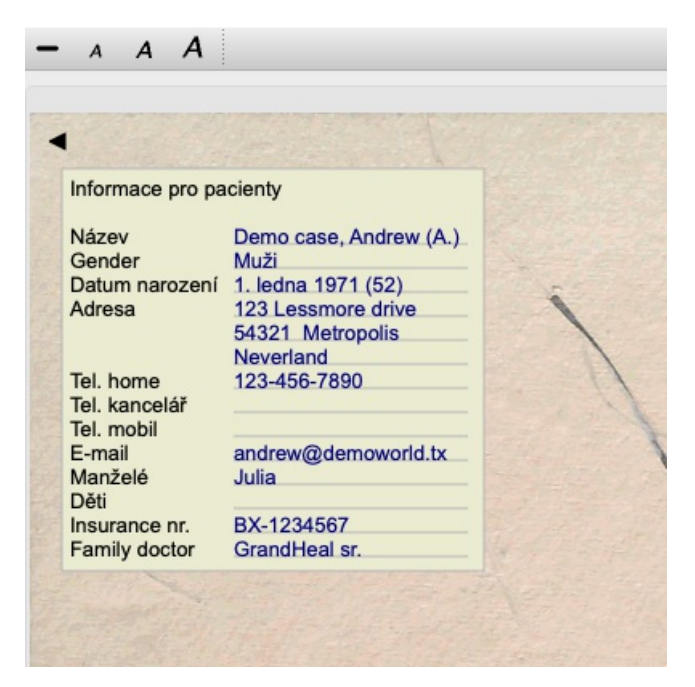

Vaše osobní pole automaticky zmizí, jakmile již není žádný případ, ve kterém by byla použita.

# **Otevření případu**

Existující soubor případu můžete otevřít tak, že jej vyberete v seznamu a kliknete na tlačítko *Open*. (Možnost nabídky *Případ / Otevřený případ*, *control-O*).

Na položku v seznamu můžete také dvakrát kliknout.

Při vytvoření nového případu se pak automaticky otevře.

Po otevření souboru případu se zobrazí obsah, který byste normálně očekávali i v reálném souboru případu:

- papír s informacemi o pacientovi,

- formulář s předpisy,

- formulář s přehledem všech analýz ve spisu,

- list papíru pro každou analýzu,

- list papíru se základními informacemi o případu.

Příklad:

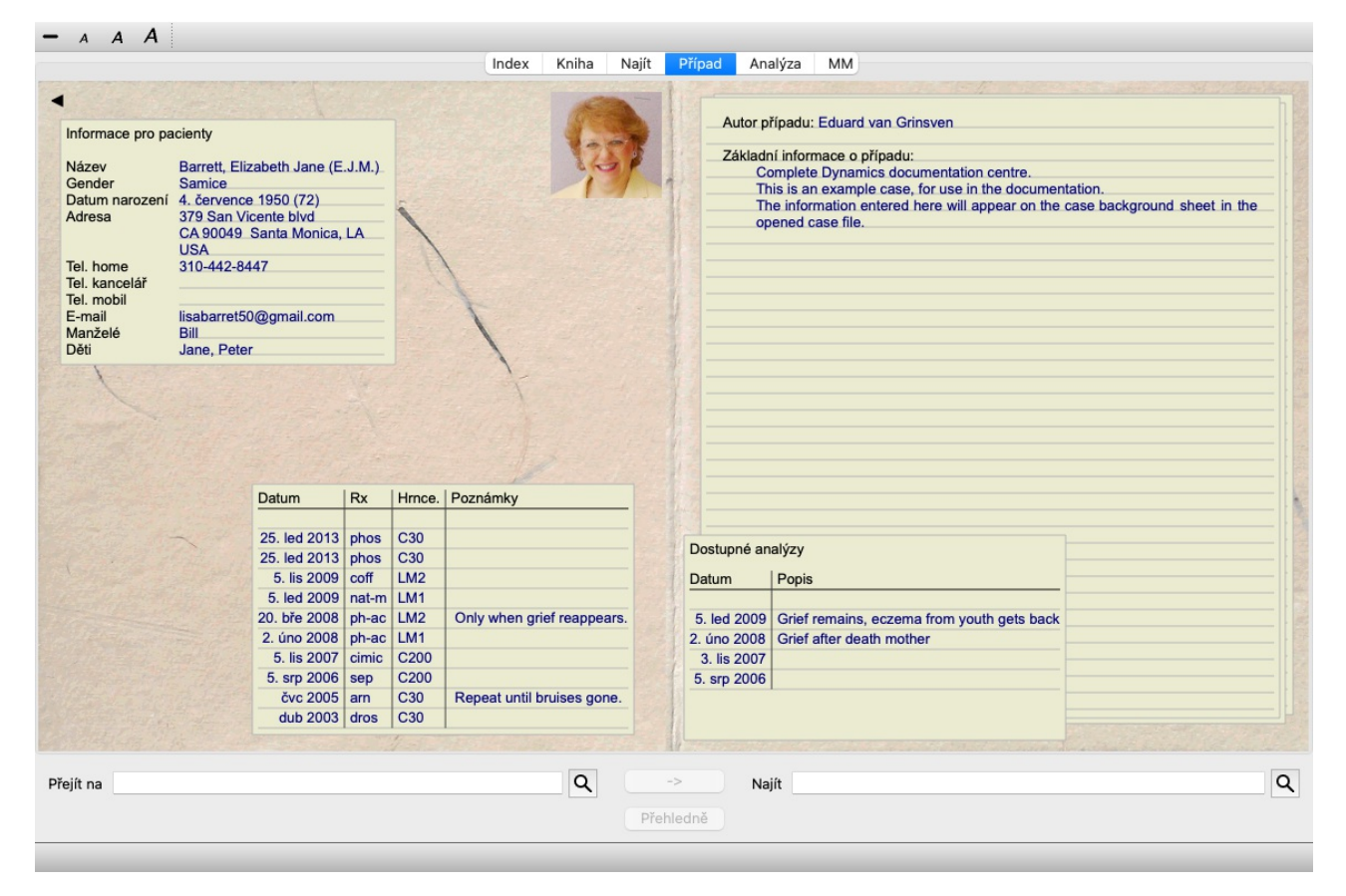

Chcete-li zavřít otevřený případ, klikněte na malou šipku [TLAČÍTKO:zpět] v levém horním rohu. (Možnost nabídky *Případ / Zavřít případ*, *control-C*, možnost kontextového menu *Zavřít případ*).

# **Správa předpisů**

Chcete-li přidat nový recept, dvakrát klikněte na prázdný řádek v horní části receptů. (Možnost nabídky *Případ / Přidat předpis*, *control-X*, možnost kontextového menu *Přidat předpis*).

Zobrazí se nové dialogové okno, kde můžete zadat některé informace o předpisu:

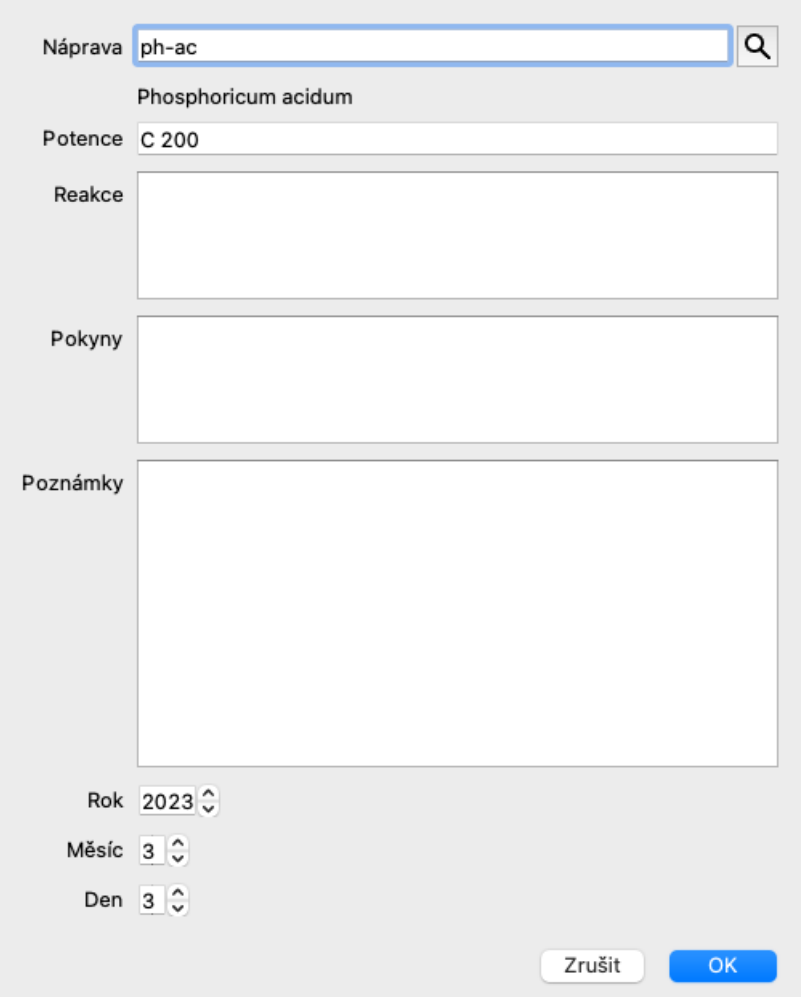

Pokud měsíc nebo den neznáte, vyplňte jednoduše 0.

Předpis odstraníte tak, že jej vyberete v seznamu a poté odstraníte předpis. (Možnost nabídky *Případ / Smazat předpis*, možnost kontextového menu *Smazat předpis*).

Předpis upravíte dvojitým kliknutím na položku v seznamu. (Možnost nabídky *Případ / Upravit předpis*, možnost kontextového menu *Upravit předpis*).

# **Řízení analýz**

Novou analýzu můžete přidat pomocí nabídky nebo dvojitým kliknutím na prázdný řádek v horní části indexu analýz. (Možnost nabídky *Případ / Přidat analýzu*, *control-A*, možnost kontextového menu *Přidat analýzu*). Zobrazí se nové dialogové okno, kde můžete zadat některé informace o analýze:

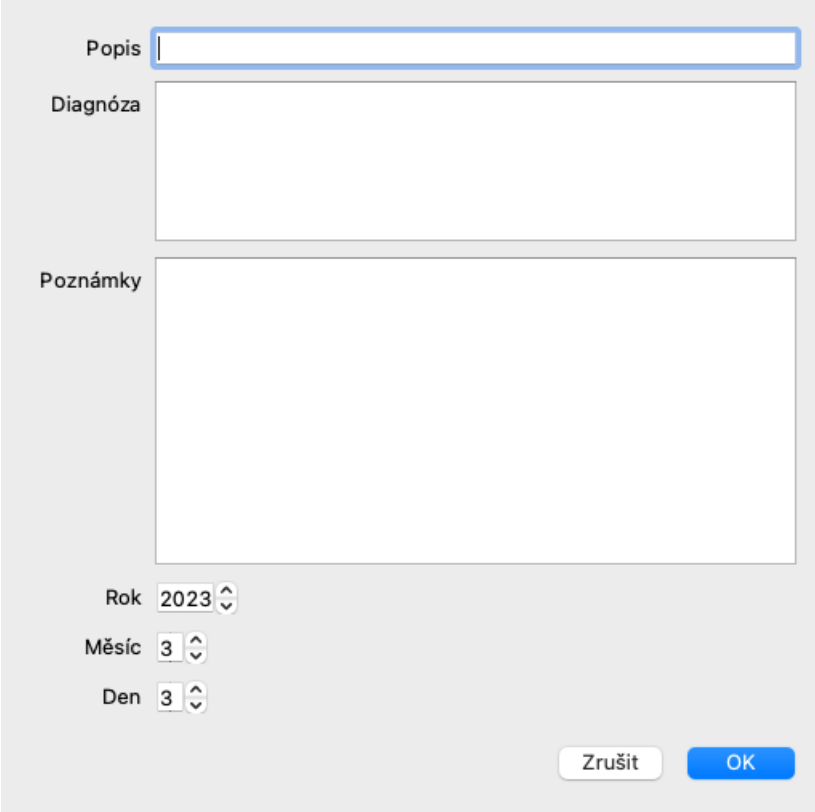

Pokud měsíc nebo den neznáte, vyplňte jednoduše 0.

Analýzu odstraníte tak, že ji vyberete v seznamu a poté ji odstraníte. (Možnost nabídky *Případ / Vymazat analýzu*, možnost kontextového menu *Vymazat analýzu*).

Analýzu upravíte dvojitým kliknutím na položku v seznamu. (Možnost nabídky *Případ / Analýza úprav*, možnost kontextového menu *Analýza úprav*).

Pokud chcete zkopírovat analýzu jako základ pro novou analýzu, použijte příkaz Duplikovat analýzu. (Možnost nabídky *Případ / Duplicitní analýza*, *control-D*, možnost kontextového menu *Duplicitní analýza*).

Chcete-li analýzu přesunout do jiného případu, použijte v nabídce možnost Přesunout analýzu do případu. (Možnost nabídky *Případ / Přesuňte analýzu do případu...*, možnost kontextového menu *Přesuňte analýzu do případu...*).

Pokud kliknete na jednu z analýz v seznamu, stane se tato analýza analýzou, kterou používá modul *Analysis* (viz část *Analysis*).

#### **Tisk**

Můžete si vytisknout svůj kufr nebo jeho části. (Možnost nabídky *Případ / Tisk*, ⌘*-P*, možnost kontextového menu *Tisk*). Tisk kufříku je možný pouze po jeho otevření.

V dialogovém okně můžete vybrat, co chcete vytisknout:

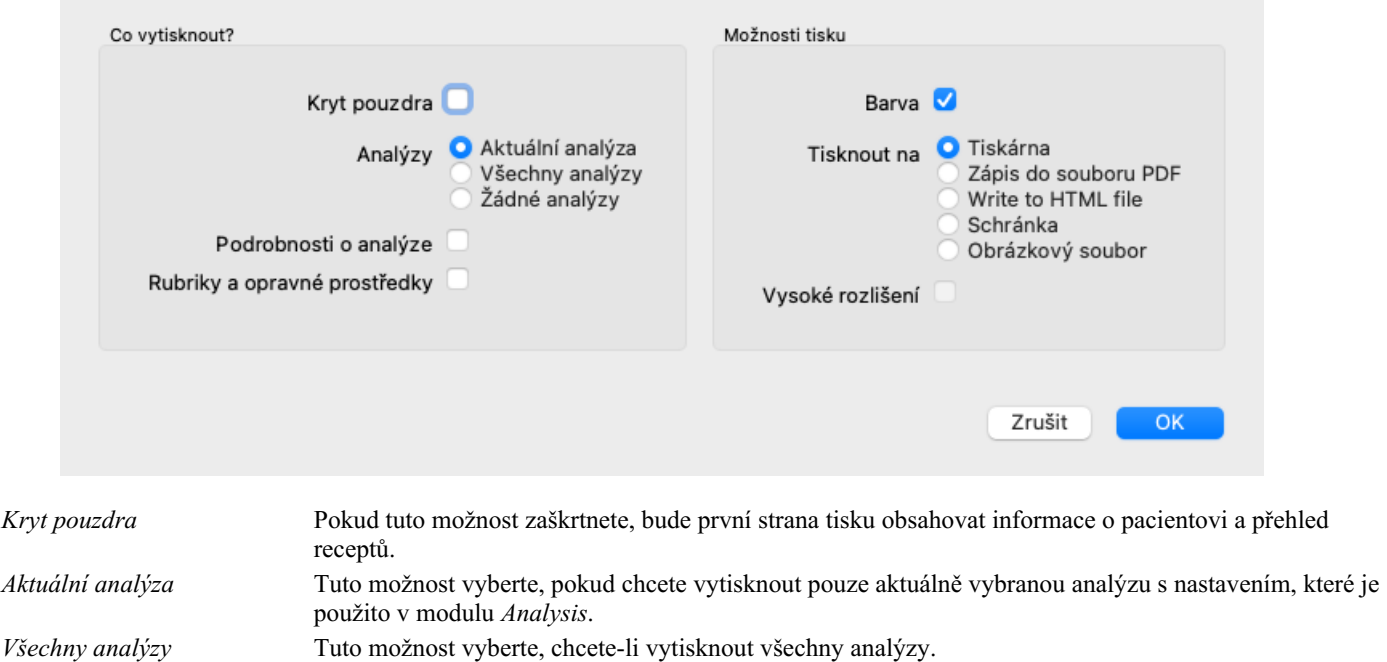

Complete Dynamics 53

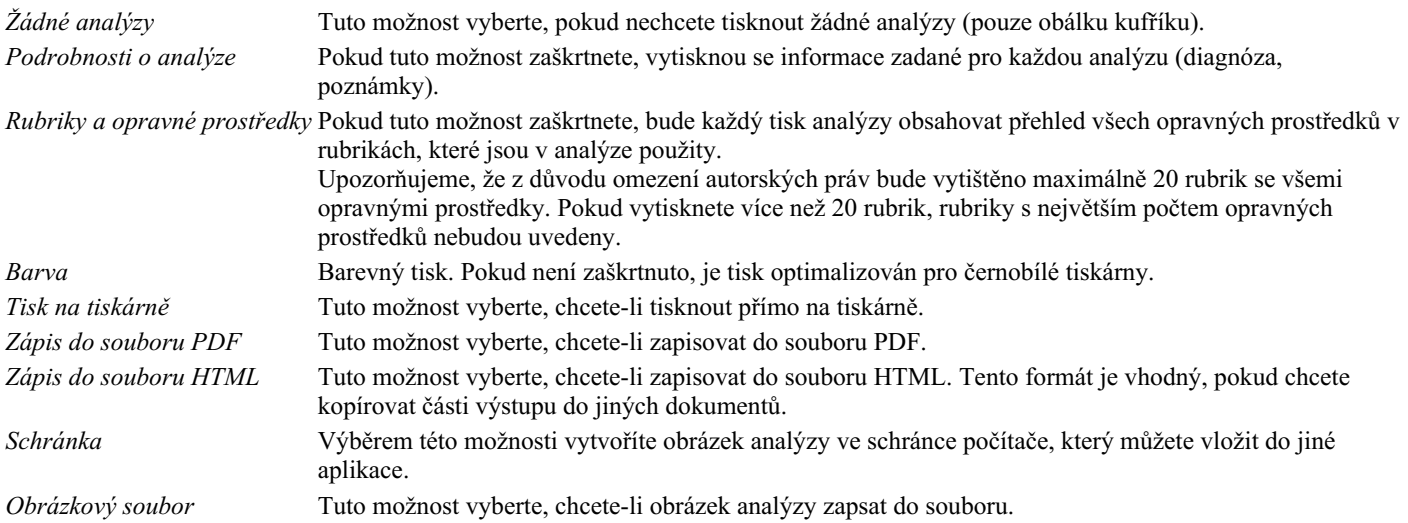

#### **Tisk přehledu více případů**

Pokud jste případ neotevřeli, můžete vytisknout přehled více případů. (Možnost nabídky *Případ / Tisk*, ⌘*-P*, možnost kontextového menu *Tisk*).

To může být praktické například v případě, že chcete vytvořit seznam pro kolegu, který sleduje vaše pacienty. Pak byste si mohli vytvořit seznam pouze se jmény a daty narození pacientů, které jste navštívili za posledních 6 měsíců, se seznamem receptů na léky. Možnosti v dialogovém okně tisku není třeba dále vysvětlovat.

### **Ochrana heslem**

Informace o pacientovi mohou být chráněny před nežádoucím přístupem jiných osob, i když jste mimo počítač.

K tomu můžete nastavit heslo. (Možnost nabídky *Případ / Databáze případů / Změna hesla*).

Pokud bylo nastaveno heslo, objeví se v modulu *Case nové tlačítko* . Po stisknutí tohoto tlačítka se modul kufříku okamžitě uzamkne a pro jeho otevření je nutné zadat heslo.

Je také možné automaticky uzamknout informace o případu, pokud jste program po určitou dobu nepoužívali. Dobu před automatickým uzamčením můžete nakonfigurovat sami v nastavení *Preferences*. (Možnost nabídky *Obecné / Předvolby*). Pokud nastavíte čas na 0 minut, automatické uzamčení se neprovede.

Při nastavování hesla buďte velmi opatrní. Kromě vás nikdo jiný vaše heslo nezná. Pokud zapomenete heslo, je to jako byste ztratili klíče od domu - už k němu nemáte přístup.

### **Archivace a mazání**

#### **Archivace případů**

Pokud již nechcete, aby se případ zobrazoval v seznamu vašich případů, můžete jej archivovat. (Možnost nabídky *Případ / Archivní případ*).

Po archivaci se případ objeví ve skupině *Archivováno*.

I když je případ archivován, můžete jej otevřít. Pokud v případu provedete jakékoli změny, bude automaticky odstraněn ze skupiny *Archivováno* a vrácen zpět k ostatním aktivním případům.

Můžete archivovat více starších případů. (Možnost nabídky *Případ / Archivujte staré případy*, možnost kontextového menu *Archivujte staré případy*).

V otevřeném dialogovém okně můžete zadat počet měsíců. V seznamu se zobrazí všechny případy, které nebyly za daný počet měsíců změněny. Dále můžete archivovat všechny případy vybrané v seznamu.

#### **Odstranění souboru případu**

Pokud již nechcete soubor případu uchovávat, můžete jej odstranit. (Možnost nabídky *Případ / Odstranit případ*). Případ lze odstranit až po jeho archivaci.

Je také možné nechat automaticky odstranit starší archivované případy. Tato možnost je k dispozici v nastavení *Preferences*. Ve výchozím nastavení se archivované případy automaticky nemažou.

#### **Automatické zálohování**

Pokud jste neúmyslně smazali soubor případu, můžete jej obnovit ze zálohy. (Možnost nabídky *Případ / Databáze případů / Obnovení případu ze zálohy*).

Zálohování se provádí automaticky.

- Poslední měsíc každý den.
- Poslední rok každý měsíc.
- Po jednom roce je záloha trvale odstraněna.
- Všimněte si, že zálohy jsou uloženy lokálně v počítači.

# **Cloudový server**

#### **Úvod**

V případě, že pro svou praxi používáte více než jeden počítač, můžete chtít, aby informace o vašich případech byly mezi nimi synchronizovány.

Díky tomu budete mít vždy aktuální informace o případech, ať už pracujete kdekoli. I když jste na cestách a máte telefon nebo tablet.

Náš cloudový server nabízí flexibilní a snadný mechanismus pro automatickou synchronizaci vašich případů.

Na rozdíl od mnoha jiných cloudových řešení můžete *Complete Dynamics* používat jak s připojením k internetu, tak bez něj. Bez připojení k internetu jsou všechny případy uloženy lokálně v zařízení. Všechny provedené změny se ukládají lokálně. Pokud je k dispozici připojení k internetu, mohou být vaše případy automaticky synchronizovány prostřednictvím cloudového serveru.

Pokud provedete změny v případech na různých zařízeních, která nejsou připojena k internetu, nic to nezmění. Jakmile je připojení ke cloudovému serveru k dispozici, lze všechny změny provedené v různých zařízeních sloučit dohromady. I když jste pracovali na stejném případu.

#### **Co dělá cloudový server?**

Účelem cloudového serveru je udržet vaše případy identické na všech zařízeních, která tuto službu používají.

Co přidáte do jednoho zařízení, bude přidáno i do ostatních zařízení. Co změníte na jednom zařízení, změní se i na ostatních zařízeních. Co odstraníte v jednom zařízení, bude odstraněno i v ostatních zařízeních. Archivace případu znamená, že bude archivován i v ostatních zařízeních.

#### **Výhody používání cloudového serveru**

- Po automatické synchronizaci jsou vaše případy aktuální bez ohledu na to, jaké zařízení používáte.
- Funguje se všemi zařízeními, která máte v licenci.
- Můžete pracovat bez připojení k internetu.
- Synchronizace je automatická, jakmile je k dispozici internet.
- Vždy máte k dispozici kopii svých případů pro případ, že by se váš počítač vybil.

#### **Pro jaká zařízení bych měl používat Cloud Server?**

Je to vaše vlastní volba.

Používáte-li jeden počítač, můžete k zabezpečení kopie svých případů použít cloudový server. V případě, že váš počítač zanikne, mohou být kufry automaticky přeneseny do nového počítače.

Používáte-li dvě nebo více zařízení, může Cloud Server aplikovat změny provedené v jednom zařízení na ostatní zařízení.

Pro každé zařízení, které používáte, můžete rozhodnout, zda má používat cloudový server, nebo ne. Cloudový server můžete například používat pro počítače doma a v kanceláři, ale ne pro telefon.

#### **Bezpečnost a ochrana soukromí**

Jsme si vědomi toho, že bezpečnost a soukromí jsou nesmírně důležité.

### **Zabezpečení**

Vaše data jsou velmi dobře chráněna.

- Přístup ke cloudovému serveru je možný pouze ze zařízení, které má platnou licenci na vaše jméno.
- Žádné jiné zařízení nemá přístup k vašim případům.
- Je vyžadováno další heslo, které znáte pouze vy.
- Připojení k serveru je šifrované.

### **Ochrana osobních údajů**

Nejste povinni používat náš cloudový server. Velmi dobře chápeme, že možná nechcete, aby byly informace o vašem pacientovi uloženy někde na vzdáleném počítači.

Je zcela na vašem rozhodnutí, zda budete Cloud Server používat, nebo ne.

# Complete Dynamics 55

Plně respektujeme soukromí vás i vašich pacientů. Vaše údaje nebudeme nijak používat ani zpracovávat. Cloudový server je pouze kopíruje do vašich zařízení a z nich.

#### **Nastavení cloudového serveru**

Chcete-li začít používat zařízení se serverem Cloud Server, musíte jej nejprve aktivovat. Aktivace se provádí na stránce *Preferences*, v části *Case*. (Možnost nabídky *Obecné / Předvolby*). Zde můžete vybrat možnost *Use Cloud Server*.

Pokud aktivujete cloudový server poprvé, budete automaticky vedeni k vytvoření kódu PIN, který chrání data vašeho případu. Tento kód PIN můžete vždy později změnit. (Možnost nabídky *Případ / Databáze případů / Změna kódu PIN služby Cloud*). Nezapomeňte na kód PIN ke službě Cloud, budete ho potřebovat při aktivaci dalšího zařízení.

#### **Stav cloudového serveru**

V horní části stránky v modulu *Case* je ikonou označen stav připojení k serveru.

- $\bigcirc$  Cloudový server je k dispozici.
- Probíhající komunikace.
- Není připojení k internetu nebo je server dočasně offline. pokud se nezobrazí žádná ikona, není cloudový server ještě nakonfigurován.

Po kliknutí na ikonu se synchronizace provede okamžitě.

#### **Omezení**

Účelem cloudového serveru je aplikovat všechny změny provedené v jednom zařízení na všechna ostatní zařízení. To však není vždy možné.

Pomůže vám to pochopit, jaká jsou omezení.

Zejména při práci v režimu off-line se může stát, že změny stejného případu budou provedeny na různých zařízeních dříve, než bude obnoveno připojení ke cloudovému serveru. Za normálních okolností by to málokdy představovalo problém.

Informace v případu se skládají z několika nezávislých prvků:

- Informace o pacientovi.
- Informace o případu.
- Každá analýza.
- Každý předpis léku.

V jednom z těchto prvků můžete provádět změny a v jiném zařízení změny jiného prvku. Pokud však například změníte stejnou analýzu na dvou zařízeních, uloží se pouze poslední změna. Pokud změníte jednu analýzu na jednom zařízení a jinou analýzu na jiném zařízení, nebude to problém. Nebo pokud přidáte předpis na lék v jednom zařízení a jiný předpis na lék v jiném zařízení, nebude to problém.

#### **Zálohování**

Případy uložené na cloudovém serveru jsou kopií případů ve vašem zařízení. Původní data jsou ve vašem zařízení.

Za zálohování počítače jste vždy zodpovědní sami.

# **Sdílení případů**

#### **Sdílení případů s kolegy**

V mnoha situacích budete chtít jeden ze svých případů a/nebo analýz předat kolegovi, spolužákovi, učiteli nebo jej třeba zveřejnit na internetovém fóru.

Complete Dynamics nabízí možnost exportovat celý případ nebo jen jeho část do souboru. Tento soubor pak můžete předat svému kolegovi a importovat ho do jeho počítače. Váš kolega k tomu nepotřebuje licenci *Practitioner Edition*, pomocí bezplatné *Browser Edition* lze soubor také importovat a prohlížet.

Sdílení případů lze provádět také anonymně, čímž je zajištěno soukromí pacienta i vás.

Způsob exportu a importu je popsán níže. Nejprve se podíváme na další důležitou funkci sdílení případů.

#### **Synchronizace případů mezi více počítači**

Ruční synchronizace je relevantní pouze v případě, že jste se rozhodli nepoužívat automatickou synchronizaci prostřednictvím *cloudového serveru.*

Se sdílením kufříků získáte dvě výkonné možnosti, jak přenášet kufříky z jednoho počítače do druhého.

Nejjednodušší je exportovat úplnou kopii databáze případů do jednoho počítače a importovat ji do druhého počítače. Tím se nahradí všechny informace o případu uložené v jiném počítači.

Tuto možnost lze také použít k pravidelnému vytváření zálohy databáze případů.

Pokročilejším způsobem je exportovat pouze případy, které byly upraveny v jednom počítači, a importovat je do druhého počítače. V tomto případě se do databáze v druhém počítači zkopírují a sloučí pouze změněné informace. Tento výkonný synchronizační mechanismus funguje i v případě, že byl případ upraven na obou počítačích!

#### **Export jednoho případu**

Chcete-li exportovat jeden případ, otevřete modul *Case* a vyberte případ, který chcete exportovat.

Pak použijte možnost Exportovat aktuální případ... (Možnost nabídky *Případ / Sdílení / Exportovat aktuální případ...*, *control-Y*, možnost kontextového menu *Sdílení / Exportovat aktuální případ...*).

Otevře se dialogové okno, ve kterém můžete vybrat části kufříku, které chcete exportovat:

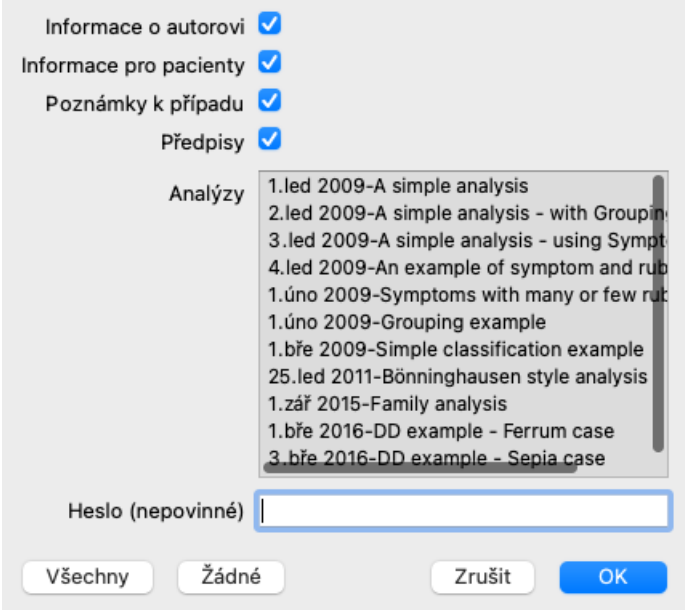

*Informace o autorovi* Pokud tuto možnost zrušíte, vaše jméno nebude do exportu zahrnuto.

*Informace pro pacienty* Pokud tuto možnost zrušíte, pacient bude anonymní. Používá se pouze pohlaví a rok narození pacienta. Pokud je tato možnost zaškrtnuta, jsou do exportu zahrnuty všechny osobní údaje pacienta.

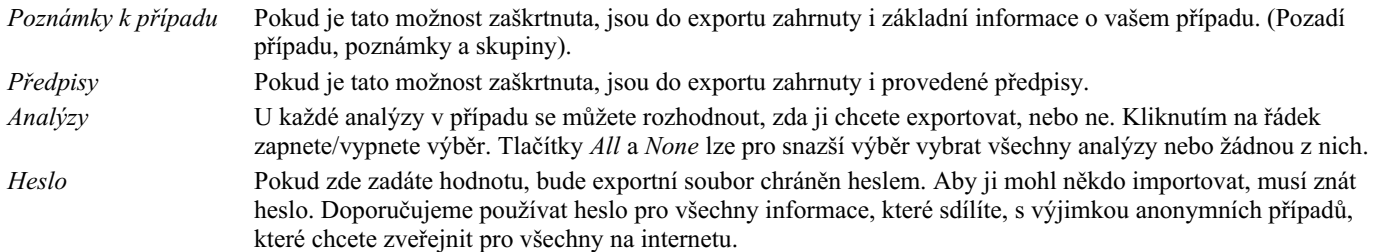

Až budete připraveni, stiskněte tlačítko *OK* a budete vyzváni k zadání názvu souboru a umístění podle vašeho výběru. Výchozí název souboru je již vyplněn, ale můžete si zvolit libovolný název.

#### **Export jedné analýzy**

Chcete-li exportovat jednu analýzu, otevřete případ, který ji obsahuje, a vyberte analýzu, kterou chcete exportovat. Poté použijte možnost Exportovat aktuální analýzu... (Možnost nabídky *Případ / Sdílení / Analýza exportu proudu...*, možnost kontextového menu *Sdílení / Analýza exportu proudu...*).

Otevře se dialogové okno, ve kterém můžete vybrat části případu, které chcete exportovat spolu s analýzou:

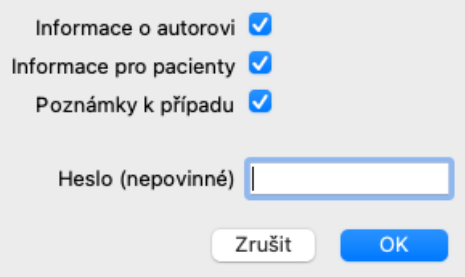

Význam jednotlivých polí naleznete ve výše uvedených informacích.

#### **Exportování více případů**

Do jednoho souboru můžete exportovat více případů. (Možnost nabídky *Případ / Sdílení / Exportovat více případů...*, možnost kontextového menu *Sdílení / Exportovat více případů...*).

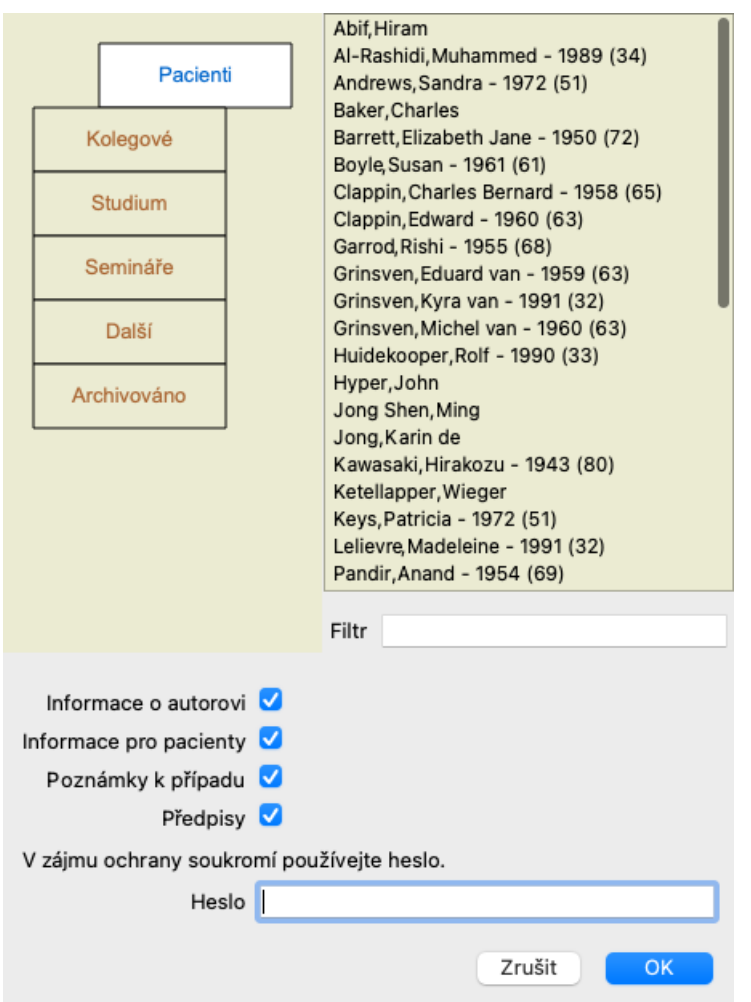

V seznamu případů vyberte ty, které chcete exportovat, kliknutím na ně.

Rozsah případů můžete vybrat přetažením myší přes položky.

#### **Importování případu nebo analýzy**

Pokud vám exportní soubor případu nebo analýzy poskytl někdo jiný, můžete jej snadno importovat pomocí možnosti Importovat. (Možnost nabídky *Případ / Sdílení / Import...*, *control-I*, možnost kontextového menu *Sdílení / Import...*).

Zobrazí se dotaz na soubor, který chcete importovat.

Po výběru souboru se soubor importuje do databáze případů. Pokud je soubor chráněn heslem, budete nejprve požádáni o zadání hesla.

Importovaný případ najdete ve skupině *Kolegové*, pokud bylo jméno autora v souboru, jinak jej najdete ve skupině *Ostatní*. Po otevření případu můžete sami snadno změnit informace o případu nebo přesunout analýzu do některého z dalších případů. (Možnost nabídky *Případ / Přesuňte analýzu do případu...*).

#### **Export celé databáze případů**

Když exportujete celou databázi případů, lze ji importovat pouze do počítače, který má licenci registrovanou na vaše jméno.

Chcete-li exportovat celou databázi případů, použijte možnost Exportovat celou databázi případů... (Možnost nabídky *Případ / Sdílení / Export kompletní databáze případů...*, možnost kontextového menu *Sdílení / Export kompletní databáze případů...*). Otevře se dialogové okno, ve kterém můžete zadat heslo pro ochranu tohoto souboru (doporučujeme).

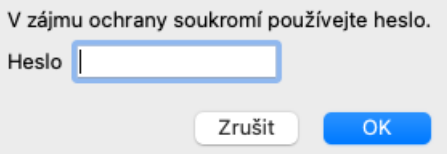

Po stisknutí tlačítka *OK* budete vyzváni k zadání názvu a umístění souboru. Přeneste soubor do jiného počítače a proveďte import. (Možnost nabídky *Případ / Sdílení / Import...*, *control-I*).

#### **Export upravených případů**

# Complete Dynamics 58

Export upravených případů je nejflexibilnějším způsobem synchronizace informací o případech mezi více počítači.

Chcete-li exportovat úpravy, použijte možnost Exportovat upravené případy. (Možnost nabídky *Případ / Sdílení / Export upravených případů...*, možnost kontextového menu *Sdílení / Export upravených případů...*). Otevře se dialogové okno, ve kterém můžete zadat, co má být synchronizováno:

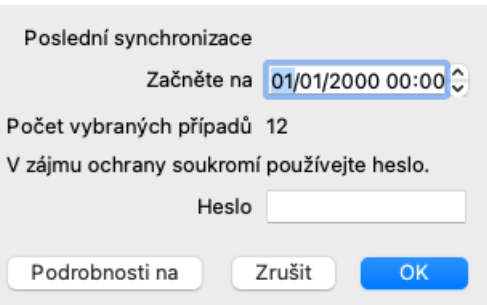

Ve výchozím nastavení je vyplněno datum poslední synchronizace. Pokud chcete synchronizovat všechny změny po jiném datu a čase, stačí změnit hodnotu.

Chcete-li získat přehled o tom, které případy budou zahrnuty do exportu, stiskněte tlačítko *Details...* a zobrazí se seznam případů a časy jejich posledních úprav.

#### **Import upravených případů**

Upravené případy lze importovat do jiného počítače. (Možnost nabídky *Případ / Sdílení / Import...*, *control-I*, možnost kontextového menu *Sdílení / Import...*).

Po výběru souboru se otevře dialogové okno s informacemi o potřebných synchronizačních akcích:

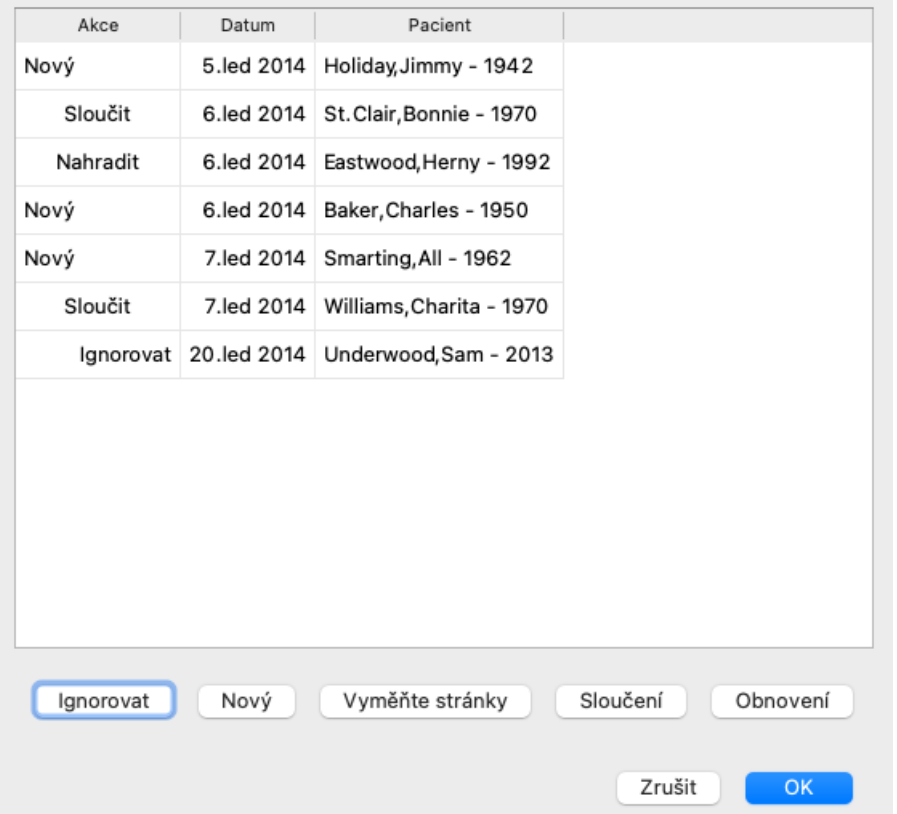

Důležitý je sloupec úplně vlevo. Tento sloupec může nabývat čtyř různých hodnot:

*Nový* Případ se v místní databázi nenachází. Bude nově vytvořen. *Vyměňte stránky* Případ není v místní databázi změněn, ale verze v exportním souboru je novější. Bude přepsána novými informacemi.

*Sloučení* Na obou počítačích byl případ upraven. Informace v exportních souborech jsou sloučeny s informacemi v místní databázi. Nepřepisují se žádné stávající informace, ale kopírují se nové.

*Ignorovat* Zdá se, že tento případ není v žádném z obou počítačů upraven. Nic se neděje.

Akci můžete upravit pro kterýkoli z případů v seznamu. Kliknutím vyberte několik případů a poté stiskněte některé z tlačítek *Ignorovat*, *Nový*, *Nahradit* nebo *Sloučit*. Stisknutím tlačítka *Reset* obnovíte všechny akce do původního nastavení. Veškerá upravená nastavení jsou barevně zvýrazněna, aby bylo zřejmé, že se jejich hodnota liší od původního nastavení:

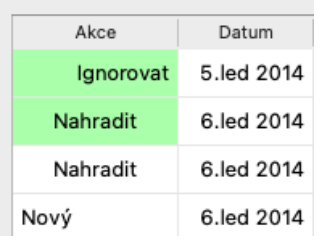

Pokud je akce explicitně nastavena na *New*, bude případ zkopírován jako nový případ, i když se v místní databázi již podobný případ nachází. To můžete udělat, když máte pochybnosti, po importu se pak zobrazí dva případy se stejným názvem, které si můžete sami ověřit. Obvykle to není nikdy nutné, volba *Merge* nevyhodí žádné informace.

#### **Automatické zálohování**

Pro usnadnění zálohování program automaticky vytváří jednou denně export celé databáze případů. Tyto zálohy se uchovávají za posledních 7 dní. Díky tomu můžete vytvářet vlastní zálohy, aniž byste museli vědět, kam program ukládá své interní databáze. Pokud potřebujete vědět více o tom, kde se zálohy nacházejí a jak je v případě nouze obnovit, obraťte se na oddělení podpory. (Možnost nabídky *Nápověda / Obecná zpětná vazba*).

### **Sdílené databáze případů**

Vaše případy jsou obvykle uloženy v databázi případů, která je dostupná pouze ve vašem počítači. V některých situacích byste rádi některé své případy poskytli ostatním.

Pomocí funkcí *Case Sharing* můžete provést export vybraných případů, které pak může importovat někdo jiný. V této situaci se importované případy stanou součástí databáze případů jiného uživatele.

Existují však situace, kdy není záměrem začlenit vaše případy do soukromé databáze případů někoho jiného. Zde je řešením sdílená databáze případů .

Databáze sdílených případů je databázový soubor mimo vaši osobní databázi případů. Může obsahovat případy, stejně jako vaše běžná databáze případů.

Soubor je uložen ve složce *Complete Dynamics* ve složce *Documents*.

Lze jej sdílet s ostatními, a to tak, že jim soubor předáte nebo jej umístíte na internet. Když jiný uživatel zkopíruje soubor do svého počítače, může otevřít databázi a má přístup ke všem případům.

Pro ochranu informací před nechtěným použitím lze soubor chránit heslem.

#### **Kdy použít sdílenou databázi případů.**

- Studijní skupina s kolegy, kde diskutujete o případech.
- Obsluha skupiny kolegů v době, kdy jsou jejich ordinace zavřené.
- Vydání sbírky případů.
- Práce na případech více osob.
- Sbírka případů, kterou používá vzdělávací instituce.

#### **Vytvoření nové sdílené databáze případů**

Můžete snadno vytvořit novou sdílenou databázi případů. (Možnost nabídky *Případ / Databáze případů / Vytvoření nové sdílené databáze případů*, možnost kontextového menu *Databáze případů / Vytvoření nové sdílené databáze případů*).

Otevře se dialogové okno:

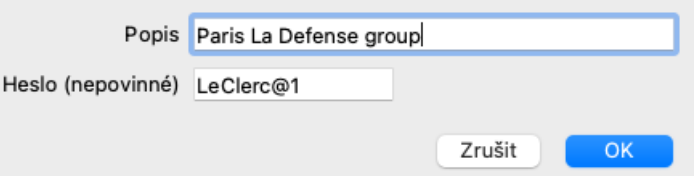

Můžete zadat krátký popis zamýšleného použití sdílených případů.

Aby se zabránilo nechtěnému přístupu k osobním údajům pacientů, důrazně doporučujeme zadat heslo.

Stiskněte *OK* a ve složce *Complete Dynamics* se vytvoří nový soubor. Název vychází z vašeho jména a textu, který jste zadali do dialogového pole *Popis*.

Nová databáze případů se otevře automaticky.

#### **Otevření sdílené databáze případů**

Můžete otevřít sdílenou databázi případů. (Možnost nabídky *Případ / Databáze případů / Otevření sdílené databáze případů*, možnost

kontextového menu *Databáze případů / Otevření sdílené databáze případů*).

Otevře se dialogové okno s názvy všech sdílených databází případů nainstalovaných ve složce *Complete Dynamics*. Vyberte správný soubor a stiskněte tlačítko *OK*.

Můžete snadno zjistit, která databáze případů je otevřena:

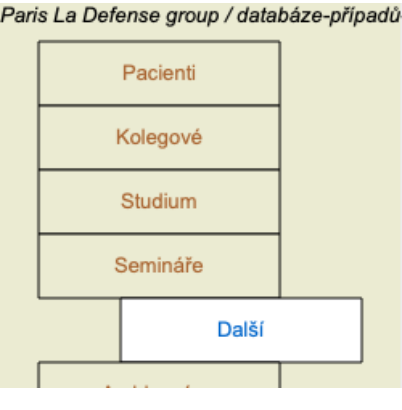

Když je sdílená databáze případů otevřená, můžete měnit její související informace. (Možnost nabídky *Případ / Databáze případů / Úprava informací z databáze případů*, možnost kontextového menu *Databáze případů / Úprava informací z databáze případů*).

Všimněte si, že ve skupině *Pacienti*, najdete případy, které jste vytvořili. Pokud používáte cizí sdílenou databázi případů, je velmi pravděpodobné, že případy najdete ve skupině *Colleagues*.

Kdykoli se můžete vrátit do své osobní databáze případů. (Možnost nabídky *Případ / Databáze případů / Použití standardní databáze případů*, možnost kontextového menu *Databáze případů / Použití standardní databáze případů*).

#### **Přenos případů**

Sdílená databáze případů funguje stejně jako vaše osobní databáze. To znamená, že můžete vytvářet případy jako vždy.

Můžete také používat všechny funkce *Case Sharing*, exportovat a importovat případy nebo synchronizovat změny s dalšími osobami používajícími stejnou sdílenou databázi případů.

Přidali jsme velmi výkonný mechanismus pro rychlé přesouvání případů do osobní databáze a z ní. (Možnost nabídky *Případ / Databáze případů / Převodové skříně*, možnost kontextového menu *Databáze případů / Převodové skříně*).

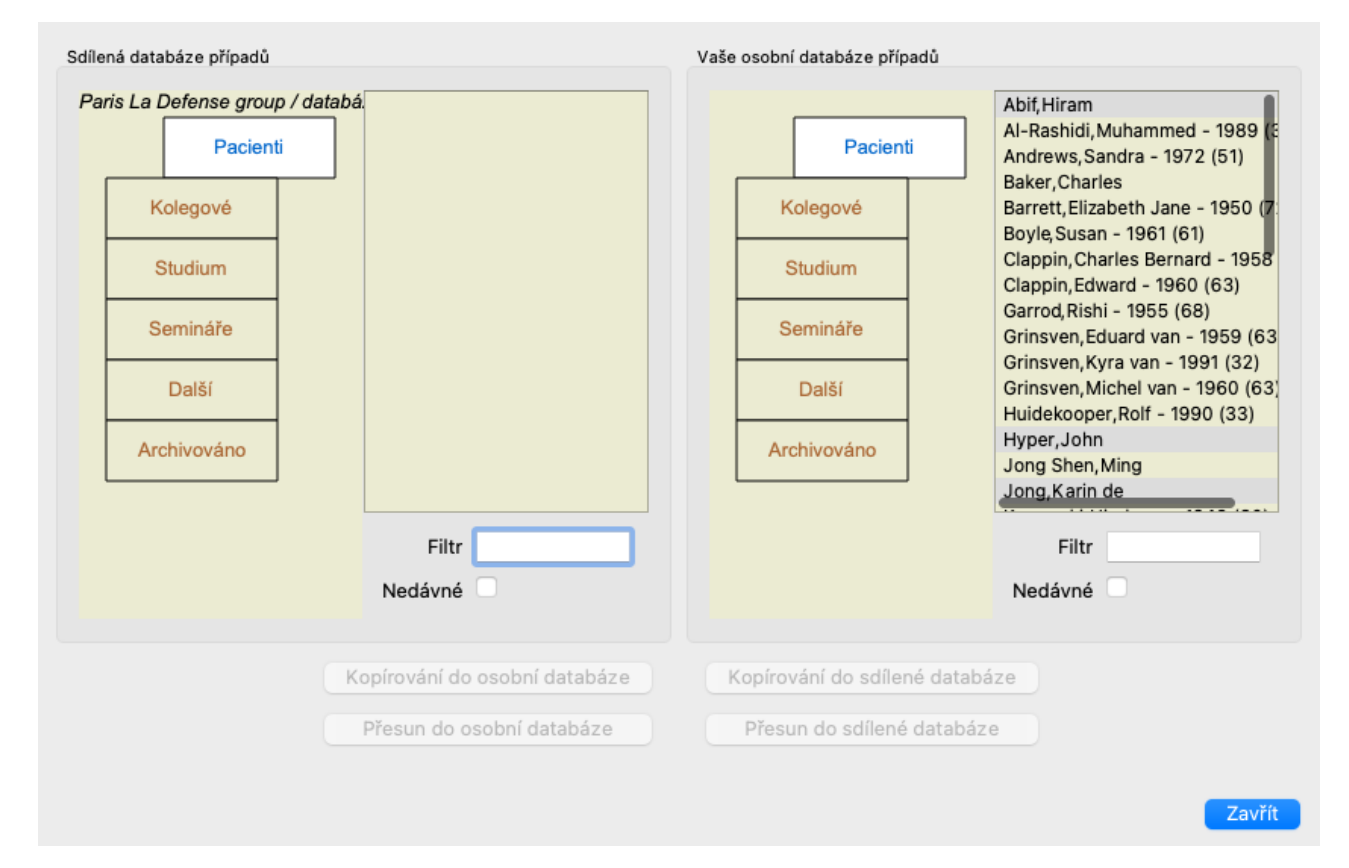

Na levé straně vidíte případy v otevřené sdílené databázi případů. Na pravé straně vidíte případy ve své osobní databázi případů. Pomocí tlačítek v dolní části můžete vybrané případy rychle kopírovat nebo přesunout na druhou stranu.

Výběr případů funguje přesně jako obvykle. V tomto dialogovém okně můžete místo jednoho případu vybrat více případů. Complete Dynamics 61 Kliknutím na případ jej vyberte nebo zrušte jeho výběr. Rozsah případů můžete vybrat přetažením myší přes položky.

Při kopírování pouzdra, které se již nachází na druhé straně, bude druhé pouzdro nahrazeno tím, které kopírujete.

# **Analytický modul**

# **Rychlý start**

### **Pro netrpělivé z vás...**

Důrazně doporučujeme, abyste si přečetli části nápovědy k analýze, protože trocha základních informací vám usnadní práci. Pokud si ji chcete přečíst později a začít hned, toto shrnutí vám pomůže začít během chvilky.

#### **Začít s kufříkem, nebo ne?**

V mnoha případech se analýza provádí proto, že se týká pacienta a možná si ji budete chtít uchovat pro pozdější použití. V této situaci je vhodné nejprve vytvořit případ nebo otevřít existující případ, protože vaše analýza je pak uložena na správném místě. Jakmile je případ otevřen, lze k němu snadno přidat novou analýzu. Podrobné informace o uspořádání případů a analýz naleznete v části *Modul případů*.

Pokud chcete provést pouze rychlou analýzu bez kontextu skutečného případu, stačí případ neotevřít nebo nevytvořit a automaticky se vytvoří výchozí případ (s názvem *Unnamed case*) a analýza se uloží do něj. Analýzu najdete v tomto případě označenou dnešním datem.

### **Přidání rubrik**

Přidání rubriky do analýzy je snadné. Nejprve vyberte rubriku v modulu *Book*. Rubrika je vybrána, když je označena jasně žlutou barvou. Poté stiskněte klávesu Enter. (Možnost nabídky *Případ / Přidat rubriku*, *control-R*). S vyhledáním správné rubriky vám pomůže modul *Find*.

#### **Souhrn**

#### **Možnost nabídky Akce**

(Možnost nabídky *Případ / Nový případ*, *control-N*). Vytvořte nový případ bez jakékoli analýzy. (Možnost nabídky *Případ / Přidat analýzu*, *control-A*). Přidání analýzy k otevřenému případu. (Možnost nabídky *Případ / Přidat příznak*, *control-S*). Přidejte do analýzy symptom. (Možnost nabídky *Případ / Přidat rubriku*, *control-R*). Přidejte k analýze repertoárovou rubriku. To provedete v modulu *Book* nebo *Find* po výběru rubriky.

# **Vytvoření analýzy**

### **Otevření modulu Analýza**

Přejděte do modulu Analýza kliknutím na kartu *Analýza*. (Možnost nabídky *Zobrazit / Analýza*, ⌘*-R*). Za předpokladu, že jste již otevřeli případ a vybrali analýzu, bude obrazovka vypadat následovně:

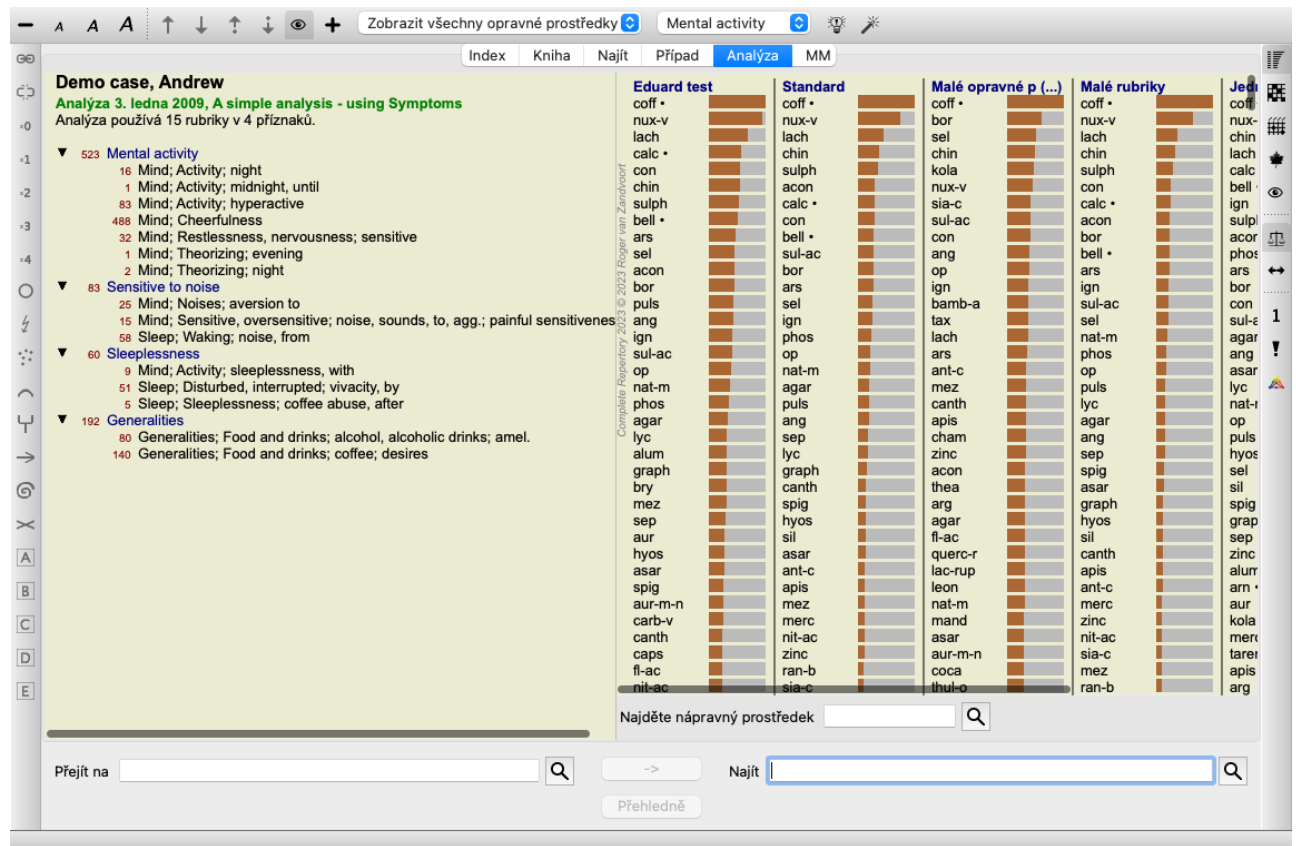

Okno je rozděleno na dvě části:

- příznaky a rubriky použité pro tuto analýzu, - výsledky analýzy. Probereme je podrobněji a začneme prvním z nich.

Všimněte si, že zde použité příklady jsou součástí ukázkových případů, které najdete ve skupině "Ostatní" modulu Případ. S těmito příklady si můžete libovolně hrát. Při každém spuštění aplikace *Complete Dynamics* se původní demonstrační případy vrátí do skupiny "Ostatní".

#### **Symptomy versus rubriky**

Po shromáždění informací o pacientovi je tradičním postupem vyhledat v repertoriu rubriky, které odpovídají situaci pacienta. Velkou nevýhodou tohoto přístupu je, že pro některé symptomy pacienta je zapotřebí jediná rubrika repertoria, zatímco pro jiné symptomy lze nalézt několik rubrik, které společně vyjadřují stížnost. Kdykoli je k vyjádření jednoho symptomu použito více rubrik, léky, které odpovídají tomuto symptomu, jsou automaticky započítány silněji, takže symptom získá nadsazenou hodnotu ve srovnání s ostatními symptomy.

Pacient také nevyjadřuje své příznaky v repertoárovém jazyce. Sbírka repertorických rubrik proto není skutečným vyjádřením pacientových potíží, zejména pokud nelze nalézt rubriky, které by pacientovy příznaky vyjadřovaly stoprocentně spisovně.

Complete Dynamics tyto problémy řeší tím, že rozlišuje mezi příznaky a rubrikami.

Nejprve lze zadat analyzované příznaky pacienta. Za druhé, k těmto příznakům lze vázat repertoárové rubriky. Modul Analýza dokáže automaticky kompenzovat výsledky analýzy s ohledem na skutečnost, že některé Příznaky jsou vyjádřeny malým počtem rubrik, zatímco jiné Příznaky jsou vyjádřeny velkým počtem rubrik. Můžete si tedy libovolně zvolit, kolik rubrik potřebujete k adekvátnímu vyjádření symptomů pacienta do repertoárových rubrik, aniž by došlo k narušení rovnováhy výsledků analýzy!

*Symptomy* jsou jazykem *Pacient* - *Rubriky* jsou jazykem *Repertorium*.

Výhod používání služby Symptoms je více. Protože symptomy jsou jazykem pacienta, je snadné přiřadit symptomu pořadí důležitosti, aniž by bylo nutné explicitně manipulovat s pořadím jednotlivých rubrik (nazýváme je Váha symptomu a Váha rubriky, jsou vysvětleny na jiném místě). Výhod je více, ale o těch se přesvědčíte sami.

Pro rychlou a jednoduchou analýzu samozřejmě vytváření Symptomů způsobuje určitou režii, kterou byste možná nechtěli. V tomto případě prostě nevytvářejte Symptomy. Všechny rubriky jsou pak automaticky zařazeny pod "obecný příznak", který je pro vás neviditelný.

Příklad. Níže jsou uvedeny dva snímky obrazovky z případu *Demo Andrew*, jeden bez a jeden s použitím příznaků:

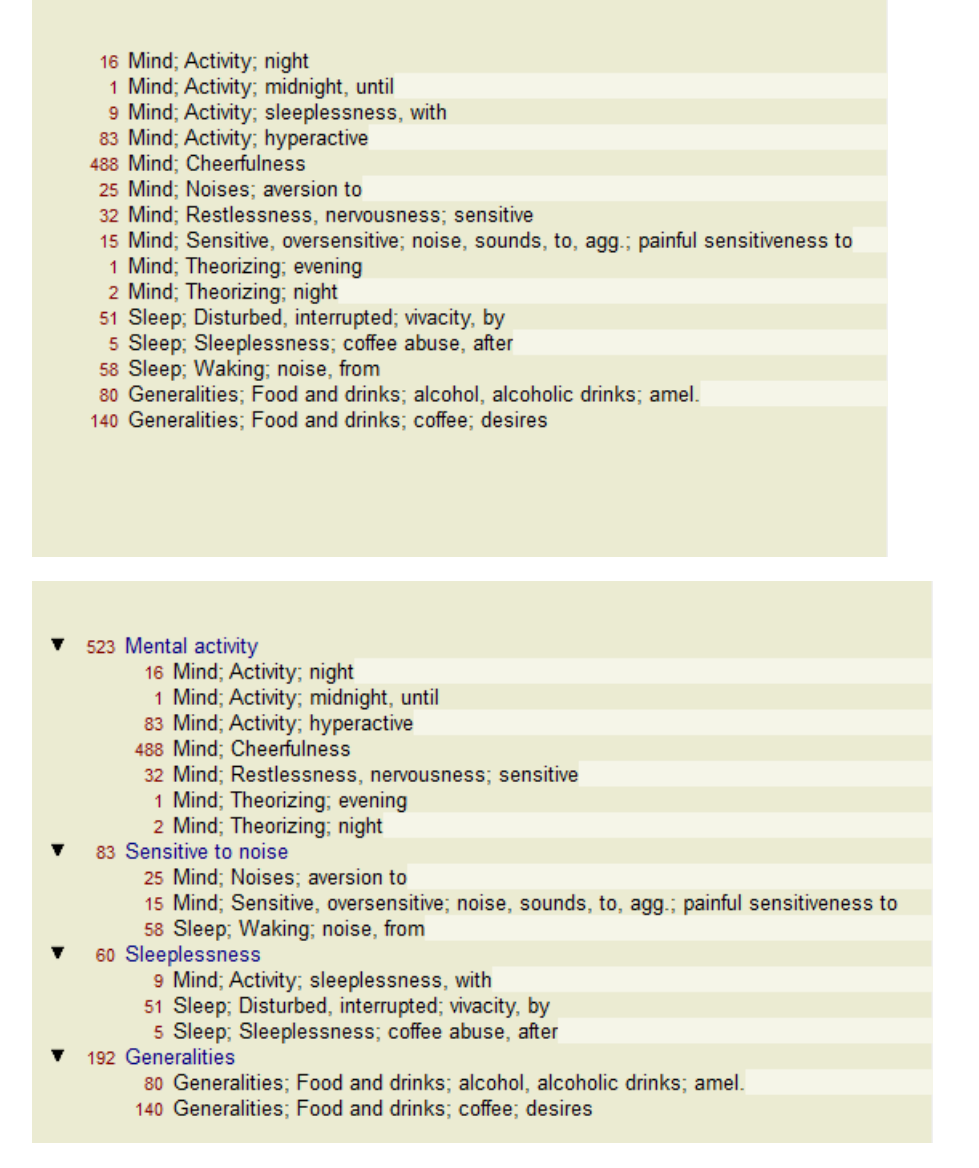

Varianta s Symptomy je mnohem jasnější!

#### **Vytváření příznaků a přidávání rubrik**

Po otevření případu a výběru analýzy lze do analýzy přidat nový symptom. (Možnost nabídky *Případ / Přidat příznak*, *control-S*, možnost kontextového menu *Přidat příznak*).

Chcete-li odstranit příznak (a všechny rubriky, které se k němu vážou), vyberte jej v seznamu myší nebo z klávesnice a stiskněte klávesu Delete. (Možnost nabídky *Případ / Odstranit vybrané*, možnost kontextového menu *Odstranit vybrané*).

Podrobnosti o příznaku můžete upravit dvojitým kliknutím na něj. (Možnost nabídky *Případ / Upravit příznak*, možnost kontextového menu *Upravit příznak*).

Rubrika se vždy přidává z modulu *Book* nebo *Find*. (Možnost nabídky *Případ / Přidat rubriku*, *control-R*, možnost kontextového menu *Přidání rubriky k analýze*). Vyberte rubriku a stiskněte klávesu Enter. (Možnost nabídky *Případ / Přidat rubriku*, *control-R*). Rubrika se pak přidá k příznaku, který byl vybrán jako "aktuální" příznak v seznamu příznaků. Který příznak to je, můžete vidět na panelu nástrojů v horní části obrazovky:

Mental activity IC I

Na panelu nástrojů můžete snadno vybrat jiný příznak, ke kterému chcete rubriku přidat. Pokud nejsou definovány žádné příznaky, zobrazí se text "Obecné příznaky".

Odstranění rubriky z analýzy se provádí tak, že ji vyberete v seznamu a stisknete klávesu Delete. (Možnost nabídky *Případ / Odstranit vybrané*).

#### **Uspořádání příznaků a rubrik**

Pořadí uspořádání příznaků je možné změnit. Když je příznak vybrán, lze jej přesunout. (Možnost nabídky *Navigace na stránkách / Posun nahoru*, tlačítko na panelu nástrojů ↑, možnost nabídky *Navigace na stránkách* / *Přesun dolů*, tlačítko na panelu nástrojů ↓). Příznaky lze automaticky třídit pomocí několika možností v kontextové nabídce:

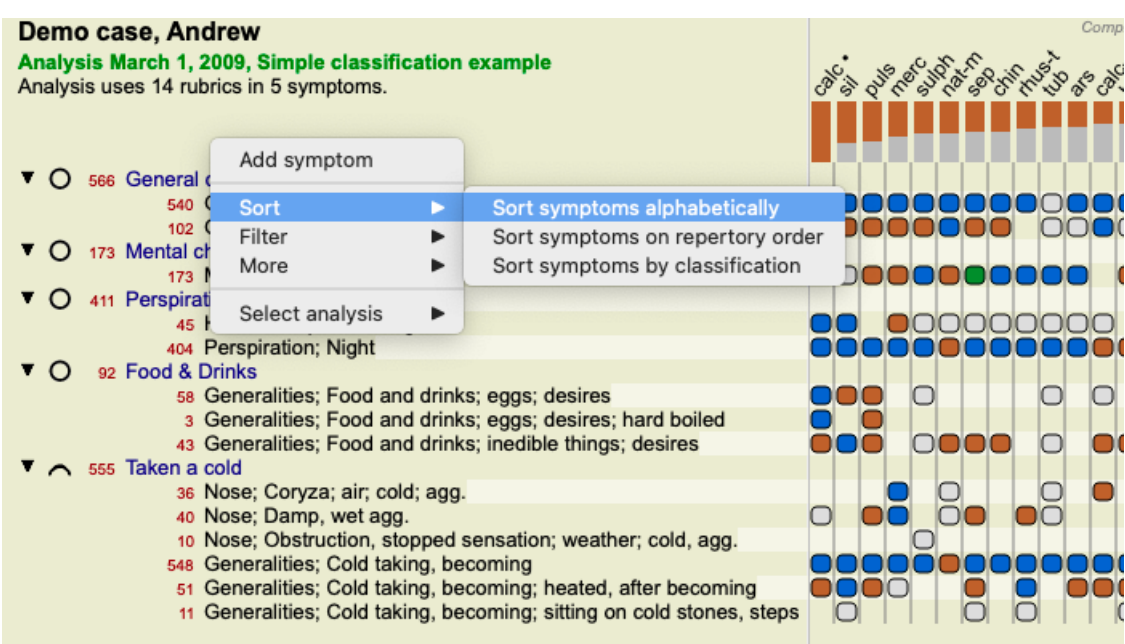

Rubriku lze přesunout na další nebo předchozí příznak pomocí stejných možností nabídky a tlačítek na panelu nástrojů. V rámci příznaku jsou rubriky vždy seřazeny podle pořadí v knize .

### **Výsledky**

#### **Výsledek analýzy**

Po přidání příznaků a rubrik do analýzy je čas podívat se na výsledky. Tyto výsledky se zobrazí v pravé části okna.

V zásadě existují dva způsoby zobrazení výsledku analýzy:

- přehled více výsledků založených na stejné analýze.

- podrobný přehled výsledků jedné analýzy.

Případně lze provést analýzu pro království a rodiny namísto jednotlivých nápravných opatření.

#### **Zobrazení výsledků vícenásobné analýzy**

Lze vybrat přehled více výsledků. (Možnost nabídky *Analýza / Jednoduchý seznam*, tlačítko na panelu nástrojů ). Bude vypadat takto:

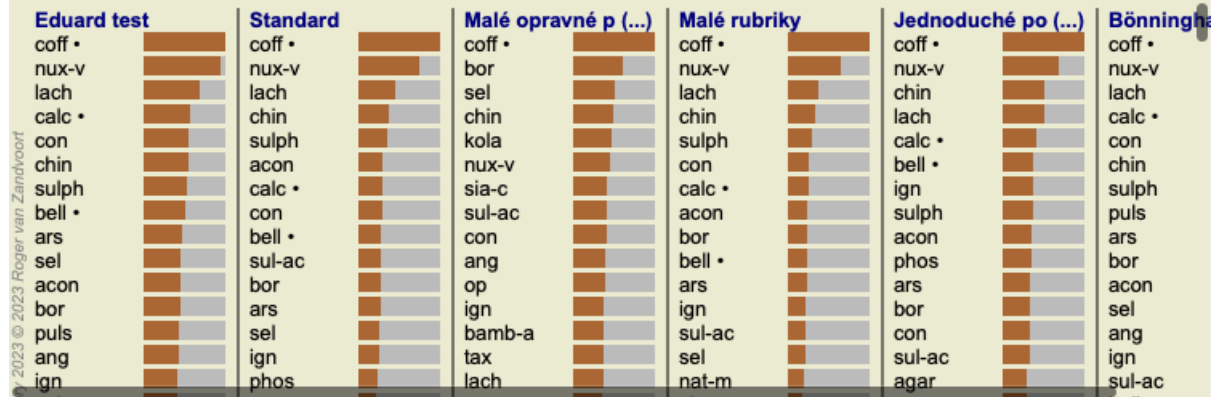

#### **Standardní metody analýzy**

Standardní výsledky na tomto obrázku znamenají následující:

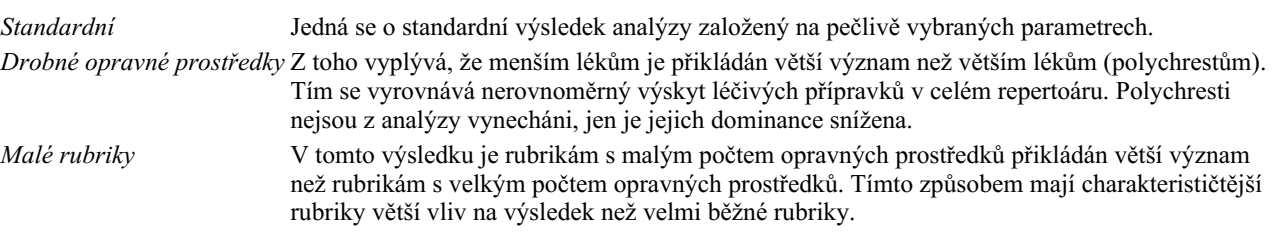

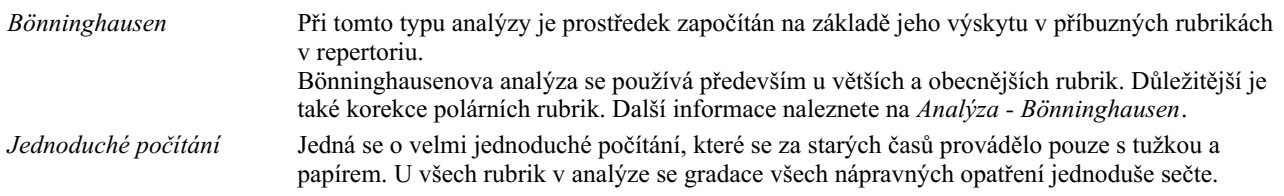

#### **Výběr metod analýzy**

Možná nemáte vždy zájem o všechny standardní metody analýzy, které vám *Complete Dynamics* nabízí. Můžete rozhodnout, které analýzy se mají zobrazit a v jakém pořadí. Tuto možnost můžete změnit v nastavení *Preferences*. Další informace naleznete v části *Preferences*.

#### **Podrobnosti o výsledcích analýzy**

Když se podíváte na výsledek na obrázku výše, všimnete si, že nejsou vytištěna žádná čísla. Za každým lékem vidíte jen sloupec, který ukazuje relativní důležitost léku. Nápravné prostředky jsou seřazeny podle důležitosti. Čím kratší je barevný pruh, tím méně důležitý je daný prostředek pro daný výsledek.

Pokud najedete myší na název léku, zobrazí se v dolní části okna v oblasti zpráv podrobnější informace. Pokud myší najedete například na adresu *chin* , zobrazí se oblast se zprávami:

4: chin = China officinalis. Relative score 45, from 8 rubrics in 3 symptoms

To znamená, že se jedná o položku číslo 4, *chin* znamená lék *China of icinalis*, má relativní význam 45 % ve srovnání s nejvyšším lékem (*cof* ) a že se lék vyskytoval v 8 z počítaných rubrik u 3 symptomů.

Všimněte si, že pro výsledek analýzy "Jednoduché počítání" je relativní skóre součtem známek pro daný opravný prostředek. Ve všech ostatních výsledcích analýzy je nejvyššímu nápravnému opatření přiřazena relativní hodnota 100 a všechny ostatní hodnoty jsou vztaženy k této nejvyšší hodnotě.

Pokud dáváte přednost zobrazení čísel ve výsledku, můžete stisknout tlačítko na panelu nástrojů. (Možnost nabídky *Analýza / Zobrazit čísla*, tlačítko na panelu nástrojů ).

Výsledek pak bude vypadat takto:

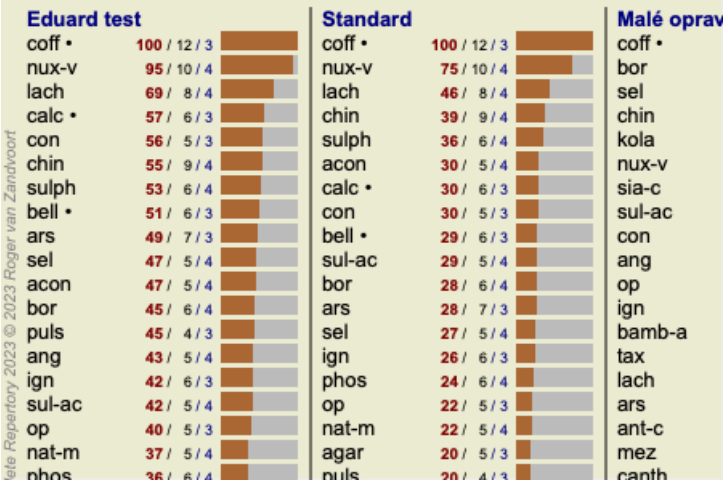

V některých situacích možná nebudete chtít seřadit výsledky podle důležitosti, ale podle počtu symptomů a rubrik, ve kterých se lék vyskytuje.

Poté můžete stisknout tlačítko na panelu nástrojů  $\vec{I}$ , což znamená "Seřadit analýzu podle počtu příznaků/rubrik". (Možnost nabídky *Analýza / Třídit podle počtu*, tlačítko na panelu nástrojů ).

#### **Již předepsané léky**

Často je vhodné rychle rozpoznat, které léky již byly pacientovi předepsány. Všechny dříve předepsané léky jsou označeny tečkou za názvem.

#### **Zjištění vztahu mezi rubrikami a opravnými prostředky**

Vztah mezi rubrikami a opravnými prostředky si můžete rychle prohlédnout kliknutím na rubriku nebo na opravný prostředek ve výsledku.

Příslušné opravné prostředky nebo rubriky jsou pak zvýrazněny.

Příklad: Kliknutím na rubriku *Mind; sensitive, oversensitive; noise, to; painfull sensitivity to* se v oblasti výsledků zobrazí následující:

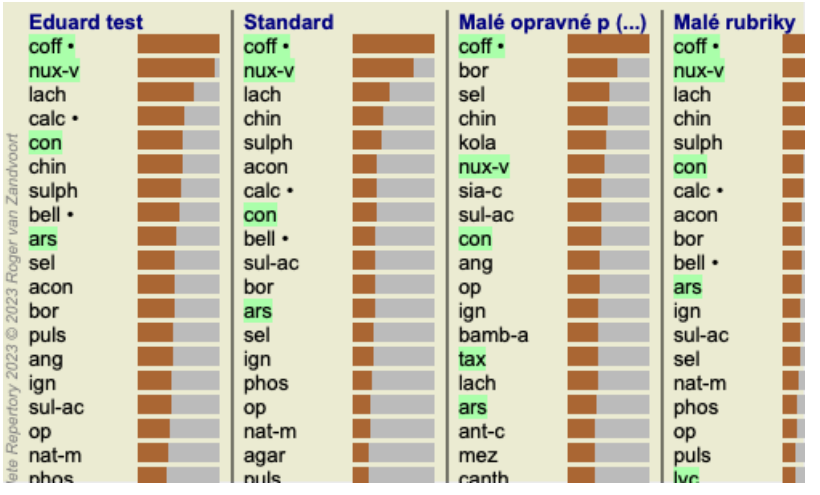

Na první pohled vidíte, které léky jsou v této rubrice!

Příklad: Kliknutím na lék *sulph* se zobrazí následující přehled příznaků a rubrik:

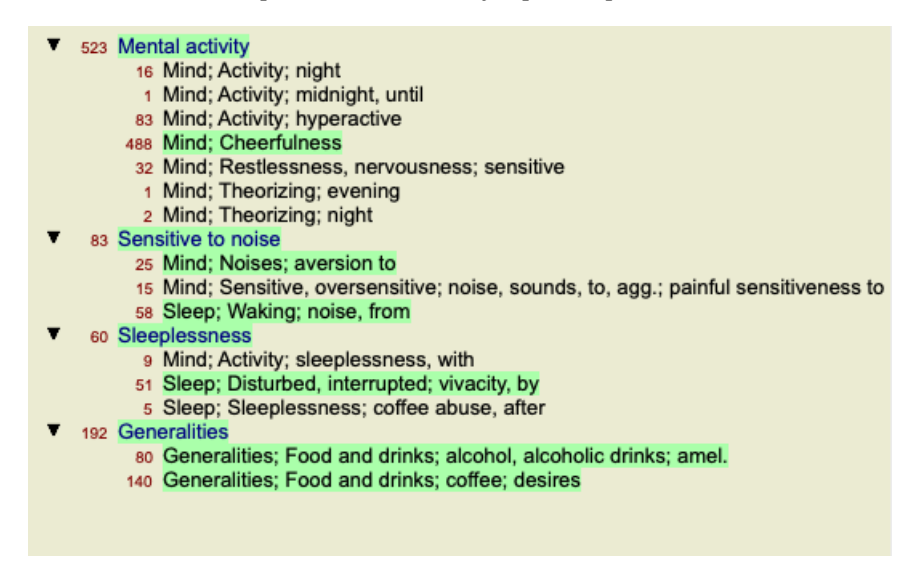

A v letmém pohledu vidíte, ve kterých rubrikách se *sulph* vyskytuje. Vybraný prostředek je navíc zvýrazněn i ve výsledcích ostatních analýz, takže okamžitě vidíte jeho relativní pořadí v různých analýzách.

Zatím pro přehled vícenásobných analýz. Podívejme se nyní na podrobný přehled jednoho výsledku analýzy...

#### **Zobrazení podrobného přehledu jednoho výsledku analýzy**

Podrobnější přehled jedné analýzy lze podle vašich preferencí zobrazit buď v zobrazení Tabulka, nebo v zobrazení Mřížka. (Možnost nabídky *Analýza* / Tabulka, tlačítko na panelu nástrojů **H,** možnost nabídky *Analýza* / *Síť*, tlačítko na panelu nástrojů ##).

Zobrazení tabulky vypadá takto:

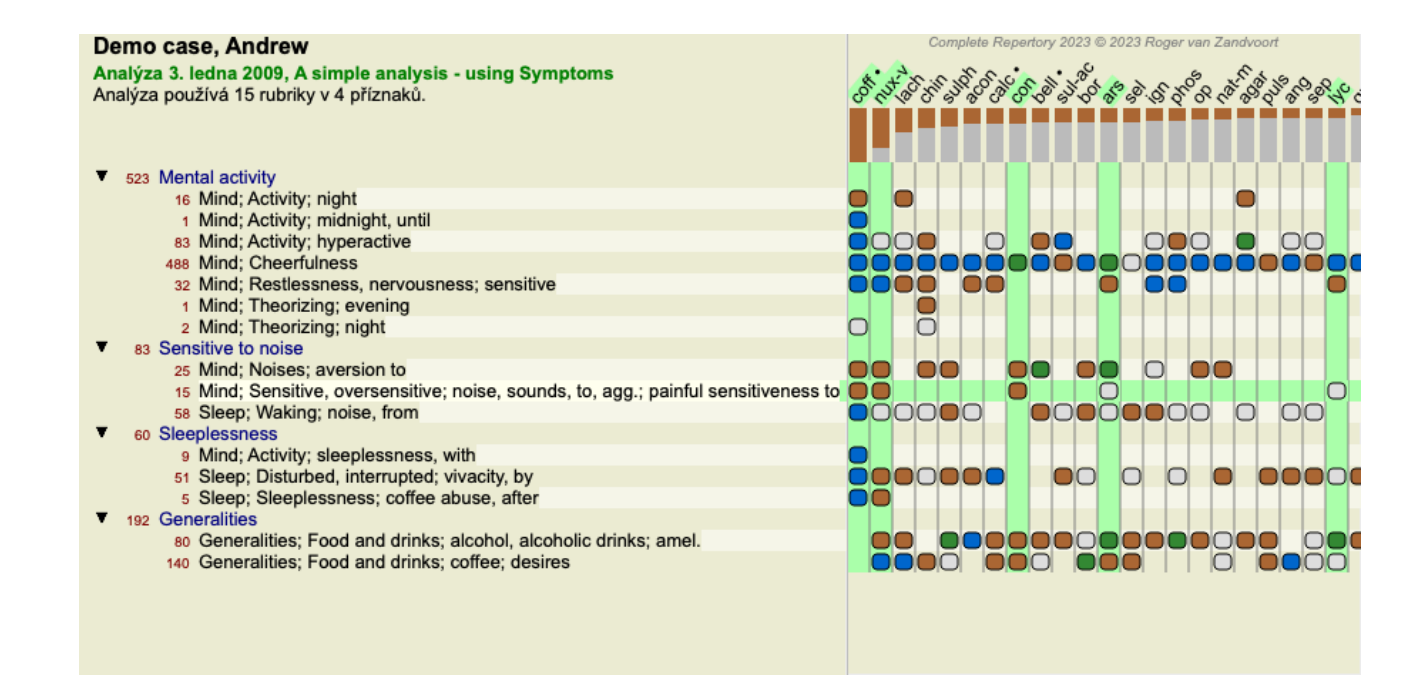

Zobrazení Mřížka vypadá takto:

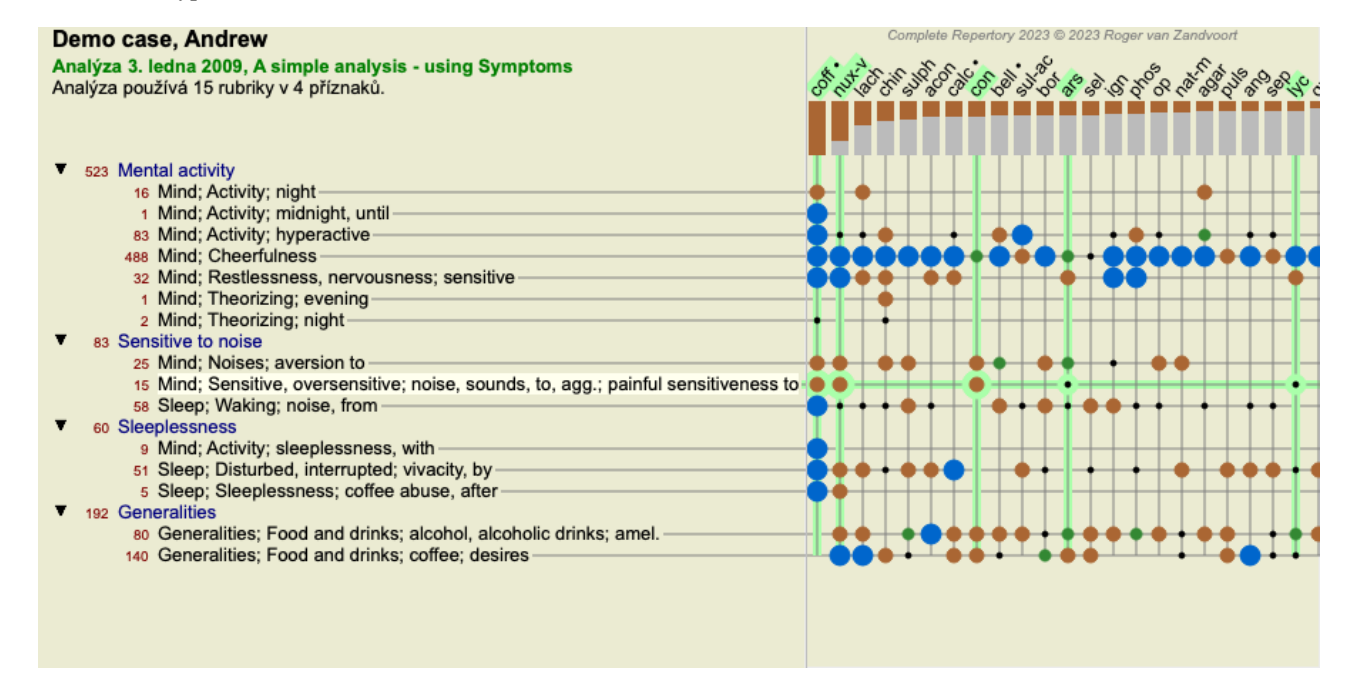

Tímto způsobem získáte přehled o vztahu mezi rubrikami a opravnými prostředky na jednom obrázku. To lze samozřejmě provést pouze pro jednu analýzu.

Pod rastrem se zobrazí výběrové pole, ve kterém můžete přepínat mezi dostupnými výsledky analýzy.

Bloky nebo tečky označují, že se nápravný prostředek vyskytuje v rubrice:

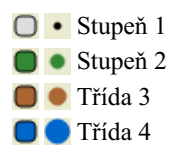

Po najetí myší na odrážku se zobrazí podrobné informace o nápravném opatření v této konkrétní rubrice, včetně informací o autorovi. Informace se opět zobrazí v oblasti zpráv v dolní části. Po najetí myší na modrou kuličku na křížení *cof* a *Mind; cheerfulness* se zobrazí následující informace:

coff = Coffea cruda (Bönninghausen, Gallavardin, Hering, Jahr, Knerr, Lippe, Vithoulkas)

Pokud chcete získat další podrobnosti, stačí dvakrát kliknout na odrážku a zobrazí se vám kompletní informace o nápravném opatření:

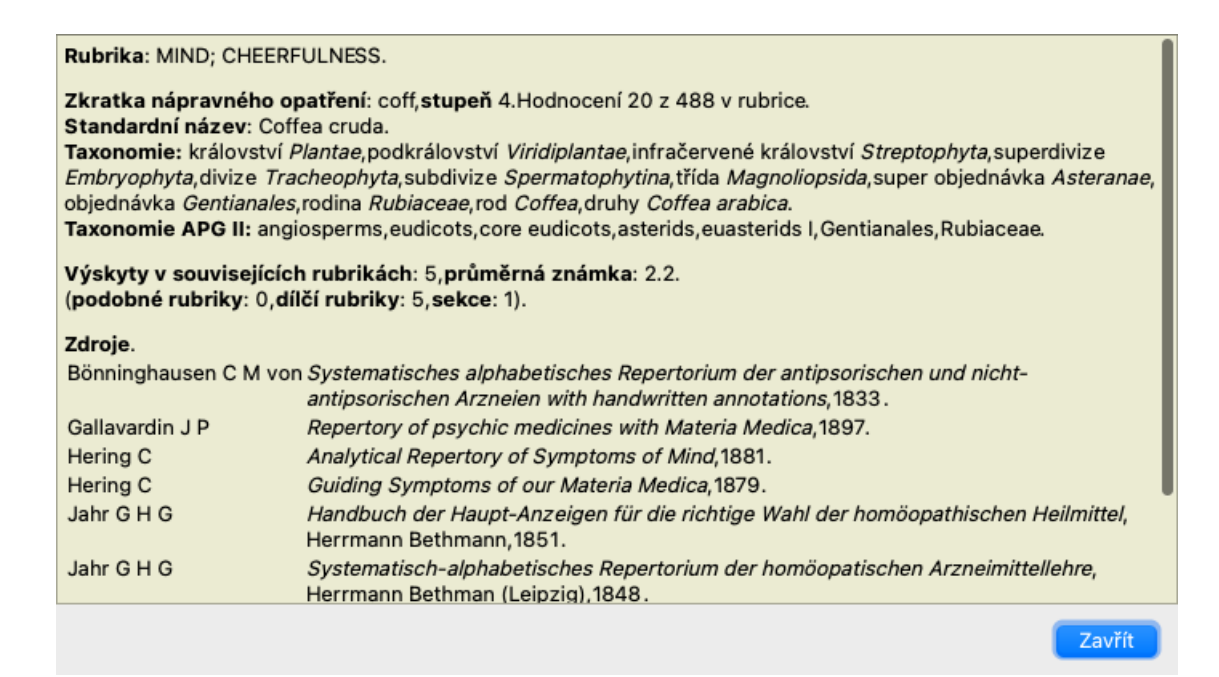

Chcete-li zobrazit další informace, můžete přesunout kurzor myši na název léku v horní části oblasti výsledků, stejně jako v přehledu více výsledků, který byl zobrazen dříve. Také můžete zvýraznit rubriky nebo opravné prostředky kliknutím na ně:

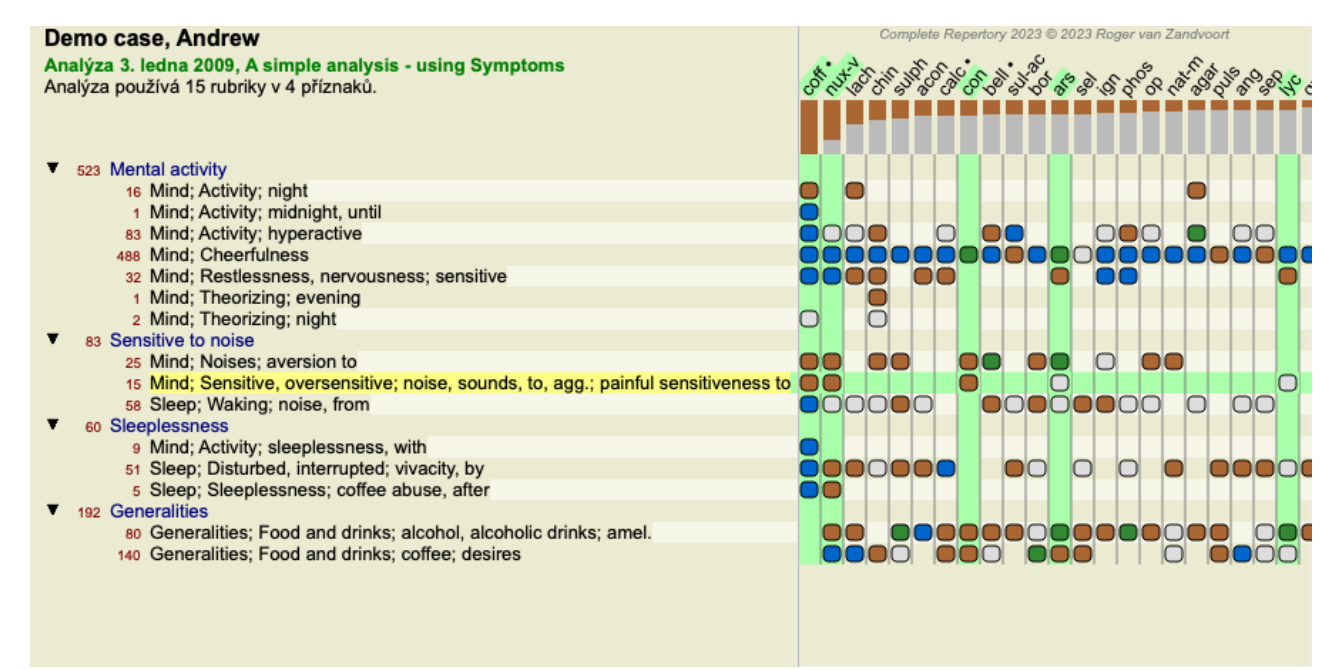

K zobrazení čísel nebo změně pořadí řazení lze samozřejmě použít tlačítka na panelu nástrojů  $1 \text{ a } T$ .

#### **Vyhledání nápravného opatření ve výsledcích analýzy**

V některých situacích nechcete vidět pouze nejlepší výsledky analýzy, ale chcete přesně vědět, kde se daný prostředek v těchto výsledcích vyskytuje.

Stačí zadat zkratku léku do pole *Locate remedy* pod výsledky analýzy. Analýza se v případě potřeby překreslí a část výsledků se přeskočí, aby byl váš nápravný prostředek zobrazen. Hledaný lék se automaticky zvýrazní, aby byl pro vás lépe viditelný.

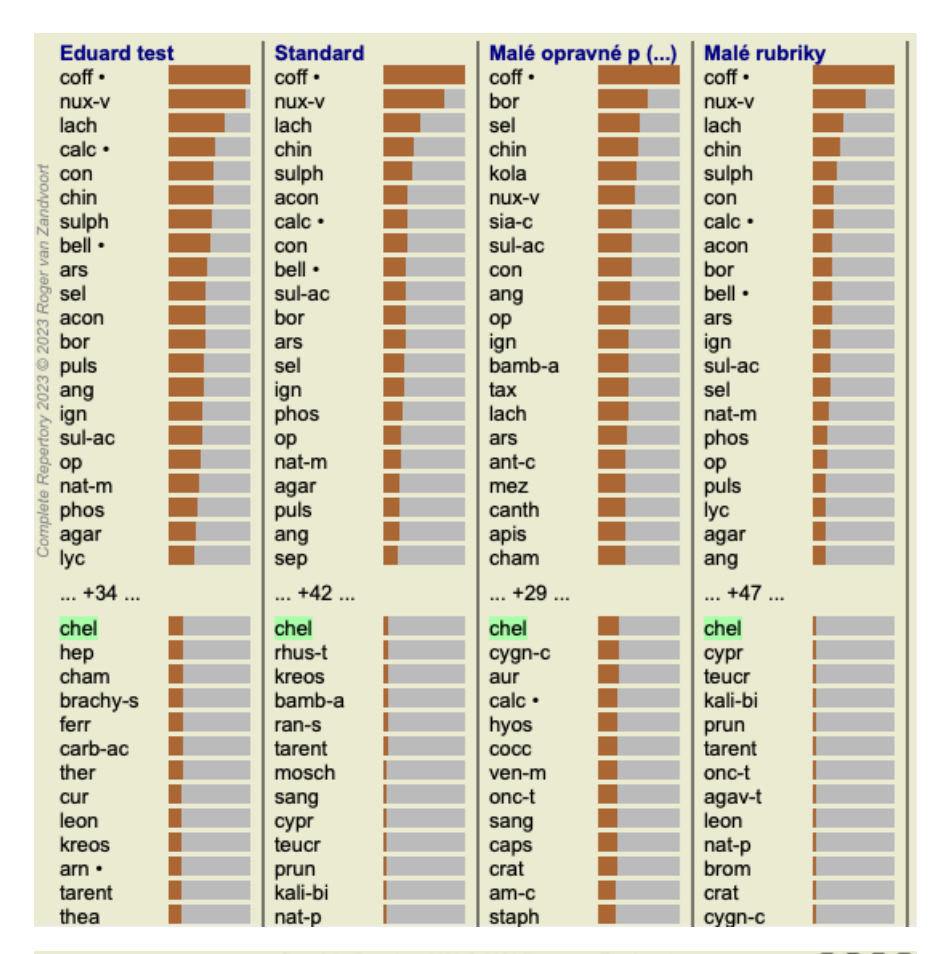

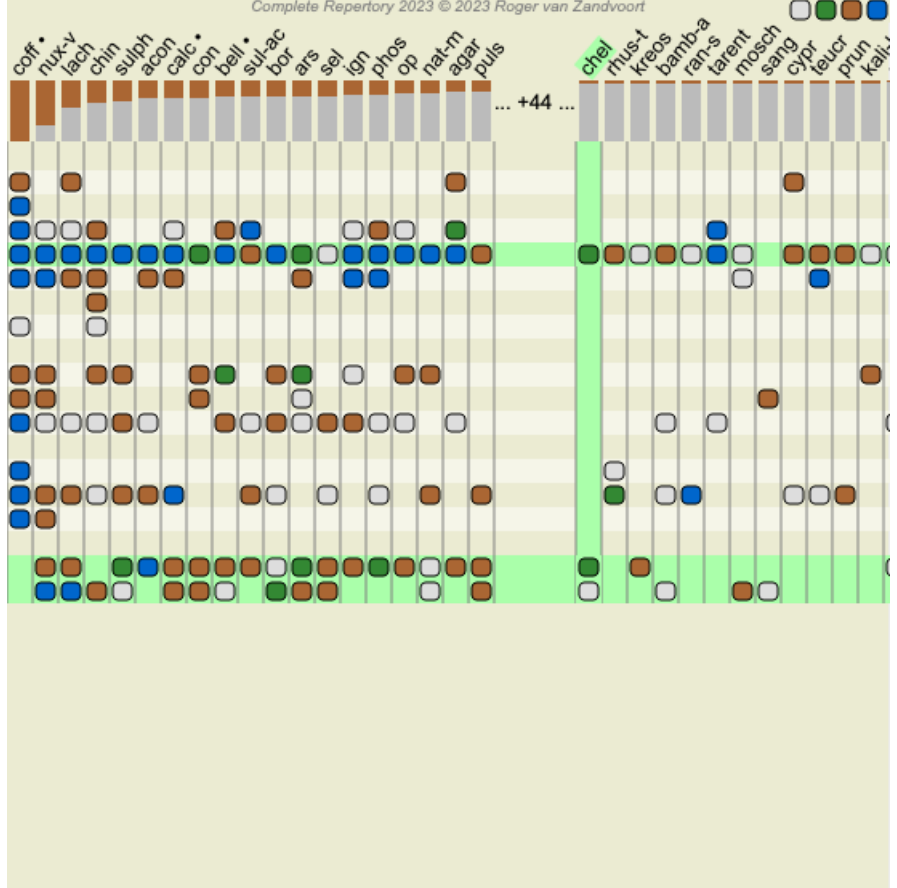

Místo zadávání léku do pole *Locate remedy* můžete také kliknout na graf výsledků a jednoduše jej zadat. Pokud v této situaci stisknete klávesu Escape, výběr se zruší.

#### **Analýza království a rodů**

Lze vybrat zobrazení analýzy pro království a rodiny. (Možnost nabídky *Analýza / Království a rodiny*, tlačítko na panelu nástrojů ).

Následující příklad ukazuje případ, kdy byl zvolen lék Stramonium.

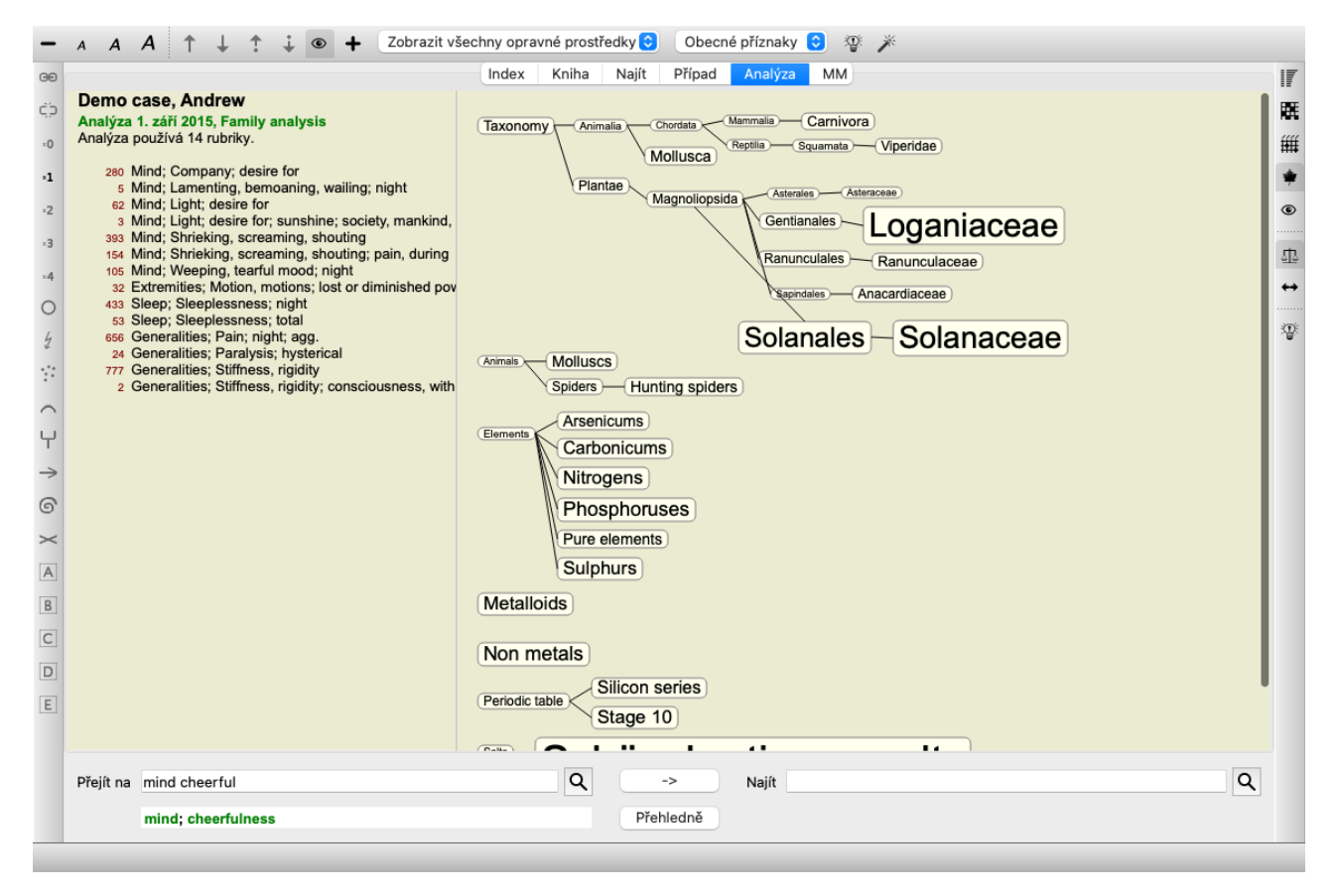

V analýze rodin jsou relevantnější rodiny zakresleny větší než méně relevantní rodiny. Rodiny, které se zdají být velmi málo relevantní, nejsou zakresleny vůbec.

#### **Srovnání rodin**

V příkladu vidíte, že nejvýznamnějšími čeleděmi jsou Solanaceae a Loganiaceae. Solanaceae jsou zřejmé, protože Stramonium patří do čeledi Solanaceae. Ale pravděpodobně byste rádi věděli, proč jsou za relevantní považovány i loganika. Dvakrát klikněte na Solanaceae a na Loganiaceae. Pro každou rodinu se nyní zobrazují další informace v podobě výsledků vícenásobné analýzy. První seznam analýz je obecnou analýzou pro všechny nápravné prostředky.
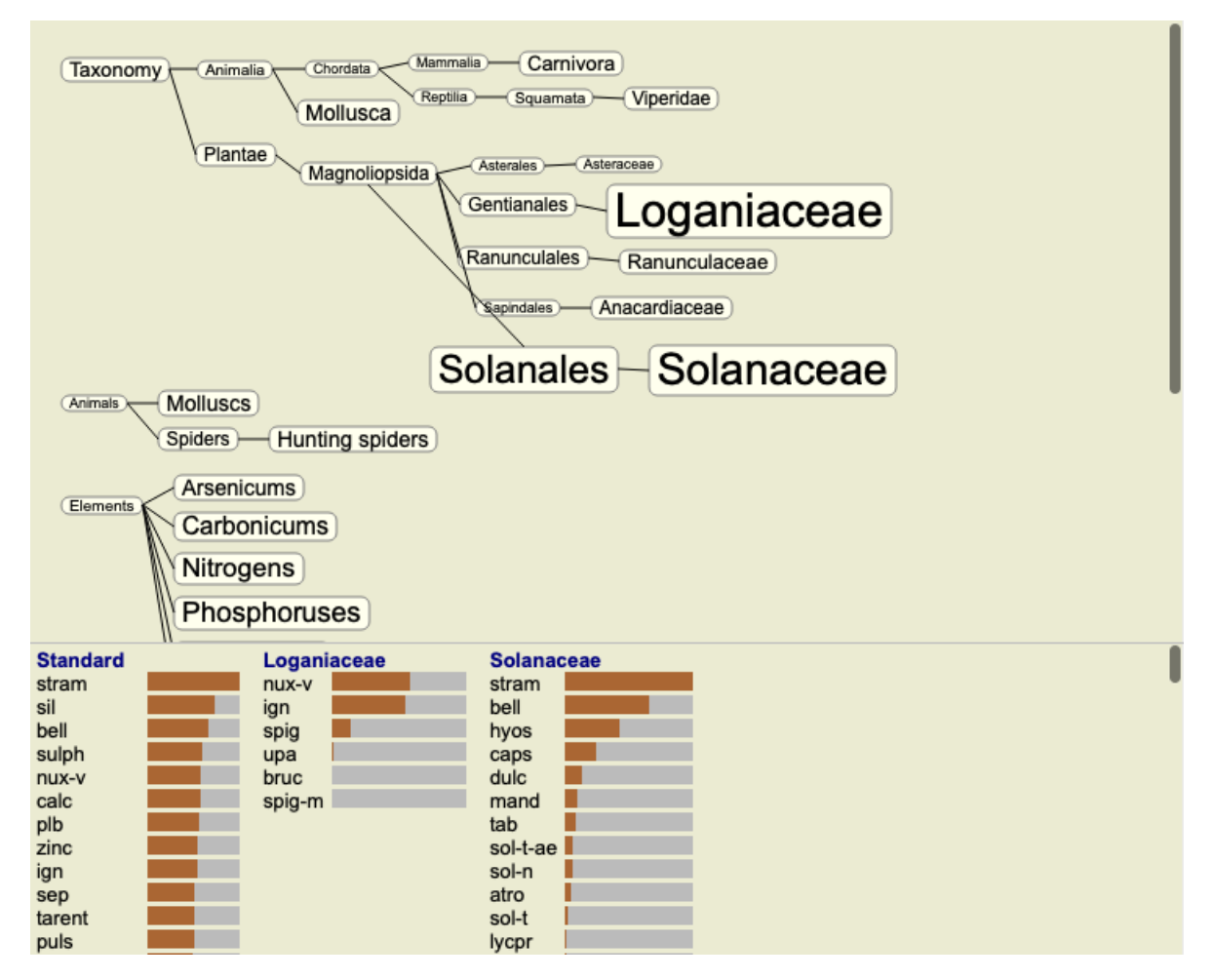

Kdykoli dvakrát kliknete na rodinu v grafu, umístí se na levou stranu přidaných rodin. Pokud tedy nyní znovu kliknete na Solanaceae, bude umístěn mezi Standard a Loganiaceae.

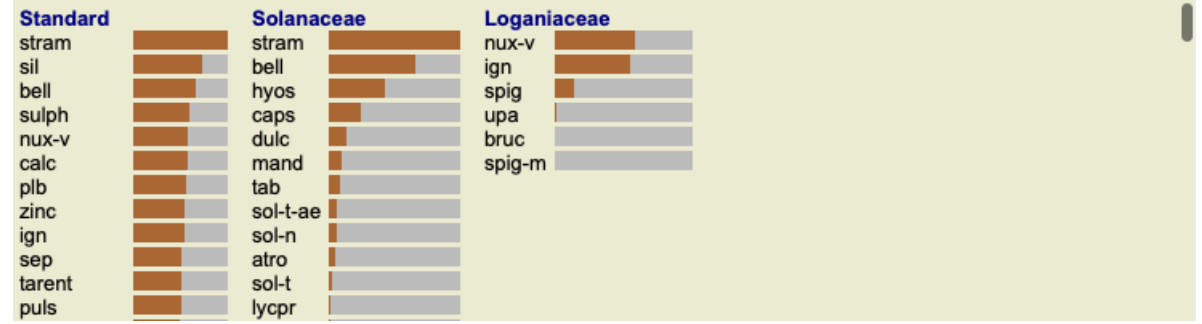

Tyto dodatečné informace můžete kdykoli zobrazit nebo skrýt. (Tlačítko na panelu nástrojů  $\mathfrak{P}_2$ ).

#### **Ukázka vztahu mezi rodinami a nápravnými opatřeními.**

Při studiu významu rodin v analýze je třeba být schopen vidět vztahy mezi rodinami a nápravnými opatřeními.

Stačí kliknout na rodinu v grafu a zobrazí se výsledky jejích opravných prostředků v analýze. Všimněte si, že příslušné rodiny jsou zvýrazněny i v grafu rodin. To vám umožní rychle zjistit, jak jsou rodiny příbuzné.

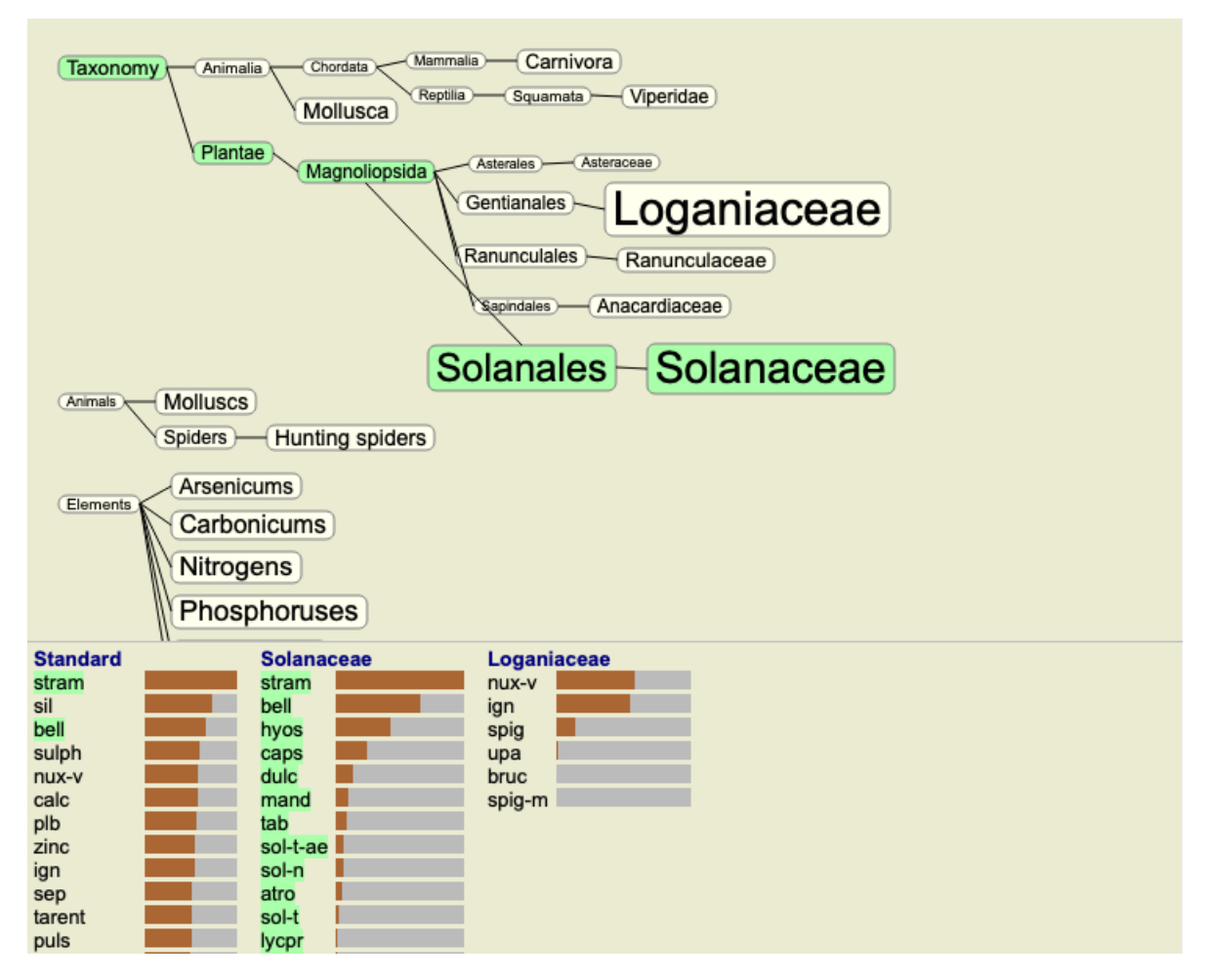

Pokud kliknete na název léku, bude tento lék zvýrazněn v různých analýzách. V grafu jsou také zvýrazněny všechny rodiny, které obsahují daný lék.

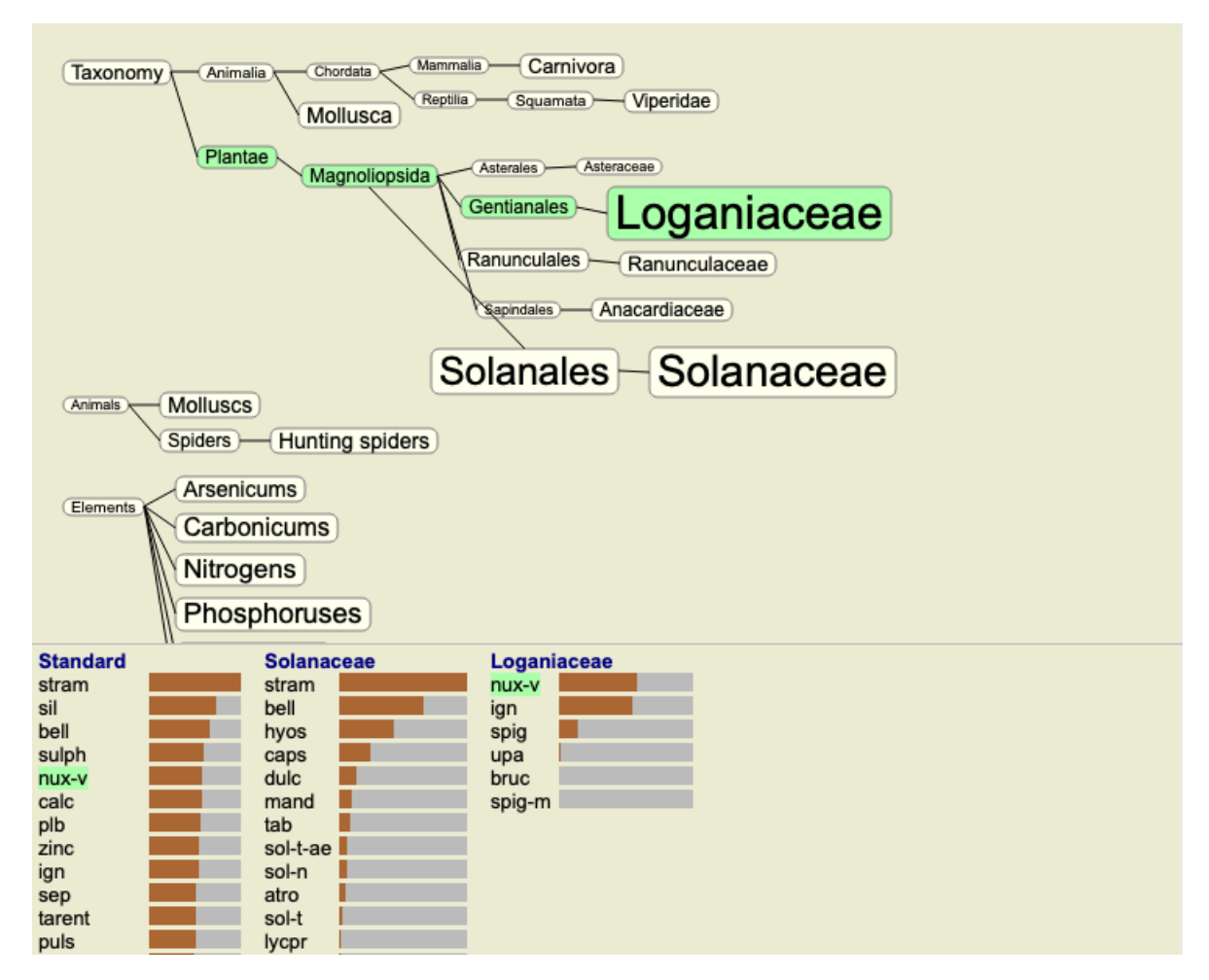

#### **Filtrování výsledků analýzy**

#### **Filtrování výsledků na základě rodiny opravných prostředků**

Obvykle se ve výsledcích analýzy zobrazí všechny opravné prostředky.

Výsledky můžete omezit pouze na ty léky, které jsou součástí daného království, rodiny nebo jiné skupiny. K tomu stačí vybrat z rozevíracího seznamu na panelu nástrojů:

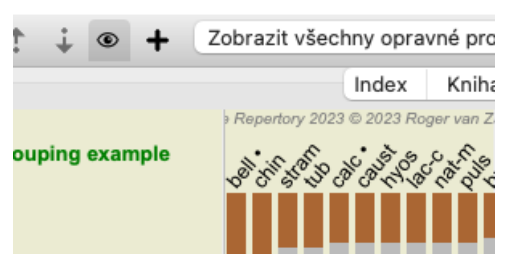

Řada často používaných skupin je předdefinována (minerály, rostliny, živočichové, nosody). Chcete-li vybrat jinou skupinu, jednoduše vyberte možnost *Other...* a zobrazí se dialogové okno, ve kterém můžete vybrat jednu ze skupin v sekci *Kingdoms & Families*.

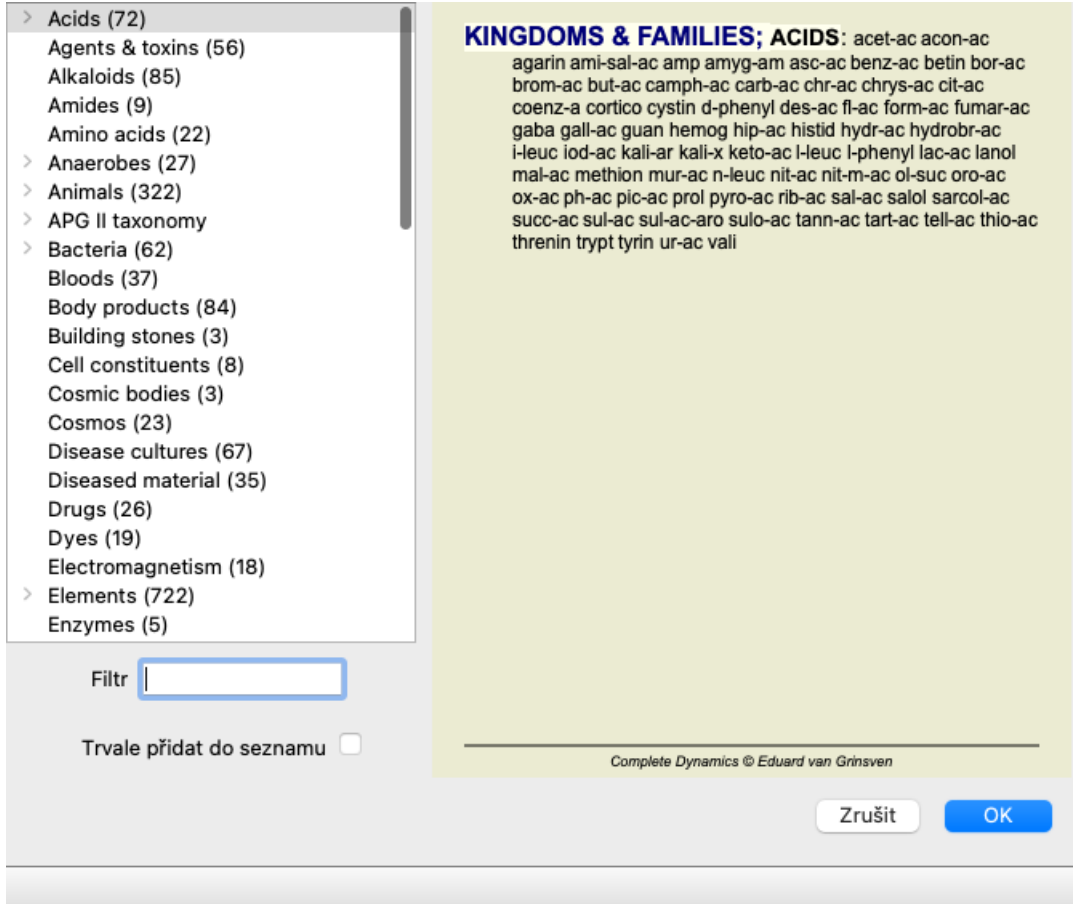

Pokud zaškrtnete možnost *Trvale přidat do seznamu*, bude vybraná skupina trvale přidána do standardních skupin v seznamu. Při příštím spuštění programu bude tato skupina stále v seznamu. Pokud ji budete chtít později odebrat, vyberte stejnou skupinu znovu prostřednictvím možnosti *Other...* a zrušte její výběr.

#### **Analytický modul založený na filtru rubrik**

Modul *Analysis* nabízí výkonný mechanismus filtrování založený na opravných prostředcích v rubrikách. Pomocí tohoto filtru lze snadno omezit nápravná opatření v analýze na nápravná opatření, která se vyskytují v dané rubrice ("vyloučení") nebo v kombinaci rubrik.

Filtr se konfiguruje pomocí několika možností na panelu nabídek (*Menu / Analýza / Filtr*) nebo ve vyskakovacím menu. K dispozici jsou tyto možnosti:

- Zobrazit všechny opravné prostředky. (Možnost nabídky *Analýza / Filtr / Zobrazit všechny nápravné prostředky*, *posun-control-C*).
- Filtr je vypnut. Všechny léky jsou zobrazeny jako obvykle.
- Nastavení na opravné prostředky v rubrice. (Možnost nabídky *Analýza / Filtr / Nastavit na opravné prostředky v rubrice*, *posuncontrol-S*).

Filtr je nastaven na opravné prostředky, které se vyskytují ve vybrané rubrice. Opravné prostředky, které nejsou v rubrice, jsou odfiltrovány ("vyřazeny").

Tuto možnost lze použít pouze při výběru jedné rubriky.

Omezte se na opravné prostředky v rubrice. (Možnost nabídky *Analýza / Filtr / Omezit na opravné prostředky v rubrice*, *posun-*

*control-R*).

Vybrané rubriky slouží k omezení filtru. Opravné prostředky, které nejsou v žádné z vybraných rubrik, jsou odfiltrovány. Tato možnost dále omezuje již aktivní filtr.

Tuto možnost lze použít, pokud je vybrána alespoň jedna rubrika.

Rozšířit o opravné prostředky v rubrice. (Možnost nabídky *Analýza / Filtr / Rozšířit o opravné prostředky v rubrice*, *posuncontrol-E*).

Zobrazí se všechny opravné prostředky, které se vyskytují v některé z vybraných rubrik. Tato možnost rozšiřuje filtr o opravné prostředky, které se vyskytují ve vybraných rubrikách, ale předtím byly odfiltrovány. Tuto možnost lze použít, pokud je vybrána alespoň jedna rubrika.

- Nastavení na křížení rubrik. (Možnost nabídky *Analýza / Filtr / Nastavení na křížení rubrik*). Jedná se o pohodlnou možnost, která umožňuje rychle nastavit filtr na opravné prostředky, které se vyskytují ve všech vybraných rubrikách.
- Tuto možnost lze použít pouze v případě, že jsou vybrány alespoň 2 rubriky.

Nastavení na kombinaci rubrik. (Možnost nabídky *Analýza / Filtr / Nastavení na kombinaci rubrik*). Jedná se o pohodlnou možnost, která umožňuje rychle nastavit filtr na opravné prostředky, které se vyskytují v některé z vybraných rubrik.

Tuto možnost lze použít pouze v případě, že jsou vybrány alespoň 2 rubriky.

Obvykle začínáte nastavením filtru na danou rubriku, protože očekáváte, že by se v této rubrice měl vyskytovat váš opravný prostředek. Filtr pak doladíte pomocí *restrict* ("měl by být přítomen i zde, ukaž mi ho méně") nebo *extend* ("vlastně nevadí, když je i zde, ukaž mi ho více") filtru.

#### **Filtrování rodin**

#### **Filtrování v grafu Analýza rodin**

V grafu analýzy rodin můžete rychle upravit filtr nápravných opatření na základě rodin. Možnosti filtrování se nacházejí ve vyskakovacím menu rodiny. Možnosti jsou stejné, jako je popsáno výše u filtru založeného na rubrikách. Použitím těchto možností filtru se změní filtr nápravných opatření v ostatních výsledcích analýzy. Samotný graf rodinné analýzy není nikdy filtrován, protože se neskládá z opravných prostředků, ale z rodin.

#### **Filtrování v ostatních zobrazeních analýzy**

Výsledky analýzy můžete snadno filtrovat podle rodiny, do které patří jakýkoli lék. Rodinný filtr je k dispozici ve vyskakovacím menu nápravného opatření.

#### **Průvodce rozvržením**

Pomocí Průvodce rozvržením analýzy můžete na výsledek analýzy aplikovat některé ze svých preferencí, a to pouhým stisknutím jediného tlačítka. (Možnost nabídky *Analýza / Průvodce rozvržením*, *F2*, tlačítko na panelu nástrojů ).

Tyto předvolby můžete snadno nakonfigurovat. (Možnost nabídky *Analýza / Konfigurace Průvodce rozložením*, *posun-F2*).

### **Pokročilá témata**

#### **Dolaďování analýzy**

Nyní, když jste se seznámili se základy tvorby analýzy a interpretace výsledků, je čas na pokročilá témata, která vám umožní doladit analýzu v souladu s vaší interpretací informací o pacientovi.

Budeme se zabývat těmito tématy:

- Použití závaží.
- Vyrovnávání příznaků.
- Polární rubriky a kontraindikace.
- Rubrikové skupiny.
- Přehled rubrik.
- Filtrujte výsledky podle rodin opravných prostředků.

Mnoho akcí lze provádět na více vybraných řádcích najednou.

#### **Použití závaží**

Každému příznaku a každé rubrice lze přiřadit určitou váhu. Stejně jako přisuzujete určitou důležitost symptomům pacienta nebo stejně jako se lék v repertoriu může vyskytovat s různými stupni, můžete přisoudit určitou důležitost každému ze symptomů a rubrik.

Přiřazením vyšší hodnoty je symptom nebo rubrika započítána do výsledku analýzy s větší důležitostí. Přiřazením váhy 0 je symptom nebo rubrika z analýzy zcela vyloučena.

Chcete-li nastavit váhu, nejprve vyberte příznak nebo rubriku kliknutím myší.

Nyní existuje několik způsobů nastavení hmotnosti:

- klíč 0 (Možnost nabídky *Případ / Hmotnost / Ignorovat*, tlačítko na panelu nástrojů ).

- klíč 1 (Možnost nabídky *Případ / Hmotnost / Hmotnost normální*, tlačítko na panelu nástrojů ).

#### Complete Dynamics 76

- klíč 2 (Možnost nabídky *Případ / Hmotnost / Hmotnost x2*, tlačítko na panelu nástrojů ).
- klíč 3 (Možnost nabídky *Případ / Hmotnost / Hmotnost x3*, tlačítko na panelu nástrojů ).
- klíč 4 (Možnost nabídky *Případ / Hmotnost / Hmotnost x4*, tlačítko na panelu nástrojů ).

Následující příklad ukazuje analýzu, ve které jsou nastaveny váhy (pouze pro ukázku)

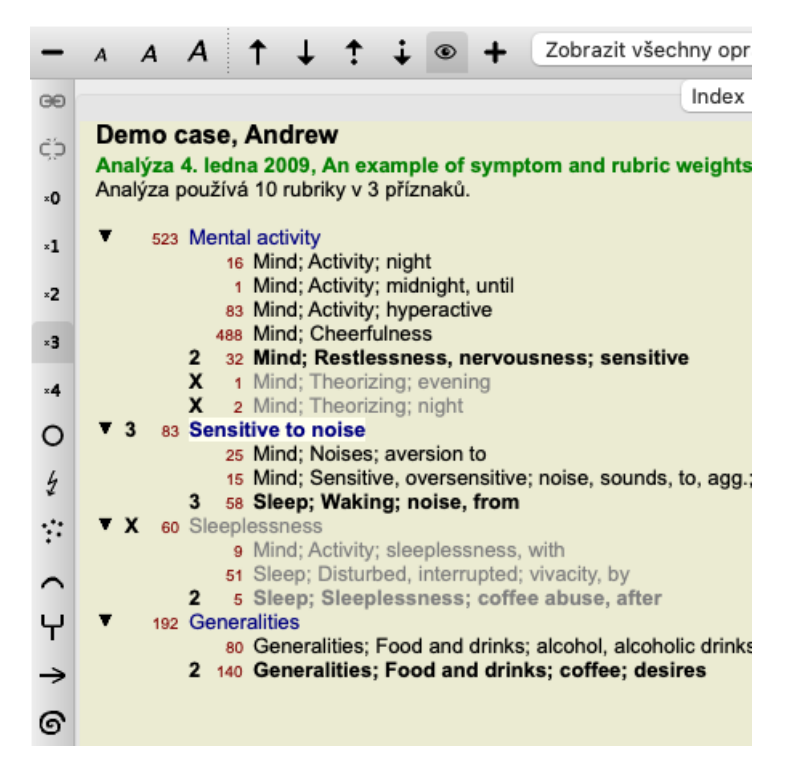

Vlevo vidíte tlačítka na panelu nástrojů. Tlačítka na panelu nástrojů vždy zobrazují aktuální hodnotu hmotnosti vybraného příznaku nebo rubriky.

Křížek před příznakem nebo rubrikou znamená váhu 0, je z analýzy vyloučen.

#### **Vyrovnávání příznaků**

Vyvážení příznaků je pokročilý mechanismus analýzy, který kompenzuje použití mnoha/méně rubrik v příznaku. Když je zapnuto vyvažování (což se obvykle děje), můžete pod symptom umístit libovolný počet rubrik, aniž byste narušili analýzu.

V tradičních analýzách byste museli v analýze pečlivě vybírat rubriky, protože pokud byste použili příliš mnoho rubrik k vyjádření určitého symptomu, začaly by v analýze převládat léky odpovídající tomuto jedinému symptomu. Stejně tak, pokud byste použili pouze jednu rubriku, opravné prostředky v této rubrice by dostatečně nepřispěly k celkové analýze ve srovnání s rubrikami použitými pro ostatní příznaky.

Při zapnutém Vyvažování příznaků se každému příznaku započítá váha (viz výše *Použití vah* ), která mu byla přiřazena, bez ohledu na to, zda pod něj umístíte jeden Rubrik nebo řekněme 10 Rubrik.

Příznak vyvážení se zapíná/vypíná tlačítkem na panelu nástrojů , které se nachází v pravé části okna. (Možnost nabídky *Analýza / Příznaky rovnováhy*, tlačítko na panelu nástrojů <sup>[12</sup>].

Podívejme se na příklad. V následující analýze je k vyjádření bolestí hlavy použito mnoho rubrik. Pokud se nepoužije přípravek Balancing, dominuje ve výsledcích *Glonoinum*, zatímco při použití přípravku Balancing *se více projeví Natrum Muriaticum*.

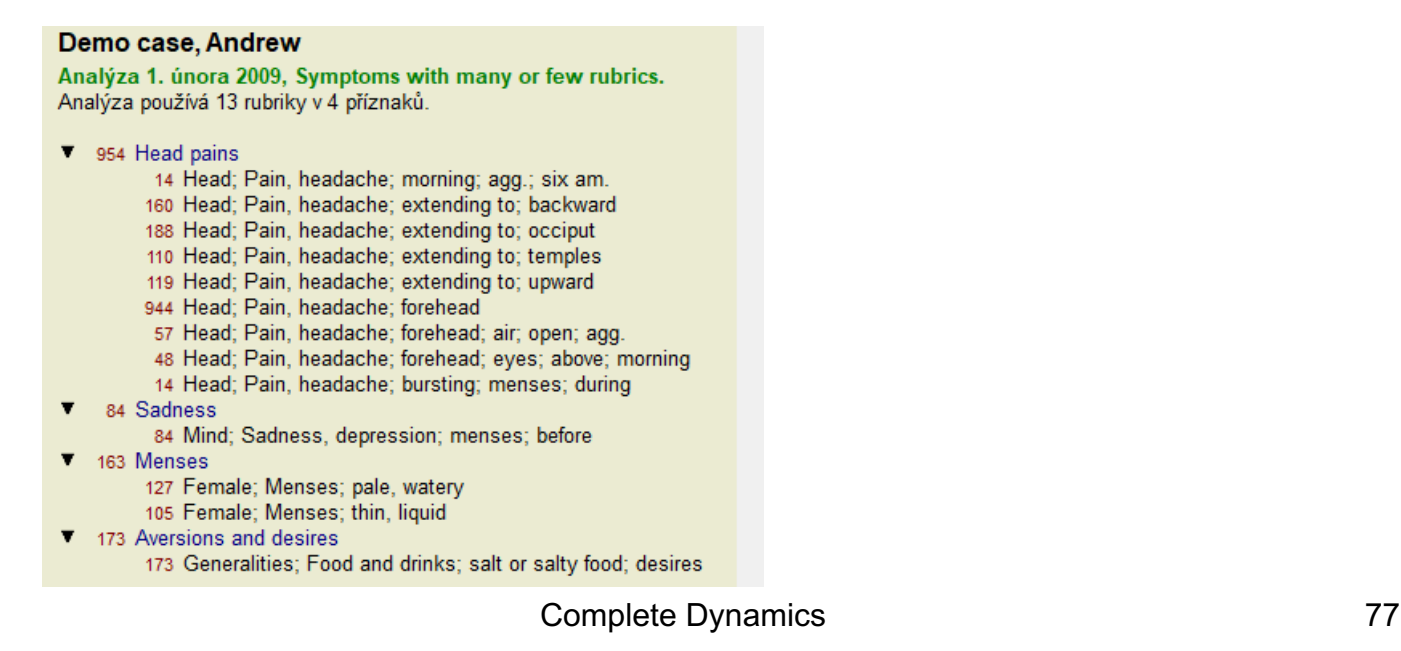

Výsledek analýzy:

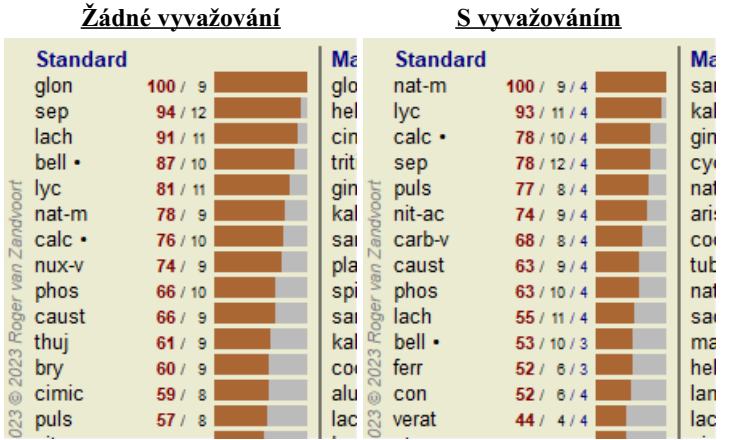

Poznámka: Symptomy vyvážení nemají žádný vliv na základní analýzu *Jednoduché počítání*.

#### **Polární rubriky a kontraindikace**

Polární rubriky jsou dvě rubriky, které mají opačný význam. Jako příklad si uveďme jednoduchý případ, kdy byl původně předepsán lék *coff*:

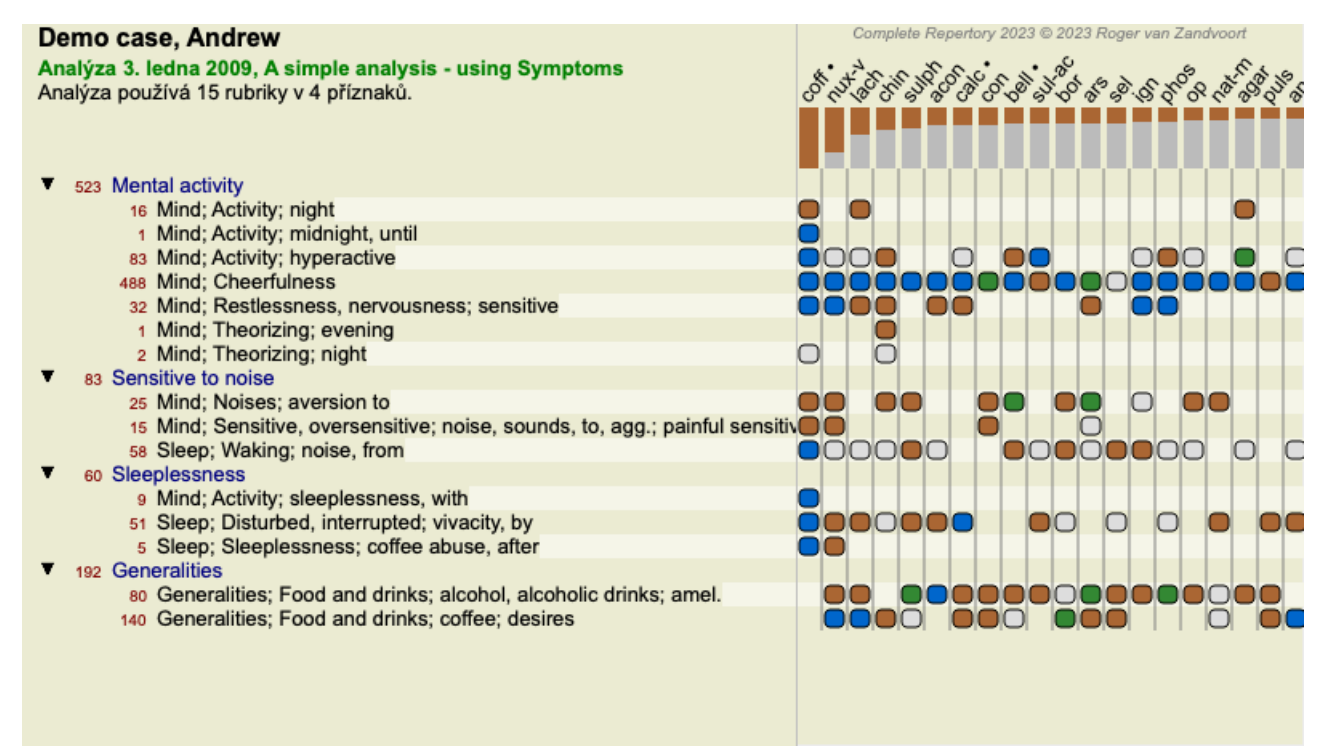

V části *Generalities*, vidíme dvě rubriky, které mají obě polární rubriku:

- *amel* - *agg*.

- *touhy* - *averze*.

Tyto polární rubriky je možné použít v analýze stisknutím tlačítka na panelu nástrojů <sup>\*\*</sup>, které se nachází v pravé části okna. (Možnost nabídky *Analýza / Polární rubriky*, tlačítko na panelu nástrojů ).

Nyní jsou pod oběma rubrikami *amel* a *touží*, zobrazeny jejich polární rubriky.

Výsledek analýzy se rovněž mění, protože hodnoty nápravných opatření jsou nyní korigovány hodnotami v polárních rubrikách.

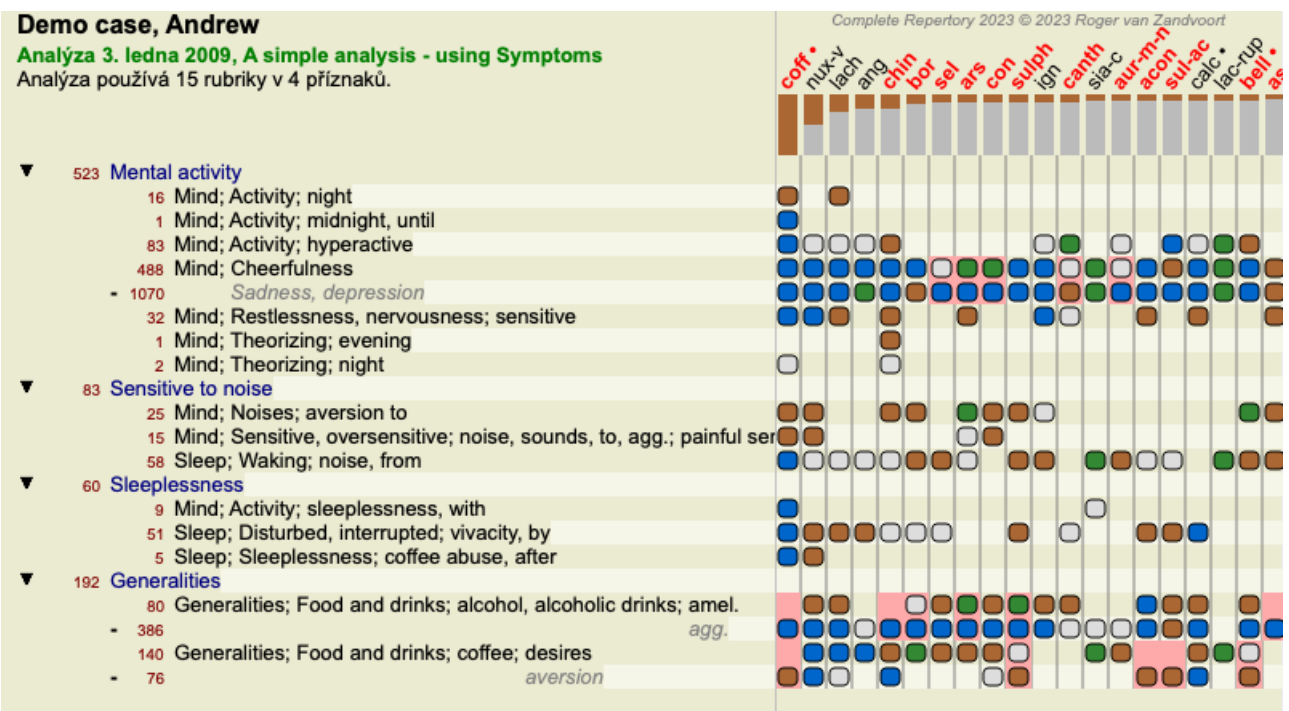

Náprava *cof* je nyní podbarvena červeně, protože v této analýze je kontraindikována. Kontraindikace je situace, kdy se nápravný prostředek vyskytuje v jedné rubrice v nízkém stupni (1, 2 nebo se nevyskytuje vůbec), ale v polární rubrice ve vysokém stupni (3 nebo 4).

Složitější příklad je uveden v dalším rozboru Bönninghausenova stylu:

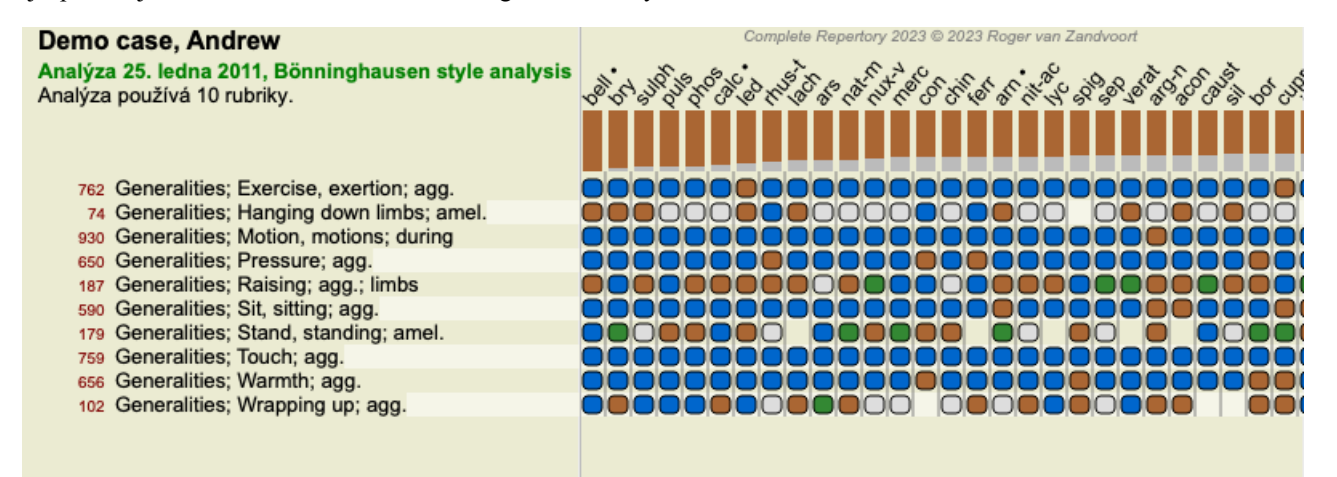

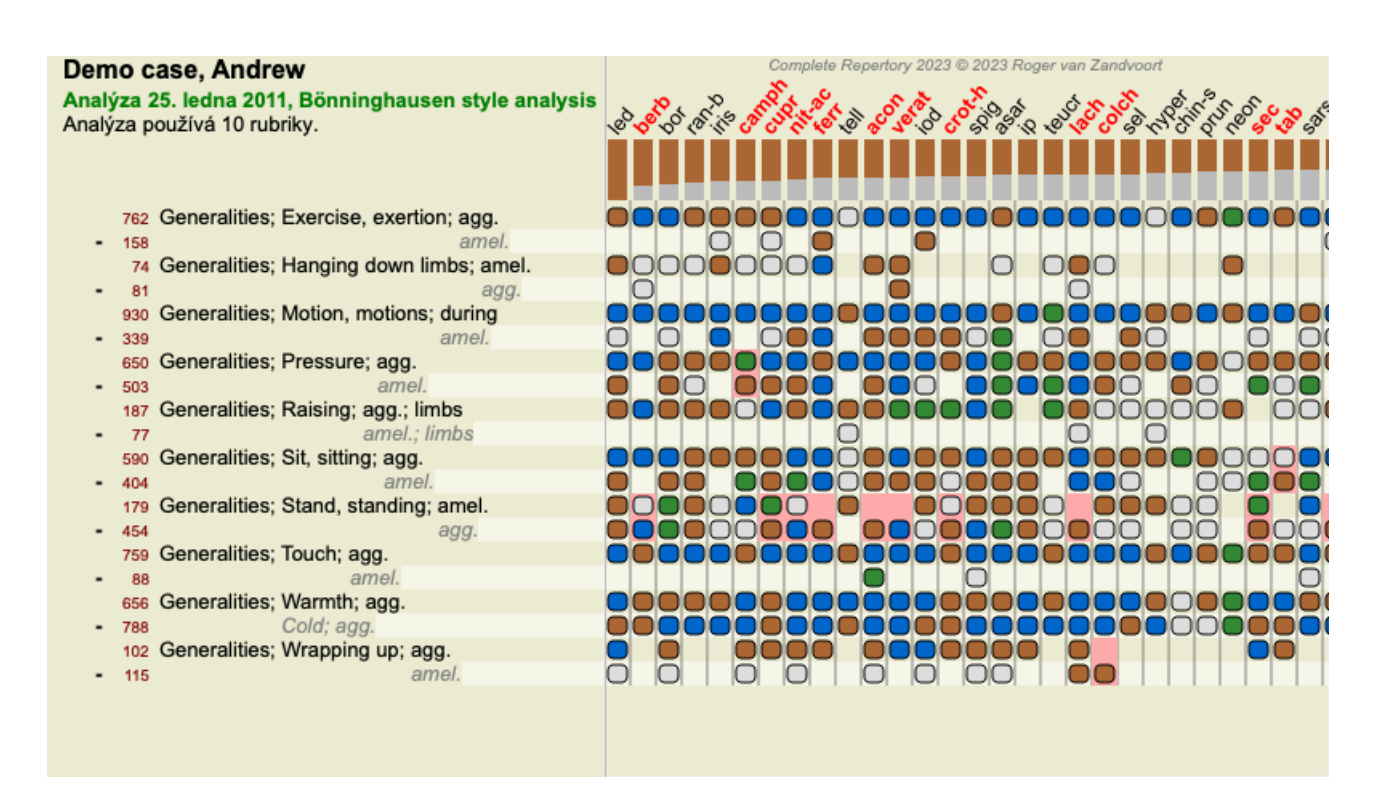

#### **Skupiny rubrik**

Seskupování rubrik se provádí, pokud chcete, aby se dvě nebo více rubrik počítaly, jako by tvořily jednu rubriku. Existují dva způsoby seskupování rubrik:

- Křížení. Používají se pouze prostředky, které se vyskytují ve VŠECH rubrikách.

- Kombinování. Používají se léky z KTERÉKOLIV rubriky.

#### **Příklady seskupování**

Křížení rubrik může být užitečné, pokud v repertoriu není rubrika, která by přesně popisovala symptom pacienta, ale pouze obecnější rubriky.

Pacient vám například řekne, že během horečky má ráno v posteli úzkost. Repertorium nemá rubriku *Mysl; úzkost; ráno; postel, v; horečka, během*. Místo toho však existují dvě obecnější rubriky *Mysl; úzkost; ráno; postel, v* a *Mysl; úzkost; horečka horko; během*. Křížením těchto dvou rubrik se vytvoří nová skupinová rubrika, která obsahuje pouze opravné prostředky, které se vyskytují v obou rubrikách.

Kombinace rubrik může být užitečná v případě, že pacient má příznak, který není přesně nalezen, ale lze jej nalézt pod specifičtějšími příznaky.

Například chuť na pizzu. Proč má pacient rád pizzu? Možná je to těsto (moučník), rajčata, salám, ančovičky, sýr nebo olivy. Může být užitečné spojit několik takových specifických rubrik do nové rubriky, aniž by se narušily vzorce analýzy přidáním mnoha specifických rubrik, které nemají ve srovnání s hlavními potížemi pacienta skutečný význam.

#### **Vytváření skupin rubrik**

Příkladem je případ s bolestmi hlavy při chůzi a strachem z několika druhů zvířat:

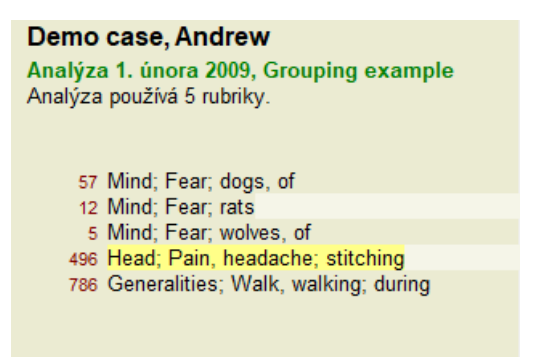

Chceme zkřížit dvě rubriky, které společně popisují bolest hlavy. Vyberte rubriku *Hlava; bolest; šití* kliknutím na ni a poté stiskněte tlačítko na panelu nástrojů ⊕. (Možnost nabídky *Případ / Seskupení / Skupina s dalšími rubrikami...*, tlačítko na panelu nástrojů ⊕. možnost kontextového menu *Seskupení / Skupina s dalšími rubrikami...*).

Zobrazí se dialogové okno, ve kterém můžete vybrat rubriky, které lze propojit s vybranou rubrikou.

V horní části vyberte možnost *Cross*. Vyberte rubriku *Generalities; walk, walking; during* a stiskněte tlačítko OK.

### Complete Dynamics 80

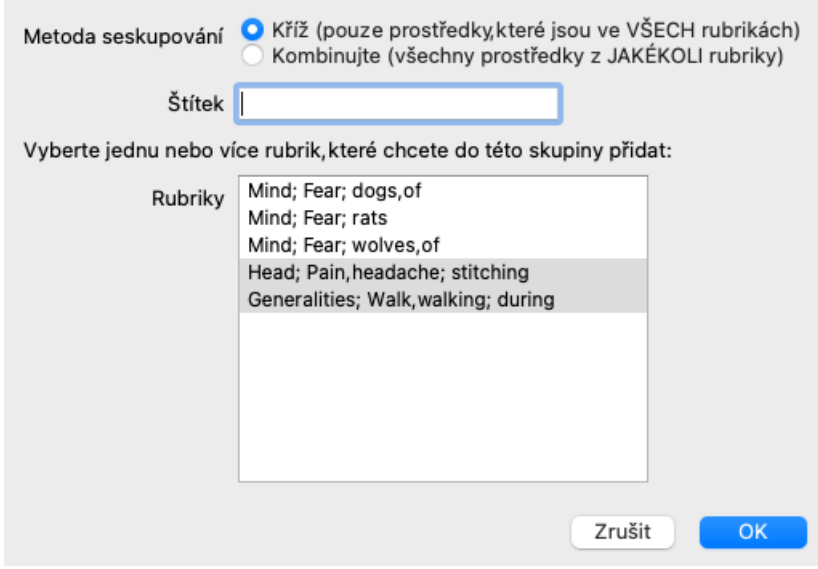

Pro druhou skupinu použijeme jinou metodu. Vyberte tři rubriky *Mind; fear* a znovu stiskněte  $\Theta$ .

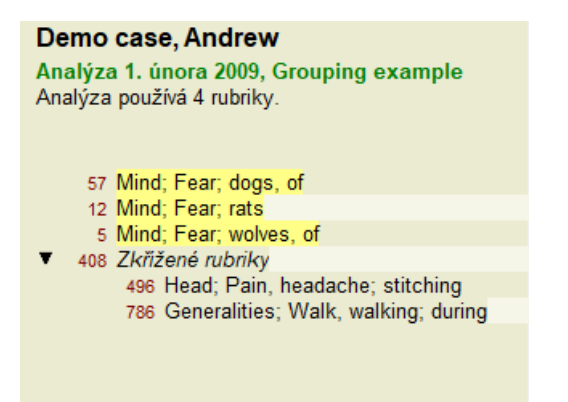

Nyní vyberte možnost *Combine*, a stiskněte tlačítko OK.

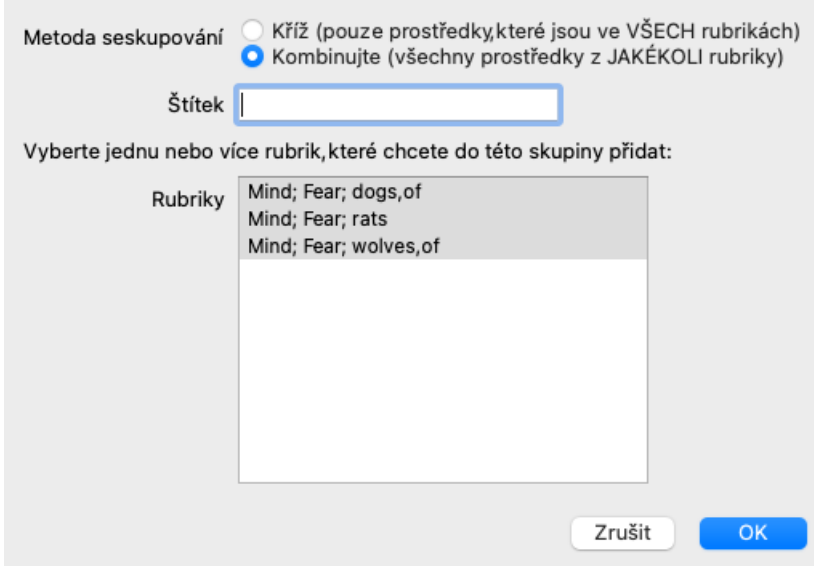

Výsledný seznam rubrik je nyní následující:

#### Demo case, Andrew

Analýza 1. února 2009, Grouping example Analýza používá 2 rubriky.

- 66 Kombinované rubriky 57 Mind; Fear; dogs, of 12 Mind; Fear; rats 5 Mind; Fear; wolves, of 408 Zkřižené rubriky
	- 496 Head; Pain, headache; stitching 786 Generalities; Walk, walking; during

Chcete-li změnit skupinu, klikněte na její hlavní rubriku a stiskněte tlačítko <sup>GO</sup>. V dialogovém okně zapínejte a vypínejte rubriky kliknutím na ně. Rubriku můžete ze skupiny odebrat také tak, že na ni kliknete a stisknete ČP. (Možnost nabídky Případ / Seskupení / *Odstranění seskupení*, tlačítko na panelu nástrojů <sup>Č</sup>, možnost kontextového menu *Seskupení* / *Odstranění seskupení*). Chcete-li skupinu zcela odstranit, klikněte na hlavní rubriku skupiny a stiskněte tlačítko . (Možnost nabídky *Případ / Seskupení / Odstranění seskupení*, tlačítko na panelu nástrojů , možnost kontextového menu *Seskupení / Odstranění seskupení*).

Existují dvě možnosti nabídky, které umožňují rychlé vytvoření skupiny, aniž byste museli vybírat rubriky v dialogovém okně, jak je uvedeno výše.

Nejprve můžete vybrat dvě nebo více rubrik a poté je zkombinovat. (Možnost nabídky *Případ / Seskupení / Kombinujte vybrané rubriky*, možnost kontextového menu *Seskupení / Kombinujte vybrané rubriky*).

Nejprve můžete vybrat dvě nebo více rubrik a poté je zkřížit. (Možnost nabídky *Případ / Seskupení / Vybrané rubriky*, možnost kontextového menu *Seskupení / Vybrané rubriky*).

#### **Jak se v analýze používají rubrikové skupiny**

Při křížení více rubrik obsahuje skupina pouze ty opravné prostředky, které se vyskytují na všech rubrikách v dané skupině. Známka za opravu bude nejnižší známka za opravu ve všech rubrikách.

Při kombinaci více rubrik obsahuje skupina opravné prostředky, které se vyskytují na libovolné rubriky ve skupině. Známkou za opravu bude nejvyšší známka nalezená za opravu v kterékoli rubrice ve skupině.

#### **Přehled rubrik**

Někdy je vhodné získat přehled všech rubrik v analýze spolu s jejich opravnými prostředky. V případě seskupených rubrik byste také mohli chtít zjistit, které opravné prostředky se ve výsledné skupině vyskytují.

Chcete-li získat přehled všech rubrik, stačí zvolit možnost Zobrazit přehled rubrik. (Možnost nabídky *Případ / Zobrazit přehled rubrik*, *control-V*, možnost kontextového menu *Více na / Zobrazit přehled rubrik*). Otevře se modul *Find*, kde se zobrazí následující údaje:

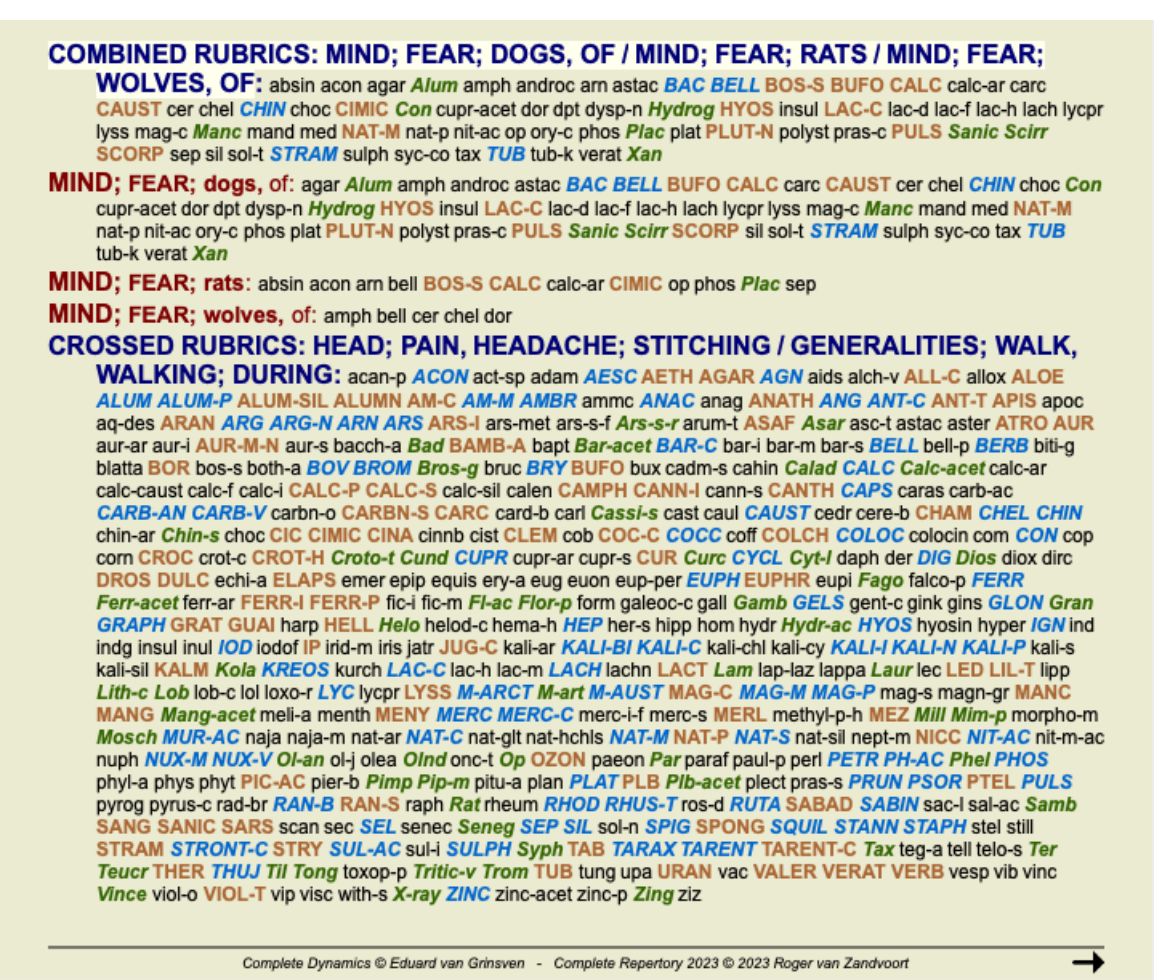

#### **Klasifikace**

#### **Úvod do klasifikace příznaků**

*Samuel Hahnemann*'s *Organon* a *Chronické nemoci* nám ukazují, že Hahnemann nevybíral své léky na základě celku všech symptomů, které lze nalézt v současné nebo minulé situaci pacienta. Pečlivě rozdělil pacientovy příznaky do několika kategorií a na základě této klasifikace zahájil léčbu.

K dispozici je Hahnemannova klasifikace a uživatelsky definované skupiny A, B, C, D a E pro vlastní použití.

Možnosti klasifikace, které jsou k dispozici na panelu nástrojů na levé straně obrazovky:

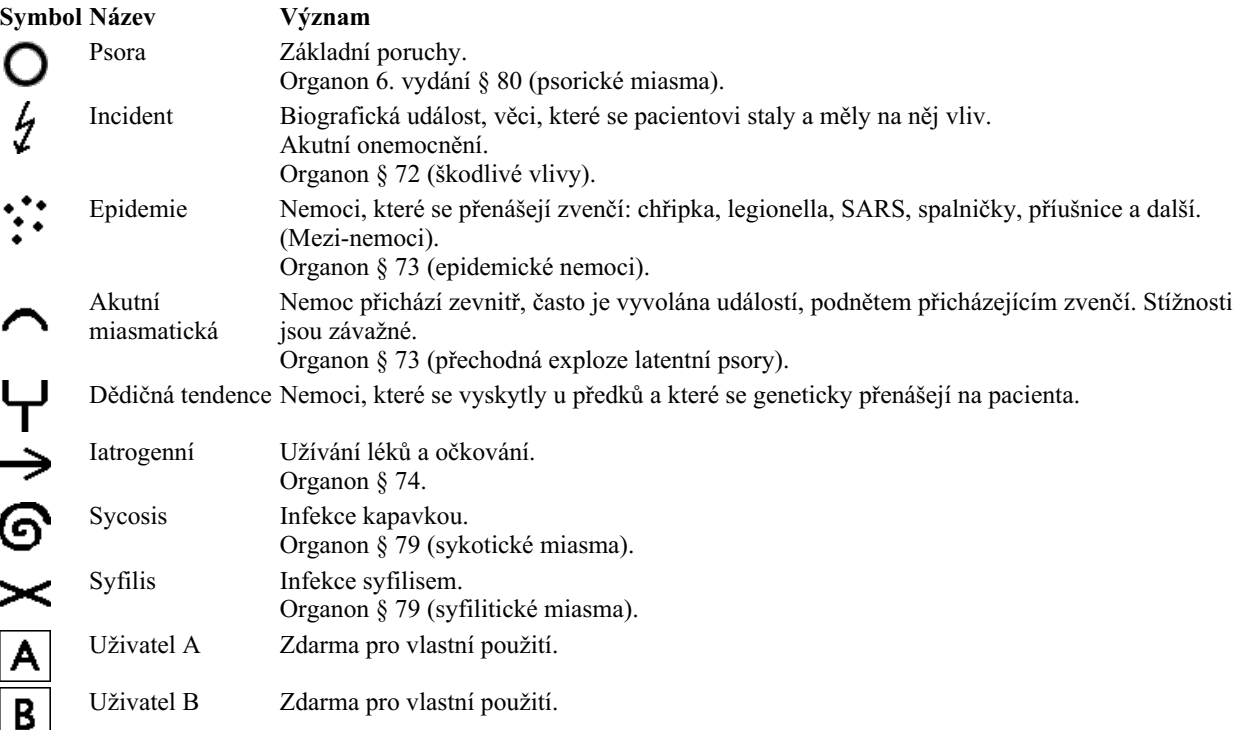

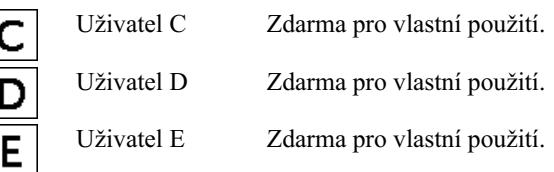

Klasifikaci lze použít na úrovni Symptomů nebo na jednotlivých Rubrikách. Nastavení klasifikace u příznaku se použije na všechny rubriky v příznaku. Veškerá nastavení, která byla použita pro rubriky, se již nebudou používat.

Viz také ukázkový případ *Jednoduchý příklad klasifikace*.

#### **Filtr a klasifikace nápravných opatření**

Pokud je v analýze použita klasifikace příznaků nebo rubrik, jsou nápravné prostředky pro každou analýzu automaticky filtrovány. Toto filtrování se provádí v souladu s informacemi uvedenými v Hahnemannových spisech.

Pro *Psora*, léky jsou: všechny minerály a nosody, plus Lach, Lyc, Sep, ale s výjimkou Merc. Pro *Incident, Acute Miasmatic, Epidemic*, léky jsou: všechny rostliny a zvířata, plus Merc, Ars, Ant-c. Pro *Iatrogenní*, léky jsou uvedeny v rubrikách *Intoxikace po lécích*, a *Nemoci z očkování*. Pro *Dědičná tendence*, léky jsou: všechny nosody. U ostatních skupin jsou uvedeny všechny nápravné prostředky.

#### **Desky s výstřižky**

Třídy A-B-C-D-E lze použít také jako desky s klipem. Jejich přiřazením k příznakům nebo jednotlivým rubrikám lze velmi snadno vytvořit různé pohledy na výsledky analýzy.

#### **Více informací**

Výše uvedené informace o klasifikaci jsou omezené. Vynikající informace o používání Hahnemannovy klasifikace najdete na internetových stránkách *http://www.ewaldstoteler.com*

#### **Ukázka relativní důležitosti**

V tabulce a grafech mřížkové analýzy jsou nápravné prostředky zobrazeny podle svých tříd ve 4 různých stylech. Při výpočtu analytických vzorců se pro každý nápravný prostředek používá přesnější hodnota než jen 1-2-3-4. Může být důležité zjistit, jakou váhu mají jednotlivé nápravné prostředky ve výsledcích analýzy. To je důležité zejména v případě, že používáte vlastní analytické vzorce.

Kliknutím na tlačítko můžete zobrazit relativní důležitost jednotlivých nápravných opatření. (Možnost nabídky *Analýza / Zobrazit relativní význam*, tlačítko na panelu nástrojů ).

V zobrazení tabulky jsou pak opravné prostředky zobrazeny jako čtverec se světlou až tmavou barvou. Čím tmavší je barva, tím větší relativní význam je v analýze přikládán nápravnému opatření.

Porovnejte prosím následující dva obrázky stejné analýzy. Na prvním obrázku jsou uvedeny léky se stupněm 1 až 4, na druhém obrázku jsou léky seřazeny podle jejich relativní důležitosti pro analýzu.

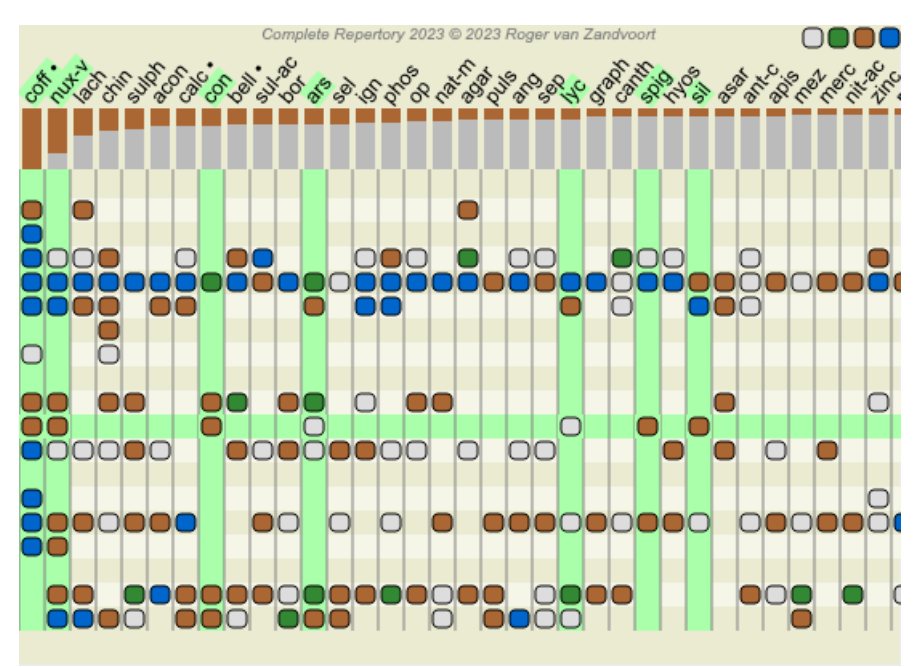

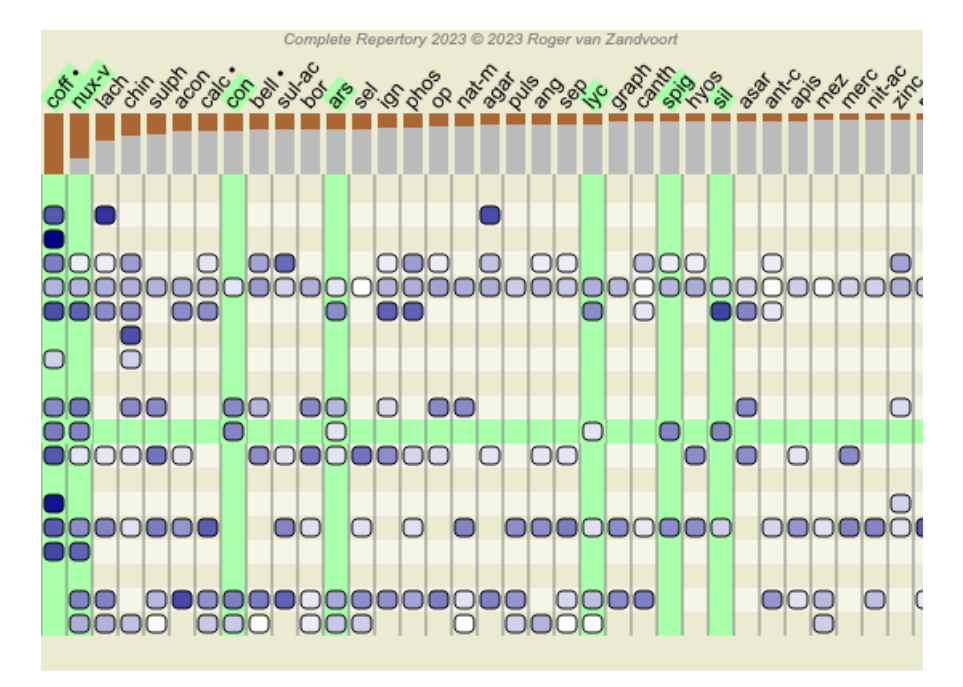

V zobrazení Mřížka se opravné prostředky obvykle zobrazují v různých barvách a velikostech. Při zobrazování relativních importů jsou všechny léky vykresleny černými body s proměnlivou velikostí. Čím větší je tečka, tím větší relativní význam je v analýze přikládán nápravnému opatření.

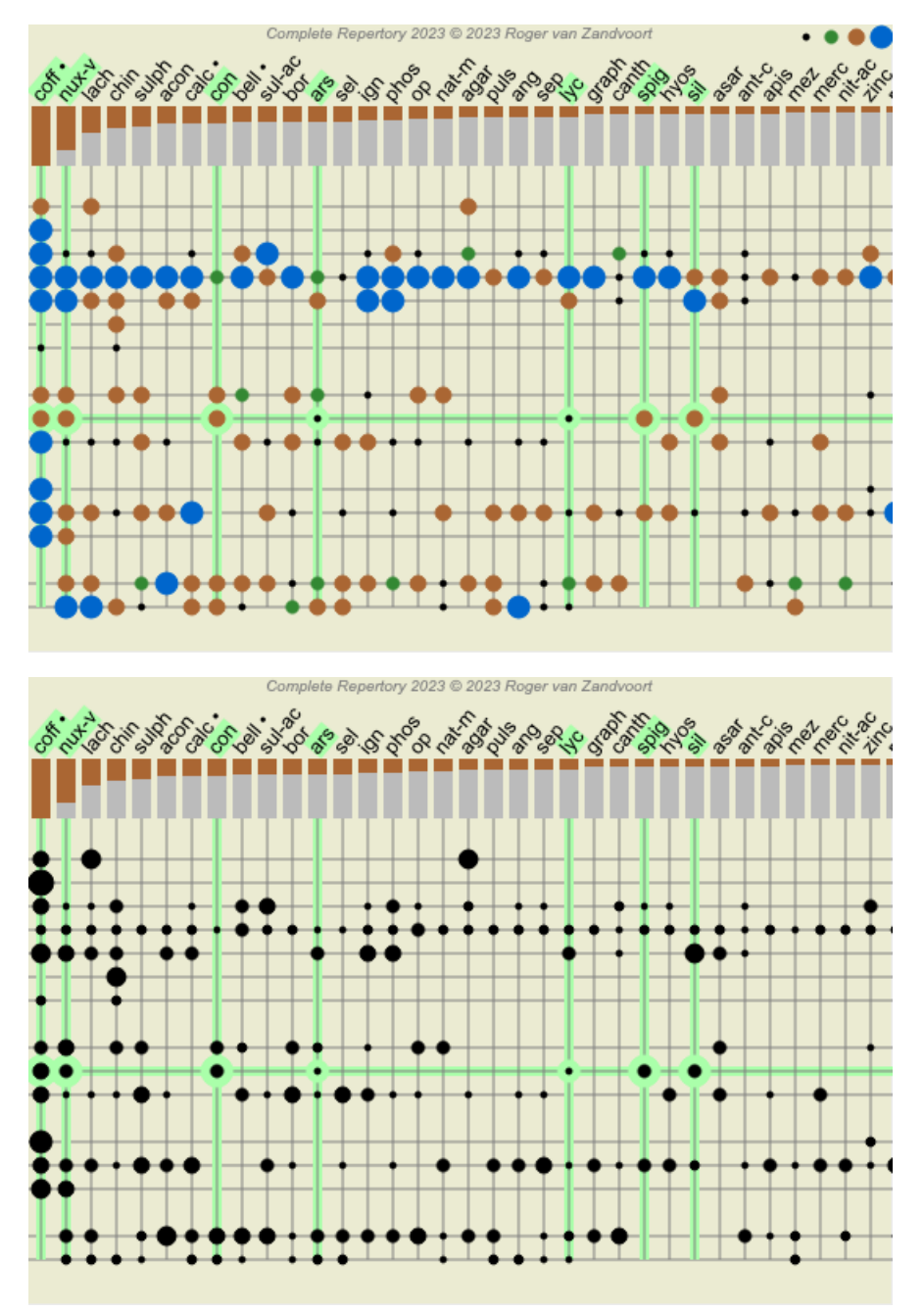

### **Více pohledů**

Nyní víte, jak vytvořit analýzu. Víte také, jak analýzu zpřesnit na základě vaší interpretace příznaků v tomto konkrétním případě. Možná jste příznakům nebo rubrikám přiřadili váhy. Možná jste jim přiřadili klasifikace. Zvolili jste analytický vzorec pro zvážení důležitosti opravných prostředků pro použité rubriky. A možná jste filtrovali výsledky na základě daného království léků.

Všechna tato nastavení vám pomohla získat nejlepší výsledek analýzy na základě vaší interpretace případu. Je to však vaše interpretace, váš pohled na pacientovy příznaky. Tyto příznaky jsou neměnné, jsou to pozorované skutečnosti, které jste shromáždili. Bez ohledu na to, jaký máte názor, pozorované příznaky jsou skutečností, se kterou musíte pracovat. (Organon §18)

Mohli byste však zvážit, zda se na tytéž příznaky nepodívat z jiné perspektivy, jiným pohledem, interpretovat je jiným způsobem. Můžete samozřejmě změnit všechna nastavení analýzy a zjistit, co se stane. Pak se ale vaše původní analýza změnila, a abyste ji mohli znovu zobrazit, musíte změnit zpět všechna upravená nastavení.

Abychom vám umožnili upravit nastavení analýzy, aniž byste ztratili původní nastavení, vytvořili jsme vícenásobné zobrazení.

#### **Co je to analytické zobrazení?**

Zobrazení analýzy je souhrnem všech nastavení, která lze na analýzu použít.

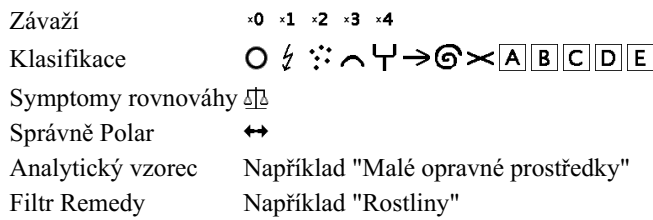

Můžete vytvořit více zobrazení, z nichž každé má vlastní kolekci nastavení. Jako příklad se podívejte na *Ukázkový případ Andrew*, analýza *Více pohledů*.

#### **Vytvoření zobrazení**

Nový pohled můžete vytvořit pomocí nabídky nebo panelu nástrojů. (Možnost nabídky *Analýza / Zobrazit / Přidání nového zobrazení*, tlačítko na panelu nástrojů , možnost kontextového menu *Zobrazit / Přidání nového zobrazení*).

Nové zobrazení je kopií původního zobrazení a má přesně stejná nastavení. Veškeré změny, které provedete v nastavení nového zobrazení, se týkají výhradně tohoto zobrazení. Všechny ostatní pohledy zůstávají stejné jako dříve. Pokud chcete, můžete novému zobrazení volitelně přidělit název.

Všimněte si, že všechny pohledy používají přesně stejný soubor příznaků a rubrik. Situace pacienta je stejná, jen vaše interpretace je pro každý pohled jiná.

Mezi jednotlivými zobrazeními můžete snadno přepínat pomocí nabídky. (Možnost nabídky *Analýza / Zobrazit / Standard*, tlačítko na panelu nástrojů , možnost kontextového menu *Zobrazit / Standard*). Zobrazení můžete vybrat také na panelu nástrojů.

Pokud vybrané zobrazení již nechcete používat, můžete jej odstranit. (Možnost nabídky *Analýza / Zobrazit / Odstranění aktuálního zobrazení*, možnost kontextového menu *Zobrazit / Odstranění aktuálního zobrazení*). Název, který jste zobrazení přidělili, můžete kdykoli změnit. (Možnost nabídky *Analýza / Zobrazit / Přejmenování aktuálního zobrazení*, možnost kontextového menu *Zobrazit / Přejmenování aktuálního zobrazení*).

Můžete také změnit pořadí zobrazení v nabídce nebo na panelu nástrojů. (Možnost nabídky *Analýza / Zobrazit / Přesun aktuálního zobrazení doleva*, možnost kontextového menu *Zobrazit / Přesun aktuálního zobrazení doleva*).

#### **Při pohledu na výsledky analýzy jednotlivých zobrazení**

V oblasti výsledků analýzy v pravé části obrazovky se zobrazují výsledky analýzy pro vybraný pohled. Po přepnutí do jiného zobrazení se výsledky změní na výsledky pro toto zobrazení.

Můžete se také podívat na všechny výsledky zobrazení najednou. (Možnost nabídky *Analýza / Více zobrazení*, tlačítko na panelu nástrojů  $\bullet$ ).

Bude vypadat takto:

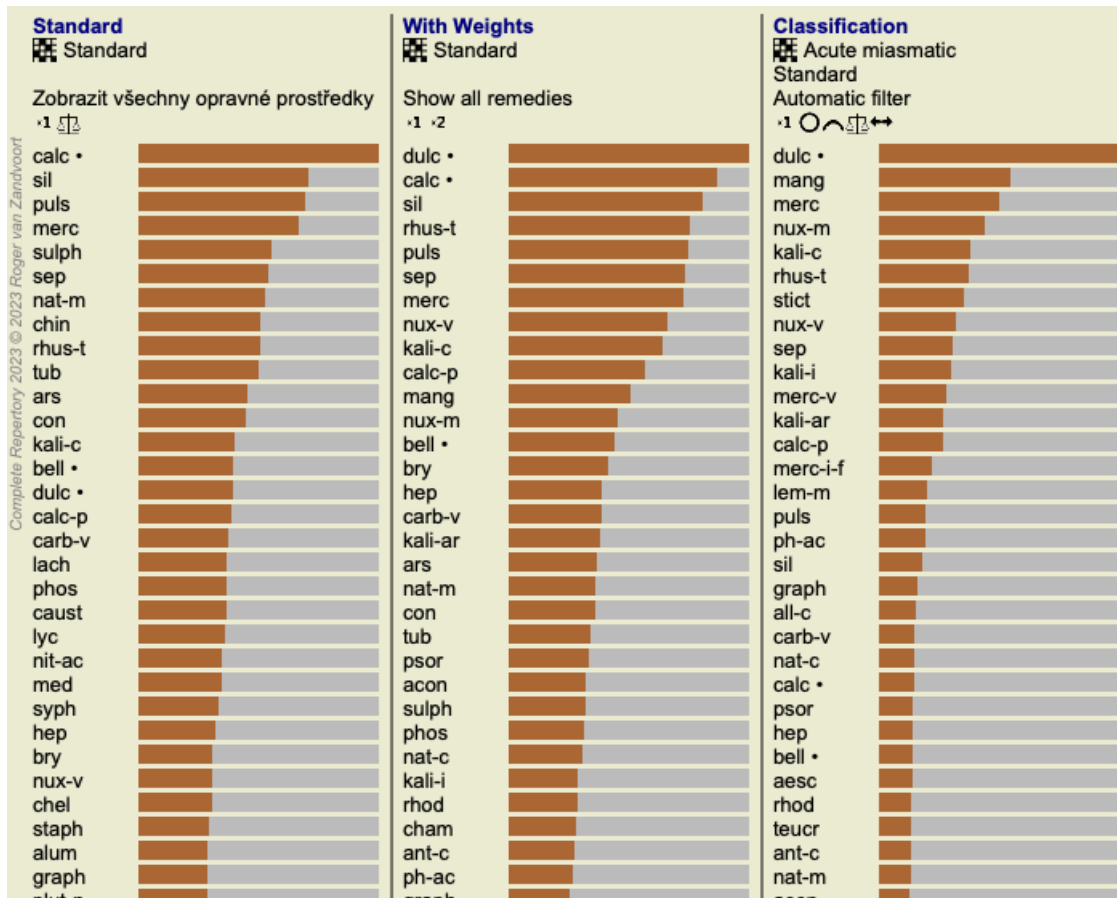

Je podobný přehledu seznamů pro analýzu, ale zobrazuje jeden seznam výsledků na jedno zobrazení. V horní části se zobrazí přehled nastavení použitých pro jednotlivá zobrazení.

- Analýza vybraná pro výstupní styl tabulky.
- Pokud analýza používá klasifikaci, uvede se vzorec analýzy, který se používá.
- Použitý filtr nápravných opatření.
- Malý obrázek pro každé nastavení analýzy v platnosti.

### **Diferenciální diagnostika**

Dalším krokem po provedení analýzy je obvykle diferenciální diagnostika. Na základě výsledků analýzy se za relevantní považuje řada nápravných opatření, mezi nimiž je třeba rozlišovat.

Existuje několik různých přístupů.

- Porovnejte v analýze léky na všechny symptomy, včetně obecných.
- Zkoumejte specifické rozdíly u některých příznaků.  $\bullet$
- Zkoumejte rozdíly obecně a zkoumejte příznaky, které již nejsou v analýze přítomny.

Část této studie je třeba provést pomocí Materia Medica.

Většinu práce však lze provést s využitím obsahu repertoáru.

S tím vám pomůže speciální funkce diferenciální diagnostiky modulu *Analysis*. Tvoří snadno použitelné spojení mezi analýzou a schopností modulu *Find*'rozlišovat opravné prostředky.

Na několika příkladech si ukážeme, jak to funguje.

#### **Příklad: případ Sepia**

Následující analýzu lze nalézt v ukázkovém případu *Andrew*, a nazývá se *DD example - Sepia case*.

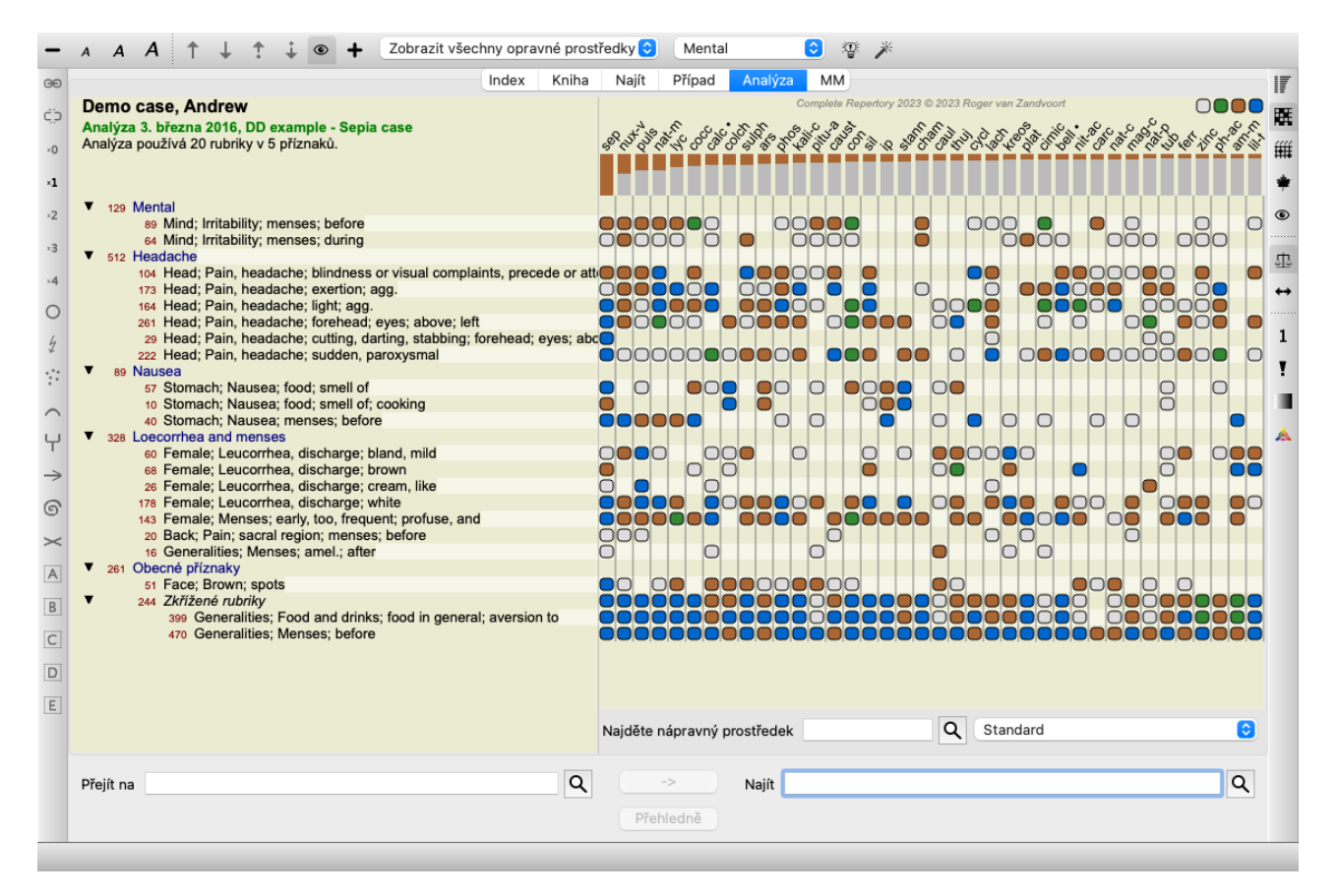

Ačkoli *Sepia* získala nejvyšší skóre, nemusí to nutně znamenat, že je to lék, který je třeba předepsat. V tomto případě jsme chtěli rozlišit *Sepia* a *Nux Vomica*, protože tyto léky se vzájemně doplňují a oba mají v analýze poměrně vysoké skóre.

Zahajte diferenciální diagnostiku. (Možnost nabídky *Analýza / Průvodce diferenciální diagnostikou*, tlačítko na panelu nástrojů ). Otevře se dialogové okno:

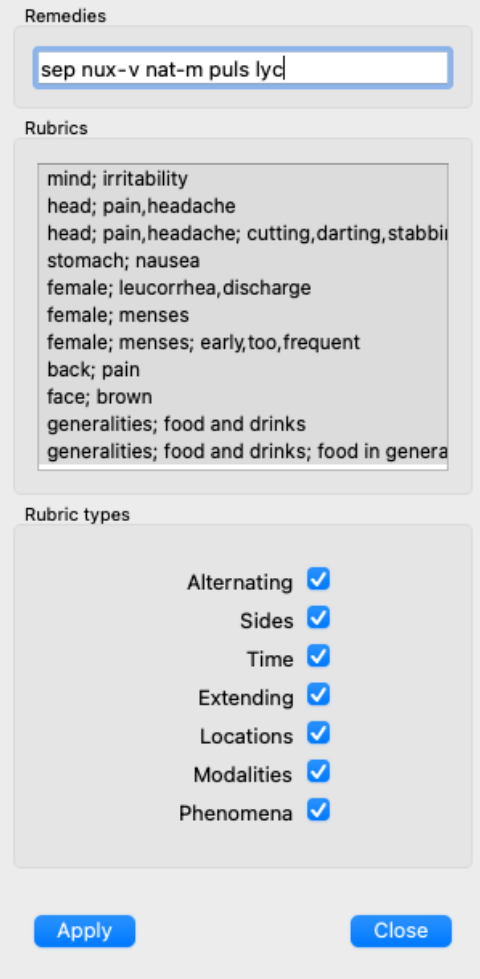

V tomto dialogovém okně najdete 3 sekce.

Opravné prostředky.

Zde můžete zadat zkratky léků, které chcete rozlišit. Standardně jsou za vás vyplněny opravné prostředky s relativním skóre alespoň 50 %, maximálně 10. Ve většině případů budete chtít tento seznam upravit sami.

Rubriky.

Tento seznam je vytvořen na základě rubrik v analýze. Obsahuje všechny jevy pro rubriky v analýze. Pokud chcete, můžete v tomto seznamu vybrat konkrétní příznaky a vygenerovat DD pouze pro tyto příznaky.

- Typy rubrik.
	- V této části můžete zadat, jaké příznaky se mají rozlišovat.

V tomto příkladu změníme opravné prostředky na *sep nux-v*, ostatní části ponecháme beze změny. Naším záměrem je v tuto chvíli vytvořit obecný DD pro všechny příznaky v analýze.

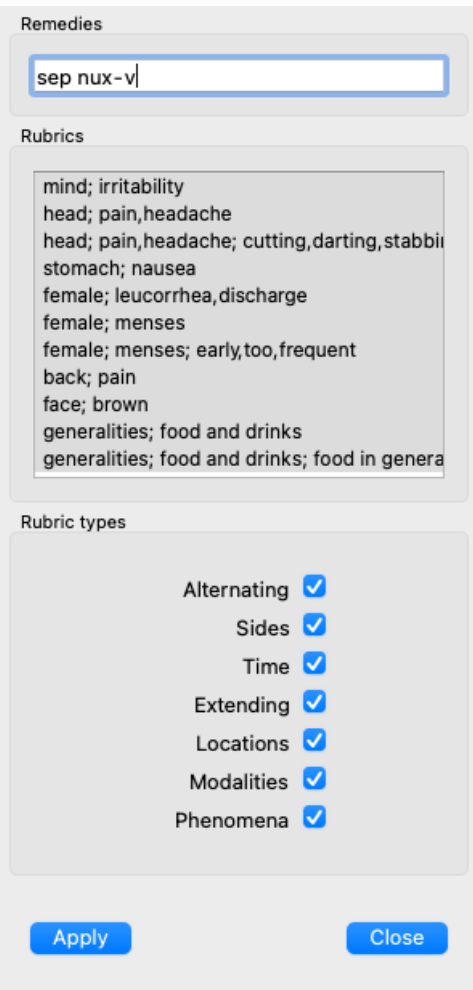

Toto dialogové okno můžete přesunout na vhodné místo na obrazovce a nechat ho otevřené, abyste mohli rychle upravit kritéria DD. Kdykoli ji můžete zavřít pomocí tlačítka *Close*.

Kliknutím na tlačítko *Apply* spustíte DD s vybranými kritérii. Otevře se modul *Find*, kde se zobrazí nejvíce rozlišující rubriky pro vybraná kritéria.

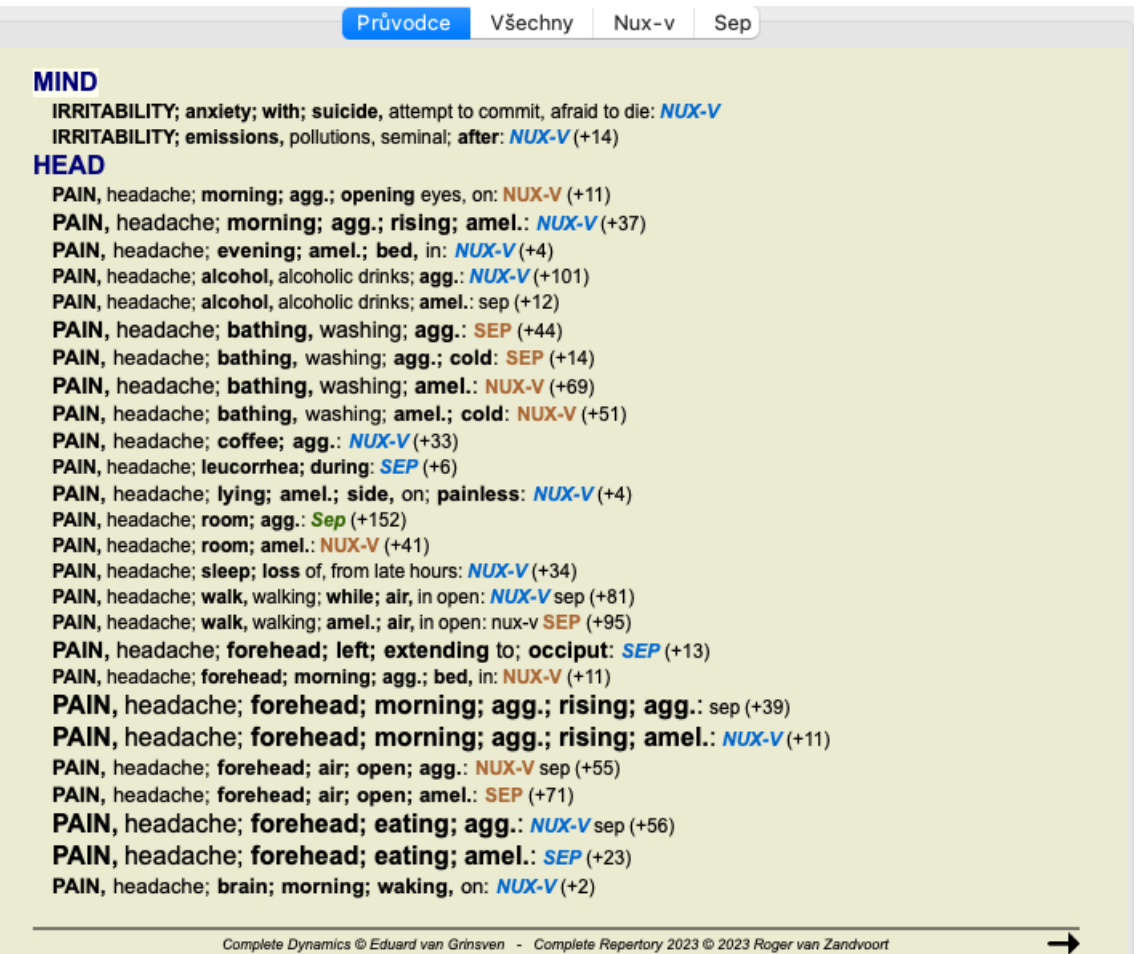

Zobrazené rubriky jsou nyní většinou příznaky hlavy, proto několikrát klikneme na tlačítko , aby se zobrazilo méně rubrik.

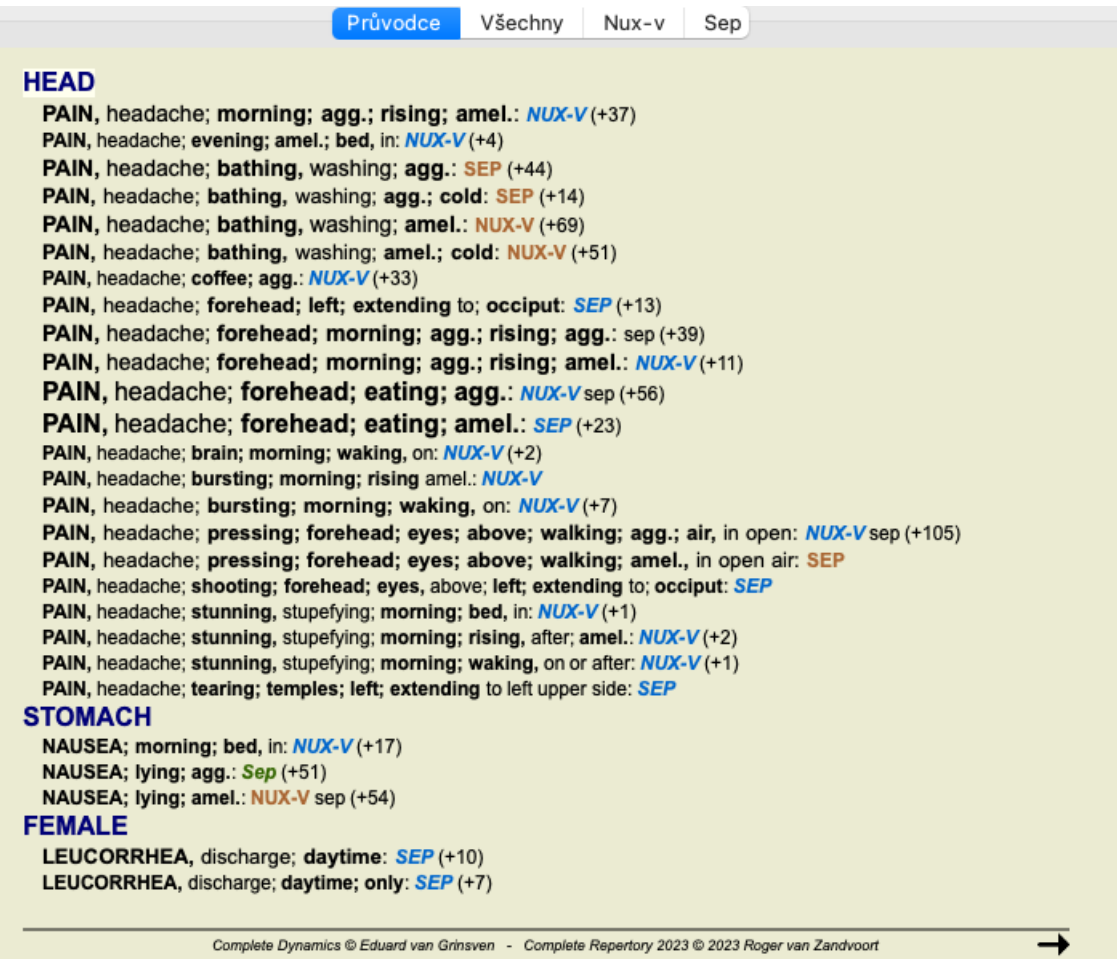

To vám dává dobrou představu o relevantních rozdílech mezi oběma léky pro výběr symptomů použitých v analýze.

Vzhledem k tomu, že výsledky jsou zobrazeny v modulu *Find*, můžete do analýzy okamžitě přidat příslušné rubriky, a tak upravit výsledek analýzy podle nově poskytnutých informací.

#### **Příklad: případ Ferrum**

Následující analýzu lze nalézt v ukázkovém případu *Andrew*, a nazývá se *DD example - Ferrum case*.

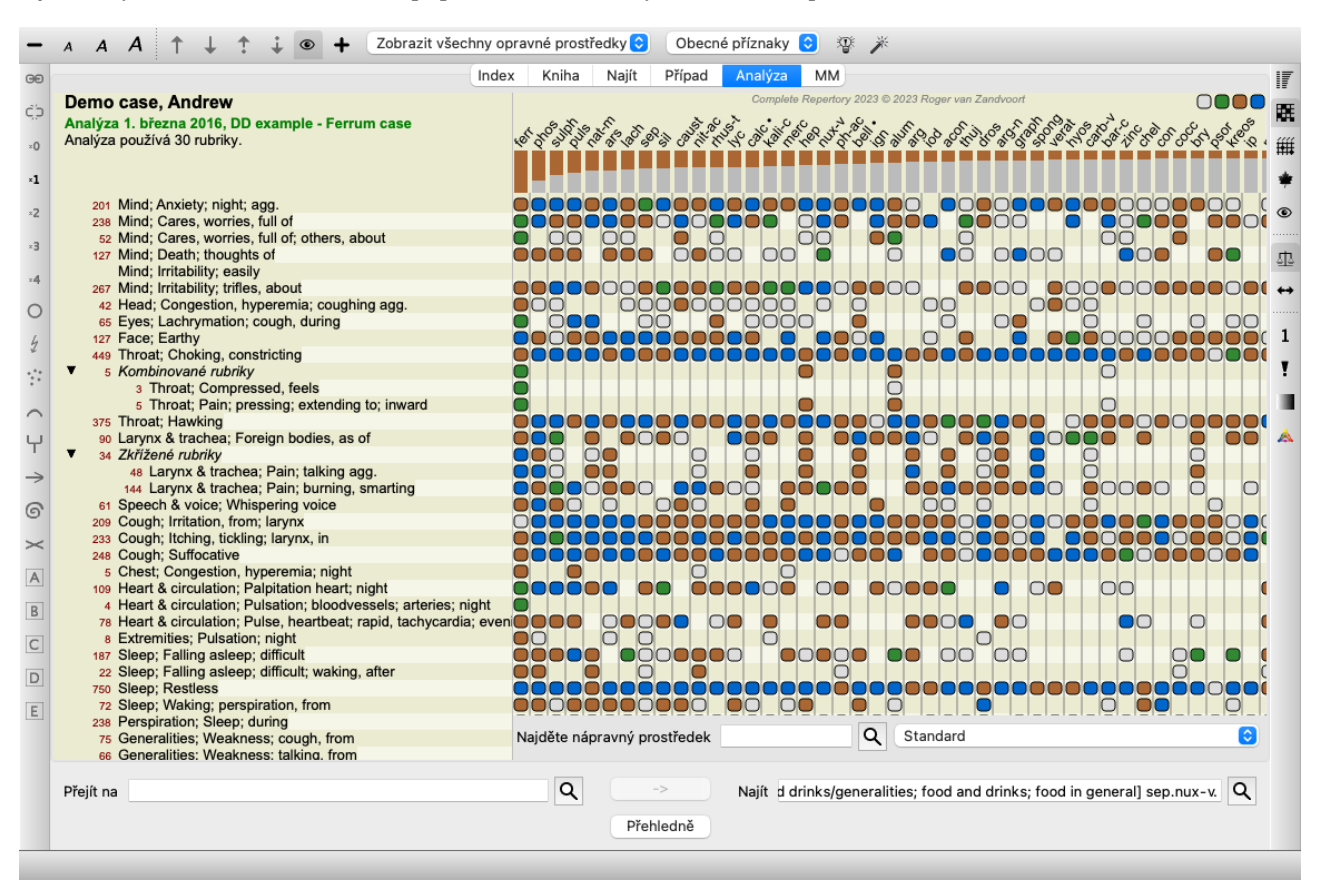

Po aktivaci DD jsme vybrali opravné prostředky *ferr phos puls ars nat-m* a klikli na tlačítko *Apply*.

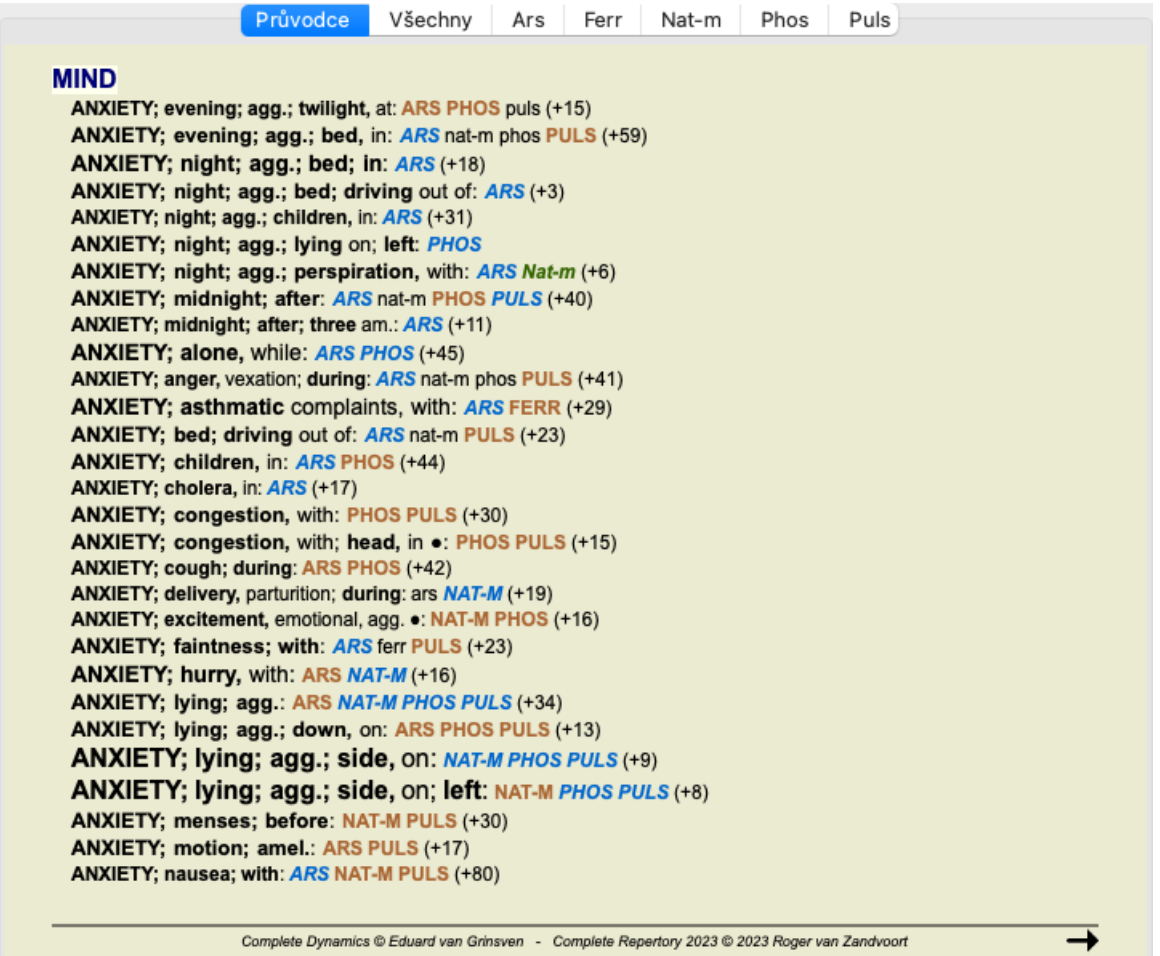

Nyní necháme na vás, abyste experimentovali s možnostmi výběru konkrétních příznaků a typů rubrik a zjistili, jak se tím změní výsledky.

### **Bönninghausen**

#### **Některé informace o Bönninghausenově analýze**

Metoda Bönninghausenovy analýzy nevyužívá další repertorium, pracuje s *Complete Repertory* stejně jako ostatní analýzy. Všechny rubriky starých repertoárů Bönninghausů jsou uvedeny na *Complete Repertory*.

Böninghausenův analytický systém je metodika, kterou použijete, když to symptomy pacienta vyžadují, nemá nic společného s žádným konkrétním druhem repertoria, má co do činění s rubrikami, které jsou zobecněné a které lze najít v každém repertoriu.

Rozdíl je ve způsobu výpočtu.

Namísto toho, abychom se zaměřili pouze na to, jak je lék zastoupen v dané rubrice, je kladen velký důraz na jeho výskyt v příbuzných rubrikách v jiných částech repertoria.

Výpočet se provádí takto:

- Ignorujte známku za opravu, jak je zobrazena v rubrice.

- Místo toho použijte známku za opravné prostředky, která se vypočítá z výskytu opravného prostředku v souvisejících rubrikách.

- Přikládejte léku větší váhu, pokud se vyskytuje ve více příbuzných rubrikách v různých sekcích repertoria (např. Mysl, Hlava, Generalita atd.).

- Proveďte opravy pro výskyt v polárních rubrikách (jako amel. - agg. nebo desire - averze).

Ve stylu Bönninghausenovy analýzy se obvykle používají obecnější a rozsáhlejší rubriky. Smíšené používání menších specifických rubrik s většími obecnými rubrikami není obecně užitečné.

## **Šablony pro analýzu**

Když vytvoříte novou analýzu, neobsahuje žádné příznaky ani rubriky. V mnoha situacích však pravděpodobně použijete podobné příznaky pro podobné případy.

Abyste si to usnadnili, můžete si vytvořit šablony analýzy . Šablona analýzy je výchozím bodem pro novou analýzu, která již obsahuje řadu předdefinovaných prvků. Těmi mohou být Symptomy, stejně jako často používané repertoárové rubriky.

### **Vytvoření analýzy ze šablony**

Chcete-li vytvořit novou analýzu, musíte nejprve vytvořit nový případ nebo otevřít již existující případ. Viz *Vytvoření spisu* a *Otevření spisu*.

Novou analýzu vytvoříte ze šablony. (Možnost nabídky *Případ / Přidání analýzy ze šablony*, *control-T*). Zobrazí se dialogové okno, ve kterém můžete vybrat šablonu:

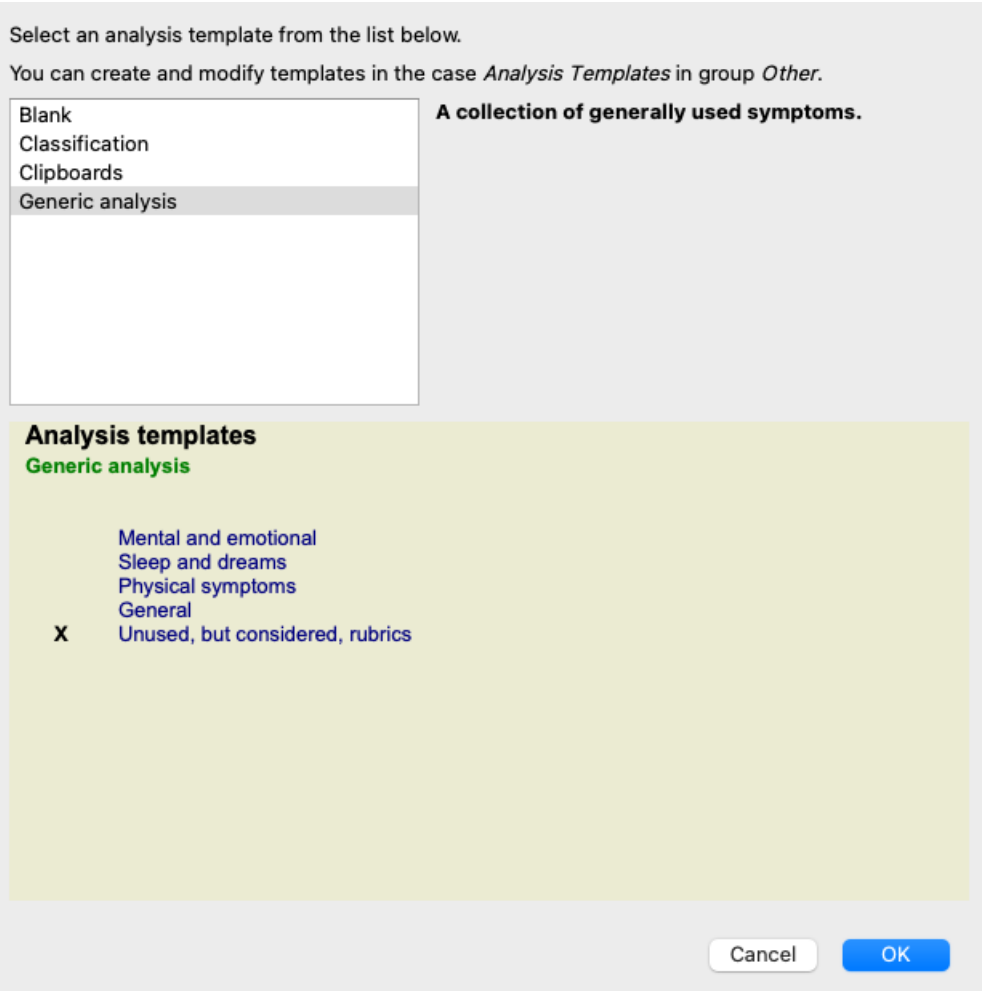

Po výběru šablony se v dolní polovině obrazovky zobrazí příklad jejího obsahu.

#### **Vytváření vlastních šablon analýzy**

Vytváření vlastních šablon je velmi snadné.

Všechny šablony jsou uloženy ve zvláštním souboru pro tento případ nazvaném *Analysis templates*. Najdete ji ve skupině případů *Other*, vedle souboru *Demo case - Andrew*.

V tomto případovém souboru můžete vytvářet nové analýzy stejně jako běžné analýzy v jiných případových souborech. Poznámky, které přidáte k této analýze, se použijí jako popis šablony. Stačí otevřít soubor s případem *Analysis templates* a rychle zjistíte, jak to funguje!

Pokud již máte analýzu někde v souboru případu a chcete ji použít jako novou šablonu, stačí tuto analýzu duplikovat a poté ji přenést do souboru případu *Šablony analýz*. (Možnost nabídky *Případ / Duplicitní analýza*, *control-D*, možnost nabídky *Případ / Přesuňte analýzu do případu...*).

#### **Sdílení šablon s ostatními**

Šablony analýz můžete sdílet s kolegy stejně jako jiné analýzy. Podrobnosti naleznete v části *Sdílení případů*. Exportované soubory lze snadno sdílet i na internetu!

#### **Vzorce**

#### **Použití vlastních analytických vzorců**

Nejběžnější metody analýzy jsou v systému *Complete Dynamics* standardně zabudovány. Pro většinu uživatelů jsou tyto vzorce vším, co kdy použili.

Můžete si vytvořit a přizpůsobit vlastní vzorce podle vlastních preferencí a profesních zkušeností. Chcete-li vytvořit nový vzorec analýzy, otevřete stránku *Preferences*, oddíl *Analysis*.

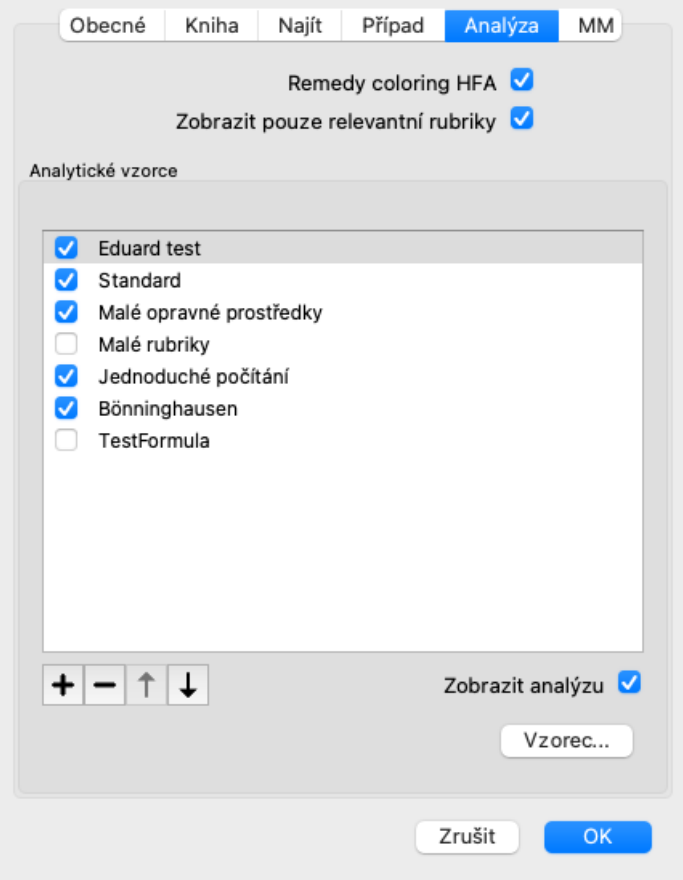

Vyberte jeden z existujících vzorců analýzy a stiskněte tlačítko  $\bigstar$ . Vytvoří se nový vzorec analýzy, který můžete sami upravit. Tento nový vzorec začíná nastavením analýzy, kterou jste vybrali v seznamu.

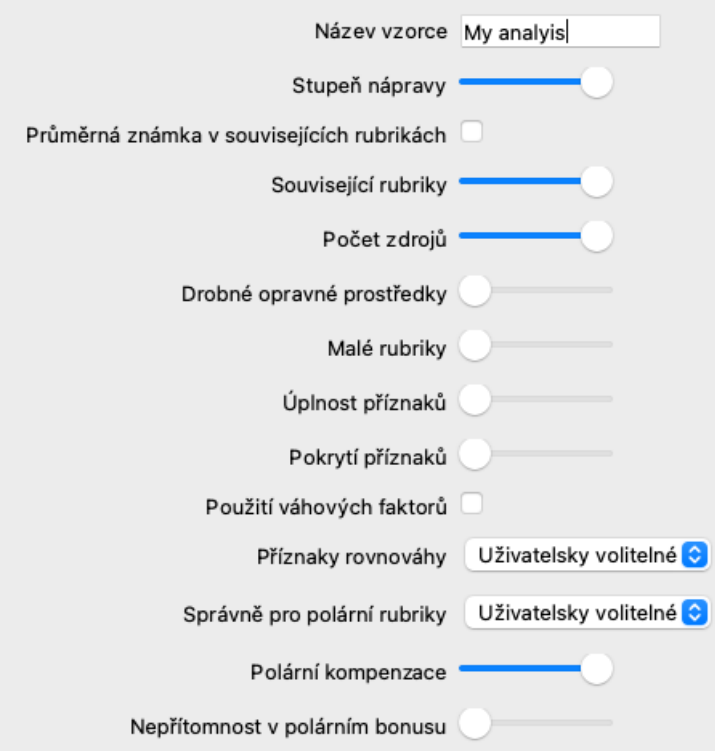

Upozorňujeme, že nastavení žádného ze standardních analytických vzorců nelze měnit. Můžete měnit pouze vzorce, které jste sami přidali. Můžete se podívat na nastavení standardních vzorců a zjistit, jak jsou nakonfigurovány.

Pomocí editorů posuvníků můžete ve vzorci analýzy přidělit větší váhu několika faktorům. Čím více je posuvník posunut na pravou stranu, tím větší hodnotu má tato část vzorce.

V níže uvedených popisech několika možností jsou použita slova *related rubrics*. Pokud je jedna rubrika zobecněním specifičtější rubriky, nazývá se specifičtější rubrika *související rubrika* obecnější rubriky. Například: *Hlava; bolest; ráno; zhoršení* je specifičtější než *Obecnosti; bolest; ráno; zhoršení*. Podobně *Hlava; bolest; ráno; zhoršení* je specifičtější než *Hlava; bolest*.

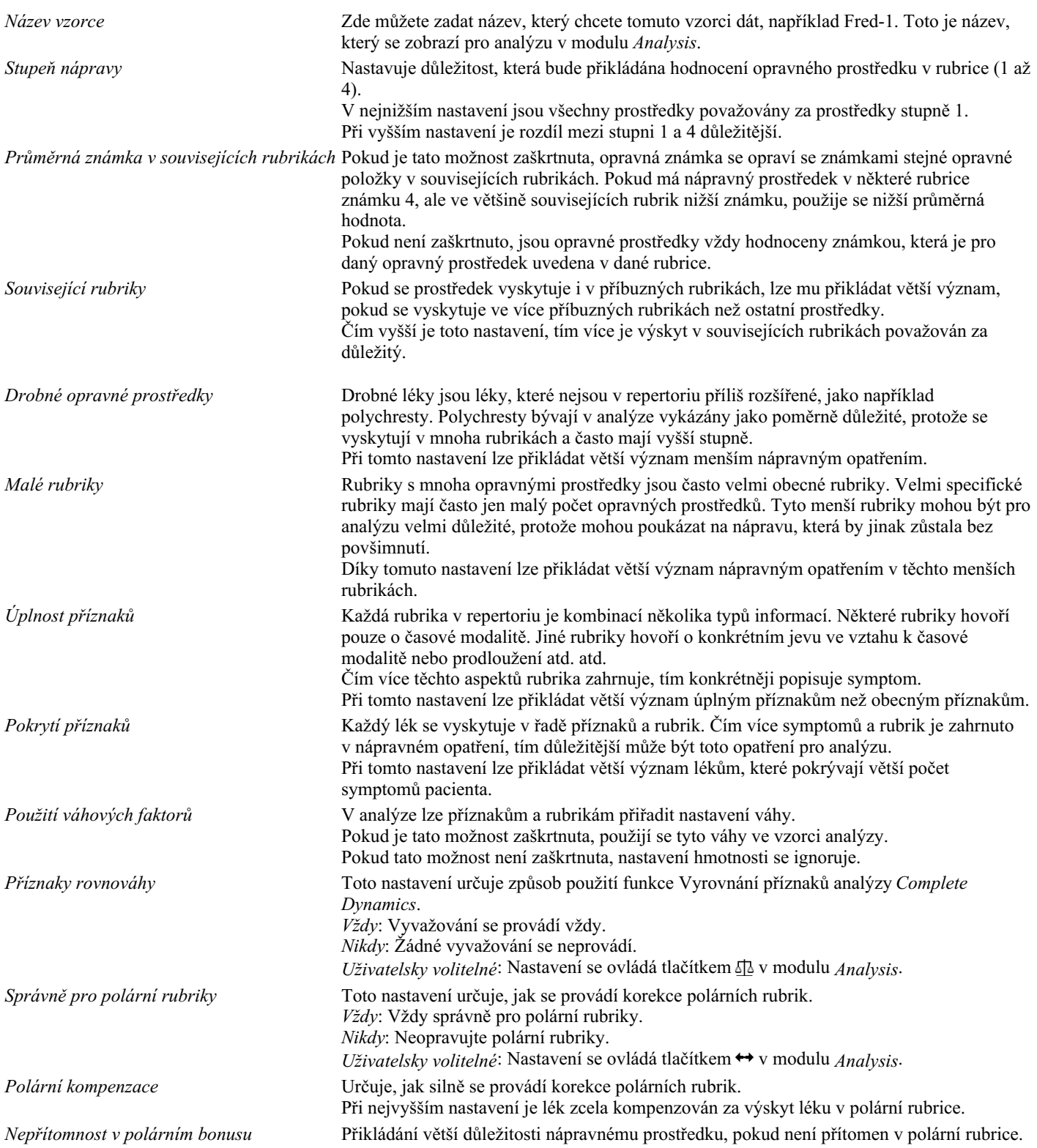

Je velmi jednoduché vytvořit analytický vzorec, který je zcela zbytečný. Využívejte tyto možnosti s rozvahou. Standardní vzorce byly vybrány velmi pečlivě.

#### **Jemné doladění vzorců**

Při vytváření vlastních analytických vzorců se může zdát obtížné nastavit všechna nastavení na optimální hodnoty. V modulu Analýza můžete výsledky zobrazit podle jejich relativní důležitosti, nikoli pouze podle známek 1 až 4. To může být velmi užitečné při ověřování, zda má váš formulář analýzy požadované nastavení. Další podrobnosti naleznete v části *Modul analýzy / Pokročilá témata / Zobrazit relativní důležitost*.

### **Kvalita analýzy**

#### **Umění udělat dobrou analýzu**

Dobrá analýza pacientových příznaků je umění, jehož zvládnutí není samozřejmé. Různé školy mohou vyučovat různé metody. Jednotliví učitelé prosazují své osobní styly a teorie. A dobrá analýza je u každého pacienta jiná. Nástroj Kvalita analýzy se vám snaží pomoci předcházet častým chybám, a tím zvýšit šanci na úspěch.

#### **Ukazatel kvality**

V modulu Analyis se v horní části stránky zobrazí malé barevné tlačítko. Barva označuje kvalitu analýzy.

- Zelená: Zelená: pouze drobná doporučení ke zlepšení.
- Žlutá barva: Kvalitu lze zlepšit.
- Červená: S touto analýzou jsou vážné problémy.

Kliknutím na ukazatel kvality zobrazíte zprávu s návrhy na možné zlepšení.

# **Modul Materia Medica**

### **Otevření modulu Materia Medica**

Přejděte do modulu Materia Medica kliknutím na kartu *MM*. (Možnost nabídky *Zobrazit / Materia Medica*, ⌘*-M*).

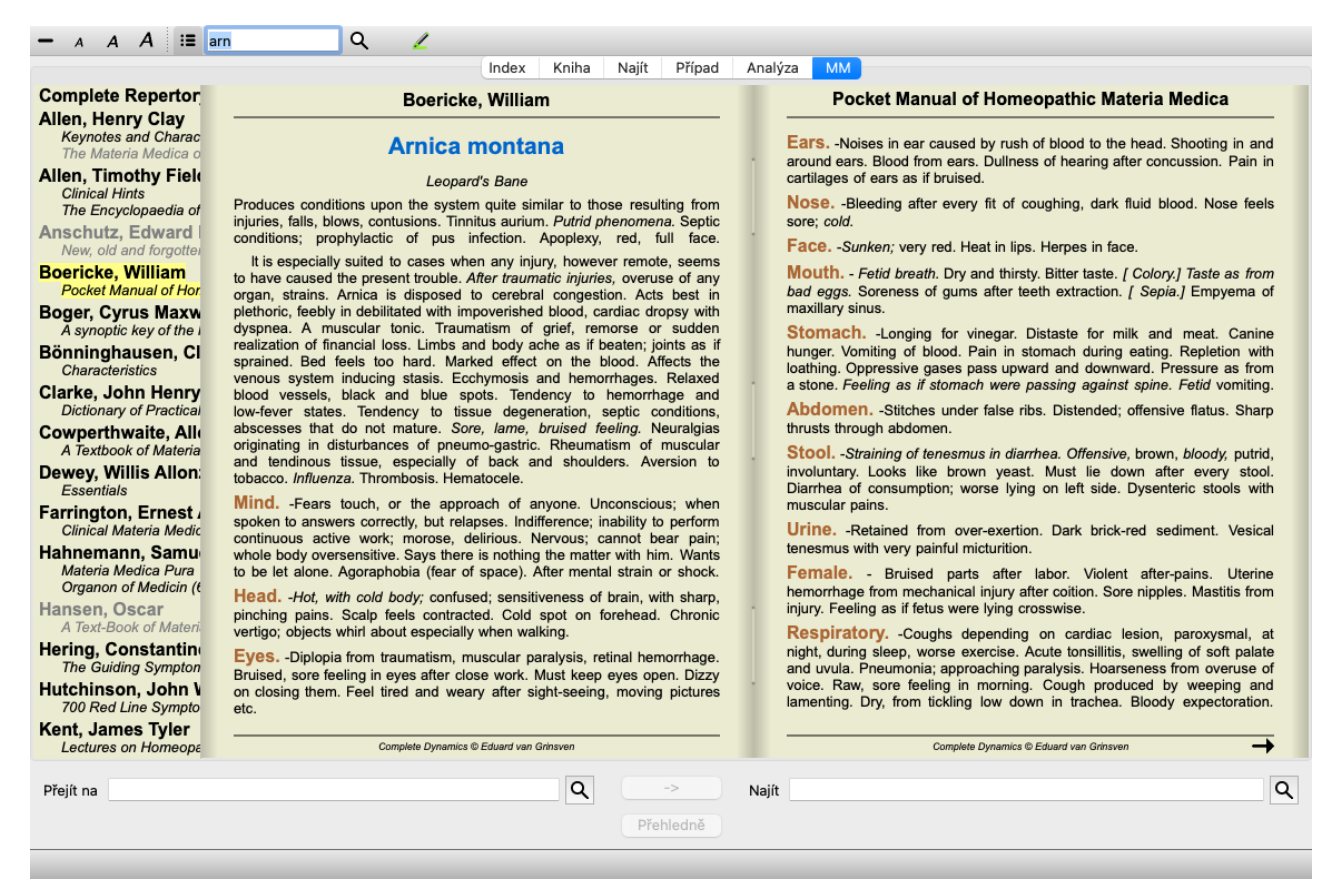

### **Výběr nápravného opatření**

Zkratku léku můžete zadat do pole nahoře na panelu nástrojů. Pokud zkratku neznáte, můžete si ji vyhledat stisknutím tlačítka  $\mathsf Q$ za polem.

### **Výběr knihy**

Po výběru léku můžete zvolit některý ze zdrojů Materia Medica uvedených na levé straně obrazovky. Pokud se vybraný prostředek v knize nevyskytuje, je název knihy vytištěn šedě.

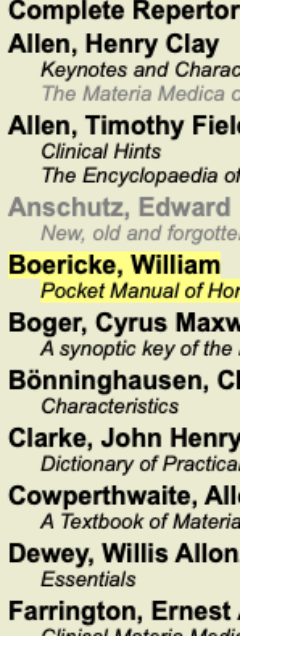

Pokud chcete využít maximum místa pro čtení, můžete index skrýt pomocí tlačítka na panelu nástrojů  $\mathbf{E}$ .

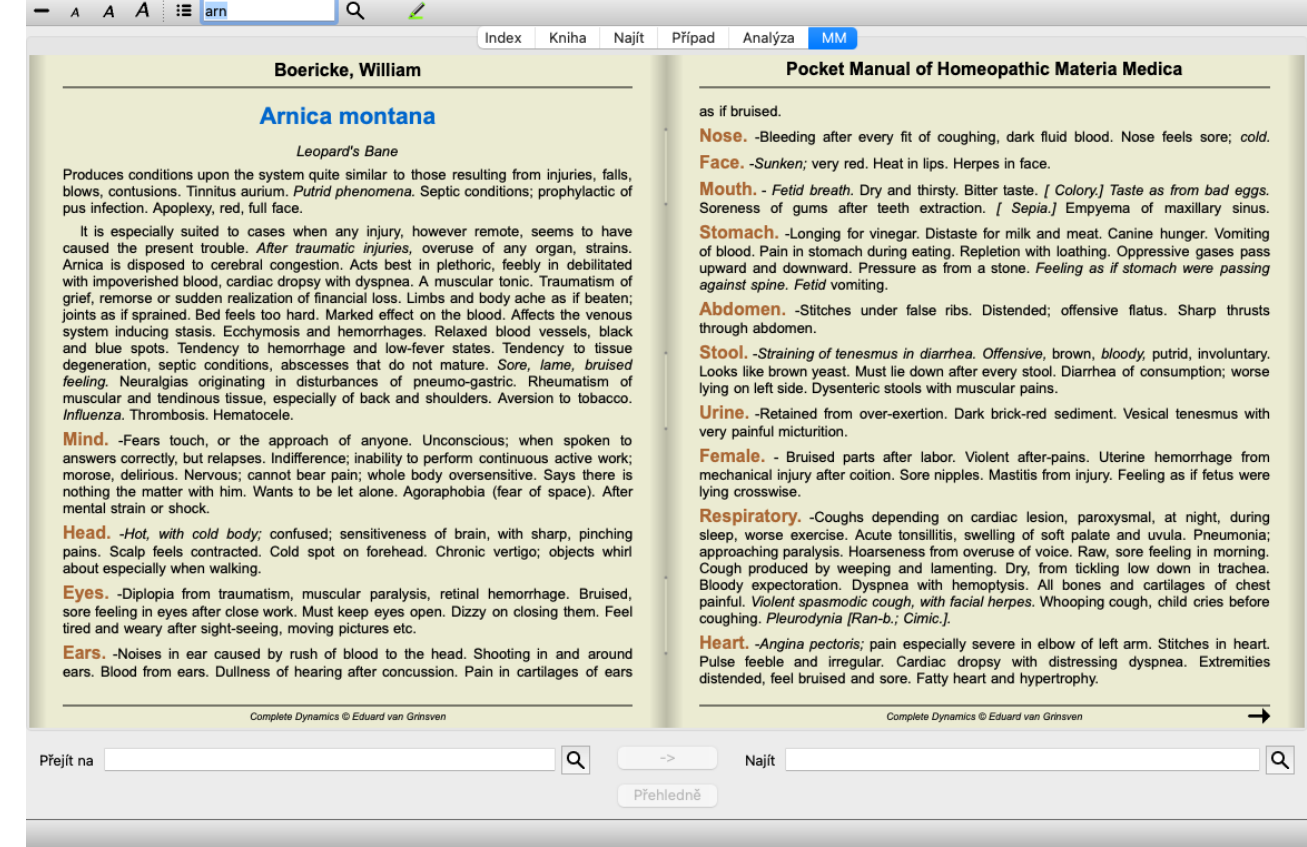

### **Index nápravných opatření**

Chcete-li získat přehled všech opravných prostředků, které jsou v knize k dispozici, otevřete kontextovou nabídku na názvu knihy. (Možnost kontextového menu *Index*).

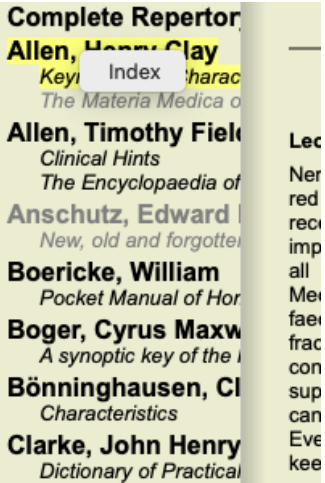

V knize je uveden seznam všech léků. Knihu léků můžete otevřít kliknutím na název léku.

#### Allen, Henry Clay / Keynotes and Characteristics

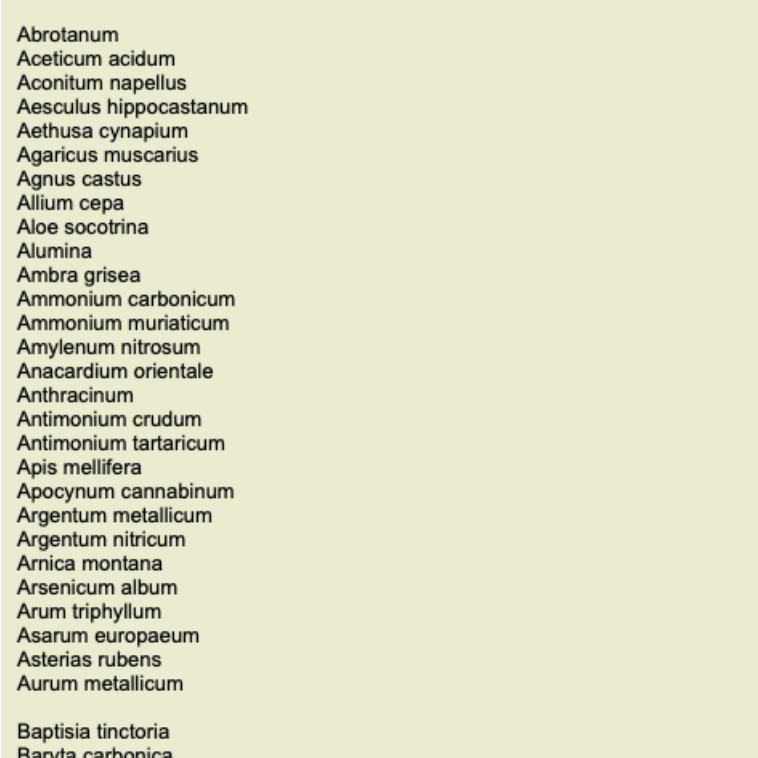

### **Dostupné knihy a internetové stránky**

V modulu Materia Medica je k dispozici několik knih. Dostupnost těchto knih se může lišit v závislosti na nastavení jazyka.

Modul Materia Medica integruje několik internetových stránek, které poskytují informace o lécích. Dostupnost těchto webových stránek závisí na nastavení jazyka.

Vezměte prosím na vědomí, že obsah internetových stránek není součástí systému *Complete Dynamics*, ale je pouze zobrazen v modulu Materia Medica pro vaše pohodlí.

Některé webové stránky mohou za přístup k informacím požadovat platbu. Jedná se výhradně o politiku vlastníka webových stránek a nijak nesouvisí s vaší licencí *Complete Dynamics*.

### **Reverzní Materia Medica**

Na stránkách *Reverse Materia Medica* najdete nejdůležitější symptomy z repertoria pro daný lék tak, jak jsou uvedeny v repertoriu. Žádný výklad neprovádějí lidští odborníci, jako je tomu v běžných Materia Medica, *Reverzní Materia Medica* je založena výhradně na odborných znalostech uložených v repertoriu.

Chcete-li přejít na rubriku v modulu *Book*, stačí na ni dvakrát kliknout.

Důležitější příznaky jsou vytištěny větším písmem než méně důležité příznaky, takže můžete snadno rozlišit relativní důležitost jednotlivých příznaků.

Výsledky můžete upravit pomocí následujících tlačítek:

- Méně příznaků.
- Další příznaky.

*Filtr* V rozbalovacím seznamu filtru můžete vybrat kritéria pro rubriky, které se budou zobrazovat v Reverzní materii medikamentů:

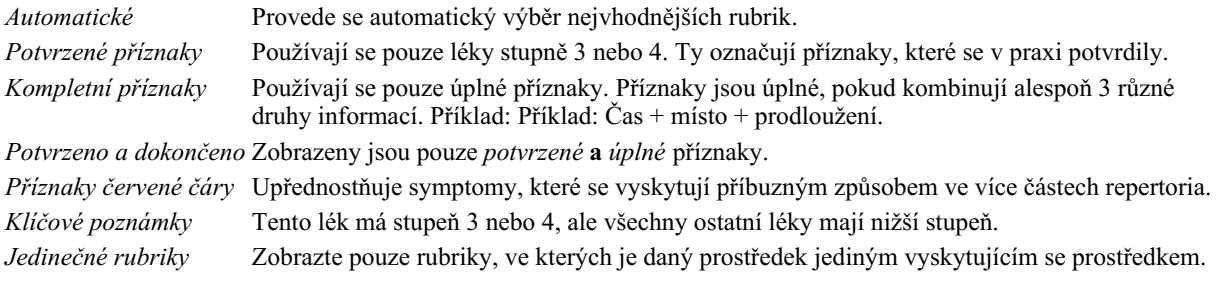

登 Diferenciální diagnostika zapnuto/vypnuto. Pokud je zapnuta, ukazuje další důležité prostředky symptomu.

#### **Alternativní prostředky v Reverse Materia Medica**

Po stisknutí tlačítka na panelu nástrojů se zobrazí několik dalších nápravných opatření pro dané příznaky: (Možnost nabídky *Zobrazit / Opravné prostředky / Zobrazit opravné prostředky DD*, tlačítko na panelu nástrojů , možnost kontextového menu *Opravné prostředky* Complete Dynamics 99

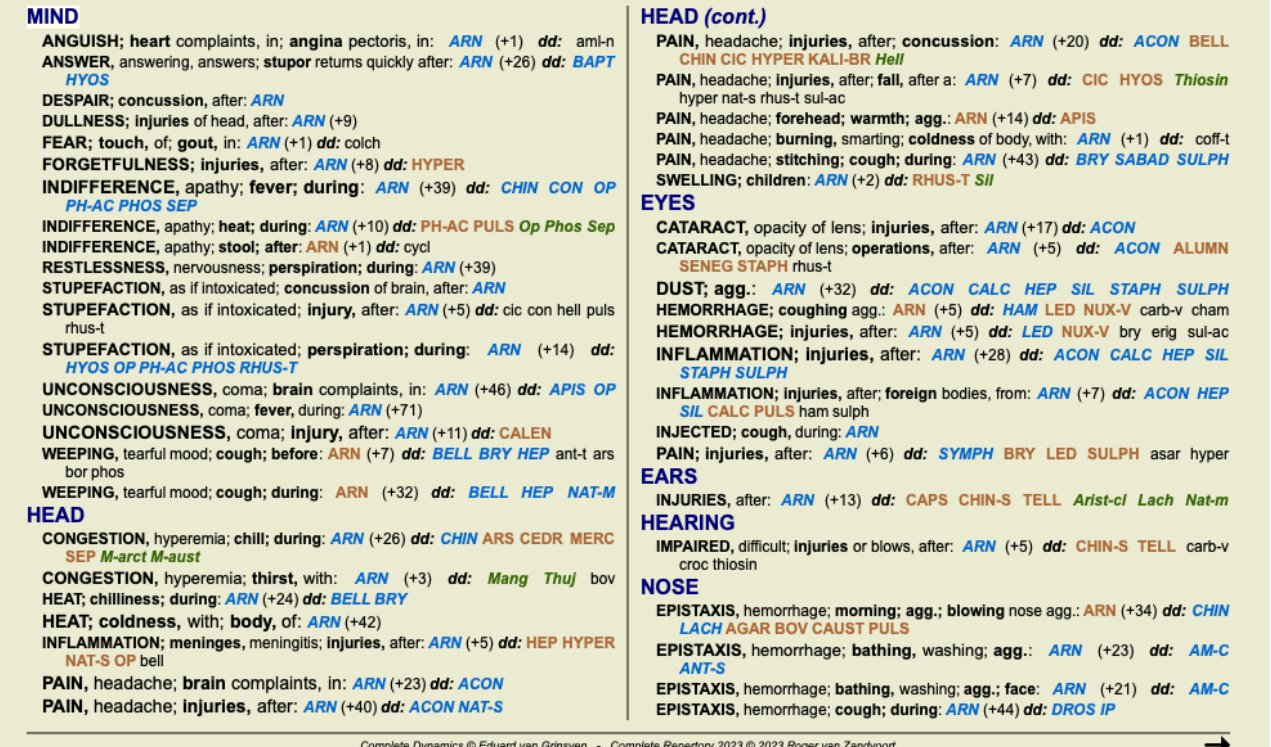

U každého příznaku je uvedeno maximálně 7 alternativních léků.

V příkladu uvidíte, že někdy se zobrazí 7 opravných prostředků, ale někdy méně. Je to proto, že opravné prostředky určitého stupně se zobrazují pouze tehdy, pokud je možné zobrazit VŠECHNY.

Pokud tedy vidíte léky stupně 4 a 3, znamená to, že v dané rubrice nejsou žádné jiné léky stupně 4 nebo 3, ale mohou tam být léky stupně 2 nebo 1, které nejsou zobrazeny.

Pokud nevidíte žádný lék, rubrika pravděpodobně obsahuje 8 nebo více léků stejného významu, nebo nejsou k dispozici vůbec žádné alternativy.

#### **Podrobný přehled rubrik**

Chcete-li získat úplné informace o všech rubrikách uvedených v Reverzní medicíně, stiskněte tlačítko **. (Možnost nabídky** Analýza / *Tabulka*, tlačítko na panelu nástrojů **III.** Tím se vytvoří dočasná tabulka ve stylu analýzy všech rubrik, uspořádaná podle repertoárových sekcí. Analýza je uložena v aktuálním případu a po jeho uzavření bude smazána.

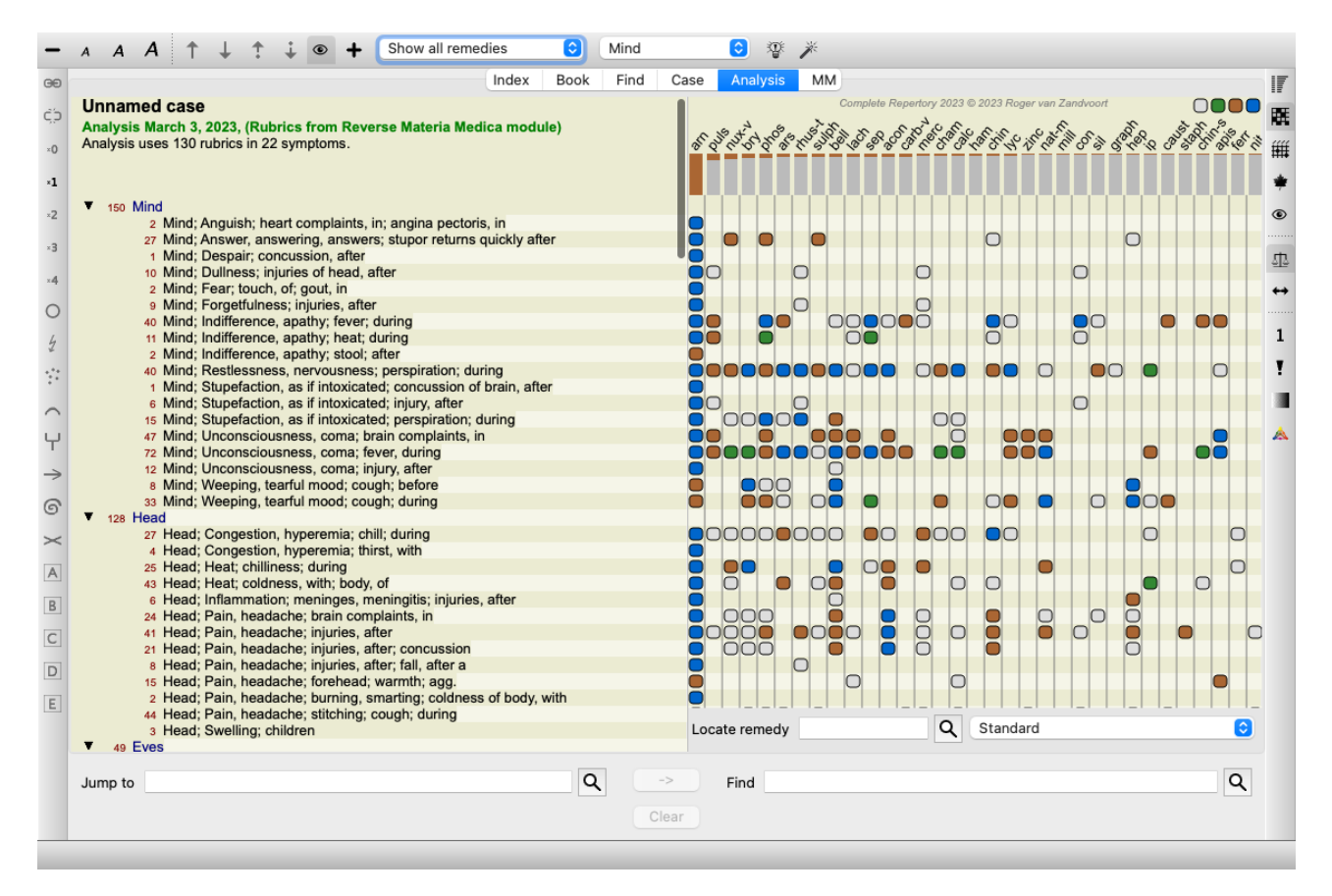

#### **Reverzní Materia Medica pro království a rodiny**

Kromě vytvoření reverzní Materie Mediky pro jeden lék můžete také vyhledat nejvýznamnější rubriky pro dané království nebo rodinu. Chcete-li vybrat rodinu, zadejte název mezi {}. Zadané jméno musí odpovídat názvu jedné z rubrik v kapitole Království a rodiny. Chcete-li vyhledat jméno, stiskněte tlačítko Q a poté tlačítko *Groups...* 

Následující příklad ukazuje reverzní Materia Medica pro {pavouky}.

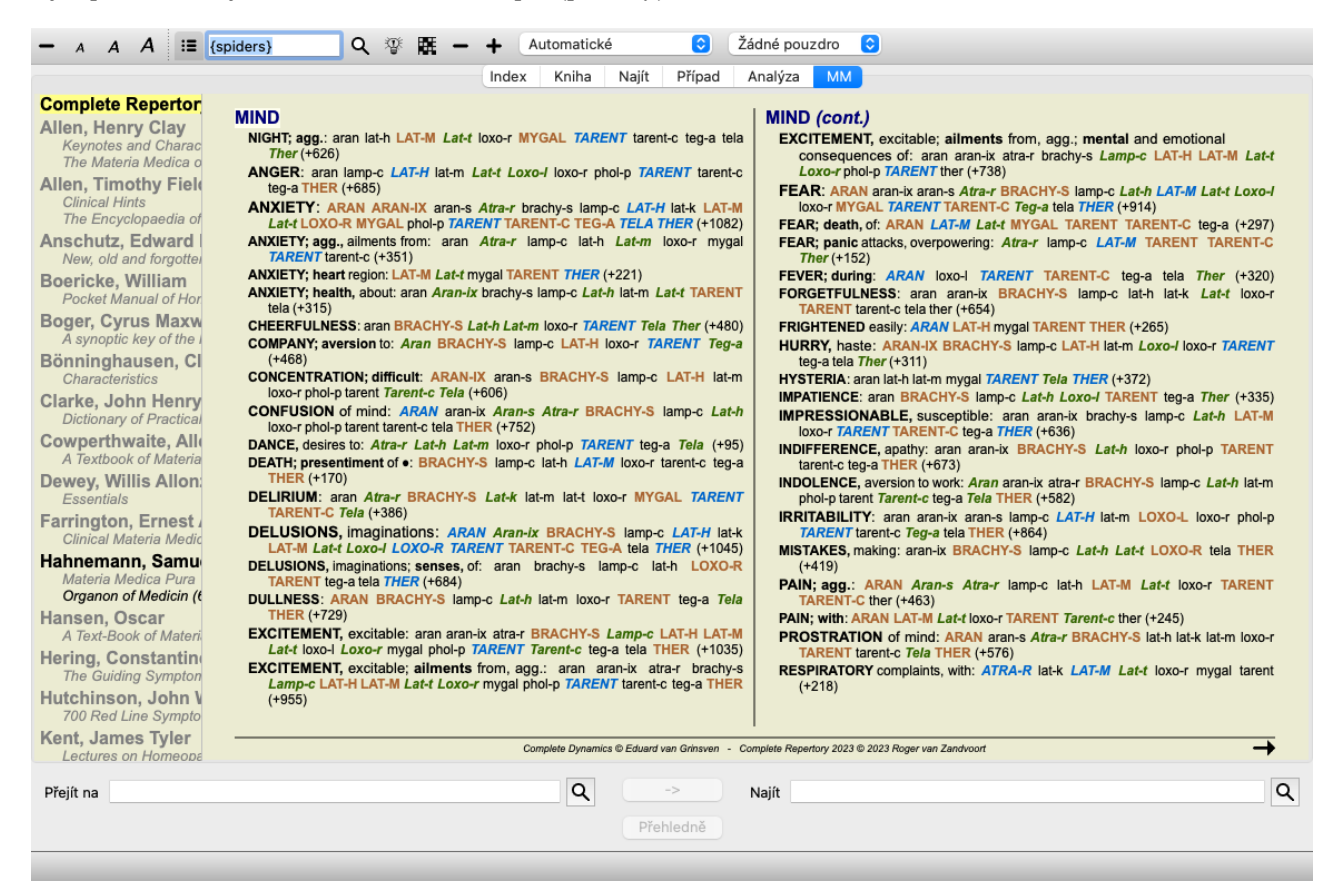

#### **Další Materia Medica**

Další knihy Materia Medica vytvořené jinými uživateli lze snadno přidat do *Complete Dynamics*. Kniha Materia Medica je uložena v

souboru, který lze sdílet s ostatními uživateli. Chcete-li nainstalovat novou knihu, zkopírujte soubor do složky *Complete Dynamics*, která se nachází ve složce *Documents*. Poté aplikaci *Complete Dynamics* zastavte a znovu spusťte. Nová kniha by pak měla být automaticky viditelná v sekci *MM*.

Vytváření nových knih Materia Medica vyžaduje licenci pro *Master Edition*.

### **Materia Medica rychlé zobrazení**

Může být velmi výhodné rychle zobrazit text Materia Medica několika knih najednou. Okno rychlého zobrazení *Materia Medica* zobrazuje text několika kompaktnějších knih Materia Medica najednou. (Možnost nabídky *Zobrazit / Materia Medica rychlé zobrazení*, možnost kontextového menu *Materia Medica rychlé zobrazení*).

#### **Cyclamen Europaeum**

**Pharmacokinship - Remedy Relations (Nambison)** Followed well by: Phos., Puls., Rhus-t., Sep., Sulph. Antidoted by: Camph., Coff., Puls. Duration of action: 14 - 20 d Dose: 3 attenuation 700 Red Line Symptoms (Hutchinson) 1. - Flickering before the eyes, as of various colours, glittering needles, fiery specks and sparks. Keynotes of the homeopathic Materia Medica (Lippe) Sow Bread Pressing, drawing and tearing pain, principally in the periosteum. Chilblains of the feet. As long as he walks about he feels well with the exception of languor. but as soon as he sits down, especially in the evening, he suffers various inconveniences. **Thirstlessness** Menses too profuse. Bad effects from eating much fat food (pork). Aggravation in the evening and while at rest. Amelioration whilst walking. **Keynotes and Characteristics (Allen)** Sow Bread Primulaceae Best suited for leucophlegmatic persons with anaemic or chlorotic conditions; easily fatigued, and in consequence not inclined to any kind of labor; feeble or suspended functions of organs or special senses. Pale, chlorotic; deranged menses (Ferr., Puls.), accompanied by vertigo, headache, dim vision. Pains; pressive, drawing or tearing of parts where bone lie near the surface. Ailments: from suppressed grief and terrors of conscience; from duty not done or bad act committed. Great sadness and peevishness. irritable.

Okno zůstane otevřené, dokud jej výslovně nezavřete. Tímto způsobem budete moci rychle porovnat nápravné prostředky. Další lék se vybere pouhým kliknutím na název léku kdekoli v modulech *Book*, *Find* nebo *Analysis*.

– Zavřít

### **Správa vlastních Materia Medica**

#### **Vytvoření nové knihy**

Můžete vytvořit novou knihu Materia Medica. (Možnost nabídky *MM / Vytvoření nové knihy Materia Medica*). Nejprve budete vyzváni k zadání názvu nového souboru. Tento soubor je uložen ve složce *Complete Dynamics* ve složce *Documents*. Použijte smysluplný název.

Dále budete vyzváni k zadání údajů o knize.

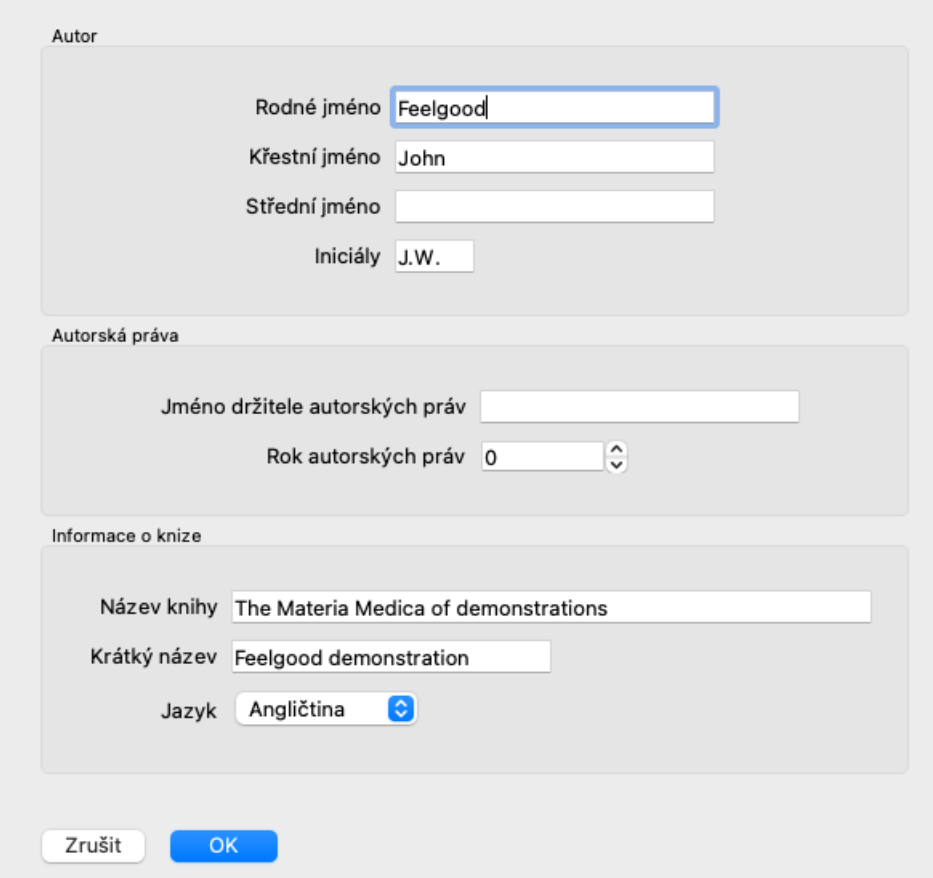

U jména autora zadejte všechna pole, která znáte, příjmení je povinné.

*Název knihy* je formální název knihy.

*Zkrácený název* je krátký text, který slouží k rychlé zmínce o knize, aniž by bylo nutné uvádět celé jméno autora a název. Tento zkrácený název se používá v modulu *Find*, při zobrazování výsledků vyhledávání v Materia Medica.

Pokud po vytvoření knihy potřebujete tyto informace upravit, otevřete editor pro jakýkoli opravný prostředek a klikněte na tlačítko *Podrobnosti*.

#### **Úprava nápravných opatření**

Chcete-li upravit opravný prostředek, vyberte nejprve správnou knihu a správný opravný prostředek. Poté můžete otevřít editor. (Možnost nabídky *MM / Edit Materia Medica*). Pokud je tato možnost nabídky zakázána, nejsou úpravy povoleny, protože nejste vlastníkem knihy.

Editor podporuje několik prvků formátování textu.

- Odstavce.
- Zlomy řádků.
- Styly textu tučné písmo, kurzíva, podtržení, horní index, dolní index.

Jakýkoli jiný styl, který použijete, bude ignorován. Text můžete upravovat přímo v editoru nebo jej vložit ze schránky počítače.

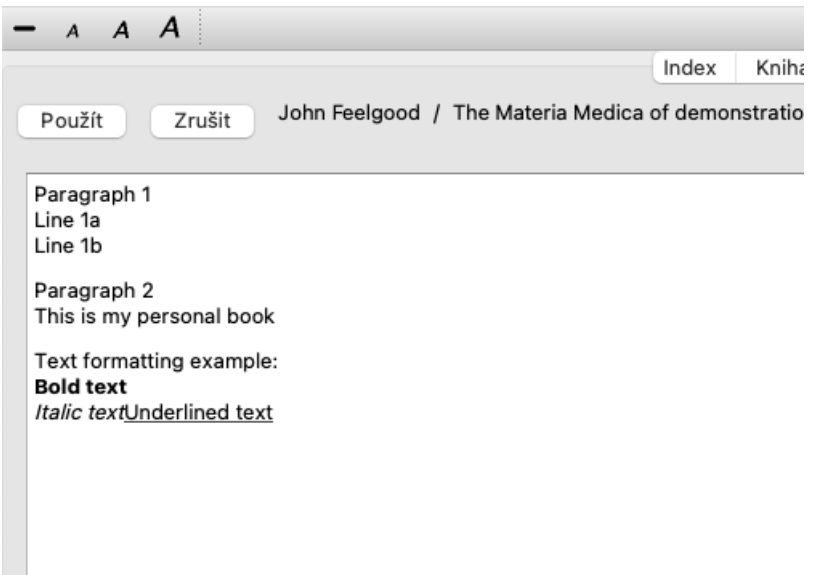

Po dokončení klikněte na tlačítko *Použít* a vraťte se do normálního zobrazení knihy.

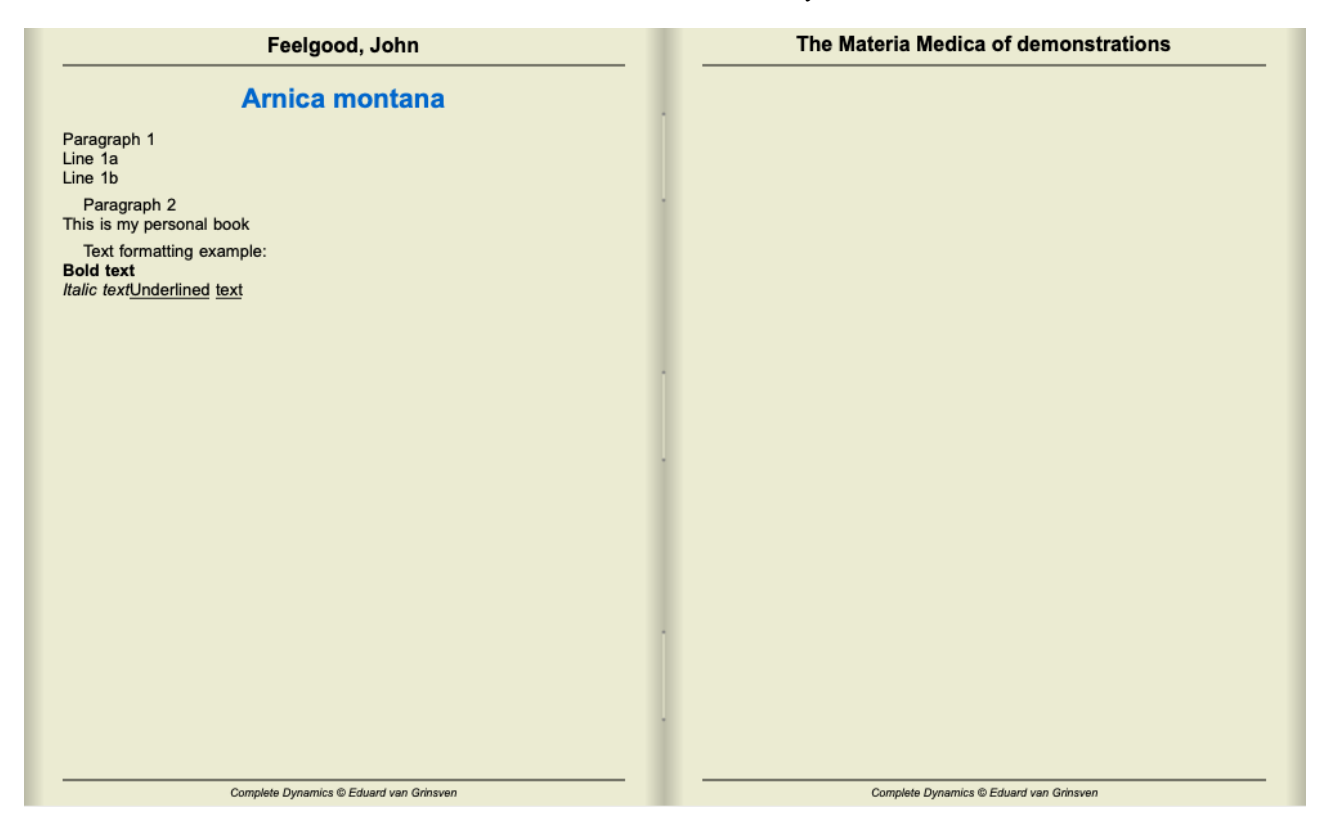

Chcete-li uspořádat své Materia Medica do jednotlivých sekcí, přidejte řádky začínající na ####, za nimiž následuje popisek.

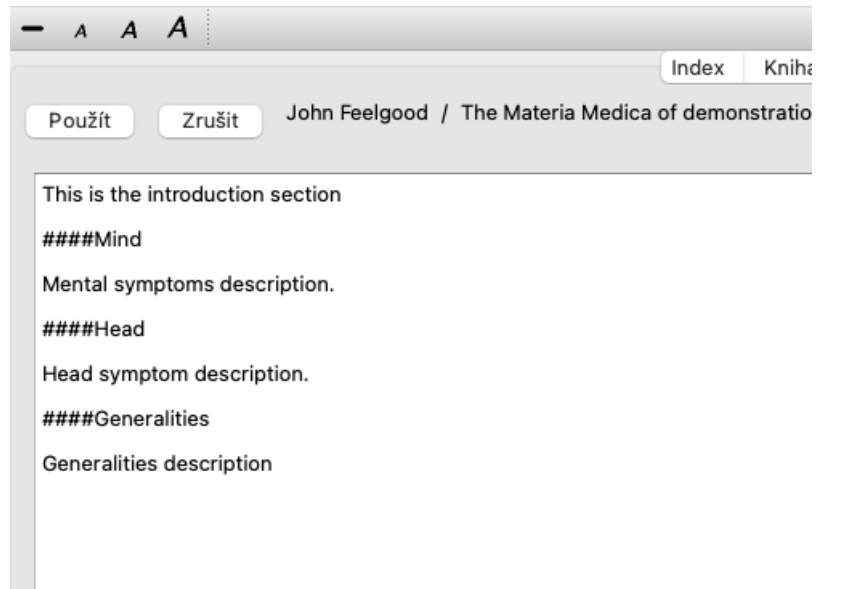

Tento příklad vytvoří tři jednotlivé sekce.

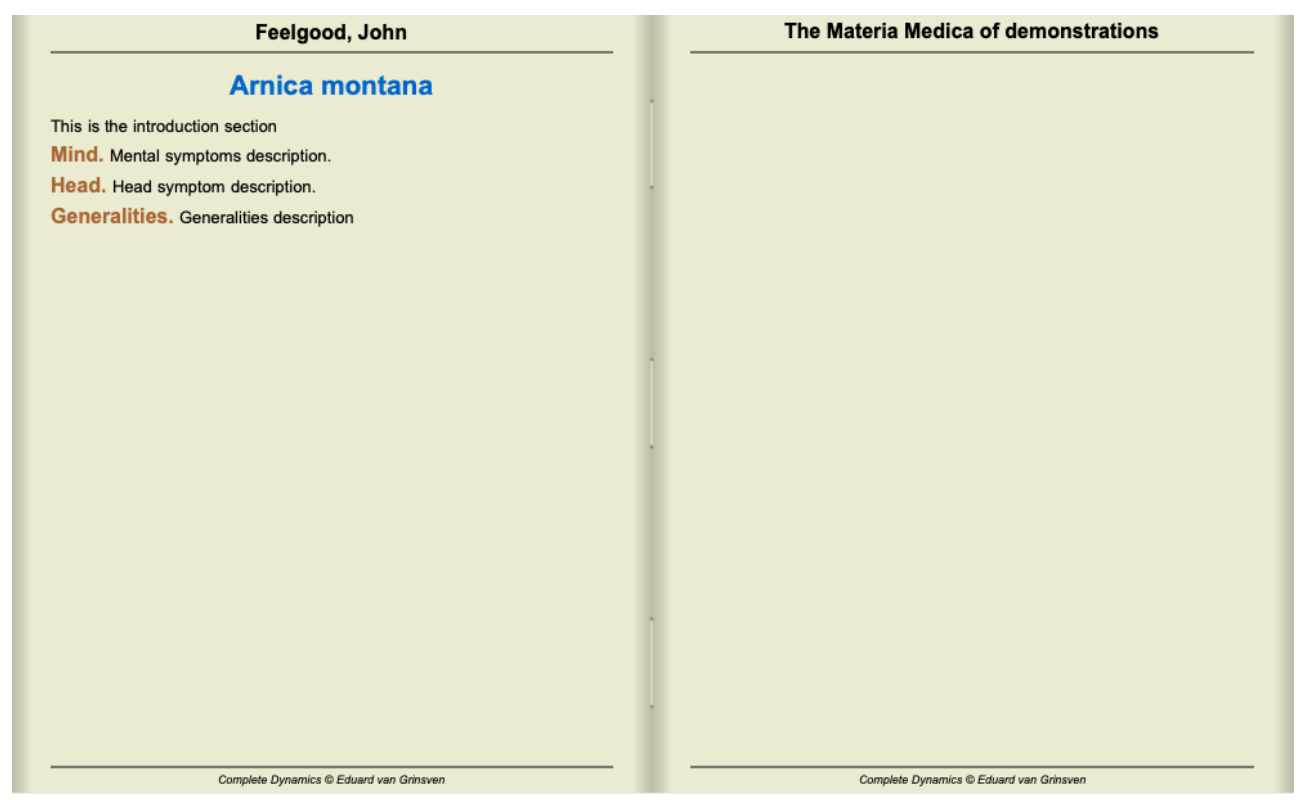

#### **Vytváření dalších kapitol**

Kromě úprav jednotlivých léků můžete vytvářet také kapitoly, které jsou na léku nezávislé. Chcete-li vytvořit další kapitoly, otevřete editor libovolného opravného prostředku a klikněte na tlačítko *Chapters*. Otevře se dialogové okno, ve kterém můžete vytvořit kapitoly a seřadit jejich pořadí.

Všechny vytvořené kapitoly se zobrazí v rejstříku. (Možnost kontextového menu *Index*).

#### **Sdílení Materie Mediky s ostatními**

Chcete-li sdílet své knihy Materia Medica s ostatními, potřebujete pouze soubor, který jste vytvořili. Váš soubor s příponou Materia Medica má příponu *.rep*.

Všimněte si, že ostatní nebudou moci vaši knihu dále upravovat. Editace je vyhrazena původnímu autorovi.

# **Informace o nápravě**

### **Podrobné informace o nápravném opatření**

Jako příklad uveďme rubriku *Obecné informace; Jídlo a nápoje; jablka; touhy*:

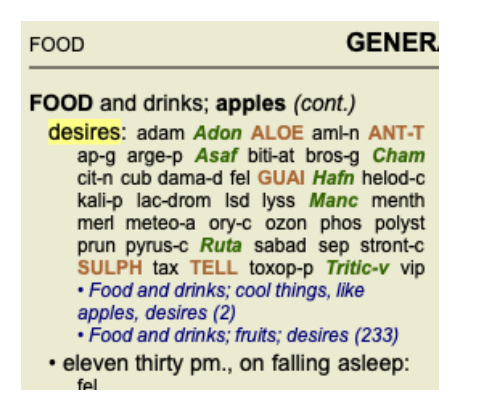

Chcete-li se o některém léku v rubrice dozvědět více, nejjednodušší je najet myší na název léku a podívat se do oblasti se zprávami v levém dolním rohu okna.

Pokud najedete myší na položku **ANT-T**, zobrazí se zpráva:

ant-t = Antimonium tartaricum (Allen, Bönninghausen, Lilienthal, Lippe)

Nyní víte nejen to, že Antimonium je ve třetí třídě (podle toho, jak je vytištěno), ale také to, že jeho úplný název je *Antimonium tartaricum*, a že je v této rubrice proto, že čtyři zmínění autoři přispěli touto informací.

Chcete-li získat další informace, dvakrát klikněte na **ANT-T**. Zobrazí se okno Informace o nástroji Remedy:

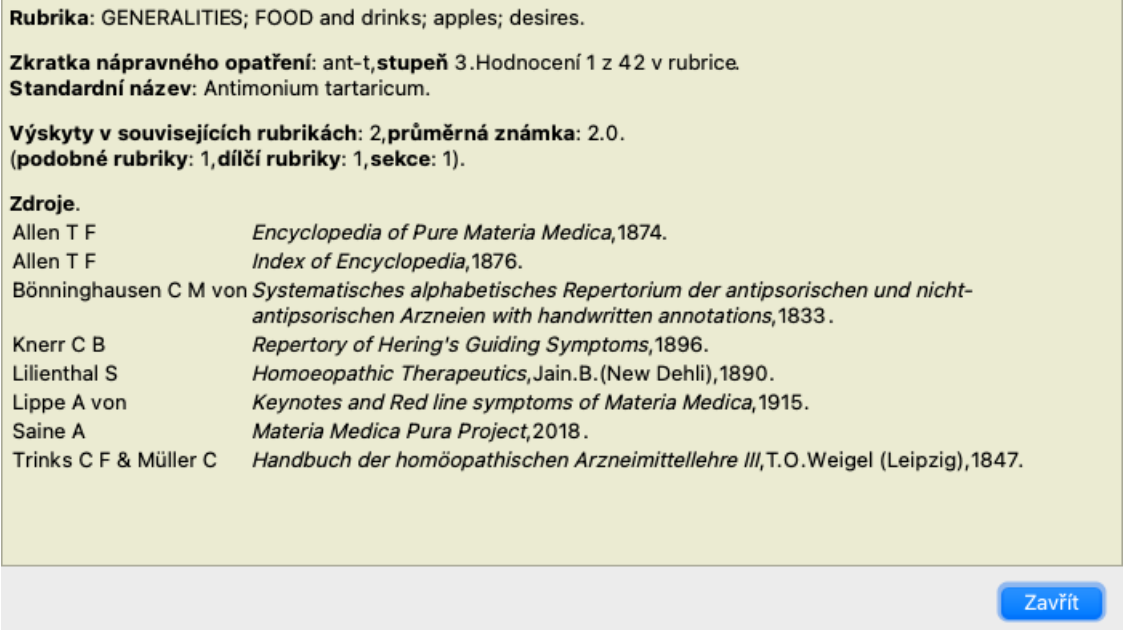

### **Výskyt v souvisejících rubrikách**

Související rubriky jsou rubriky, které mají nějaký vztah k rubrice, kterou si prohlížíte pro tento opravný prostředek. V tomto příkladu se jedná o tyto rubriky:

*Obecné informace; Jídlo a nápoje; chladné věci, jako jsou jablka, touhy*

*Jídlo a nápoje; jablka, touhy; voda, s touhou po chladu*

Obě tyto rubriky obsahují také *ant-t*.

Čím vyšší je počet výskytů v souvisejících rubrikách a čím vyšší je průměrná váha v těchto rubrikách, tím větší význam lze nápravnému opatření přiřadit.

### **Podobné rubriky**

Podobné rubriky představují výskyt opravného prostředku v rubrikách s podobnými, ale specifičtějšími informacemi jako daná rubrika. Velmi specifické rubriky mají většinou, ne-li vždy, počet podobných rubrik 0, ale čím je daná rubrika obecnější, tím vyšší číslo může být. Obecně platí, že vyšší počet podobných rubrik v rubrikách znamená, že daný lék nabývá na obecném významu, protože existuje více potvrzení tohoto léku v odpovídajících rubrikách v jiných částech repertoria.

Pro tento příklad je podobnou rubrikou *Obecnosti; Jídlo a nápoje; chladné věci, jako jsou jablka, touhy* , která obsahuje také *ant-t* (autor *Allen*).

*Poznámka*: Podobným způsobem je rubrika *jablka; touhy* sama rubrikou Podobná rubrika jako *ovoce; touhy*. V této rubrice *ant-t* má rubrika Similar hodnotu 2.

*Poznámka*: Do podobných rubrik se započítávají podrobnější rubriky, nikoli obecnější rubriky. Výskyt nápravného prostředku v obecnější rubrice nezvyšuje význam tohoto prostředku v dané rubrice.

### **Dílčí rubriky**

Neliší se od podobných rubrik s tím rozdílem, že příbuzné rubriky se nacházejí v dílčích rubrikách dané rubriky. Obecně platí, že vyšší počet dílčích rubrik znamená, že opravný prostředek pochází z více zdrojů, a lze jej tedy považovat za důležitější. Pro tento příklad je dílčí rubrikou *voda s touhou po studené*.

*Poznámka*: ve výše uvedené rubrice *plody; touhy* frekvence dílčí rubriky pro *ant-t* je 3.

### **Sekce**

Související rubriky mohou být kdekoli v repertoáru. Pokud jsou související rubriky ve více různých oddílech (kapitolách), lze nápravu považovat za důležitější.

### **Zdroje**

Uvádí všechny zdroje, ze kterých lék pochází. To zahrnuje alespoň jméno autora, název knihy nebo časopisu a rok vydání.

### **Čísla autorů**

Pokud jste dříve pracovali s *MacRepertory*, možná jste si zvykli používat čísla autorů místo jejich jmen. V nastavení předvoleb můžete aktivovat možnost *Autorská čísla*. Podrobnosti naleznete v části *Preferences*.

V okně s informacemi o opravném prostředku se pak zobrazí také čísla autorů:

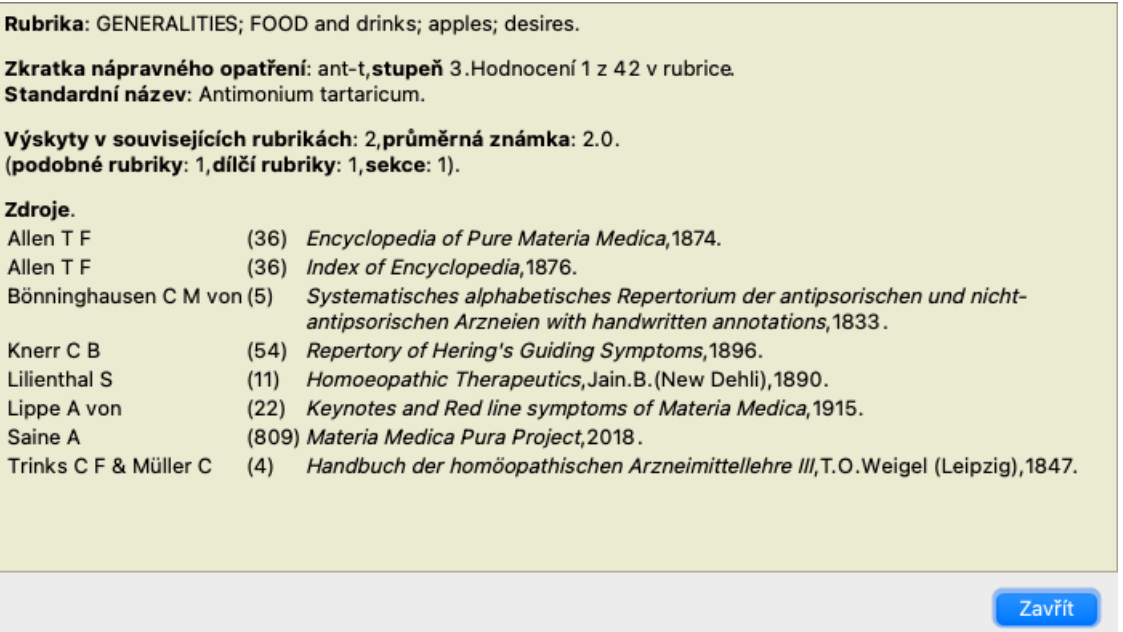

# **Pole Jump-to**

### **Účel**

Pole *Jump to* v levé dolní části okna slouží k rychlému přechodu na danou rubriku v repertoáru. Pomocí něj můžete rychle přejít na známé rubriky. Pokud si nejste jisti, co hledáte, použijte místo toho pole *Najít*; pole *Přejít na* vám pomůže rychle se orientovat, pokud víte, kam chcete jít.

### **Přesunutí zaostření na klávesnici**

Aby pole *Jump to* přijímalo tahy klávesnice, musí být nejprve vybráno. Jedním nebo dvojím stisknutím klávesy Tab se zaměření přesune do pole *Jump to*. (Možnost nabídky *Zobrazit / pole "Přejít na*, ⌘*-J*). Chcete-li okamžitě přejít zpět do knihy, stiskněte klávesu Enter.

Na pole můžete samozřejmě kliknout i myší.

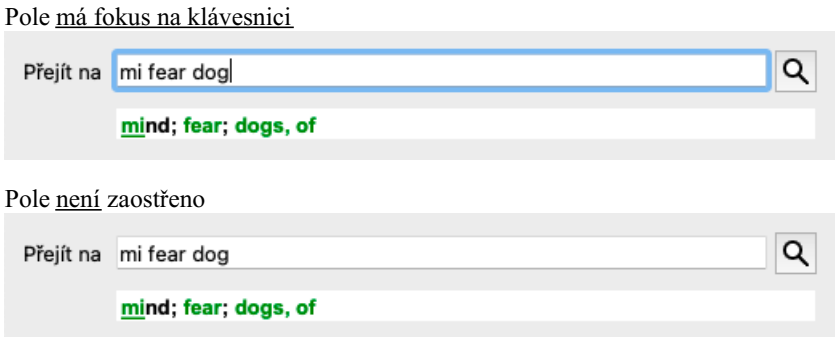

### **Použití pole**

Do pole *Jump to* jednoduše zadejte první písmena rubriky, na kterou chcete přejít. Části rubriky jsou odděleny mezerou. Ve výše uvedeném příkladu je přeskočena rubrika *Mind; Fear, dogs of*.

Stačí zadat pouze minimální počet písmen potřebných k identifikaci každého fragmentu rubriky. V tomto příkladu by stačilo zadat *m fe dog*.

Během psaní se zobrazuje zpětná vazba o výkladu, která se zobrazuje bezprostředně pod polem *Jump to*. Při psaní také kniha při každém stisknutí klávesy okamžitě přejde na novou rubriku.

Stručně řečeno: Pokud se soustředíte na knihu, stiskněte Tab, zadejte několik písmen, abyste přešli do rubriky, a stiskněte Enter, abyste se vrátili ke knize. S trochou cviku je tato navigace velmi výkonná.

Vezměme si jako příklad rubriku *Mind; Fear; dogs, of* a podívejme se, co se děje při psaní.

První *m* se interpretuje jako *mysli*. V závorce jsou uvedeny 3 alternativy, které rovněž začínají na *m*.

Všimněte si, že část slova, která je interpretována jako možná správná, je vytištěna zeleně ( *m* v *mysli*, *ústech, mužských*, *mirilliových tématech*).

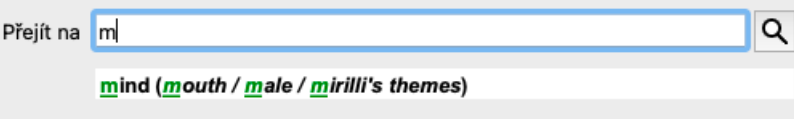

Po stisknutí mezerníku je tato část dokončena. *Mysl* je potvrzenou možností ze 4 možností.

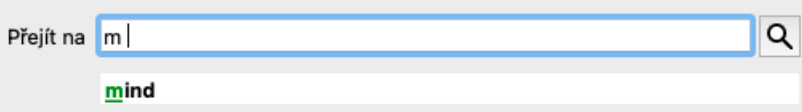

Nyní se začíná psát druhá část názvu rubriky. *f* se interpretuje jako *předpoledne*, což je první možná varianta.

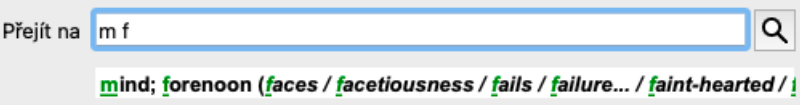

Nehledáme *forenoon*, takže napište ještě jedno písmeno. Nyní je vybrán *fear*, přičemž zbývá poměrně málo alternativ. Tečky za slovy (např. *krmit*..., *cítit*...) naznačují, že text rubriky je ve skutečnosti delší (*krmit, touží být* / *cítit, ztráta*), ale slova navíc byla vynechána, aby zbylo více místa pro jiné alternativy.
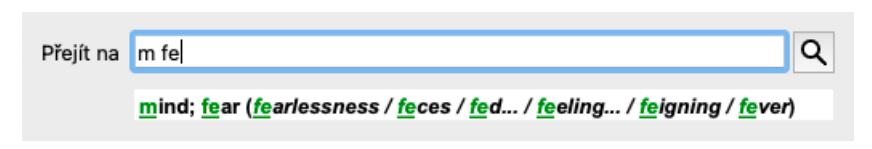

Opětovným stisknutím mezerníku potvrdíte, že je to správně.

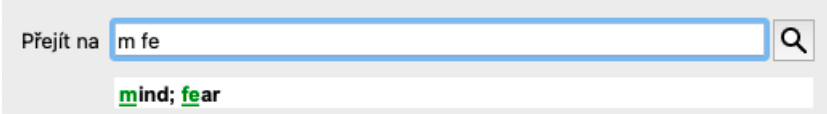

*d* vede k *denně pouze*.

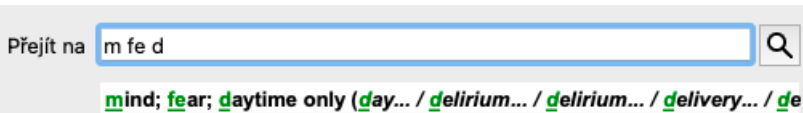

*do* vás přenese na stránky *doctors*.

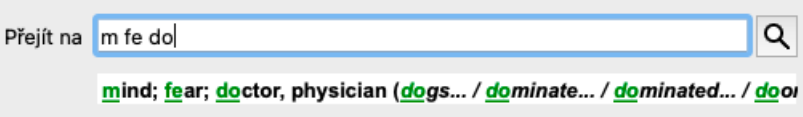

A *dog* vám dává opravdu chtít. Kniha je otevřena na *Mysl; Strach; psi, z*.

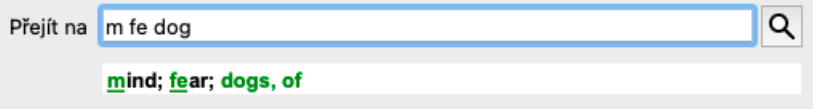

Stačí stisknout Enter a jste tam, kam jste chtěli jít!

Poznámka: *dogs, z* je celý vytištěn zeleně. Je to proto, že to je jediný možný výklad *dog* v tomto kontextu. *mysli* je vytištěn pouze první *m* zeleně, protože existují i alternativy začínající *m*. *strach* je vytištěn dvěma zelenými písmeny, protože *fe* je jedinečný. Alternativy *výkal*, *krmený*, *pocit*, *předstírání* atd. začínají také *fe*.

### **Chybovat je lidské**

Samozřejmě neznáte celou strukturu repertoáru nazpaměť. To neumí nikdo.

Je tedy docela pravděpodobné, že se často dopustíte chyby a něco napíšete špatně.

Například byste chtěli přejít na rubriku *Mysl; bludy; lvi*.

Tato rubrika neexistuje, protože správná rubrika je aktutálně *Mysl; bludy; kočky, kocouři, vidí; lvi*.

Takže zadáte *m delu lion*

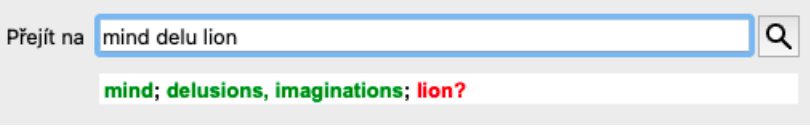

Nyní vidíte, že *lev* je vytištěn červeně, protože neexistuje žádná shoda.

Nemusíte se obávat, stačí přepnout na vyhledávání stisknutím tlačítka mezi poli *Jump to* a *Find*. Tím se zkopíruje text z pole *Jump to* do pole *Find* a okamžitě se spustí vyhledávání. Modul *Find* vám nyní zobrazí rubriky, které jste možná hledali:

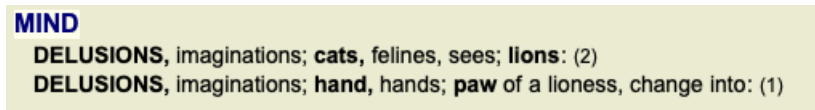

Stačí dvakrát kliknout na první rubriku a kniha se otevře přímo tam, kam jste chtěli jít.

### **Knižní modul**

Když vyberete rubriku v modulu *Book*, pole *Jump to* za vás automaticky vyplní krátký text dané rubriky. Tímto způsobem lze snadno najít související rubriky.

#### Příklady:

Když vyberete rubriku *Mysl; strach; psi, z; ho napadají, v deliriu*, pole *Přejít na* se automaticky vyplní *min strach pes att*. Když vyberete rubriku *Obecné informace; jídlo a nápoje; studené; nápoje, voda; agg.*, pole *Přejít na* se automaticky vyplní *gen foo studené dri agg*.

Pro každou část názvu rubriky se použijí nejméně 3 znaky. Často stačí 1 nebo 2, ale pak by se text měl stát velmi nečitelným. Pokud 3 znaky nestačí, použije se více znaků, aby se rubrika odlišila od ostatních rubrik.

# **Vyhledat pole**

## **Výkonné a snadno použitelné vyhledávání**

Pole *Find* umožňuje velmi efektivní, výkonné a rychlé vyhledávání.

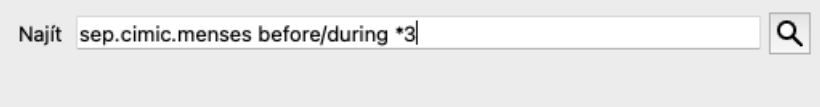

Do tohoto pole můžete zadat všechna kritéria vyhledávání, která můžete zadat i do jednotlivých polí (viz část *Modul vyhledávání*). Pole *Find* však může být efektivnější, protože můžete zadat a upravit, co chcete najít, aniž byste museli přepínat mezi poli. To může být velmi, velmi rychlé.

Je třeba vědět několik věcí. Ve skutečnosti je to velmi jednoduché, protože při každém zadání vyhledávacích kritérií do jednotlivých polí modulu *Find*, se správně naformátovaný řetězec automaticky vloží do pole *Find*. To funguje oběma směry; vše, co zadáte do pole *Find*, se zobrazí v jednotlivých polích tak, jak je interpretováno.

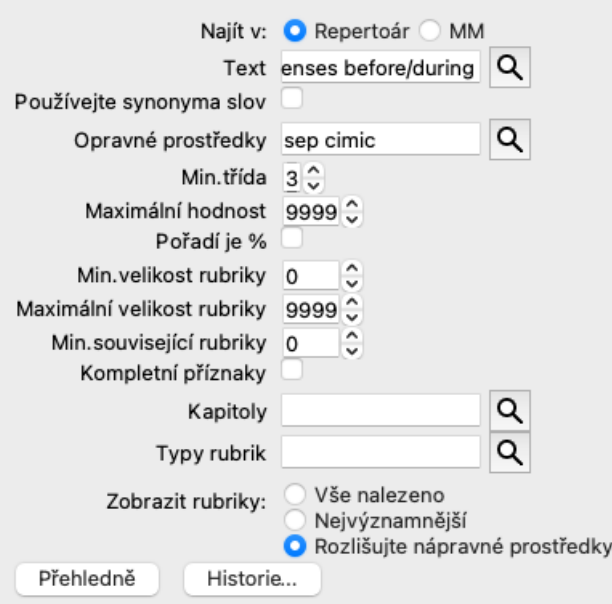

Pole *Find* je tak výkonné proto, že do něj můžete zadat hledané položky v libovolném pořadí. Pokud tedy najdete příliš mnoho rubrik, jednoduše zadejte několik dalších výrazů, abyste výsledek zmenšili. Můžete dokonce zopakovat kritéria, která jste do pole zadali dříve; přebírá se poslední interpretace (známka, velikost rubriky).

Můžete dokonce kombinovat použití pole *Find* s jednotlivými poli. Jakákoli změna v jednom umístění se automaticky promítne do změny v druhém umístění.

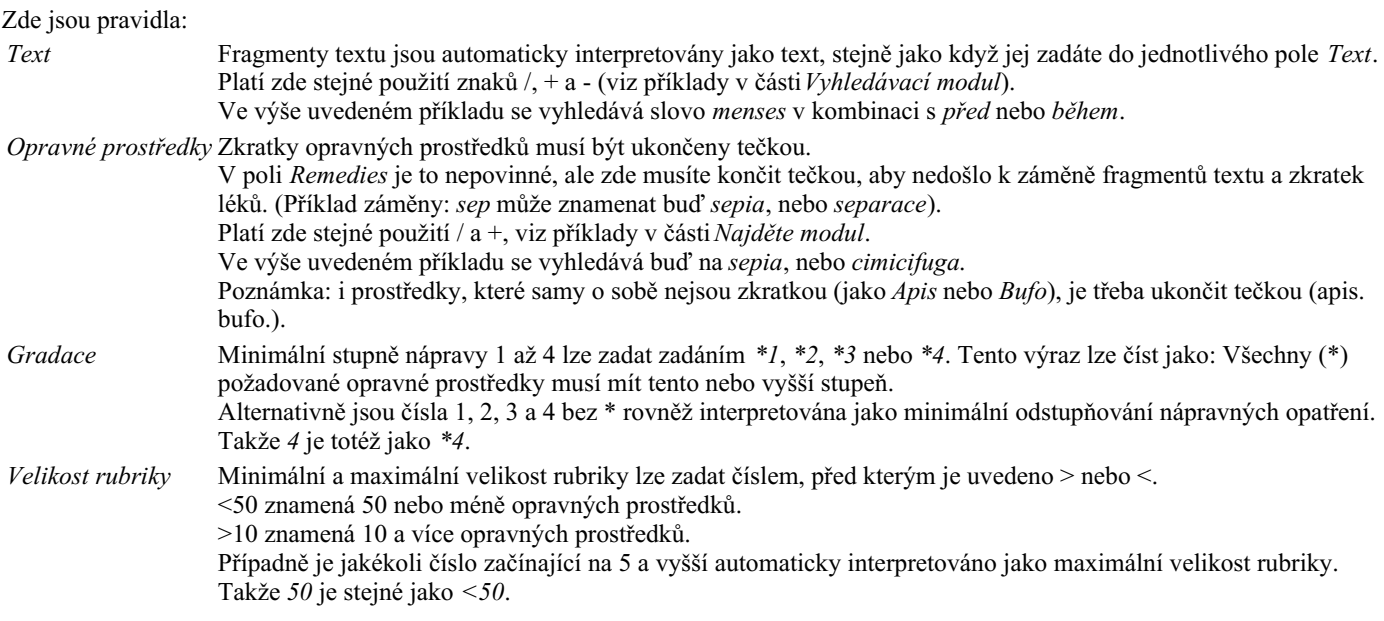

## **Příklady**

Rozšiřme výše uvedený příklad o omezení na rubriky, které obsahují nejvýše 50 opravných prostředků. Všechny následující způsoby zadání kritérií vedou ke stejnému výsledku:

sep. cimic. menses před/během \*3 <50 sep. cimic. menses před/během 3 50 menses sep. před / během 3 <50 cimic. 50 menses+před/během sep./cimic. 3 menses před /během sep. 2 cimic. 200 50 3

V posledním příkladu vidíte, jak je původní odstupňování 2 později nahrazeno 3 a maximální velikost rubriky 200 je změněna na 50. V příkladu se to může zdát matoucí, ale ve skutečnosti je to velmi efektivní, když hledáte a chcete zúžit výsledky hledání. Můžete zadat nové kritérium, aniž byste museli nejprve odstranit dříve zadané kritérium; poslední kritérium jednoduše nahradí první.

Tip: Nezapomeňte, že při vyhledávání textu se používají také speciální zápisy =, \* a "":

*=dog* najde *dog*, ale ne *dogmatic*.

*\*ation* naleznete *palpitace* stejně jako *pocení* a *ovulace*.

*"on je"* najde pouze *on* a *je*, pokud jsou přesně v tomto pořadí.

## **Nastavení předvoleb**

Některé možnosti programu lze konfigurovat podle vašich osobních preferencí. Tyto možnosti můžete změnit prostřednictvím nabídky *Preferences*. (Možnost nabídky *Obecné / Předvolby*). Otevře se dialogové okno s několika oddíly.

### **Obecná nastavení**

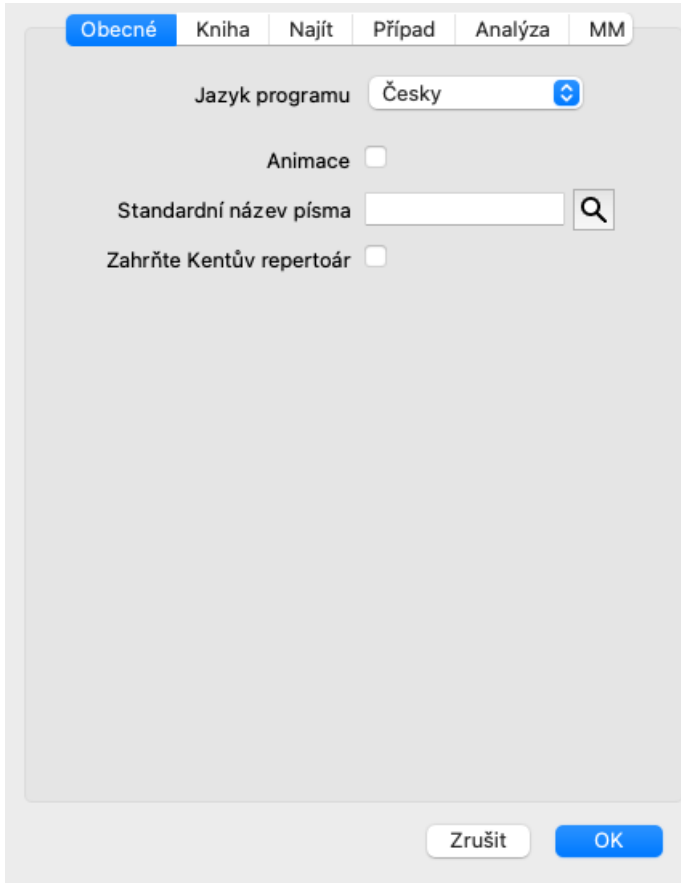

*Jazyk programu* Na výběr je několik jazykových možností.

Dostupné jazyky se mohou v jednotlivých verzích *Complete Dynamics* lišit; jazyky, které nejsou k dispozici, mohou být přidány v novější verzi.

*Animace* V některých částech aplikace *Complete Dynamics* se používají animace, například při otevírání a zavírání případu. Vypadají pěkně, ale jejich dokončení zabere čas. Pokud tyto animace nechcete, zrušte zaškrtnutí této možnosti.

*Standardní název* Zde můžete vybrat preferované písmo, které bude program používat.

*písma Zahrňte Kentův repertoár* Tuto možnost zaškrtněte, pokud chcete, aby byl *Kent's Repertory, 6th edition* k dispozici jako samostatný repertoár. Celý obsah *Kent's Repertory* je již obsažen v *Complete Repertory* . Někteří lidé však dávají přednost konzultacím na *Kent* bez všech doplňků z jiných materiálů.

Po zaškrtnutí této možnosti bude v modulu *Index* k dispozici *Kent*.

### **Nastavení knihy**

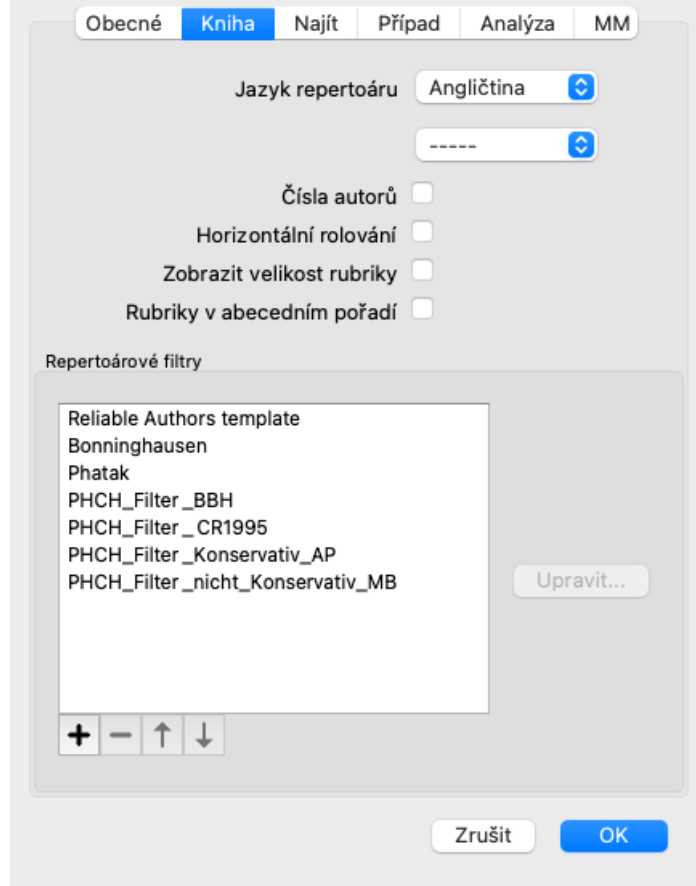

*Jazyk repertoáru* Jazyk, který má být použit pro repertoár.

Druhou možností je sekundární jazyk, který je uveden za textem rubriky. Druhý jazyk je k dispozici pouze v případě, že jste si zakoupili repertoárový překlad.

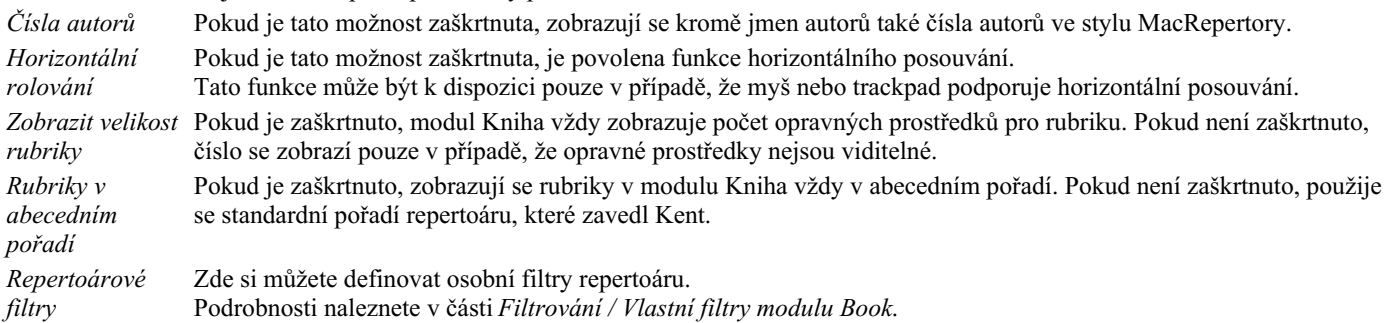

### **Vyhledat nastavení**

 $\alpha$ 

 $\overline{\phantom{a}}$ 

*Automatické rozložení* Pokud je tato možnost zaškrtnuta, výsledky hledání se automaticky vykreslí do více sloupců, pokud je na obrazovce dostatek místa.

Pokud není zaškrtnuto, jsou všechny rubriky vykresleny v jednom sloupci.

#### **Nastavení případu**

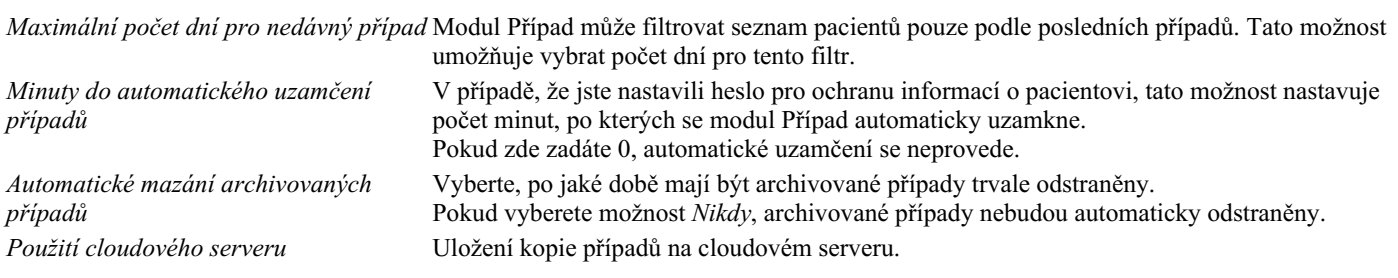

## **Nastavení analýzy**

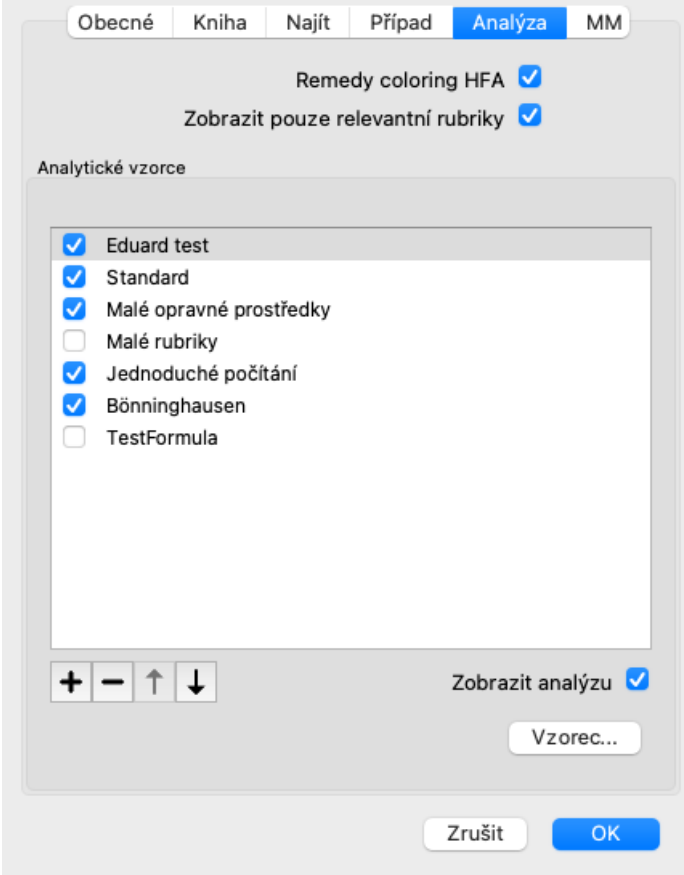

*Remedy coloring HFA* Pokud je tato možnost zaškrtnuta, může být analýza barevně opravena podle metody analýzy obličeje Granta Bentleyho. V modulu Analýza se objeví nové tlačítko na panelu nástrojů (-), kterým můžete zapnout nebo vypnout obarvení. Použití této možnosti je užitečné pouze v případě, že jste úspěšně absolvovali kurz této metody. *Zobrazit pouze relevantní rubriky* V modulu Analyis je vztah mezi rubrikami a opravnými prostředky zobrazen ve výsledných tabulkových

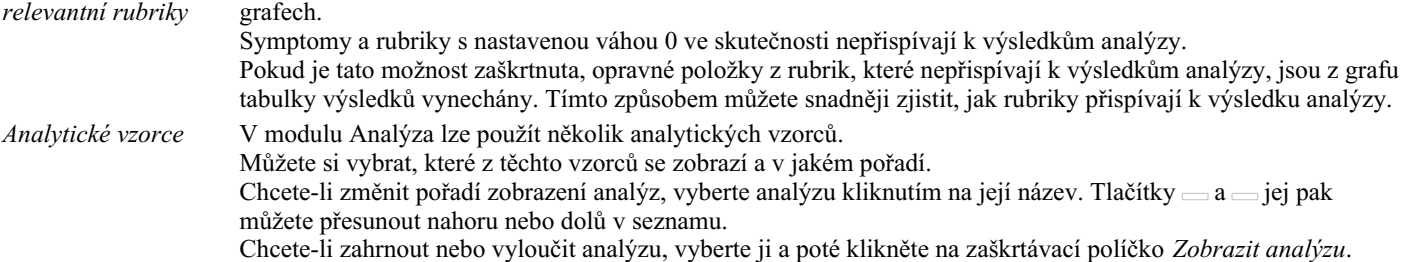

Můžete si také vytvořit analytické vzorce podle vlastních preferencí. To je podrobně vysvětleno v části *Modul analýzy / Vzorce*.

## **Nastavení Materia Medica**

 $\overline{a}$ 

*Jazyky* K dispozici je několik jazyků Materia Medica.

Ve výchozím nastavení se jazyky zobrazují podle nastavení jazyka a země počítače a podle možností licence. Můžete si vybrat, které jazyky knih se zobrazí v modulu *Materia Medica*.

## **Jazyky**

## **Complete Repertory překlady**

Complete Repertory byla přeložena do různých jazyků. Pravidelně přidáváme nové překlady.

Complete Dynamics se dodává s angličtinou jako standardním jazykem.

K dispozici jsou další jazyky, které umožňují prohlížení repertoáru v jiném jazyce nebo ve dvou jazycích současně. Funkce *Find* vám také umožní najít rubriky ve vašem rodném jazyce, pokud neznáte správné slovo v angličtině! Chcete-li používat další jazyky, musíte si zakoupit licenční klíč.

V současné době jsou podporovány tyto jazyky:

*Angličtina* Jedná se o standardní jazyk. *Němčina Holandský Francouzština Španělština Portugalština Italský Maďarština Rumunština Bulharský Ruský Hindština Japonský*

Chcete-li zakoupit licenční klíč, navštivte naše webové stránky v nabídce *Menu / Nápověda / Koupit další jazyk*. Za další jazyk je třeba zaplatit malý poplatek, abyste překladateli zaplatili za práci, kterou pro vás odvedl.

# **Nákup homeopatických léků**

V programu si můžete snadno objednat homeopatické léky přímo z online lékárny.

Dostupnost lékárny se může v jednotlivých zemích lišit v závislosti na místních a mezinárodních předpisech. Tato dostupnost je určena při spuštění programu.

Chcete-li objednat lék, otevřete kontextové menu u názvu léku kdekoli v modulu Kniha nebo Analýza a vyberte možnost *Koupit lék z lékárny*. (Možnost kontextového menu *Koupit lék z lékárny*).

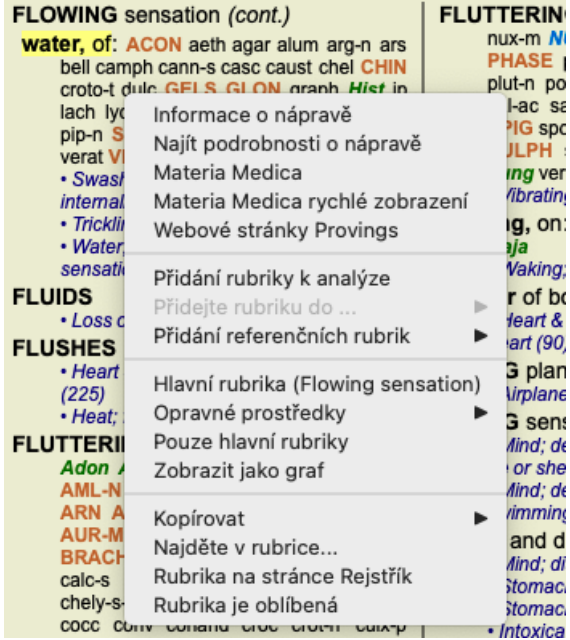

Pokud tato možnost není k dispozici, znamená to, že ve vaší zemi není podporována žádná lékárna.

Po výběru možnosti budete automaticky přesměrováni na online lékárnu, která je pro vás k dispozici.

Upozorňujeme, že společnost *Complete Dynamics* je na lékárně nezávislá. Našim zákazníkům nabízíme přímý přístup do lékárny jako službu.

## **Klávesové zkratky**

## **Výběr modulu**

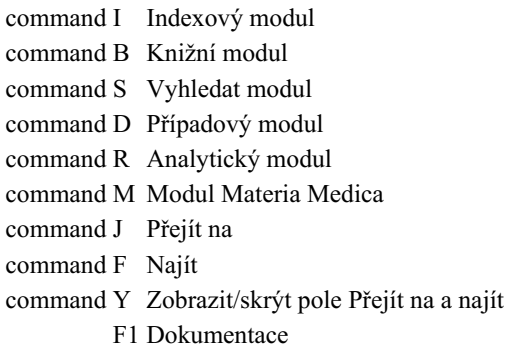

## **Knižní modul**

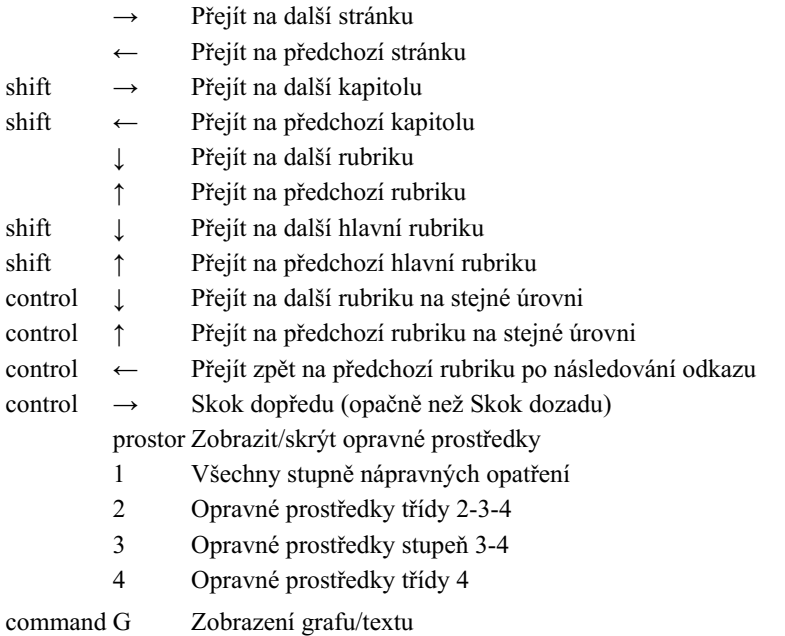

## **Kapitoly z repertoáru**

shift-command A Břicho shift-command B Zpět shift-command C Klinický shift-command E Končetiny shift-command F Ženy shift-command G Obecné informace shift-command H Hlava shift-command L Hrtan a průdušnice shift-command M Mysl shift-command P Pot shift-command R Respirace shift-command S Kůže shift-command T Hrdlo shift-command U Uretra shift-command V Vertigo shift-command X Anatomický index

## **Případ**

control N Nový případ control O Otevřít vybraný případ control C Zavřít případ a vybrat jiný případ

- control E Úprava informací o vybraném případu
- control A Přidat analýzu
- control T Přidání analýzy pomocí šablony
- control D Duplicitní vybraná analýza
- control S Přidat příznak
- control R Přidání rubriky vybraného repertoáru k analýze
- control V Zobrazit přehled rubrik v analýze
- control X Přidat předpis

command P Tisk

## **Analýza**

- command C Kopírování vybraných řádků
- command V Vkládání zkopírovaných řádků
- shift ↑ Přesun vybraných řádků nahoru
- shift ↓ Přesun vybraných řádků dolů
	- 1 Nastavení váhy vybraných řádků na 1
	- 2 Nastavení váhy vybraných řádků na 2
	- 3 Nastavení váhy vybraných řádků na 3
	- 4 Nastavení váhy vybraných řádků na 4
	- 0 Nezapočítávat vybrané řádky do analýzy
	- ← Skrýt rubriky pro příznak (zavřít)
	- $\rightarrow$  Zobrazit rubriky pro symptom (otevřené)
- command 1  $\odot$  1

command 2  $\bullet$  2

*Etcetera...*

## **Materia Medica**

- → Přejít na další stránku
- ← Přejít na předchozí stránku
- shift → Přejít na další kapitolu
- shift ← Přejít na předchozí kapitolu

# **Zpětná vazba**

## **Potřebujeme vaši pomoc a vážíme si vaší zpětné vazby!**

Tvůrci *Complete Dynamics* se snaží přinášet nejlepší možnou kvalitu a použitelnost v kombinaci s mírnými cenami komerčních verzí. Pokud jde o kvalitu, při vývoji softwaru uplatňujeme přístup nulové tolerance chyb. Chyby v programu jsou pro nás jednoduše nepřijatelné, a pokud se vyskytnou, budou řešeny s nejvyšší možnou prioritou.

Použitelnost je složitější otázka, protože použitelnost je velmi osobní záležitost. My a naše specializovaná skupina profesionálních hodnotitelů neustále hledáme nejlepší možnou použitelnost a vždy vyhodnocujeme vaši zpětnou vazbu.

S vaší pomocí můžeme systém *Complete Dynamics* neustále vylepšovat.

#### **Jak poskytovat zpětnou vazbu**

Pokud je váš počítač připojen k internetu, je poskytování zpětné vazby snadné.

Stačí otevřít nabídku a vybrat možnosti *Obecná zpětná vazba* nebo *Nahlásit problém*. (Možnost nabídky *Nápověda / Obecná zpětná vazba*, možnost nabídky *Nápověda / Nahlásit problém*).

Pokud váš "homeopatický počítač" nemá přímý přístup k internetu, pošlete prosím e-mail na adresu *support@completedynamics.com*